## **МИНИСТЕРСТВО ОБРАЗОВАНИЯ И НАУКИ, МОЛОДЕЖИ И СПОРТА УКРАИНЫ**

## **ХАРЬКОВСКАЯ НАЦИОНАЛЬНАЯ АКАДЕМИЯ ГОРОДСКОГО ХОЗЯЙСТВА**

## **Ю. С. ЗАМАЛЕЕВ, А. В. ГРИЦУНОВ, И. А. ГАВРИЛЕНКО**

КОНСПЕКТ ЛЕКЦИЙ по дисциплине

## **«ВЫЧИСЛИТЕЛЬНАЯ ТЕХНИКА И ПРОГРАММИРОВАНИЕ» РАЗДЕЛЫ «ОПЕРАЦИОННАЯ СИСТЕМА MICROSOFT WINDOWS 98 / XP»,**

# **«ТЕКСТОВЫЙ ПРОЦЕССОР MICROSOFT WORD», «ЭЛЕКТРОННАЯ ТАБЛИЦА MICROSOFT EXCEL»**

*(для студентов 1 курса дневной формы обучения направления подготовки бакалавров 6.050702 «Электромеханика»)* 

**ХАРЬКОВ – ХНАГХ – 2012** 

**Замалеев Ю. С**. Конспект лекций по дисциплине «Вычислительная техника и программирование». Разделы «Операционная система Microsoft Windows 98/XP», «Текстовый процессор Microsoft Word», «Электронная таблица Microsoft Excel» (для студентов 1 курса дневной формы обучения направления подготовки бакалавров 6.050702 «Электромеханика») / Ю. С. Замалеев, А. В. Грицунов, И. А. Гавриленко; Харьк. нац. акад. гор. хоз-ва. – Х.: ХНАГХ, 2012. – 202 с.

Авторы: Ю. С. Замалеев, А. В. Грицунов, И. А. Гавриленко

Рецензент: проф. Н. Я. Какурин (Харьковский национальный университет радиоэлектроники)

Рекомендовано кафедрой Прикладной математики и информационных технологий, протокол № 1 от 30 августа 2010 г.

## Содержание

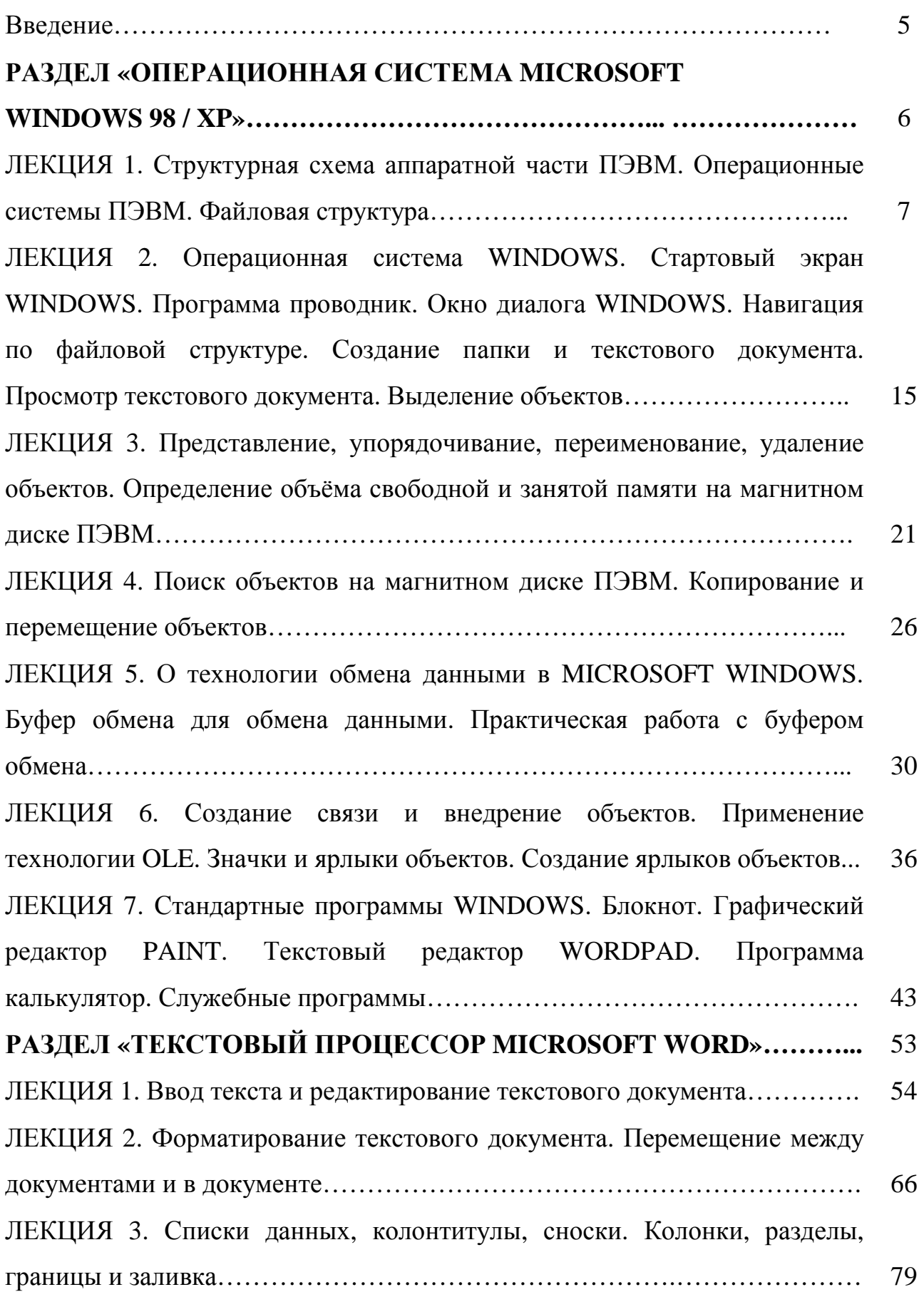

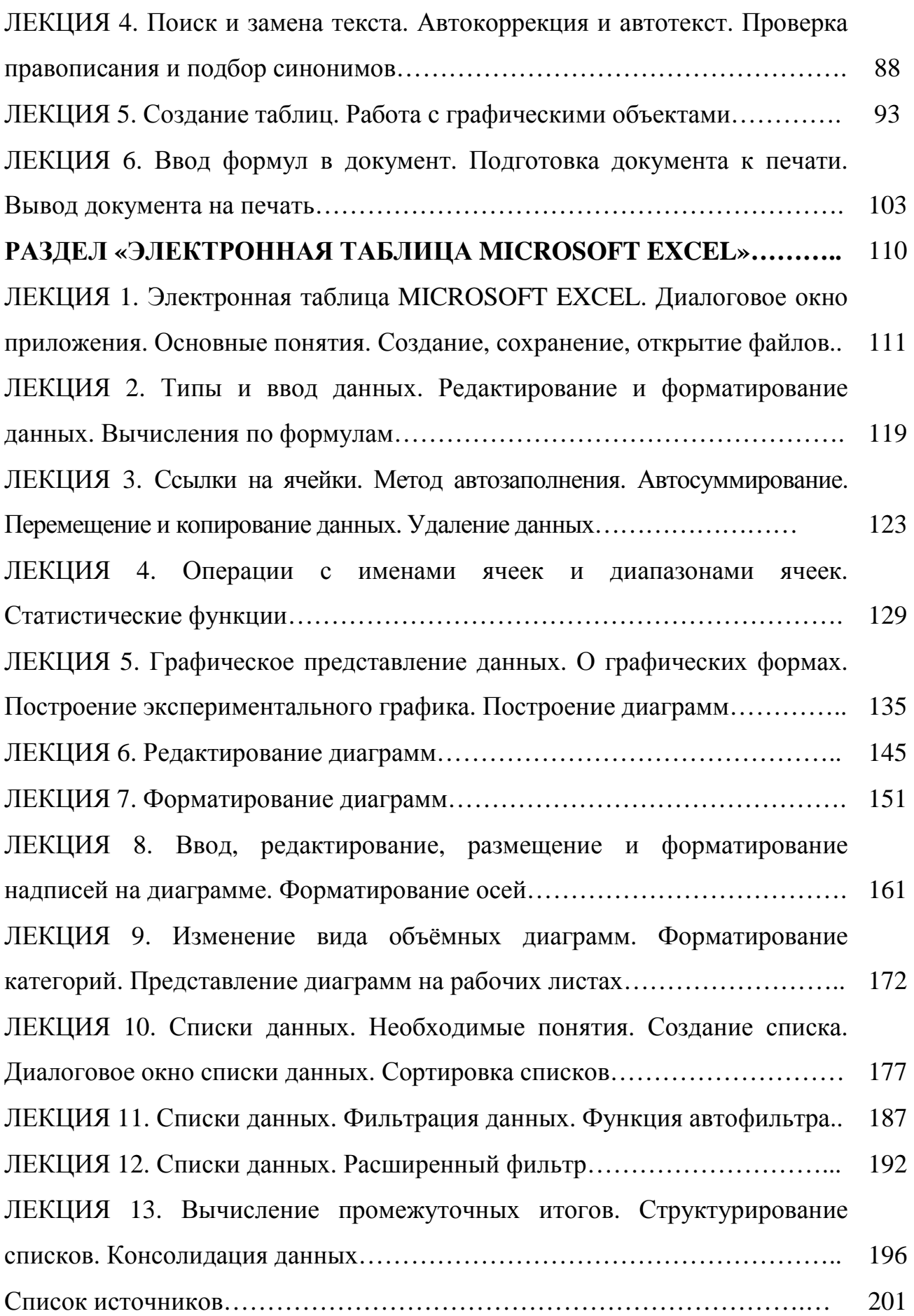

#### **Введение**

Конспект лекций составлен в соответствии с программой учебной дисциплины «Вычислительная техника и программирование» для подготовки бакалавров направления 6.050702 «Электромеханика».

В конспекте лекций рассмотрены теоретические сведения об аппаратном и программном обеспечении персональных компьютеров, технологии работы в операционной системе Microsoft Windows, методах и средствах автоматизированной обработки технической информации с помощью Microsoft Word и Microsoft Excel с наглядным описанием примеров. Приведенный теоретический материал позволяет студентам 1 курса дневной формы обучения направления «Электромеханика» приобрести знания, необходимые для практического применения методов и средств обработки информации при ее использовании и подготовке в виде различных выходных форм.

## **РАЗДЕЛ**

## **«ОПЕРАЦИОННАЯ СИСТЕМА MICROSOFT WINDOWS 98 / XP»**

## **ЛЕКЦИЯ 1**

## **СТРУКТУРНАЯ СХЕМА АППАРАТНОЙ ЧАСТИ ПЭВМ. ОПЕРАЦИОННЫЕ СИСТЕМЫ ПЭВМ. ФАЙЛОВАЯ СТРУКТУРА**

## **1. Структурная схема аппаратной части ПЭВМ**

**Аппаратная часть (АЧ)** персональной электронной вычислительной машины **(ПЭВМ)** – это совокупность электронных блоков, оставляющих машину. Работа АЧ определяется программным средством (приложением), обрабатывающим данные.

Рассмотрим типовую структуру ПЭВМ.

## **Центральная часть Периферийная часть (внешние устройства)**

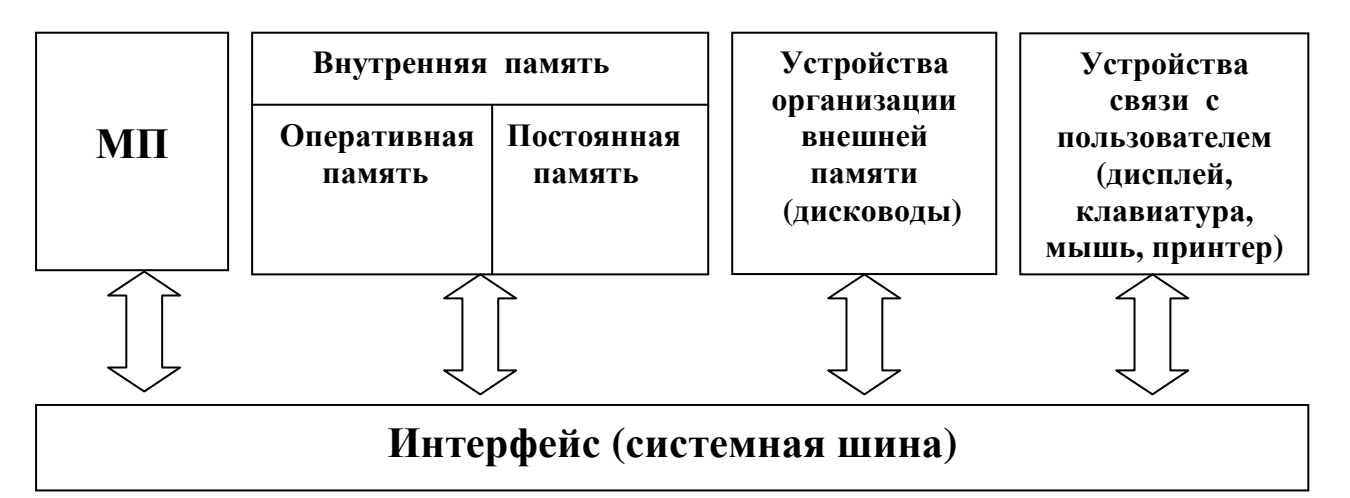

**МП** – микропроцессор с микропроцессорным комплектом.

**Микропроцессор** – это программно-управляемое электронное цифровое устройство, обрабатывающее информацию в цифровом виде и выполняющее арифметические и логические операции. Микропроцессор совместно с микропроцессорным комплектом, также управляет работой основных узлов и блоков ПЭВМ.

**Оперативная память (ОП)** представляет собой набор микросхем, предназначенных для временного хранения данных, когда ПЭВМ включена. В ОП можно записывать данные и программы, но после выключения, ПЭВМ содержимое ОП теряется.

**Постоянная память (ПП)** – это микросхема, предназначенная для длительного хранения данных, также, когда ПЭВМ выключена. ПП хранит вспомогательные программы, которые используются многократно в процессе решения любых задач. К ПП можно обращаться только при чтении данных и программ, но записывать в неё нельзя, запись уже произведена на заводе-изготовителе.

Микропроцессор с микропроцессорным комплектом, ОП и ПП представляют собой содержимое **материнской платы** (основной платы компьютера), входящей в состав системного блока.

**Периферийная часть** – это устройства связи с пользователем (монитор, клавиатура, мышь, принтер). К периферийной части также относят устройства организации хранения информации во внешней памяти – это дисководы. Жесткие диски являются основными устройствами для долговременного хранения больших объемов данных.

**Интерфейс** представляет собой совокупность аппаратных и программных средств для соединения двух и более устройств с целью обмена данными между ними. Интерфейс обеспечивает техническую связь и взаимодействие всех устройств компьютера между собой.

#### **2. Состав ПЭВМ**

ПЭВМ состоит из двух компонентов: аппаратной части (АЧ) и **программного обеспечения (ПО)**. Состав АЧ называют **конфигурацией ПЭВМ**, которую можно изменять. Введено понятие **базовой конфигурации**, что подразумевает следующие устройства:

- системный блок;
- монитор (дисплей);
- клавиатура;
- манипулятор мышь.

**Системный блок**. Является основным узлом. Устройства, которые он содержит, называют **внутренними**, кроме дисководов. Устройства,

подключаемые к системному блоку, называют внешними или периферийными. Они производят ввод и вывод данных и длительное их хранение. Системный блок содержит материнскую плату (основную плату ПЭВМ).

К периферийным устройствам, в соответствии с базовой конфигурацией, относят:

- монитор;
- клавиатуру;
- мышь.

**Монитор (дисплей)**. Является устройством визуального представления данных. Это не единственное, но главное устройство вывода. Одним из его потребительских параметров является **размер монитора**, который измеряется между противоположными углами трубки кинескопа по диагонали в дюймах. Стандартные размеры: 14''; 15''; 17''; 19''; 20''; 21''. В настоящее время наиболее универсальными являются мониторы, имеющие размеры 15'' и 17'', а для операций с графикой желательны мониторы с размером 19 - 21''.

**Клавиатура**. Представляет собой клавишное устройство управления ПЭВМ. Служит для ввода алфавитно-цифровых данных и команд управления.

**Мышь**. Это устройство, которое используется для манипулирования объектами в Windows.

#### **3. Операционные системы ПЭВМ**

Кроме АЧ ПЭВМ содержит программное обеспечение **(ПО)**, ядром которого является **операционная система (ОС)**, управляющая всеми аппаратными компонентами ПЭВМ. ОС обеспечивает выполнение двух главных задач:

1. Поддерживает работу всех программ и обеспечивает их взаимодействие с АЧ.

2. Предоставляет пользователю возможность общего управления машиной.

Различают **неграфические** и **графические ОС**.

Неграфические ОС реализуют **интерфейс командной строки**. Здесь устройством управления является клавиатура. Управляющая команда вводится в поле командной строки, где её можно редактировать. Выполнение команды начинается после нажатия клавиши **Enter (ввод)**. Интерфейс командной строки обеспечивается ОС под названием **MS DOS**.

Графические ОС реализуют сложный тип интерфейса, где органами управления являются клавиатура и **манипулятор мышь**. Работа с такой ОС основана на взаимодействии **активных** и **пассивных** экранных элементов управления.

**Активным элементом** является указатель мыши. Это графический объект, перемещение которого на экране синхронизировано с перемещением мыши. **Пассивными элементами** являются графические элементы управления приложений, например экранные кнопки, значки, ярлыки, строки меню, раскрывающиеся списки. К графическим ОС относят **Windows**.

#### **4. Краткая характеристика операционной системы MS DOS**

Особенностью MS DOS является модульность. Система содержит шесть основных модулей, выполняющих заданные функции. Эта особенность позволяла изолировать друг от друга отдельные части DOS, что облегчало разработку системы, позволяло легко устранять неисправные модули и заменять их действующими, а также при расширении функций DOS – модифицировать отдельные модули.

MS DOS имеет программу – оболочку **Norton Commander (NC)** и её производные, обеспечивающие работу пользователя **в диалоговом режиме** и наглядно отображающие содержание магнитных дисков в **окнах Нортона (панелях).** MS DOS в недавнем прошлом отличалась высокой эффективностью и много лет устанавливалась на ПЭВМ.

#### **5. Файловая структура**

#### **5.1. Измерение данных**

**Данные** – это информация, подготовленная для ввода в **ЭВМ** или находящаяся в памяти ЭВМ. Данные несут в себе информацию о событиях, происшедших в материальном мире.

Для автоматизации работы с данными, относящимся к различным типам, очень важно унифицировать их форму представления. Для этого используют **кодирование** – выражение данных одного типа через данные другого типа.

Примерами кодирования являются **код Морзе** и **морская флажковая азбука**. Подобная система существует в вычислительной технике. Она называется **двоичным кодированием** и основана на представлении данных последовательностью двух знаков: **0** и **1**. Эти знаки называют **двоичными цифрами** или сокращенно **бит**.

Одним битом могут быть выражены два понятия: **0** или **1** («**да**» или «**нет**»; «**истина**» или «**ложь**»). **Бит** (двоичный разряд) является наименьшей единицей представления данных.

Группа из восьми бит называется **байтом**. **Байт** является наименьшей единицей измерения данных. Так, например, одним байтом кодируется один символ текстовой информации. Рассмотрим более крупные единицы измерения:

1 Кбайт (Килобайт) = 1024 байт.

1 Мбайт (Мегабайт) = 1024 Кбайт.

1 Гбайт (Гигабайт) = 1024 Мбайт.

1 Тбайт (Терабайт) = 1024 Гбайт.

#### **5.2. Хранение данных**

Единицей хранения данных принят **файл.**

Файл – это набор логически связанных данных.

Файл – это именованная область памяти на диске, в которой может храниться программа решения задачи или другая информация.

Файл – это последовательность произвольного числа байтов, обладающих собственным именем.

Файлы могут содержать любые текстовые документы, числовые, табличные и графические данные.

Windows создаёт и обслуживает **«короткие»** и **«длинные»** имена файлов.

«Короткие» имена используют для работы с MS DOS и Windows. Согласно характеру хранимой информации, файлу приписывают **тип** или **расширение имени файла.** Тип может содержать от одной до трёх латинских букв или (и) арабских цифр, но первый символ – буква. Тип файла может отсутствовать.

**Имя файла** может содержать от одной до восьми латинских букв, цифр, знаков «минус» и «подчеркивания», которые могут располагаться в произвольном порядке, но первый символ – буква.

В последние годы допускается некоторая свобода в присвоении имён. Так, например, первым символом может быть цифра. Но весьма желательно следовать установленным правилам.

**Полное имя файла** образуется из двух слов: собственно имени файла и типа, разделённых точкой. Например,

#### *turbo.exe; vector. pas; licey.dbf.*

По возможности, не должно быть двух и более файлов с одинаковыми именами.

**«Длинное имя»** может содержать до **256** любых символов, кроме следующих:

$$
\setminus / : \mathbf{?} < \mathbf{>} | \ \mathbf{``}
$$

Можно использовать пробелы и несколько точек. Расширением имени являются все символы после последней точки. Пример «длинного» имени файла:

### *Отдых в лесу у озера.txt.*

Здесь нет ограничений на размер файла, так может быть файл, имеющий **0** байтов (**пустой файл**) и файл, имеющий любое число байтов.

Хранение файлов организуется в файловой системе.

**Файловая система** является способом хранения файлов на дисках и, представляет совокупность **папок (каталогов)** и файлов, хранимых на магнитных дисках ПЭВМ.

**Файловая структура** – это иерархическая структура, в виде которой операционная система отображает файлы и папки диска

Вершиной файловой структуры является имя носителя (магнитного диска), на котором, сохраняются файлы. Файлы группируются в каталоги (папки), внутри которых могут быть созданы **вложенные** каталоги (папки).

**Каталог файлов (папка)** – это специальная информационная структура, содержащая информацию о группе файлов, хранимых совместно на одном носителе. Каталог файлов также называют **директория.**

**Корневой каталог** – это каталог файлов данного носителя, в котором начинается регистрация файлов и подкаталогов I - го уровня.

**Подкаталог** – это каталог файлов, зарегистрированный в каталоге более высокого уровня.

**Путь доступа к файлу** начинается с имени магнитного диска и включает все имена каталогов (папок) через которые проходит. В качестве разделителя используется символ « **\** » (обратная косая черта, называемый **префикс** или **слэш**).

**Полный адрес файла** в файловой структуре является уникальным и включает в себя полное имя файла и путь доступа к файлу. Последний также называют **маршрут, путь, цепочка подчиненных (включённых друг в друга) каталогов**.

Например:

*D:\ FOXPRO \ foxprol.exe.* 

 $E: \langle TP \rangle$  *turbo.exe.* 

В Windows имя папки ( каталога ) и файла может записываться любыми буквами. В MS DOS имена каталогов записывают прописными буквами, а имена файлов – строчными. Рассмотрим пример файловой структуры.

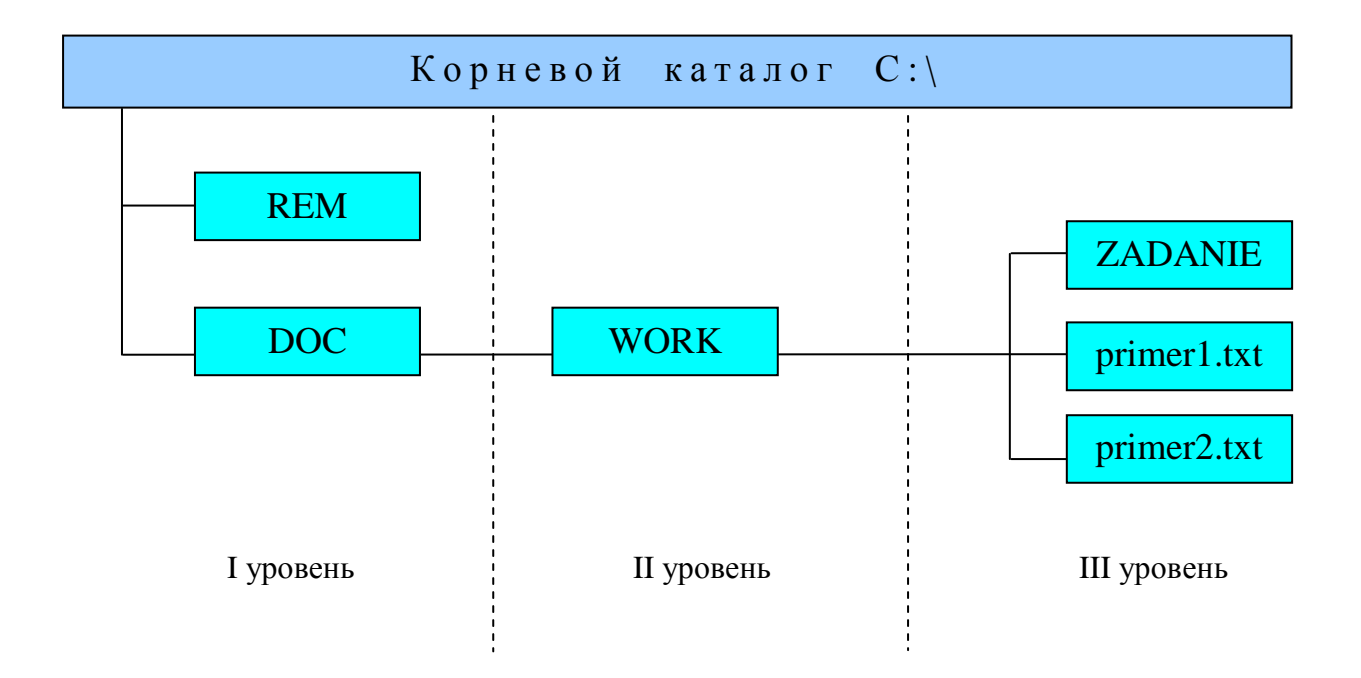

## **ЛЕКЦИЯ 2**

## **ОПЕРАЦИОННАЯ СИСТЕМА WINDOWS. СТАРТОВЫЙ ЭКРАН WINDOWS. ПРОГРАММА ПРОВОДНИК. ОКНО ДИАЛОГА WINDOWS. НАВИГАЦИЯ ПО ФАЙЛОВОЙ СТРУКТУРЕ. СОЗДАНИЕ ПАПКИ И ТЕКСТОВОГО ДОКУМЕНТА. ПРОСМОТР ТЕКСТОВОГО ДОКУМЕНТА. ВЫДЕЛЕНИЕ ОБЪЕКТОВ**

#### **1. Стартовый экран Windows**

**Стартовый экран Windows** представляет собой системный объект, называемый **Рабочим столом**, который представляет собой графическую среду, отображающую объекты и элементы управления Windows.

На рабочем столе имеется несколько **экранных значков (иконок**, **пиктограмм)** и **Панель задач**. Значки графически представляют объекты. Объектом, например, может быть текстовый документ.

#### **Панель задач содержит**:

**1. Кнопку Пуск**. Вызывает главное меню Windows.

#### **2. Панель инструментов (Панель ускоренного запуска приложений)**.

Содержит рядом с кнопкой Пуск значки, соответствующие наиболее часто вызываемым или важным приложениям.

**3. Панель активных программ (задач).** Позволяет увидеть все активные программы, запущенные в текущее время.

**4. Панель индикации**. Может содержать часы, регулятор уровня звука, индикатор текущей раскладки клавиатуры: русский (RU), украинский (UK) или английский (EN) алфавиты.

#### **2. Программа Проводник. Окно Windows**

Программа **Проводник** предназначена для **навигации** по файловой структуре и её обслуживания.

После запуска этой программы откроется окно диалога, имеющее две рабочие области:

### • **Левую панель (Панель папок).**

### • **Правую панель (Панель содержимого).**

На левой панели отображаются только значки папок, на правой панели – значки объектов, хранящихся в папке.

В верхней части окна находится **строка заголовка**, содержащая слева **системный значок** и справа – **кнопки управления размером окна.**

Системный значок имеет меню, команды которого управляют размером окна и его расположением на Рабочем столе.

Кнопки управления размером окна следующие:

Сворачивающая **...** 

**Разворачивающая** .

Закрывающая **X** 

В развернутом окне разворачивающая кнопка **-** сменяется **восстанавливающей .** 

**Строка меню.** Вторая сверху. Содержит пункты меню, при щелчке на которых открывается **ниспадающее меню**, пункты которого позволяют работать с окном и его содержимым.

**Панель инструментов.** Третья сверху. Содержит командные кнопки для наиболее часто встречающихся операций. В работе удобнее строка меню, но число команд ограничено.

**Адресная строка.** Четвертая сверху. В ней указан путь доступа к текущей папке. Используя раскрывающую кнопку на правом краю строки, можно выполнять быстрый переход к другим разделам файловой структуры.

**Две рабочие области (панели).** Рассмотрены выше.

**Полосы прокрутки.** Могут отображаться по правому и нижнему краям рабочей области, когда количество объектов слишком велико или размер окна слишком мал. Полосы прокрутки имеют **движок (бегунок**, **лифт)** и две **концевые кнопки**. Прокрутку выполняют тремя способами:

• щелчком на одной из концевых кнопок;

• перетаскиванием движка;

• щелчком на полосе прокрутки выше или ниже движка.

**Строка состояния.** Находится внизу окна. Отображает дополнительную информацию.

#### $M$  Obsop - St3  $F$ Файл Правка Вид Сервис Справка 鹏  $\leftrightarrow$   $\leftrightarrow$   $\in$   $\setminus$   $\setminus$   $\oplus$   $\oplus$   $\otimes$   $\times$   $\oplus$   $\boxplus$   $\cdot$ Aapec **DI DINBRIGHT STARVARCTURNST3**  $\overline{\phantom{a}}$ Папки Имя Размер | Тип Изменен Houhoe Mope 958 КБ Точечный рисунок 01.11.07 11:53 • Рабочий стол  $\blacksquare$ **В** Розовые гартензии (ИВЦ) **E-** Иой компьютер 2 900 KБ Формат RTF 07.11.07 12:10  $\overline{F}$   $\rightarrow$   $\overline{F}$   $\rightarrow$   $\overline{F}$   $\rightarrow$   $\overline{F}$  Document Ha 'Serv' (D:) **D** Урок 2 (Практика 2) 31 КБ Документ Microsoft Word 05120711:31  $\frac{1}{\frac{1}{\sqrt{2}}}$  000<br> $\frac{1}{\sqrt{2}}$  000 Arn-07cr  $\begin{array}{ll}\n\oplus \text{ } & \text{000-Arr-07cr}\n\oplus \text{ } & \text{04pels}\n\oplus \text{ } & \text{11111}\n\oplus \text{ } & \text{2}\n\end{array}$ Arctur Bacar<br>BO St2 **HO** BIZ  $\frac{1}{\sqrt{2}}$  N1  $\bigcirc$  St3 ET\_PB  $\overline{H}$  Momr2  $\begin{array}{c}\n\vdots \\
\begin{array}{c}\n\vdots \\
\begin{array}{c}\n\vdots \\
\end{array}\n\end{array} \\
\begin{array}{c}\n\vdots \\
\begin{array}{c}\n\vdots \\
\end{array}\n\end{array} \\
\begin{array}{c}\n\vdots \\
\begin{array}{c}\n\vdots \\
\end{array}\n\end{array} \\
\begin{array}{c}\n\vdots \\
\begin{array}{c}\n\vdots \\
\end{array}\n\end{array} \\
\begin{array}{c}\n\vdots \\
\begin{array}{c}\n\vdots \\
\end{array}\n\end{array} \\
\begin{array}{c}\n\vdots \\
\end{array}\n\end{array} \\
\begin{array$  $\begin{picture}(120,140)(-4.4,14.4) \put(10,14){\line(1,0){15}} \put(10,14){\line(1,0){15}} \put(10,14){\line(1,0){15}} \put(10,14){\line(1,0){15}} \put(10,14){\line(1,0){15}} \put(10,14){\line(1,0){15}} \put(10,14){\line(1,0){15}} \put(10,14){\line(1,0){15}} \put(10,14){\line(1,0){15}} \put(10,14){\line(1,0){15}} \put(10,1$ **ED** rotifies **E** D ub<br>E D WWW.I LOVE DRAGO.COM **В 6азы данных** BB\_2007\_3 ET\_5KYPC\_rpCA Объектов: 3 3,79 МБ (Свободно на диске: 18,5 ГБ) **Ев Местная интрасеть** RID OGSOP - St3 岡) Лекции WINDOWS (ори... <mark>岡</mark>) Проверка операций - Мі... **RU** 13:37

## **3. Навигация по файловой структуре**

На левой панели Проводника отображается структура папок. Доступ к нужной папке и её содержимому осуществляется посредством навигации (перемещения, путешествия).

Если папка имеет **вложенные папки**, то на левой панели рядом с папкой, имеется узел, отмеченный значком «**+**». Щелчок на этом узле **разворачивает** папку, и знак меняется на «–». При этом на левой панели появятся вложенные папки. Щелчок на узле с «**–**» **сворачивает** папку.

Чтобы увидеть содержимое папки, её надо **раскрыть**. Для этого требуется щелкнуть на значке папки и на правой панели отобразятся объекты, содержащиеся в этой папке. Одна из папок на левой панели раскрыта всегда и **закрыть** эту папку щелчком на её значке невозможно, – она закроется автоматически при раскрытии любой другой папки.

#### **4. Создание папки**

Чтобы создать папку, необходимо на левой панели Проводника раскрыть папку, внутри которой будет создаваться новая папка. Затем перейти на правую панель и создать новую папку одним из следующих способов:

• Используя строку меню, выполнить команду:

## **Файл > Создать > Папку.**

• На свободном месте щёлкнуть правой кнопкой мыши и в появившемся контекстном меню выбрать пункты:

## **Создать > Папку.**

После одной из этих операций, на правой панели появится значок папки с выделенным названием **Новая папка**, которое можно редактировать и напечатать нужное имя. Затем щёлкнуть на свободном месте или нажать клавишу **Enter**.

## **5. Создание текстового документа**

Для создания текстового документа требуется раскрыть папку, внутри которой будет создаваться текстовый документ и на свободном месте правой панели щёлкнуть правой кнопкой мыши. В появившемся контекстном меню выбрать пункты:

## **Создать > Текстовый документ**

или выполнить команду:

## **Файл > Создать > Текстовый документ.**

Затем отредактировать имя текстового документа и открыть его командой:

## **Файл > Открыть.**

Развернув окно диалога, выполнить команду:

## **Формат > Шрифт.**

В открывшемся диалоговом окне **Шрифт** установить шрифт: **Times New Roman,** начертание: **обычный**, размер: **14 пунктов** и нажать кнопку **OK**.

После этого набрать текст и сохранить его, выполнив команду:

## **Файл > Сохранить.**

Если требуется изменить начальное имя текстового документа, то для этого выполнить команду:

## **Файл > Сохранить как …** .

Откроется диалоговое окно **Сохранение**, где в текстовом поле **Имя файла:** напечатать новое имя и нажать кнопку **Сохранить**.

Создав текстовый документ, надо закрыть окно диалога, выбрав пункты:

## **Файл > Выход**

или нажать кнопку закрытия  $\|\mathsf{X}\|$  окна.

## **6. Просмотр текстового документа**

Вначале нужно выделить текстовый документ. Затем, открыв его, можно просмотреть содержимое следующими тремя способами:

• Дважды щёлкнуть левой кнопкой мыши на значке текстового документа.

• Использовать строку меню, реализуя команду:

## **Файл > Открыть.**

• Вызвать контекстное меню, нажав правую кнопку мыши. Выбрать пункт **Открыть**.

Чтобы закрыть окно надо нажать кнопку закрытия окна, либо щёлкнув на значке файла, выбрать пункт **Закрыть** или выполнить команду:

## **Файл** > **Выход.**

## **7. Выделение объектов**

При выделении объектов нужно соблюдать следующие правила:

7.1. Для выделения одного объекта, надо один раз щёлкнуть левой кнопкой мыши на объекте.

7.2. Чтобы выделить произвольную группу объектов, расположенных в разбивку, следует:

7.2.1. Щёлкнуть на первом объекте.

7.2.2. Нажать и держать клавишу **Ctrl**.

7.2.3. Щёлкать на других объектах.

7.3. Для выделения группы объектов, расположенных подряд (смежных объектов), нужно:

7.3.1. Щёлкнуть на первом объекте.

7.3.2. Нажать и держать клавишу **Shift**.

7.3.3. Щёлкнуть на последнем объекте.

7.4. Для выделения сразу всех объектов в папке, выполнить команду:

## **Правка > Выделить всё**

или нажать комбинацию клавиш:

 $Ctrl + A$ 

## **ЛЕКЦИЯ 3**

## **ПРЕДСТАВЛЕНИЕ, УПОРЯДОЧИВАНИЕ, ПЕРЕИМЕНОВАНИЕ, УДАЛЕНИЕ ОБЪЕКТОВ. ОПРЕДЕЛЕНИЕ ОБЪЁМА СВОБОДНОЙ И ЗАНЯТОЙ ПАМЯТИ НА МАГНИТНОМ ДИСКЕ ПЭВМ**

## **1. Представление объектов (Для Windows 98)**

В окне папки, содержащей группу объектов, можно произвести управление представлением объектов, реализуя следующие команды:

## **Вид > Крупные значки.**

Данную команду желательно применять, когда объектов в папке мало и они уникальны. Например, программные файлы.

#### **Вид > Мелкие значки.**

Такую команду рекомендуется использовать, если количество объектов в папке велико. В этих двух режима значок объекта можно перемещать в панели содержимого, выделив его и удерживая левой кнопкой мыши.

## **Вид > Список.**

Эту команду применяют, когда в папке однотипные объекты с одинаковыми значками. Здесь важны имена.

## **Вид > Таблица.**

Настоящую команду реализуют, когда нужно видеть дополнительные свойства объекта: размер в байтах, дату и время создания или модификации. В этом режиме можно сортировать объекты по имени, размеру, типу, дате создания или модификации. Сортировать можно в порядке возрастания или убывания, нажимая соответствующую кнопку на панели содержимого.

## **2. Представление объектов (Для Windows XP)**

Можно на панели инструментов нажать кнопку **Вид** или выполнить одну из следующих команд:

> **Вид > Эскизы страниц Вид > Плитка Вид > Значки Вид > Список**

## **Вид > Таблица**

Рассмотрим режимы представления объектов.

**Эскизы страниц -** применяют в случаях быстрого просмотра файлов растровых рисунков. Содержимое таких файлов отображается в виде небольшого кадра. **Растр** – это узор, состоящий из множества мельчайших точек, составляющих графическое изображение. **Растр –** это метод кодирования графической информации издавна принятый в полиграфии.

**Плитка –** здесь значки объектов относительно большого размера и выравниваются в несколько столбцов. Рядом со значком выводится имя, размер, тип документа. Значки можно перемещать по своему усмотрению в пределах правой панели.

**Значки –** в этом режиме каждый файл отображается в виде значка приложения, в котором он был создан. Значки имеют больший размер, чем в других режимах, но меньший, чем в режиме.

**Плитка**. Значки можно перемещать в пределах правой панели.

**Список –** в данном случае значки малого размера и выстраиваются в один столбец согласно порядку сортировки. Если значки не помещаются в окне, то формируется другой столбец. Значки нельзя перемещать внутри панели. Здесь выводится большее число объектов, и пользователь получает больше информации о них.

**Таблица –** здесь отображаются дополнительные свойства объектов (например, размер в байтах, тип, дата и время создания или модификации). В этом режиме можно производить сортировку объектов в порядке возрастания, или убывания, нажимая соответствующую кнопку на панели содержимого.

#### **3. Упорядочивание объектов (Для Windows 98)**

Под упорядочиванием понимают сортировку. Способ упорядочивания выбирают, реализуя следующие команды:

> **Вид > Упорядочить значки > по имени Вид > Упорядочить значки > по типу Вид > Упорядочить значки > по размеру Вид > Упорядочить значки > по дате Вид > Упорядочить значки > автоматически**

## **4. Упорядочивание объектов (Для Windows XP)**

На свободном поле правой панели, щелчком правой кнопки мыши вызвать контекстное меню, где выбрать команду **Упорядочить значки.** Также можно выполнить одну из следующих команд:

> **Вид > Упорядочить значки > Имя Вид > Упорядочить значки > Размер Вид > Упорядочить значки > Тип Вид > Упорядочить значки > Изменён**

Эти команды обеспечивают сортировку, соответственно по имени, размеру, типу, дате создания или изменения объекта. Они являют собой **тип сортировки**.

Рассмотрим **режимы сортировки**.

**По группам –** этот режим показывает отсортированные значки по группам. Группировка производится в зависимости от типа сортировки. Например, при сортировке значков по имени, группы создаются в алфавитном порядке имён (производится классификация). Вывод в группах возможен для любого вида отображения значков, кроме списка.

**Автоматически –** здесь происходит автоматическое выравнивание. В этом режиме все значки автоматически выстраиваются по условной сетке, так что в правой панели их будет видно наибольшее число.

**Выровнять по сетке** – производится выравнивание по сетке. Режим применяют в случае расстановки значков по своему усмотрению.

#### **5. Переименование объектов**

Рассмотрим три способа переименования объектов.

5.1. На правой панели выделить объект.

Щёлкнуть один раз в **поле имени объекта**.

Отредактировать текст, напечатав новое имя объекта.

Щёлкнуть на значке этого объекта.

5.2. Использовать строку меню:

5.2.1. Выделить объект.

## 5.2.2. Выполнить команду **Файл > Переименовать.**

- 5.2.3. Отредактировать имя объекта.
- 5.2.4. Щёлкнуть на значке объекта.
- 5.3. Реализовать контекстное меню:

5.3.1. Выделить объект.

5.3.2. Указатель мыши установить на значок объекта и нажать правую кнопку. Откроется контекстное меню.

- 5.3.3. Выбрать элемент **Переименовать.**
- 5.3.4. Отредактировать имя объекта.
- 5.3.5. Щёлкнуть на значке объекта.

## **6. Удаление объектов**

Если возникает необходимость удаления объектов, то последние не удаляются сразу с магнитного диска после выполнения команды удаления, а помещаются в папку **Корзина**. Это даёт возможность пользователю при необходимости восстановить удалённые объекты. Значок папки **Корзина** будет выглядеть заполненным, когда в папке **Корзина** имеются удалённые объекты. Если таковых нет, то значок будет изображать пустую корзину.

Для удаления объекта необходимо:

- 6.1. На левой панели открыть папку с файлом, подлежащим удалению.
- 6.2. На правой панели выделить файл, который надо удалить.
- 6.3. Удалить файл одним из следующих способов:
	- 6.3.1. Реализовать пункты строки меню:

## **Файл > Удалить**.

6.3.2. Использовать контекстное меню:

- Указатель установить на значке удаляемого файла.
- Нажать правую кнопку мыши. Откроется контекстное меню.
- Выбрать элемент **Удалить**.
- Щёлкнуть левой кнопкой.

6.3.3. Использовать кнопку **Удалить** на панели инструментов:

- Указатель установить на значок удаляемого файла.
- Нажать кнопку **Удалить**.

6.3.4. Использовать клавиатуру: нажать клавишу **Delete**.

Чтобы окончательно удалить объект («обойти» **Корзину**) необходимо выполнить следующую команду:

## **Shift + Delete**.

## **7. Определение объёма свободной и занятой памяти на диске (для Windows 98)**

7.1. Выделить папку **Document на ' Serv ' ( D: )**.

7.2. Выполнить команду:

## **Файл** > **Свойства**.

Откроется окно диалога **Свойства: Document на ' Serv ' ( D: )**, где в байтах указан объём свободной и занятой памяти на диске **D:** и диаграмма распределения памяти.

7.3. Нажать кнопку **OK**.

## **8. Определение объёма свободной и занятой памяти на диске (для Windows XP)**

8.1. На левой панели развернуть папку **Мой компьютер**.

8.2. Указатель мыши навести, например, на значок папки **Локальный диск (D:)** и нажать правую кнопку мыши. Откроется контекстное меню.

8.3. Выбрать элемент **Свойства**. Откроется окно диалога **Свойства: Локальный диск (D:),** где в байтах указан объём свободной и занятой памяти на диске **D:** и диаграмма распределения памяти.

8.4. Нажать кнопку OK.

## **ЛЕКЦИЯ 4**

## **ПОИСК ОБЪЕКТОВ НА МАГНИТНОМ ДИСКЕ ПЭВМ. КОПИРОВАНИЕ И ПЕРЕМЕЩЕНИЕ ОБЪЕКТОВ**

#### **1. Поиск объектов на магнитном диске (для Windows 98)**

Поиск папок и файлов на диске производится посредством следующих команд:

## **Сервис > Поиск > Файлы и папки**

или

#### **Пуск > Найти > Файлы и папки**.

После выполнения одной из этих команд откроется окно диалога **Найти: все файлы**. В текстовом поле **Имя:** следует напечатать имя искомого файла. В текстовом поле **Где искать:** выбрать диск или папку, в которых производить поиск. Установить флажок **Включая вложенные папки.** Нажать кнопку **Обзор**. Откроется диалоговое окно **Обзор папок**, в котором выбрать диск, где будет производиться поиск нужного объекта.

Для поиска можно указать дополнительные параметры объекта, так, например, открыв вкладку **Дата**, активизировать переключатель **между** и в списке выбрать дату создания или модификации объекта. Либо в двух списках установить интервал дат, в котором был создан или модифицирован искомый объект.

Открыв вкладку **Дополнительно**, а затем список **Размер:**, можно для поиска задать приблизительный или точный размер файла в Кбайтах.

При поиске можно использовать **символы шаблона \*** и **?** (другие названия: **шаблон имени файла**, **маска).**

**\*** - означает любое число любых неизвестных символов;

**?** - замещает отдельный неизвестный символ в имени файла. Например, если требуется найти файлы типа **\*.txt**, имена которых начинаются с буквы **А**, то шаблон имени файла будет следующим:

## **А\*.txt**.

В случае поиска файлов, имена которых начинаются с буквы **М** и содержат в имени пять символов, шаблон имени файла будет иметь вид:

## **М????.txt**.

В этой связи рассмотрим таблицу, где приведены возможные результаты поиска в зависимости от применяемых символов шаблона.

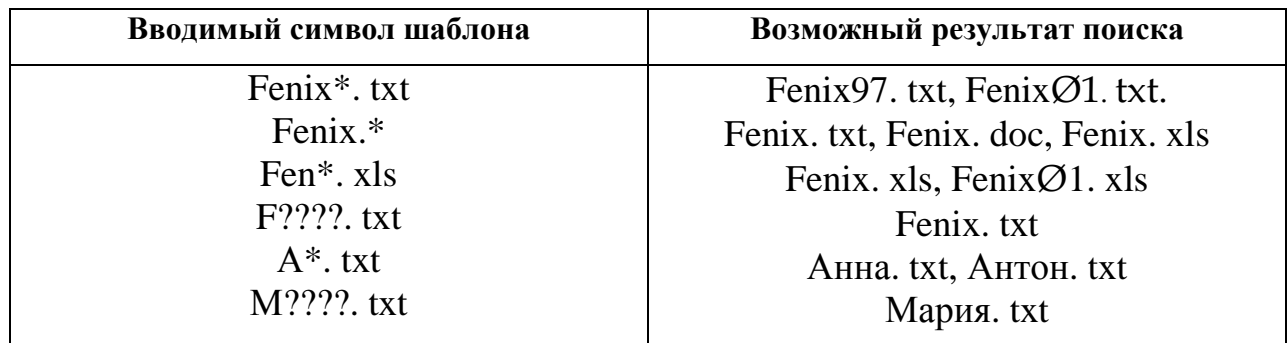

## **2. Поиск объектов на магнитном диске (для Windows XP)**

Поиск объектов начинается после выполнения команды:

## **Пуск > Найти > Файлы и папки**

или после нажатия на панели инструментов кнопки **Поиск.**

Откроется окно **Результаты поиска,** содержащее панели:

• Слева **Поиск файлов и папок**.

• Справа **Результаты поиска**.

В панели **Поиск файлов и папок** в текстовом поле **Искать имена файлов:** напечатать полное имя искомого объекта (например, файла).

В текстовом поле **Где искать:** выбрать диск (папку), в котором будет производится поиск, например **Локальный диск (D:)** и нажать кнопку **Найти**.

Для поиска можно указать дополнительные параметры файла или (и) использовать шаблон имени файла.

Имя найденного объекта (файла) со своими свойствами отобразится в панели **Результаты поиска**. Этот файл можно открыть и просмотреть.

#### **3. Копирование и перемещение объектов**

Папка, из которой происходит копирование (перемещение), называется **папка-источник.**

Папка, в которую происходит копирование (перемещение), называется **папка-приёмник**.

Копирование производится путём перетаскивания значка объекта с правой панели Проводника на левую панель. Здесь надо выполнить следующее:

• Найти и раскрыть папку-источник, чтобы на правой панели был виден копируемый объект.

• Найти на левой панели папку-приёмник, но не раскрывать её.

• Перетащить объект с правой панели на левую и поместить на значок папки-приёмника.

При этом если папка-источник и папка-приёмник принадлежат разным дискам, то при перетаскивании объекта левой кнопкой мыши произойдет копирование, а если одному диску, то перемещение.

Рассмотрим различные ситуации.

Копирование, в случае размещения папки-источника и папки-приёмника на одном диске, выполняется следующим образом:

• Выделить копируемый объект.

• Перетащить значок объекта правой кнопкой мыши, поместив его на значок папки-приёмника и отпустить.

• В появившемся контекстном меню выбрать пункт **Копировать**.

Для данного случая существует ещё один способ копирования, но при этом используется левая кнопка мыши:

• Выделить копируемый объект.

• Нажать и держать клавишу **Ctrl**.

• Нажать и держать левую кнопку мыши.

• Перетаскивать значок объекта левой кнопкой мыши.

При этом возле значка объекта появится квадрат со знаком «**+**», означающий, что выполняется копирование.

• Поместить указатель мыши на значке папки-приёмника и отпустить левую кнопку.

• Только после этого отпустить клавишу **Ctrl**.

• Открыть папку-приёмник и убедиться в наличии скопированного объекта.

Перемещение в случае размещения папки-источника и папки-приёмника на одном диске:

• Найти и открыть папку-источник. На правой панели увидеть перемещаемый объект.

• На левой панели найти папку-приёмник.

• Перетащить значок объекта с правой панели на левую и поместить его на значок папки-приёмника.

• Раскрыть папку-приёмник и убедиться, что объект перемещен.

Перемещение в случае размещения папки-источника и папки-приёмника на разных дисках:

• Раскрыть папку-источник.

• Выделить перемещаемый объект.

• Перетащить значок объекта правой кнопкой мыши на значок папкиприёмника и отпустить. Откроется контекстное меню.

• Выбрать пункт **Переместить**.

• Раскрыть папку-приёмник и убедиться, что объект перемещен.

## **ЛЕКЦИЯ 5**

## **О ТЕХНОЛОГИИ ОБМЕНА ДАННЫМИ В MICROSOFT WINDOWS. БУФЕР ОБМЕНА ДЛЯ ОБМЕНА ДАННЫМИ. ПРАКТИЧЕСКАЯ РАБОТА С БУФЕРОМ ОБМЕНА**

#### **1. О технологии обмена данными в Microsoft Windows**

Microsoft Windows позволяет открыть несколько приложений для одновременной работы с ними. В результате возникла необходимость в обмене данными между приложениями. Например, работая в текстовом процессоре Microsoft Word, можно перемещать фрагменты текста из одного документа в другой, при этом значительно сокращая время работы и используя уже созданные объекты. В данном случае происходит обмен данными между документами одного приложения.

Microsoft Windows также обеспечивает формирование **составных документов**, фрагменты которых были созданы в разных приложениях. Так, например, при выполнении работ в Microsoft Word может возникнуть необходимость вставить в текст документа диаграмму или график, выполненные в электронных таблицах Microsoft Excel. Здесь происходит усиление возможностей одного приложения (Microsoft Word) возможностями другого приложения (Microsoft Excel).

Таким образом, в любой сфере деятельности, работы связанные с компьютерными технологиями, становятся менее трудоёмкими и выполняются значительно быстрее благодаря **технологии обмена данными.** Microsoft Windows поддерживает следующие способы обмена данными:

• Использование специальной области памяти, называемой **Буфером обмена.**

• Создание связи или внедрения объектов одного приложения в другое с применением **технологии OLE**.

#### **2. Буфер обмена для обмена данными**

**Буфер обмена Microsoft Windows** представляет собой специальным образом организованную область оперативной памяти, к которой можно обращаться с любого приложения. Поскольку эта область памяти относится непосредственно к операционной системе Microsoft Windows, а не к отдельному приложению, то в неё можно помещать данные из любых приложений, а затем извлекать эти данные, вставляя их в любые приложения. При этом выполняется **обмен данными** между различными приложениями.

Поместить в Буфер обмена можно только один объект (одну «порцию» данных), например, несколько страниц текста, которые будут находиться там до помещения туда нового объекта (новой «порции» данных), даже если это будет и один символ. При этом новый объект полностью заменит предыдущий объект (предыдущие данные).

Заметим, что поскольку Буфер обмена является областью оперативной памяти, то при выключении ПЭВМ, данные Буфера обмена будут полностью утеряны.

При выполнении команд копирования и вырезания происходит перемещение объекта (выбранных данных) в Буфер обмена. Далее, команда **Вставить** выполняет копирование объекта в нужную папку. Но этот объект не только копируется в папку, но и остаётся в Буфере обмена. Поэтому объект (данные) с Буфера обмена можно вставлять несколько раз подряд в разные папки файловой структуры, не копируя или не перемещая его каждый раз в Буфер обмена.

#### **3. Практическая работа с Буфером обмена**

Рассмотрим применение Буфера обмена (БО) для обмена данными **в одном приложении.**

## **3.1. Выполнение операций посредством пункта Правка строки меню 3.1.1. Копирование объекта**

• Открыть папку-источник.

- Выделить нужный объект.
- Выполнить команду копирования в БО:

## **Правка > Копировать**.

- Открыть папку-приёмник.
- Вставить объект из БО в папку-приёмник:

## **Правка > Вставить**.

## **3.1.2. Вырезание (перемещение, забирание) объекта**

- Открыть папку-источник.
- Выделить нужный объект.
- Вырезать (переместить) объект в БО:

## **Правка > Вырезать.**

- Открыть папку-приёмник.
- Вставить объект с БО в папку-приёмник:

## **Правка > Вставить.**

## **3.2. Выполнение операций командными кнопками панели инструментов**

## **3.2.1. Копирование объекта**

- Открыть папку-источник.
- Выделить объект.
- Нажать кнопку **Еврапити**
- Открыть папку-приёмник.
- Нажать кнопку **Вед Вставить**.

## **3.2.2. Вырезание (перемещение, забирание) объекта**

- Открыть папку-источник.
- Выделить объект.
- Нажать кнопку **Вырезать**.
- Открыть папку-приёмник.
- Нажать кнопку **Ветавить**.

## **3.3. Выполнение операций с помощью клавиатуры**

## **3.3.1. Копирование объекта**

- Открыть папку-приёмник.
- Выделить объект.
- Нажать комбинацию клавиш:

 $Ctrl + C -$ копировать в БО.

- Открыть папку-приёмник.
- Нажать комбинацию клавиш:

```
Ctrl + V – вставить из БО.
```
## **3.3.2. Вырезание (перемещение, забирание) объекта**

- Открыть папку-источник.
- Выделить объект.
- Выполнить команду:

**Ctrl + Х** – вырезать в БО.

- Открыть папку-приёмник.
- Выполнить команду:

$$
Ctrl + V - \text{BCTABHTL} \text{ is } 5O.
$$

## **3.4. Выполнение операций посредством контекстного меню 3.4.1. Копирование объекта**

- Открыть папку-источник.
- Выделить объект.

• При указателе мыши, наведенном на значок объекта, нажать правую кнопку. Откроется контекстное меню.

- Выбрать элемент **Копировать**.
- Открыть папку-приёмник.

• Указатель мыши поместить в панель содержимого папки - приёмника и нажать правую кнопку. Откроется контекстное меню.

• Выбрать элемент **Вставить.**

## **3.4.2. Вырезание (перемещение, забирание) объекта**

- Открыть папку-источник.
- Выделить объект.

• Указатель мыши навести на значок объекта и нажать правую кнопку мыши. Откроется контекстное меню.

- Выбрать элемент **Вырезать**.
- Открыть папку-приёмник.

• Указатель мыши поместить в панель содержимого папки-приёмника и нажать правую кнопку. Откроется контекстное меню.

• Выбрать элемент **Вставить**.

#### **3.5. Получение копии экрана с помощью БО**

При подготовке к печати публикаций, а также при оформлении рефератов, пояснительных записок, курсовых и подобных студенческих работ, часто возникает необходимость получения копии экрана посредством БО и последующей вставки такой копии в документ. Для этого необходимо выполнить следующие действия:

- Вывести изображение на экран.
- Нажать клавишу **PrintScreen**. Изображение с экрана скопируется в БО.
- Открыть приложение в которое требуется поместить изображение.
- Установить курсор в нужном месте документа.
- Выполнить одну из команд вставки, например:

### **Правка > Вставить.**

Заметим, что если вместо клавиши **PrintScreen** нажать комбинацию клавиш **Alt + PrintScreen,** то в БО будет копироваться не полное изображение экрана, а лишь окно активного приложения.

Рассмотрим применение БО для обмена данными **между различными приложениями.** Предположим, что некий студент в Microsoft Word напечатал, например, текст реферата, а в графическом редакторе Paint изобразил рисунок, поясняющий этот текст. Рисунок нужно скопировать в документ Microsoft Word, выполнив следующие операции:

- Выделить объект (файл с рисунком).
- Выполнить команды:

**Файл > Открыть.** 

## **Правка > Выделить всё.**

## **Правка > Копировать.**

## **Файл > Выход.**

- Выделить документ Microsoft Word.
- Выполнить команду: **Файл > Открыть.**

• Установить курсор в нужном месте документа, где должен расположиться копируемый рисунок.

- Выполнить команду: **Правка > Вставить.**
- Выделить рисунок и с помощью маркеров задать нужный размер.
- Выполнить команды: **Файл > Сохранить.**

## **Файл > Выход**

Если удалось получить фотографии, иллюстрирующие содержание реферата, и перенести их в ПЭВМ в графическом формате **.jpg**, то эти фотографии также можно открыть в графическом редакторе Paint, а затем скопировать в документ Microsoft Word с помощью указанных выше операций.

## **ЛЕКЦИЯ 6**

## **СОЗДАНИЕ СВЯЗИ И ВНЕДРЕНИЕ ОБЪЕКТОВ. ПРИМЕНЕНИЕ ТЕХНОЛОГИИ OLE. ЗНАЧКИ И ЯРЛЫКИ ОБЪЕКТОВ. СОЗДАНИЕ ЯРЛЫКОВ ОБЪЕКТОВ**

#### **1. Создание связи и внедрение объектов**

На практике весьма часто могут возникать ситуации подобные приведенной ниже. Допустим, требуется готовить ежемесячный отчёт о проделанной работе, который печатается в текстовом процессоре Microsoft Word. При этом необходимо в содержание отчёта включить несколько таблиц со сложными вычислениями. Последние удобно выполнять в электронных таблицах Microsoft Excel. Здесь можно использовать для вставки табличных данных с Microsoft Excel в Microsoft Word Буфер обмена. Но через месяц снова надо повторить те же операции, каждый раз выполняя пересчёт. Итак, ежемесячно. Эта процедура очень неудобна и требует больших затрат времени.

В таких случаях применяется механизм связи и внедрения объектов из одного приложения в другое. Этот механизм называется **технологией OLE** от англ. **Object Linking and Embedding (связь и внедрение объектов).** Основное отличие технологии OLE от операций Буфера обмена состоит в том, что между источником данных и документом, в который эти данные вставляются, устанавливается связь. Это даёт возможность корректировать исходные объекты непосредственно в документе–источнике и одновременно эти объекты автоматически изменяются в том документе, куда были вставлены (документе–приёмнике).

Технология OLE имеет преимущества по сравнению с операциями, выполняемыми через Буфер обмена. Здесь объекты один раз нужно разместить из другого приложения в составной документ. Далее, можно обновлять данные, внося изменения в исходном другом приложении и используя его средства. При этом данные из одного документа–источника можно использовать в нескольких разных конечных составных документах. Это обстоятельство позволяет экономить место на диске, а также, что очень важно, быстро вносить изменения
в конечные составные документы, корректируя данные только в одном исходном документе.

Итак, выделим основное преимущество технологии OLE. Объекты, внедрённые в другие конечные составные документы-приёмники, могут обновляться динамически при изменении данных в документе – источнике. При этом значительно упрощается процесс создания сложных, динамически изменяемых во времени документов.

Недостатком технологии OLE является следующее обстоятельство. Чтобы быстро и правильно подготовить документы, состоящие из разнотипных объектов, необходимо пользователю уметь работать как можно с большим количеством различных приложений, что не всегда возможно.

# **2. Применение технологии OLE**

## **2.1. Связывание объектов**

Для иллюстрации связывания объектов воспользуемся стандартными программами WordPad и Paint, входящими в состав Windows (будут рассмотрены ниже). WordPad представляет собой текстовый редактор, а Paint, как уже говорилось, – графический редактор.

Предположим, что имеется текст, напечатанный в программе WordPad, и нужно вставить в документ WordPad рисунок, поясняющий этот текст. Рисунок создан в программе Paint. При этом изменения, вносимые в рисунок должны отображаться в документе. Для этого надо выполнить следующие операции:

• Запустить программу WordPad.

#### • Выполнить команду: **Файл > Открыть.**

Откроется диалоговое окно **Открыть.** 

• Выполнить навигацию в папку, содержащую документ и открыть его.

• Установить курсор в том месте документа, где нужно расположить копируемый рисунок.

• Выполнить команду: **Вставка > Объект.**

Откроется диалоговое окно **Вставка объекта**.

• Активизировать переключатель **Создать из файла.**

Откроется диалоговое окно **Вставка объекта**, но имеющее несколько другой вид.

• Нажать кнопку **Обзор.**

Откроется диалоговое окно **Обзор.**

- Выполнить навигацию в папку, где хранится файл с рисунком.
- Выделить файл с рисунком.
- Нажать кнопку **Вставить.**

Откроется диалоговое окно **Вставка объекта.**

- Установить флажок **Связь.**
- Нажать кнопку **OK**.

Рисунок будет вставлен в документ.

- Используя маркеры, установить нужный размер рисунка.
- Выполнить команды: **Файл > Сохранить.**

# **Файл > Выход.**

- Выделить файл с рисунком.
- Выполнить команду: **Файл > Открыть.**
- Внести изменения в рисунок.
- Выполнить команды: **Файл > Сохранить.**

# **Файл > Выход.**

- Запустить программу WordPad.
- Выполнить команду: **Файл > Открыть**

Откроется диалоговое окно **Открыть.**

• Выполнить навигацию в папку, с документом и открыть последний.

Убедиться, что изменения, внесенные в рисунок в программе Paint, произошли и в документе WordPad.

# • Выполнить команды: **Файл > Сохранить. Файл > Выход.**

Здесь не только производится вставка объекта в документом WordPad, но и устанавливается связь этого объекта с исходным файлом.

#### **2.2. Внедрение объектов**

Внедрение объекта выполняется аналогично его связыванию, но в приведенных выше операциях не нужно устанавливать флажок **Связь** в окне диалога **Вставка объекта**. Внедрённые объекты не изменяются при изменении данного объекта в программе–источнике. В некоторых случаях это имеет смысл. Например, если в документе Microsoft Word требуется иметь два графика, созданных в Microsoft Excel, и при этом, один график должен, динамически изменятся, а второй отображать статические данные на определённую дату. В данном случае первый график необходимо связать с документом Microsoft Word, а второй график – внедрить в этот документ.

# **3. Значки и ярлыки объектов**

**Значок** является графическим представлением объекта. Напомним, что к объектам относят, например, приложения, папки, файлы. Значок также называют **иконкой** или **пиктограммой**. То, что мы делаем со значком, на самом деле делаем с объектом. Например, удаление значка приводит к удалению объекта.

**Ярлык** является только указателем на объект и представляет собой очень маленький файл объёмом около 0,5 Кбайта. Удаление ярлыка ведет к удалению указателя, но не объекта. Приёмы работы с ярлыками ничем не отличаются от приёмов работы со значками. Но ярлыки позволяют значительно экономить место на жёстком диске. Если объект, например, файл с текстовым документом, имеет большой размер, то его многократное копирование в разные окна папок ведёт к появлению новых объектов (копий файла). При этом существенно увеличивается расход памяти на диске. Также возникают сложности по **синхронизации** содержимого копий, то есть при редактировании одной копии файла её изменения не отразятся на содержимом других копий.

Ярлык, являясь лишь указателем на объект, занимает ничтожно мало места на диске, и его размножение позволяет обеспечить удобный доступ к связанному с ним объекту, из разных мест операционной системы. При этом не возникает проблем с синхронизацией данных. Из какой бы папки не открывался

файл (текстовый документ) щелчком на его ярлыке, редактируется всегда только один, связанный с ним объект.

#### **4. Создание ярлыков объектов**

Ярлыки объектов можно создавать вручную и автоматически с помощью специальной **программы – мастера**.

#### **4.1. Создание ярлыков вручную**

#### **4.1.1. Посредством строки меню:**

Выделить объект (например, текстовый документ).

Выполнить команду:

## **Файл > Создать ярлык**.

# **4.1.2. С помощью контекстного меню:**

Выделить объект, для которого надо создать ярлык.

 Удерживая указатель мыши на выделенном объекте, нажать правую кнопку мыши.

В контекстном меню выбрать элемент **Создать ярлык.**

#### **4.1.3. Используя специальное перетаскивание:**

 Выделить объект на правой панели, для которого требуется создать ярлык.

 Удерживая указатель на значке выделенного объекта, нажать и держать правую кнопку мыши.

 Перетащить объект на значок нужной папки на левой панели, удерживая правую кнопку мыши.

 Отпустить правую кнопку мыши. В открывшемся контекстном меню выбрать элемент **Создать ярлыки.**

Открыть папку, содержащую новый ярлык, и убедиться в наличии последнего.

# **4.2. Создание ярлыка посредством программы Мастер создания ярлыка 4.2.1. Для Windows XP**

Допустим, требуется создать ярлык для текстового документа **Анна. txt**, который находится, например, в папке **F1**. С этой целью необходимо выполнить следующее:

• Открыть папку **F1**.

• Выполнить команду:

# **Файл > Создать > Ярлык.**

Произойдёт запуск программы – мастера и откроется окно диалога.

**Создание ярлыка**. Отметим, что **Мастерами** в Windows называют специальные программы, работающие в режиме диалога с пользователем.

• Нажать кнопку **Обзор….**

Откроется диалоговое окно **Обзор папок**, где надо указать объект для ярлыка. При этом, надо предварительно пройти по маршруту к нужной папке, например к **F1** и раскрыть её (выполнить навигацию).

Далее, найти файл **Анна** и значок с именем **Новый ярлык,** который появится при открытии окна **Создание ярлыка**.

• Выделить объект, для которого создаётся ярлык **(файл Анна).**

• Нажать кнопку **ОК.** 

Окно **Обзор папок** закроется.

В окне диалога **Создание ярлыка** в текстовом поле.

**Укажите размещение объекта:** будет напечатан путь доступа к нужному объекту.

• Нажать кнопку **Далее >**.

Откроется окно диалога **Выбор названия программы**, где в текстовом поле **Введите имя ярлыка:** будет напечатано имя файла **Анна.**

• Напечатать имя ярлыка для последнего, например **Анна.txt.Ярлык.**

• Нажать кнопку **Готово.** 

В папке **F1** в панели содержимого появится ярлык с именем **Анна.txt.Ярлык.** 

## **4.2.2. Для Windows 98**

Допустим, необходимо создать ярлык для файла **Антон.txt**. Последний находится в папке **D7**. Для этого нужно:

•Открыть папку **D7**.

•Выполнить команду:

#### **Файл > Создать > Ярлык**.

Произойдёт запуск программы – мастера и откроется окно диалога.

**Создание ярлыка**. Разместить окно так, чтобы была видна адресная строка Проводника, где указан путь доступа к файлу.

•Нажать кнопку **Обзор…**.

Откроется диалоговое окно **Обзор**.

В рабочем поле окна, в соответствии с маршрутом к нужному файлу, для которого создаётся ярлык (файл **Антон**), последовательно выделять и открывать папки, нажимая кнопку **Открыть** (выполнить навигацию).

После открытия последней папки **D7**, рабочее поле станет пустым, либо содержащим только папки.

•В текстовом поле **Тип файлов:** в списке выбрать элемент **Все файлы**.

В рабочем поле появится значок с именем **Антон** и значок с надписью **Новый ярлык.**

• Выделить файл **Антон**, для которого создаётся ярлык.

В текстовом поле **Имя файла:** напечатается имя файла **Антон.**

•Нажать кнопку **Открыть**.

Откроется окно диалога **Создание ярлыка**, где в текстовом поле **Командная строка:** будет напечатан маршрут к нужному файлу.

•Нажать кнопку **Далее >.**

Откроется диалоговое окно **Выбор названия программы.**

В текстовом поле **Укажите название ярлыка:** напечатать название ярлыка, например **Антон.txt.Ярлык.** 

•Нажать кнопку **Готово**.

В панели содержимого папки **D7** появится ярлык с указанным выше именем. Значок этого ярлыка такой же, как и текстового документа, но слева внизу ещё имеется белый квадрат с изогнутой тёмной стрелкой.

# **ЛЕКЦИЯ 7**

# **СТАНДАРТНЫЕ ПРОГРАММЫ WINDOWS. БЛОКНОТ. ГРАФИЧЕСКИЙ РЕДАКТОР PAINT. ТЕКСТОВЫЙ РЕДАКТОР WORDPAD. ПРОГРАММА КАЛЬКУЛЯТОР. СЛУЖЕБНЫЕ ПРОГРАММЫ**

#### **1. Стандартные программы Windows**

Стандартные программы Windows являются небольшими и относительно простыми программами, которые входят как обязательные компоненты в состав стандартной поставки Windows. В комплект стандартных программ входят следующие приложения:

- Блокнот.
- Paint.
- WordPad.
- Калькулятор.
- Служебные программы.
- Развлечения**.**

#### **2. Блокнот**

**Блокнот** – это упрощенный текстовый редактор, предназначенный для создания небольших заметок и редактирования текста в формате **\*.txt.** Для его открытия нужно выполнить команду:

#### **Пуск > Стандартные > Блокнот**

Блокнот позволяет создавать и редактировать текстовые файлы не требующие форматирования и не превышающие по размеру **64 Кбайта**. Содержимое Блокнота можно выводить на печать.

В Блокноте (в Windows XP) существует удобный и простой **режим протоколирования событий.** Если в начале документа напечатать команду:

## **. LOG**,

то при каждом открытии этого документа в конце его будет автоматически добавляться строка, содержащая текущее время и дату.

#### **3. Графический редактор Paint**

Графический редактор **Paint** позволяет создавать цветные графические изображения, которые можно использовать в документах или в качестве обоев Windows.

Для запуска программы Paint нужно выполнить команду:

#### **Пуск > Все программы > Стандартные > Paint**.

Откроется окно диалога, в котором можно создавать графические изображения.

## **3.1. Окно программы Paint**

Окно программы Paint содержит строку заголовка, строку меню, панель инструментов, панель толщины линий, палитру, рабочее поле, строку состояния, полосы прокрутки.

**Панель инструментов.** Расположена слева вверху окна и включает в себя **16 инструментов** в виде значков. При подведении к инструменту указателя мыши, появляется всплывающая подсказка о назначении инструмента. При этом в строке состояния указывается функция, выполняемая инструментом.

**Панель толщины линий.** Находится под панелью инструментов и позволяет изменять толщину вычерчиваемых линий, а также толщину контура нарисованных объектов.

**Палитра.** Располагается слева внизу окна и содержит **28 различных цветов**. В палитре слева имеется два перекрывающихся квадрата. Верхний квадрат указывает **основной цвет (цвет контура объекта)**, а нижний квадрат указывает **цвет фона**, который является цветом заливки, если рисуется закрашенный объект.

Для задания основного цвета, надо указать на нужный цвет палитры и щёлкнуть **левой кнопкой**. Чтобы задать цвет фона, нужно указать на желаемый цвет палитры и щёлкнуть **правой кнопкой.**

# **3.2. Создание рисунков**

Для создания рисунков нужно реализовать команду:

# **Справка > Вызов справки**

Изучив справку, выполнить рисование **карандашом**, следующих объектов:

- Прямой.
- Произвольной линии.
- Кривой.
- Эллипса и круга.
- Прямоугольника и квадрата.
- Многоугольника.

# **3.3. Работа с цветом**

Реализовать команду:

# **Справка > Вызов справки > Работа с цветом.**

Изучив справку, выполнить:

- Задание основного цвета и цвета фона для использования по умолчанию.
- Заливку области и объекта.
- Рисование с помощью кисти.
- Рисование посредством распылителя.
- Изменение цвета существующих линий.

# **3.4. Создание рисунка с надписью**

Выполнить команду:

**Справка > Вызов справки > Размещение текста на рисунках > Ввод и форматирование текста.** 

Изучив подраздел справки **Ввод и форматирование текста**, создать рисунок **карандашом** с подписью. Сохранить, выполненный рисунок.

# **4. Текстовый редактор WordPad**

# **4.1. О текстовом редакторе WordPad**

Текстовый редактор **WordPad** является усеченной версией текстового процессора **Microsoft Word**.

Программа WordPad позволяет создавать текстовые документы формата **\*. rtf**. Данный формат применяется для обмена текстовыми материалами между различными программами. В программе WordPad можно создавать и читать файлы в формате **\*. txt** для Windows или MS DOS , а также просматривать и редактировать документы текстового процессора Microsoft Word в формате **\*. doc**.

Программа WordPad не может создавать таблицы и графики, как приложение Microsoft Word, но может создавать документы, содержащие эти и другие графические объекты, помещённые путём вставки или копирования их из других приложений с применением Буфера обмена.

Для запуска программы WordPad можно выполнить команду:

### **Пуск** > **Все программы** > **Стандартные** > **WordPad.**

# **4.2. Окно диалога программы WordPad**

Диалоговое окно текстового редактора WordPad содержит следующие элементы:

- Строку заголовка.
- Строку меню.
- Панель инструментов **Стандартная**.
- Панель инструментов **Форматирование.**

• Линейку, с помощью которой можно производить коррекцию положения фрагментов текста в нужном порядке.

• Рабочее поле (текстовое окно).

• Строку состояния.

# **4.3. Создание документа**

Для создания нового документа можно, например на стандартной панели инструментов нажать кнопку **Создать.**

Откроется окно диалога **Новый документ**, где выбрать тип создаваемого документа. В этом окне содержится три элемента:

• **Файл RTF**. После выбора такого элемента документ можно будет использовать при обмене с большей участью текстовых редакторов, в том числе и с программой Microsoft Word.

• **Текстовый документ.** Выбрав данный элемент и создав документ получим неформатированный текст в формате **\*. txt** для Windows.

• **Текстовый документ в Юникоде.** Такой элемент выбирают, когда в созданный документ нужно вставить международные символы (греческие, латинские, иероглифы).

Далее печатается текст документа. Место, в которое вводят текст, называют **точкой ввода** или **точкой вставки**. Это место отмечается вертикальной мигающей чертой (**курсором**). Заметим, что курсор и указатель мыши это разные понятия. Курсор является маркером, не выходящим за пределы документа.

Для перемещения курсора используют известные клавиши управления, а также следующие комбинации клавиш:

**Ctrl +** - перемещение курсора влево на одно слово;

**Ctrl +** - перемещение курсора вправо на одно слово;

 **Ctrl + PgUp** - перемещение курсора наверх страницы экрана;

**Ctrl + PgDn** - перемещение курсора вниз страницы экрана;

**Ctrl + Home** – перемещение курсора в начало документа;

**Ctrl + End** – перемещение курсора в конец документа.

#### **4.4. Выделение текста**

Для выделения фрагмента текста можно использовать следующие приёмы:

• Щёлкнуть мышью в начале фрагмента и удерживая левую кнопку мыши, перетащить указатель по выделяемому фрагменту текста, затем отпустить кнопку.

• Клавишами управления курсором установить курсор в начале выделяемого фрагмента, нажать и держать клавишу **Shift.** Установить курсор в конце выделяемого фрагмента. Отпустить клавишу **Shift**.

# **4.5. Редактирование текста**

В данном режиме использовать известные клавиши редактирования. Чтобы вводимый текст печатался вместо существующего, но не добавлялся к нему, необходимо перейти в **режим наложения**, нажав клавишу **Insert**. Для возврата в обычный режим (**режим вставки**) нужно ещё раз нажать клавишу **Insert**.

### **4.5.1. Копирование текста**

Необходимо выполнить следующее:

• Выделить копируемый фрагмент текста.

• Нажать кнопку **Копировать** на панели инструментов **Стандартная**. Можно использовать какой – либо другой способ копирования через Буфер обмена.

- Точку вставки переместить в то место, куда нужно скопировать текст.
- Нажать кнопку **Вставить** на панели инструментов **Стандартная**.

#### **4.5.2. Перемещение текста**

Для перемещения фрагмента текста требуется:

- Выделить текст, подлежащий перемещению.
- Нажать кнопку **Вырезать** на стандартной панели инструментов.
- Точку вставки переместить в то место, куда надо вставить текст.
- Нажать кнопку **Вставить** на стандартной панели инструментов.

### **4.5.3. Копирование текста методом перетаскивания**

Для копирования фрагмента текста необходимо:

• Выделить фрагмент текста.

• Перетащить и опустить текст на новое место, при этом нажав и удерживая клавишу **Ctrl.**

#### **4.5.4. Перемещение текста методом перетаскивания**

В данном случае требуется:

- Выделить фрагмент текста.
- Перетащить и опустить фрагмент текста на новое место.

#### **4.6. О форматировании документа**

После ввода текста, можно изменить его внешний вид. Можно, выделив фрагменты текста, изменить шрифт текста, стиль шрифта (например, полужирный или курсив) и **кегль.** 

**Шрифт** – это совокупность символов, имеющих одинаковую **гарнитуру**, или **стиль текста**.

**Кегль** – это размер шрифта, выраженный в пунктах (**pt**).

**Пункт** равен **1/72** дюйма. **Дюйм** = **2,539 см**.

Для изменения формата текста, нужно:

• Выделить текст.

• Выбрать шрифт, например **Verdana** из списка **Шрифт** на панели форматирования.

• Для изменения размера выделенного текста нужно выбрать размер шрифта из списка **Размер шрифта** на панели форматирования. Для выбора начертания шрифта текста надо раскрыть список **Начертание шрифта** на панели форматирования и выбрать, например, **Кириллицу**.

• Для выбора **стиля** шрифта нужно нажать нужную кнопку на панели форматирования, например, **Полужирный**, **Курсив**, **Подчёркнутый** или **Цвет.**

# **4.6.1. О выравнивании текста**

По умолчанию текст выравнивается по левому краю (по левому полю). Выравниванием текста можно управлять следующим образом:

• Щёлкнуть в любом месте абзаца, способ выравнивания которого надо изменить.

• Щёлкнуть на нужной кнопке панели форматирования, например, **По центру**.

# **4.6.2. Выбор величины полей страницы, её ориентации и формата бумаги**

Можно изменять значения полей листа, размер бумаги и ориентацию страницы в документе. Для этого надо выполнить следующее:

• Выполнить команду:

## **Файл** > **Макет страницы.**

Откроется диалоговое окно **Макет страницы.** В списке **Размер** выбрать нужный размер бумаги. Как правило в документах используется размер бумаги **А4 210** × **297** мм.

• Для изменения ориентации страницы выбрать необходимую **опцию** в области **Ориентация.** Есть **Книжная** (вертикальная) и **Альбомная** (горизонтальная). В первом случае, текст распечатывается вдоль более короткой стороны бумаги.

• Чтобы изменить поля страницы, надо щёлкнуть в нужном поле и ввести необходимую величину поля. По умолчанию **Левое** и **Правое поля** – **31,8** мм. **Верхнее** и **Нижнее поля** – **25,4** мм

• Нажать кнопку OK.

# **5. Программа Калькулятор**

**Программа Калькулятор** позволяет выполнять научные, инженерные, экономические расчёты и вести своё личное хозяйство. Для работы с программой **Калькулятор** нужно выполнить команду:

# **Пуск > Программы > Стандартные > Калькулятор.**

Откроется **служебное окно** программы Калькулятор, которое изображает последний. Калькулятор работает в одном из двух режимов: **обычном** и **инженерном**. Эти режимы вызываются командами:

#### **Вид > Обычный.**

#### **Вид > Инженерный.**

Рассмотрим назначение кнопок:

**Backspace** – удаляет последнюю цифру отображаемого числа.

**CE** – стирает последнее введенное число.

Эту операцию также можно выполнить, нажав клавишу **Delete**.

**C** – полностью убирает результаты вычислений.

Для этой цели можно ещё использовать клавишу **Esc**.

Следующие четыре кнопки обеспечивают работу с памятью.

**MC** – очищает память.

**MR** – вызывает сохранённое значение.

**MS** – сохраняет отображаемое значение.

**M***+* – добавляет отображаемое значение к значению хранящемуся в памяти.

Заметим, что над кнопкой **MC** находится кнопка без названия. Но когда указанные четыре кнопки или одна из них задействованы, то на безымянной кнопке отобразится буква **M**.

= – вычисляет конечное значение. Для этого также можно нажать клавишу **Enter.**

 $+/- -$  щелчок на этой кнопке меняет знак перед набранным числом.

**sgrt** – вычисляет корень квадратный из вводимого числа.

**%**– отображает результат умножения в процентах.

**1/X** – вычисляет  $1/X$ , где  $X$  – вводимое число.

# **6. Служебные программы (для Windows XP)**

**Служебные программы** представляют собой сборник программ, предназначенных для обслуживания и поддержания операционной системы Windows в порядке. К ним относятся следующие программы.

**Программа восстановления системы.** Восстанавливает системные файлы и устраняет сбои операционной системы, которые могут быть после установки новой программы или нового устройства.

**Программа дефрагментации жёсткого диска.** Эта программа ускоряет выполнение программ за счёт перераспределения файлов и неиспользуемого объёма на жестком диске. Такая необходимость возникает в связи с тем, что после некоторого времени работы на ПЭВМ распределение данных на жёстком диске становится хаотичным, что замедляет работу компьютера.

**Программа очистки диска.** Данная программа позволяет освободить место на жёстком диске. Программа проверяет диск и выводит перечень временных файлов, файлов загруженных с Internet, и ненужных программных файлов, которые уже можно удалить.

**Программа проверки диска.** Программа предназначена для тестирования поверхности дисков, проверки файлов и папок на наличие ошибок, а также автоматического исправления системных ошибок и восстановления повреждённых секторов на диске.

**Программа «Сведения о системе».** Производит сбор информации о конфигурации системы. Эта информация отображается в специальном окне.

**Программа «Таблица символов».** Настоящая программа предназначена для вставки специальных символов в текстовые документы. Эта программа вызывается командой:

**Пуск** > **Все программы** > **Стандартные** > **Служебные** > **Таблица символов** Откроется диалоговое окно **Таблица символов.** 

Если необходимо вставить в любой документ специальный символ, то для этого требуется выполнить следующее:

• В окне диалога выбрать нужный символ и щёлкнуть на нём.

• Нажать кнопку **Выбрать.** 

Настоящий символ будет перенесен в поле **Копировать символ.**

• Нажать кнопку **Копировать.**

После этого все выбранные символы будут скопированы в **Буфер обмена**, откуда их можно вставить в любой другой документ.

# **7. Развлечения**

**Развлечения** представляют собой сборник программ для звукозаписи и воспроизведения звуковых и мультимедийных файлов. Такие программы здесь не рассматриваются.

# **РАЗДЕЛ**

# **«ТЕКСТОВЫЙ ПРОЦЕССОР MICROSOFT WORD»**

# **ЛЕКЦИЯ 1**

# **ВВОД ТЕКСТА И РЕДАКТИРОВАНИЕ ТЕКСТОВОГО ДОКУМЕНТА**

#### **О документах и текстовом процессоре**

Создаваемые документы условно делят на две группы:

простые и комплексные. Простые документы представляют собой форматированный текст. Комплексные документы содержат, кроме текста, объекты другой природы, такие как: рисунки, формулы, таблицы, диаграммы, видеоклипы, звуковые файлы.

Текстовым процессором называют программное средство (приложение), предназначенное для создания, редактирования и форматирования простых и комплексных текстовых документов. Основной составляющей документов текстового процессора (писем, отчетов, деловых бумаг) является текст.

В настоящее время одним из самых мощных и популярных текстовых процессоров является Microsoft Word.

## **1. Запуск приложения Microsoft Word**

Приложение может запускаться одним из следующих способов:

• Двойным щелчком на значке или ярлыке Microsoft Word.

• Щелчком на значке или ярлыке *Microsoft Word*, размещенных на *Панели быстрого запуска*.

• Из меню кнопки *Пуск* (*Пуск > Программы > Microsoft Offic > Microsoft Word*).

После загрузки открывается *Основное рабочее диалоговое окно приложения Word*, содержащее чистый лист документа. Последнему по умолчанию присвоено имя *Документ 1*. Заметим, что запустить приложение можно также, открыв имеющейся документ (файл), который находится в известной папке. Это происходит потому, что в операционной системе Windows каждому типу файла поставлено в соответствие приложение, открывающее этот файл.

#### **2. Основное диалоговое окно приложения MS Word**

Окно содержит расположенные сверху вниз следующие основные элементы:

**Строку заголовка.** 

**Строку меню.** Содержит следующие элементы:

*Файл, Правка, Вид, Вставка, Формат, Сервис, Таблица, Окно, Справка*.

 **Панель инструментов** *Стандартная***.** Содержит элементы управления файловыми операциями, редактированием, экранным отображением. Состоит из кнопок, выполняющих самые необходимые команды. При этом не требуется время на поиск этих команд. Эта панель также содержит кнопку с двойной стрелкой >> , которая позволяет выводить на панель дополнительные кнопки.

 **Панель инструментов** *Форматирование***.** Содержит кнопки, управляющие форматированием документа.

 **Линейка.** Отображает параметры полей страницы, отступы абзацев и столбцов таблицы.

 **Рабочая область программы.** Расположена под линейкой. В ней вводят текст. Содержит курсор ввода (мерцающая вертикальная черта). Он обозначает точку, в которую в текущий момент будет производиться вставка символов или изображений. Горизонтальная черта рядом с курсором ввода обозначает конец файла (маркер конца файла). В таком режиме просмотра документа текст можно вводить только в область выше отметки конца файла. Для перемещения курсора ввода в другое место, надо щелкнуть мышью в нужном месте текста.

 **Полосы прокрутки.** Расположены справа и снизу от рабочей области и служат для перемещения в многостраничных документах.

 **Кнопки переключения режимов просмотра документа.** Расположены в левом конце горизонтальной полосы прокрутки. Позволяют наиболее оптимально отображать документ на экране. Эти кнопки (слева направо) включают: *обычный режим; режим веб – документа; режим разметки; режим структуры*.

*Обычный режим* отображает только содержание документа. Здесь нет таких элементов оформления, как, например, сноски и колонтитулы. Этот режим желателен при вводе и редактировании исходного текста.

*Режим веб – документа* позволяет создавать электронные документы. Отображение последних на экране отличается от печатных документов.

*Режим разметки* позволяет представить документ на экране в виде, который полностью соответствует печатному. Данный режим предпочтителен при форматировании текста, предназначенного для вывода на печать.

**Режим структуры** отображает документ, выделяя и подчеркивая его структуру.

 **Строка состояния.** Расположена ниже. В левой части отображает номер текущей страницы, текущего раздела, номер страницы и общее число страниц в документе, текущие координаты курсора (расстояние от верхней части страницы, номер строки и номер позиции).

Заметим, что строку меню и обе панели инструментов можно перетаскивать мышью за вертикальную линию на левом краю панели.

## **3. Создание, сохранение и открытие документа**

Для создания нового документа выполнить команду

#### **Файл > Создать**

Также на панели инструментов *Стандартная* можно нажать кнопку *Создать*. Откроется окно диалога *Создание документа*, где в области *Создание* выбрать элемент *Новый документ* и закрыть окно. Желательно сразу присвоить документу нужное имя и сохранить его, выполнив команду

# **Файл > Сохранить как …**

Откроется окно диалога *Сохранение документа*, которое имеет следующий вид

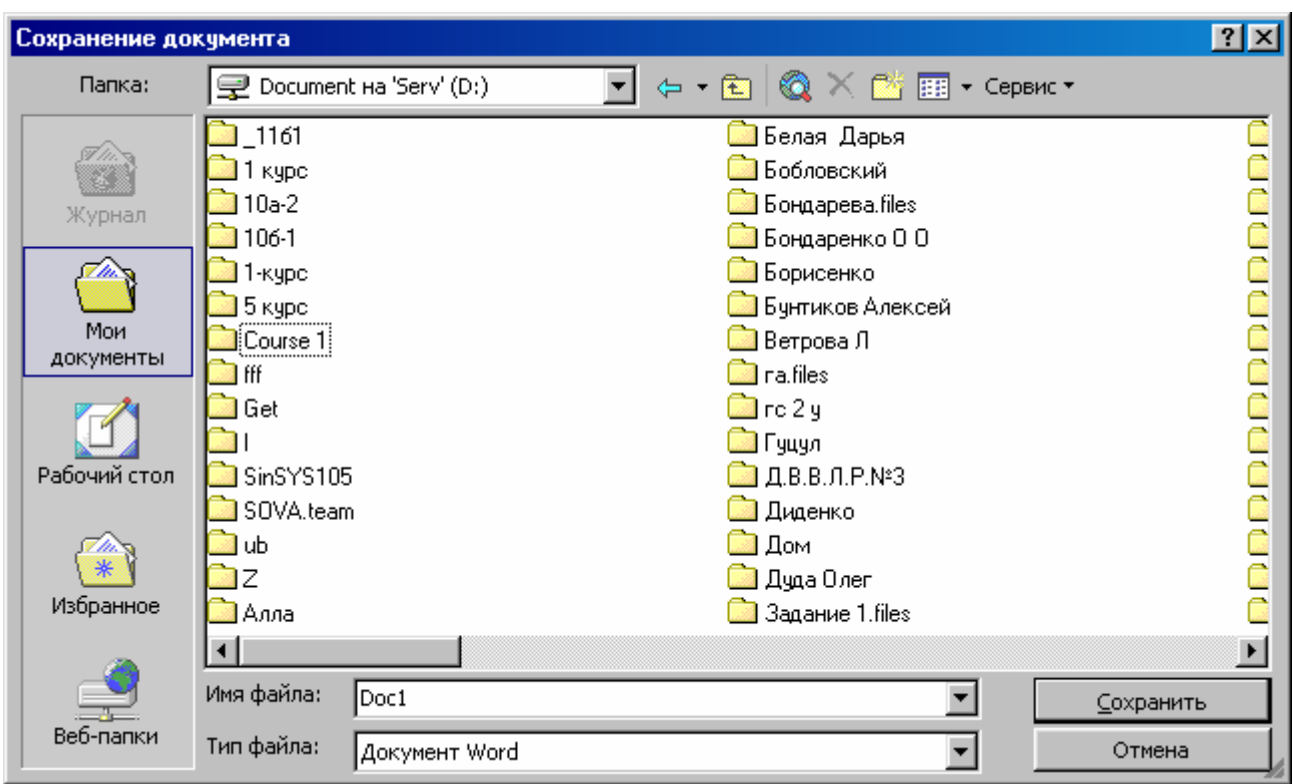

Здесь в поле *Папка:* надо раскрыть список и выбрать нужный диск, например *D:* . Далее выполнить навигацию по файловой структуре в свою личную папку, в которой будет храниться настоящий документ. Если личная папка не была создана заранее, то можно выйти из положения, нажав кнопку *Создать папку.* В открывшемся диалоговом окне *Создание папки*, в поле *Имя:*  напечатать имя новой личной папки и нажать кнопку *OK*. Последнее окно закроется и в поле *Имя:* файла: напечатать имя своего документа. В списке поля *Тип файла* выбрать элемент *Документ Word (\* . doc)* и нажать кнопку *Сохранить*.

После внесения дальнейших изменений в документ, последний каждый раз нужно сохранять командой

# **Файл > Сохранить.**

Окно *Сохранение документа* также содержит в левой части пять следующих кнопок:

*Журнал* является логической папкой, которая позволяет сохранить документ в той папке, которой пользовались в последнее время.

*Мои документы* – это папка, где хранят авторские документы.

*Рабочий стол* обеспечивает хранение наиболее часто используемых документов.

*Избранное* представляет собой логическую папку, сохраняющую ярлыки Web – страниц.

Web – папки являются особыми папками, которые сохраняются в Web – структурах таких, например, как WorldWideWeb.

Открытие существующего документа производиться командой

# **Файл > Открыть.**

Откроется окно диалога *Открытие документа,* которое по своему виду напоминает окно *Сохранение документа.* 

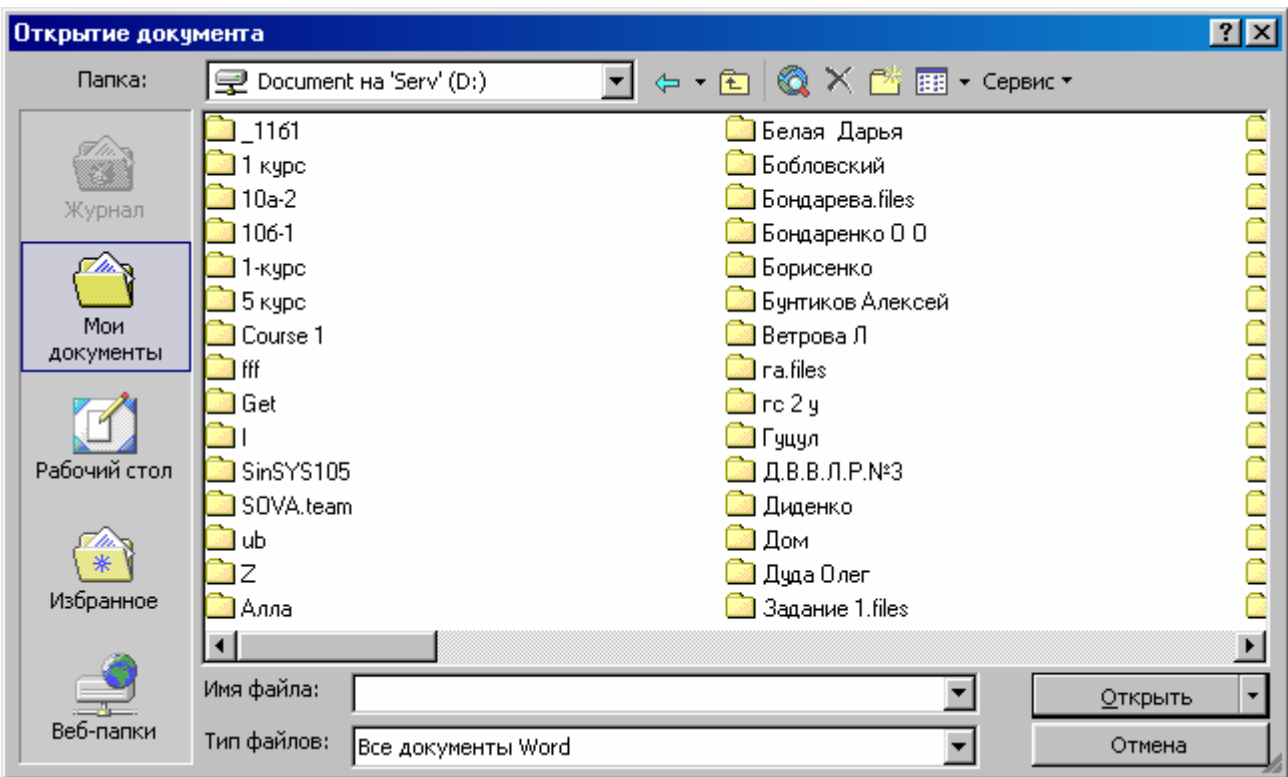

Здесь также следует выполнить навигацию, выбрать нужную папку и запустить находящийся в ней нужный документ.

Для выполнения указанных выше операций также можно использовать кнопки стандартной панели инструментов.

#### **4. Ввод текста**

Место ввода текста в документ называют *точкой ввода*, которая обозначается мигающей вертикальной чертой. Последнюю называют *курсором ввода*.

Ввод текста производится с помощью алфавитно – цифровых клавиш. Прописные буквы вводят, используя клавишу *Shift*. В случае ввода большого количества прописных букв подряд используют клавишу *CapsLock*.

Вводимый текст автоматически переносится по строкам. Поэтому не нужно в конце каждой строки нажимать клавишу *Enter*. Эту клавишу нажимают при вставке пустых строк и разделении текста на абзацы. Пустая строка также является абзацем (пустой абзац). Если нужно вводить текст с новой строки и при этом оставаться в абзаце, то требуется нажать комбинацию клавиш *Shift + Enter*.

Абзац заканчивается *маркером конца абзаца*. Последний представляет собой *непечатаемый символ*, который в распечатанных документах не отображается. Маркеры конца абзаца появляются при нажатии кнопки *Непечатаемые символы*. При этом также появятся и *маркеры пробелов*, представляющие собой точки между словами. Например, одно нажатие клавиши *Пробел* соответствует появлению одной точки. Маркеры пробелов также не отображаются в распечатанных документах. Повторное нажатие кнопки *Непечатаемые символы* выключает отображение на экране непечатаемых символов конца абзаца и пробелов.

Текст можно вводить в *режиме вставки* и *в режиме замещения (наложения).* Режим вставки включен по умолчанию. Здесь вводимые символы, автоматически сдвигают вправо весь текст, расположенный справа. Для перехода в режим замещения надо нажать клавишу *Insert*. В таком режиме вводимый символ замещает прежний символ, который находился в этой же позиции, и новый текст печатается, одновременно удаляя прежний. Когда включен режим замещения, то в строке состояния отображается индикатор *ЗАМ*. Для возврата в режим вставки надо снова нажать клавишу *Insert*.

# **5. Редактирование текста**

Редактированием является изменение уже существующего текста.

Перед выполнением операций с текстом нужно указать приложению Word, какой именно фрагмент надо изменить. Для этого предназначены средства выделения текста. Текст можно выделять с помощью клавиш и (или) мыши. Рассмотрим основные приемы выделения текста.

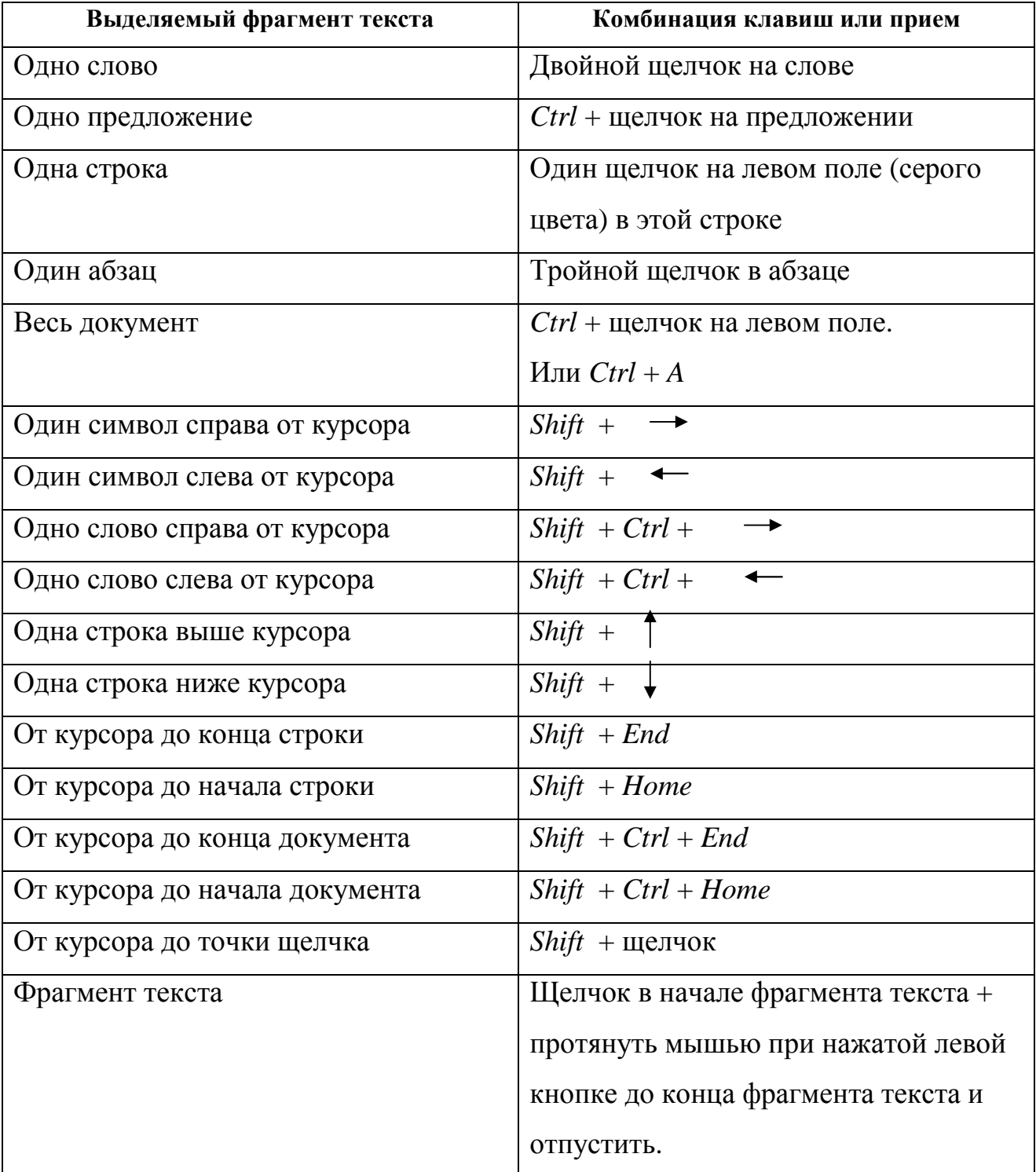

#### **5.1. Удаление текста**

При редактировании можно производить посимвольное удаление текста, используя клавиши *BackSpace* (удаляет символы слева от курсора) и *Delete* (удаляет символы справа от курсора).

Когда же фрагмент текста, подлежащий удалению, велик, то его нужно выделить и нажать одну из указанных клавиш.

Также можно для удаления текста использовать команду: Правка > Очистить > Содержимое.

#### **5.2. Восстановление удаленного текста. Средства отмены действий**

Если удаленный текст, например абзац, оказался нужным, то его можно восстановить, нажав кнопку *Отменить удаление* на стандартной панели инструментов. Затем отменить выделение. Здесь имя кнопки *Отменить удаление* является частным названием кнопки *Отменить действие*. Объемные последовательности действий можно отменять посредством списка действий кнопки *Отменить действие*.

Отменить последнее действие также можно командами: *Ctrl + Z* или Правка > Отменить действие.

#### **5.3. Средства возврата действий**

Можно вернуться к виду текста, который предшествовал отмене, нажав на стандартной панели инструментов кнопку *Вернуть действие*, или выполнив команду: Правка > Вернуть действие.

### **5.4. Создание абзацев**

Если требуется абзац разбить на два, для этого надо:

 Щелкнуть в абзаце после точки, завершающей предложение, в месте нужного разделения.

Нажать клавишу *Enter*.

# **5.5. Вставка пустого абзаца**

Если перед некоторым абзацем нужно вставить пустой абзац, для этого надо выполнить следующее:

- Щелкнуть перед абзацем.
- Нажать клавишу *Enter*.

## **5.6. Объединение двух абзацев**

Для слияния двух абзацев нужно:

Щелкнуть в конце предыдущего абзаца после последнего слова и точки.

Нажать клавишу *Delete*.

# **5.7. Создание красной строки в абзацах. Изменение интервала между абзацами**

Существует два способа зрительного разделения абзацев:

Красная строка.

Увеличенный интервал между строками абзацев.

В отечественной печати, как правило, используется красная строка (увеличенный отступ первой строки абзаца). В западной печати принято разделять абзацы, увеличивая интервал между ними, но, не изменяя отступ первой строки.

Если надо в абзаце создать красную строку, для этого нужно:

- Щелкнуть в начале абзаца.
- Нажать клавишу *Tab*.

Если требуется изменить (увеличить) интервал между абзацами, то выполнить следующее:

- Выделить абзац.
- Выполнить команду

# **Формат > Абзац.**

Откроется окно диалога *Абзац*. Во вкладке *Отступы и интерва*лы, в области *Интервал*, в поле *после:* установить интервал *12 pt*., нажать кнопку *OK* и отменить выделение.

Аналогично установить интервал *12 pt* между всеми абзацами документа.

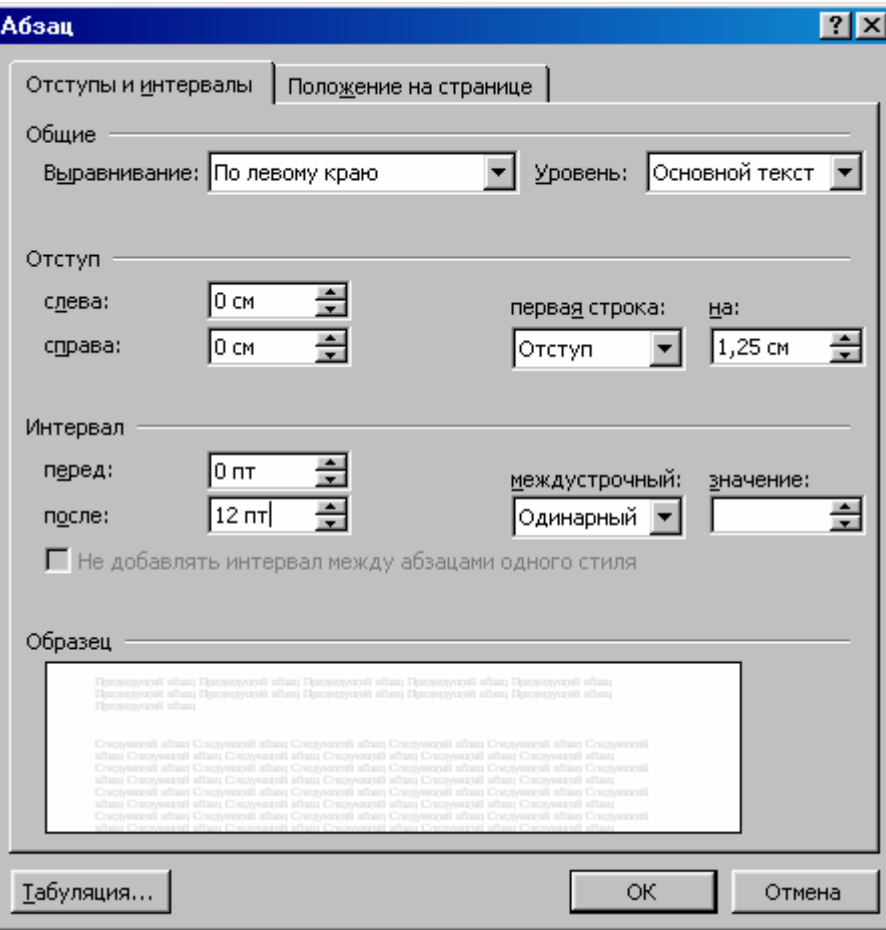

# **5.8. Перемещение (вырезание) и вставка текста**

Допустим, требуется переместить фрагмент текста в пределах документа, для этого нужно:

• Выделить текст.

• Выполнить команду: Правка > Вырезать

или нажать кнопку *Вырезать* на стандартной панели инструментов или нажать комбинацию клавиш: *Ctrl + X*.

Еще можно вызвать контекстное меню и в нем выбрать пункт *Вырезать.*

• Щелкнуть в нужном месте документа, куда требуется вставить фрагмент перемещаемого текста.

• Выполнить команду: Правка > Вставить.

Также можно нажать кнопку *Вставить* на стандартной панели инструментов или выполнить команду: *Ctrl + V* либо, вызвав контекстное меню, выбрать пункт *Вставить*.

Перемещать текст внутри документа можно и другим способом. Для этого фрагмента текста надо выделить и перетащить в нужное место при нажатой левой кнопке мыши, затем отпустить.

# **5.9. Восстановление исходного текста**

Чтобы отказаться от указанных выше действий, нужно дважды нажать кнопку *Отменить* на стандартной панели инструментов. Будут отменены две последние операции: вставка и вырезание текста. Затем отменить выделение текста.

#### **5.10. Копирование и вставка текста**

Допустим, нужно в документе создать еще одну страницу и в нее скопировать один из абзацев, для этого надо:

• Переместиться в конец документа, выполнив команду:

*Ctrl + End*.

• Открыть новую страницу, выполнив команду:

$$
Ctrl + Enter.
$$

Появится горизонтальная разделительная линия со словами

*"Разрыв страницы"*. Курсор переместится на новую страницу. В строке состояния отобразится уже другое (большее на одну) количество страниц.

• Перейти назад на предыдущую страницу, выполнив команду:

*Ctrl + Home* .

- Выделить абзац, подлежащий копированию.
- Выполнить команду: *Правка > Копировать*.

Еще можно нажать кнопку *Копировать* на стандартной панели инструментов или выполнить команду: *Ctrl + C*, либо использовать контекстное меню, выбрав в нем пункт *Копировать*.

• Переместиться в конец документа, нажав комбинацию клавиш:

$$
Ctrl + End.
$$

• Реализовать команду: Правка > Вставить

или нажать кнопку *Вставить* на стандартной панели инструментов, либо выполнить команду: *Ctrl + V* . Можно воспользоваться и контекстным меню, выбрав в последнем пункт *Вставить*.

Копировать текст можно иначе: нажать и держать клавишу *Ctrl* и тащить выделенный текст при нажатой левой кнопке мыши, в другое место документа. Отпустить левую кнопку мыши, а затем клавишу *Ctrl* .

# **ЛЕКЦИЯ № 2**

# **ФОРМАТИРОВАНИЕ ТЕКСТОВОГО ДОКУМЕНТА. ПЕРЕМЕЩЕНИЕ МЕЖДУ ДОКУМЕНТАМИ И В ДОКУМЕНТЕ**

Шрифт определяет тип символов, например букв текста. В издательском деле чаще применяется термин гарнитура. В настоящее время термины гарнитура и шрифт употребляются как синонимы. Гарнитура задает тип символов текста вне зависимости от их размера (высоты символов). Для одной гарнитуры существует несколько шрифтов разных размеров. Разные шрифты могут использоваться, например, для заголовков и для основного текста документа. Шрифты имеют разные названия. Шрифтом по умолчанию в шаблоне Обычный является шрифт Times New Roman c размером 10 пунктов. Для деловых бумаг используют шрифт высотой 12 пунктов.

#### **1. Форматирование посредством команд строки меню**

Под форматированием понимают выбор типа, начертания и размера шрифта с добавлением различных текстовых эффектов.

После выполнения команды: Формат > Шрифт откроется окно диалога *Шрифт*, позволяющее изменять шрифт и его параметры. В окне имеется три вкладки: *Шрифт*, *Интервал*, *Анимация*.

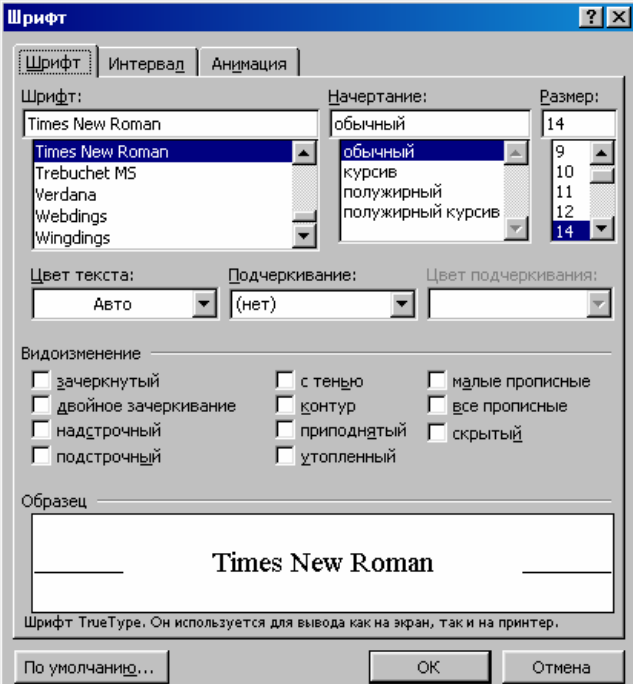

Вкладка *Шрифт* содержит в одноименной области текстовые поля*: Шрифт, Начертание, Размер, Цвет текста, Подчеркивание, Цвет подчеркивания*. Эти поля позволяют выбрать, соответственно, тип шрифта (например, *Times New Roman*), начертание шрифта (обычный, курсив, полужирный, полужирный курсив), размер шрифта, выраженный в пунктах ( 1пункт или 1 pt, является полиграфической единицей измерения и равен 1/ 72 дюйма, где 1 дюйм равен 2,539 см. ), цвет текста, подчеркивание (например, прямой сплошной или пунктирной линией) и цвет подчеркивания.

Область *Видоизменения* позволяет установить флажки, изменяющие вид текста (например, *с тенью, приподнятый*).

Область *Образец* отображает результат преобразования текста.

Вкладка *Интервал* указывает межбуквенные интервалы. Содержит текстовые поля, позволяющие задавать масштаб, интервал, смещение, кернинг.

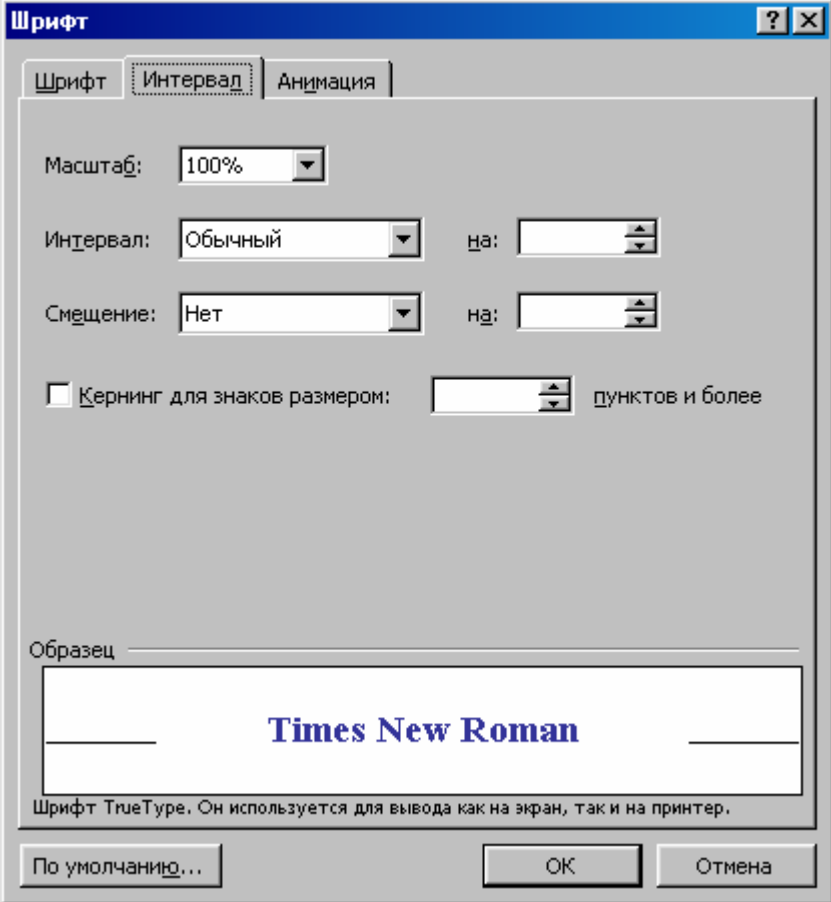

Вкладка *Анимация* позволяет превратить свой текст в красивое шоу, но только для экранной презентации. В распечатанном документе это не отобразиться.

Для выбора опции анимации нужно выполнить следующее:

- Выделить текст.
- Выбрать команду: Формат > Шрифт.
- Открыть вкладку *Анимация*.
- В списке выбрать, например, элемент *Фейерверк*.

Посмотреть на образец.

• Нажать кнопку *OK*.

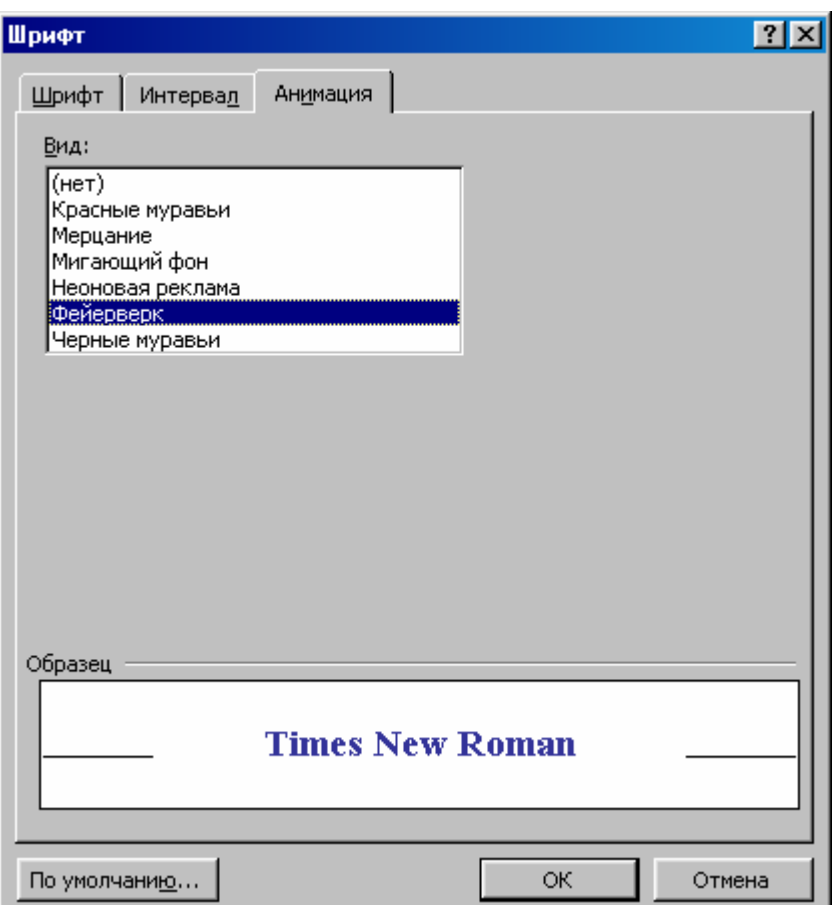

Внизу окна имеется три кнопки: *По умолчанию …*(позволяет установить параметры шрифта, принятые по умолчанию), *ОК* (соответствует клавише *Enter*. Закрывает диалоговое окно и осуществляет выполнение заданной команды после установки параметров в окне диалога), *Отмена* (соответствует клавише *Esc*. Закрывает окно диалога без выполнения команды).

Команда Формат > Абзац открывает окно диалога *Абзац,* позволяющее изменять параметры форматирования абзаца (производить выравнивание текста, изменять отступы абзацев, задавать интервалы между абзацами и межстрочные интервалы, а также устанавливать ряд флажков). Окно содержит вкладки: *Отступы и интервалы, Положение на странице*.

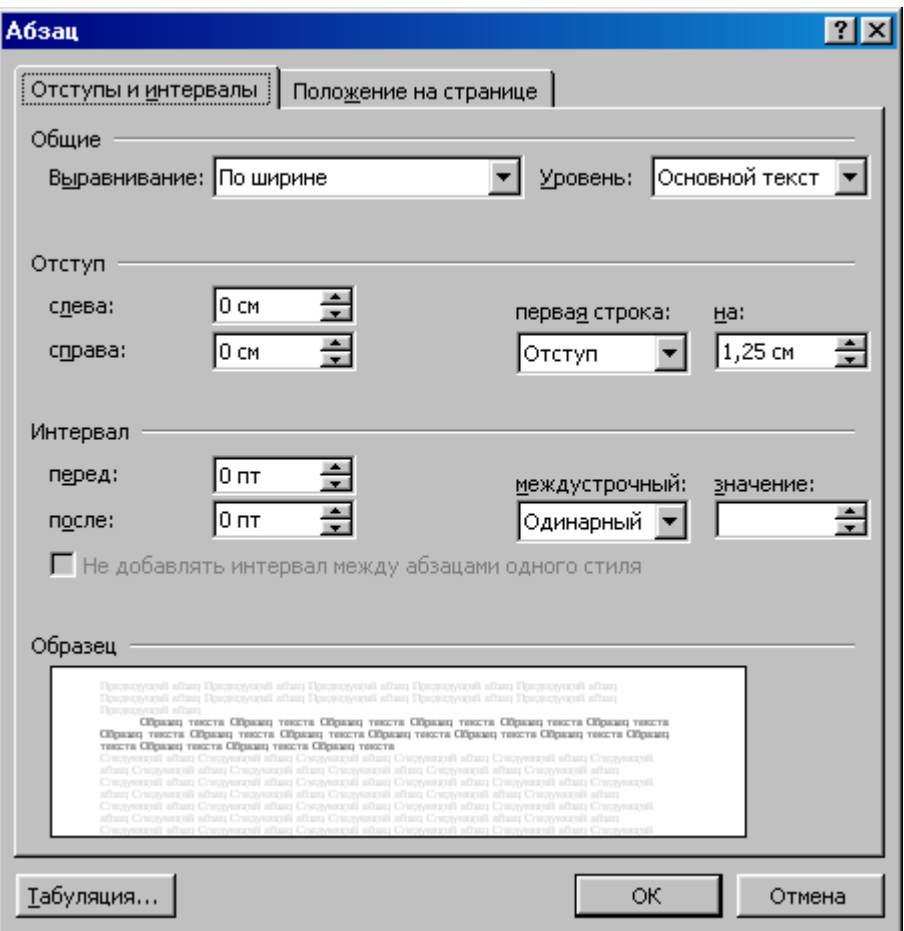

Команда Формат > Список открывает одноименное окно, содержащее вкладки: *Маркированный, Нумерованный, Многоуровневый, Перечень стилей*. Окно обеспечивает работу со списками.

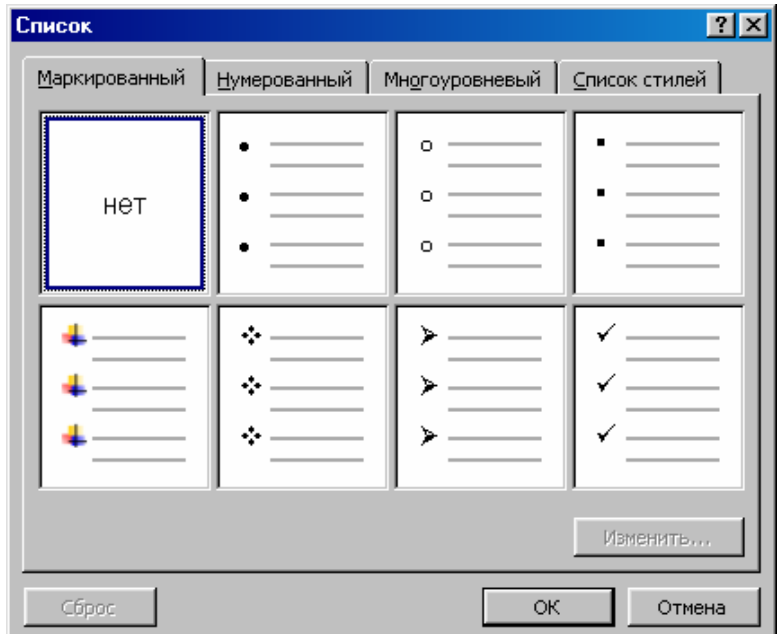

Команда Формат > Границы и заливка открывает одноименное окно диалога, содержащее вкладки: *Граница, Страница, Заливка*. Окно позволяет устанавливать и менять вид границы (рамки), рамку вокруг страницы или фрагментов текста, а также заливку для указанных фрагментов текста.

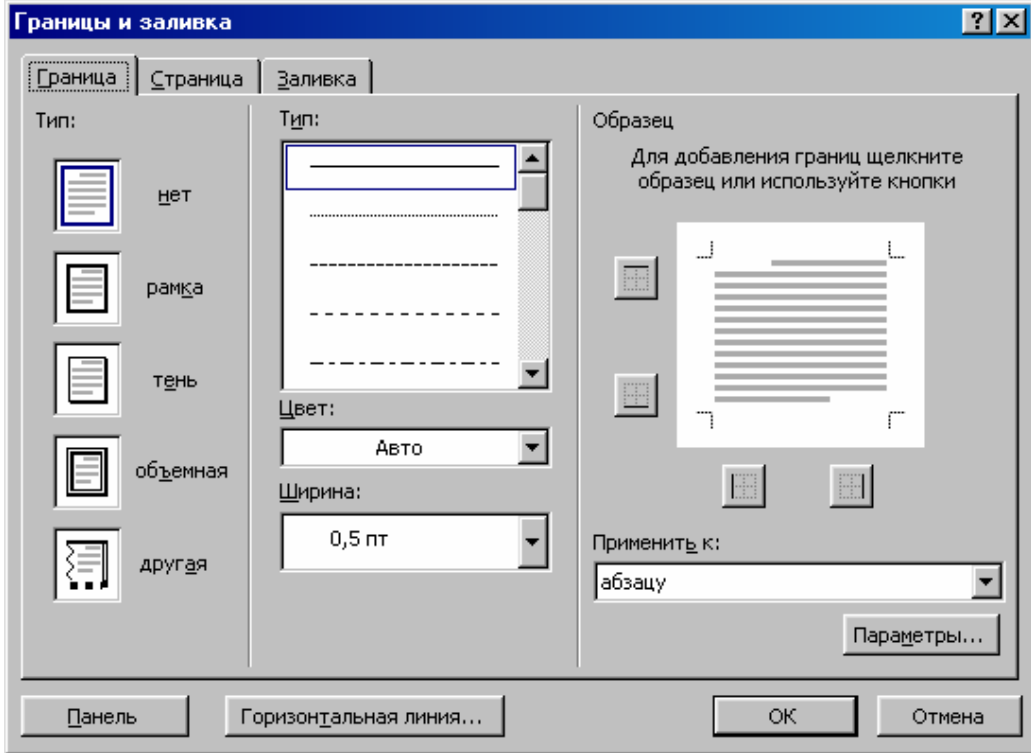

# **2. Форматирование посредством кнопок панели инструментов Форматирование**

Кнопки панели инструментов *Форматирование* обеспечивают более быстрое выполнение команд по сравнению с командами меню, но количество кнопок ограничено.

#### **3. Использование линейки**

Горизонтальная линейка с помощью маркеров отображает отступы абзацев, отступы первой строки, а также отступы колонок текста и отступы столбцов таблицы.

Отступы определяют расстояние между краями абзаца и полями страницы.

Горизонтальная и вертикальная линейки выводятся на экран или убираются с экрана командой:

#### **Вид > Линейка.**

Горизонтальная линейка, отображая, дублирует параметры текстовых полей областей *Общие* и *Отступ* вкладки *Отступы и интервалы* диалогового окна *Абзац*, которое открывается командой:

#### **Формат > Абзац.**

Горизонтальная линейка содержит четыре подвижных маркера отступа, которые можно перемещать мышью. Белая область линейки является областью страницы, серые области обозначают поля страницы. Рассмотрим маркеры отступа:

*Отступ первой строки.* Изменяя положение этого маркера, мы изменяем величину *красной строки* в абзаце. Для работы с ним надо:

• Установить курсор в абзац, подлежащий переформатированию.

• Нажать и держать левую кнопку мыши.

• Протянуть мышью в нужном направлении на нужную величину. Маркер переместится и вместе с ним изменится величина отступа первой строки.

*Выступ* или *отрицательный отступ.* Позволяет сдвинуть все строки абзаца, кроме первой. Такой случай форматирования, когда начало первой строки расположено левее остальных строк, может использоваться, например, при создании заголовков и нумерованных списков.

*Отступ слева.* Этот маркер сдвигает сразу все строки абзаца.

*Отступ справа.* Задает расстояние от правого края абзаца до правого поля страницы.

Для работы с тремя последними маркерами надо курсор установить в форматируемый абзац и, схватив маркер, протянуть мышью на нужную величину.

#### **4. Стили**

Стили предназначены для одновременного изменения сразу нескольких параметров форматирования и позволяют добиться единства оформления

разных фрагментов текста документа. Стили обеспечивают контроль параметров форматирования для символов и абзацев.

Документ, с которым мы работаем, уже содержит стили. Стили хранятся в шаблоне документа. По умолчанию весь текст новых документов, созданных на основе шаблона *Обычный*, оформляется стилем *Обычный*. Этот стиль включает следующие параметры форматирования: шрифт *Times New Roman* размером *10 pt*, русский язык, выравнивание по левому краю, одинарный межстрочный интервал, контроль висячих строк. Также в документе могут использоваться стили заголовков, например *Заголовок 1, Заголовок 2, Заголовок 3*.

#### **4.1. Применение стиля**

Word содержит множество стилей, которые можно применять к текстам документов. Разными стилями можно оформить заголовок, нумерованный список или отдельный абзац, который сочли нужным выделить.

Допустим нужно заголовку документа присвоить стиль **Заголовок 1**. Порядок действий будет следующим:

• В тексте выделить заголовок.

• На панели инструментов *Форматирование* найти кнопку *Стиль*, содержащую список стилей, и раскрыть этот список.

• В последнем выбрать стиль **Заголовок 1**.

• Отменить выделение.

#### **4.2. Просмотр параметров стиля**

В работе с документом весьма желательно знать какое именно форматирование включает в себя используемый стиль. Для этого выполнить следующее:

 Выделить, например, заголовок документа, которому был присвоен стиль **Заголовок 1**.

 $\blacksquare$ Выполнить команду: Формат > Стили и форматирование ...

Откроется одноименное окно.

В поле *Показать:* выбрать элемент *Используемое*.
В списке *Выберите форматирование для применения* выбрать элемент *Заголовок 1***,** оставив на нем указатель мыши. Появится всплывающая подсказка, где перечислены параметры форматирования стиля *Заголовок 1***.** 

Закрыть окно.

## **4.3. Создание стиля**

Для создания стиля существует два способа, которые рассмотрим на примерах.

## **4.3.1. Создание стиля на основе отформатированного фрагмента текста**

Выполнить следующее:

• Выделить заголовок.

• На панели форматирования в текстовом поле *Стиль* выбрать элемент *Заголовок 2*.

• На панели форматирования установить шрифт *Times New Roman, 18 pt, полужирный, выравнивание по центру*.

• На панели форматирования открыть список *Стиль*.

В текстовом поле напечатать имя нового стиля, например *Lotus*. Нажать клавишу *Enter*.

• Сохранить изменения.

# **4.3.2. Создание стиля "с нуля"**

• Выделить весь текст документа, кроме заголовка.

• Реализовать команду: Формат > Стили и форматирование ...

Откроется одноименное окно.

• В списке *Показать* выбрать элемент *Все*.

• В списке *Выберите форматирование для применения* выбрать элемент *Обычный*.

• Нажать кнопку *Создать стиль*.

• Откроется окно *Создание стиля*.

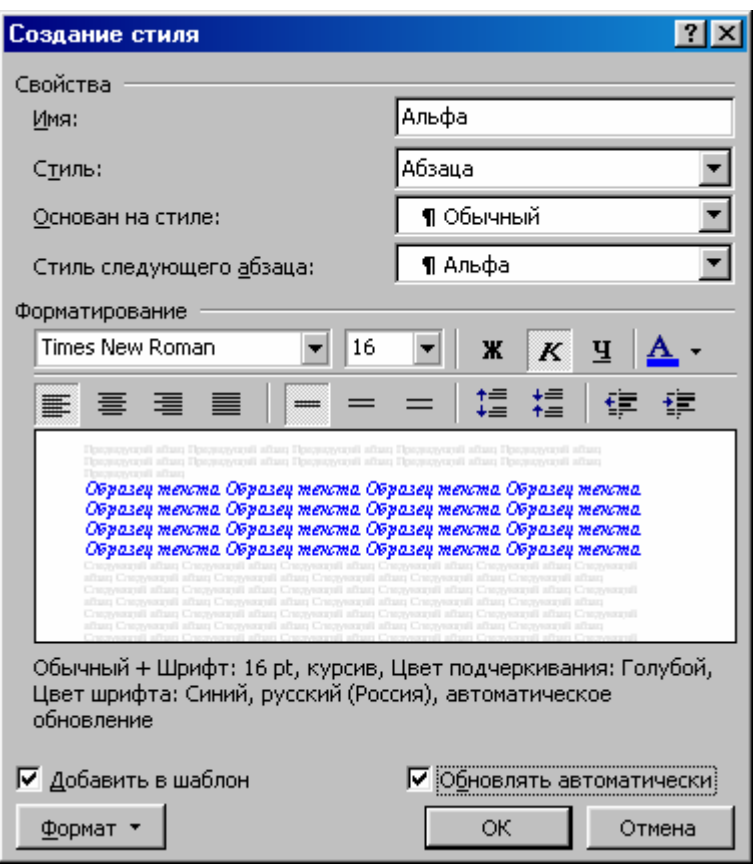

• В области *Свойства* в поле *Имя:* напечатать название нового стиля, например *Альфа*.

- В поле *Стиль:* выбрать элемент *Абзаца*.
- В поле *Основан на стиле* выбрать элемент *Обычный*.

• В области *Форматирование* установить параметры: шрифт *Times New Roman, 16 pt, курсив, цвет букв синий*.

Установить флажки*: Добавить в шаблон, Обновлять автоматически*.

- Нажать кнопку *OK*.
- Закрыть окно. Отменить выделение. Сохранить изменения.

## **4.4. Быстрое форматирование**

Могут возникнуть ситуации, когда документ с новыми стилями уже создан, но в него нужно добавить еще несколько страниц или создать другой документ с таким же форматированием. С целью быстрого и последовательного применения к разным фрагментам текста одинакового форматирования, существует способ копирования формата. Для этого на стандартной панели инструментов используется кнопка *Формат* по образцу. Рассмотрим копирование формата:

• Выделить отформатированный текст.

• На панели инструментов *Стандартная* нажать кнопку *Формат по образцу*.

• Выделить фрагмент текста, подлежащий форматированию.

Заметим, что одинарный щелчок по кнопке *Формат по образцу* обеспечивает разовое копирование формата, а двойной щелчок – многократное.

#### **5. Перемещение между документами и в документе**

#### **5.1. Перемещение между документами**

Имея несколько документов Word, *например Документ 1, Документ 2, Документ 3*, … , можно переключаться между ними. Приложение Word для каждого документа создает отдельное окно и каждому такому окну на Панели задач будет соответствовать своя кнопка. Для переключения между окнами документов используют мышь или комбинацию клавиш *Alt + Tab*. Если щелкать на этих кнопках, то будут открываться окна приложения Word, которые отличаются названием документа в заголовке окна. Используя для переключения между документами клавиши, надо нажать и держать клавишу *Alt*, затем последовательно нажимать клавишу *Tab*. При этом значки открытых документов будут поочередно выделяться рамкой. Когда рамка окажется на нужном значке, надо отпустить клавишу *Alt*. Выбранное окно документа появиться на экране. Чтобы свернуть окно документа, нужно в строке заголовка щелкнуть на кнопке *Свернуть*. Для закрытия окна можно, например щелкнуть на кнопке *Закрыть*.

#### **5.2. Перемещение в документе**

Для перемещения в документе можно использовать:

• Полосы прокрутки. На вертикальной полосе прокрутки положение бегунка соответствует тому фрагменту текста, который выводиться на экран в текущий момент времени. Перетаскивая мышью бегунок, мы прокручиваем

видимую часть документа. Если щелкать на кнопках со стрелками, то документ будет перемещаться вверх или вниз на одну строку. Если щелкать выше или ниже бегунка, то видимая часть переместится вверх или вниз на один экран. Горизонтальная полоса прокрутки используется реже.

## • Клавиши и их комбинации.

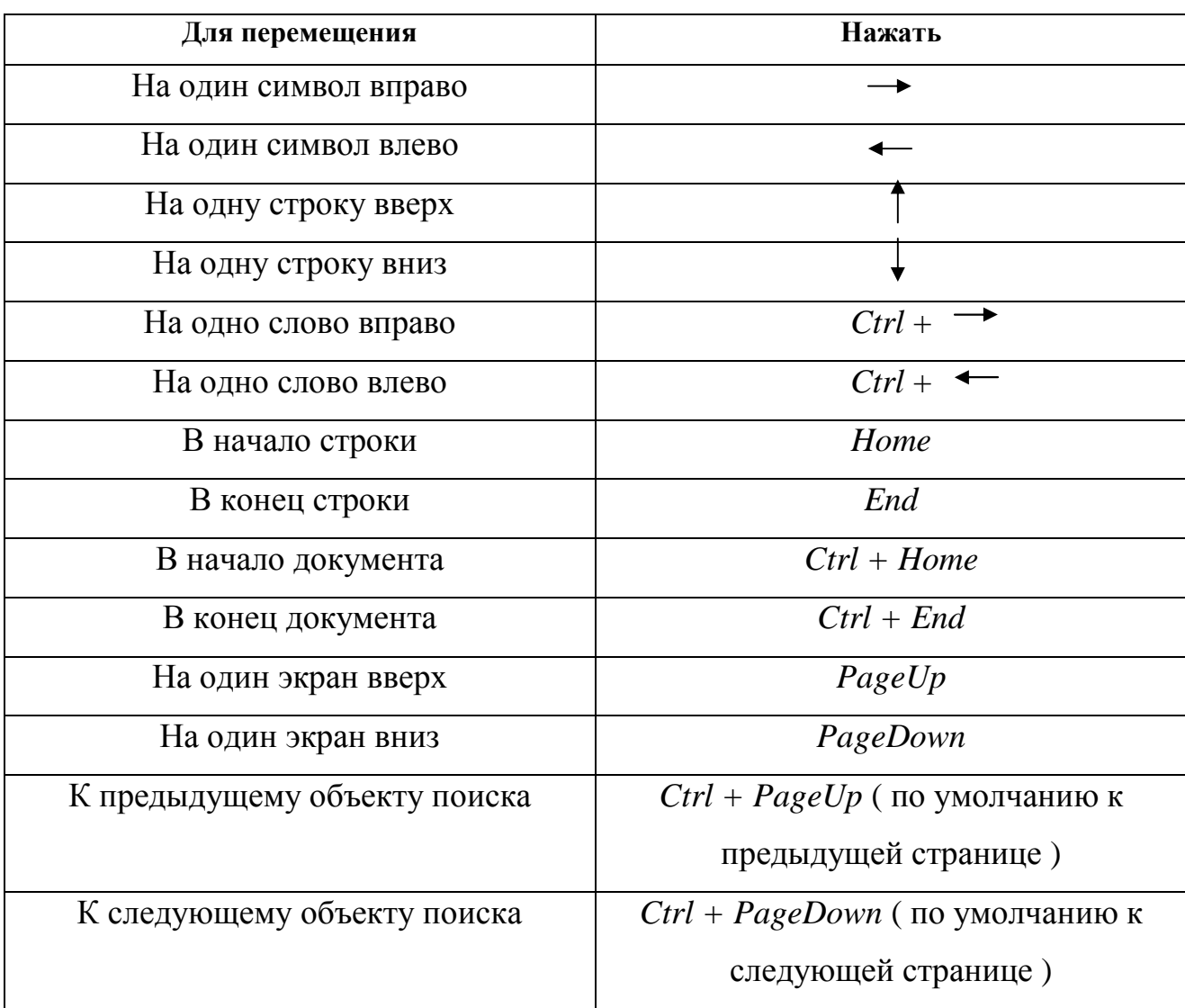

### **5.3. Работа с несколькими страницами**

#### **5.3.1. Разрыв страницы**

Когда мы печатаем объемный документ, не помещающийся на одной странице, то Word автоматически разбивает текст на страницы. Если нужно начать новую страницу в определенном месте документа, то вставляется принудительный разрыв страницы. Это имеет смысл делать, например перед таблицами, чтобы их не разрывать, а также перед заголовками и после рисунков.

На экране автоматические разрывы страниц обозначаются горизонтальной пунктирной линией. Принудительные разрывы

страниц вручную выглядят, как сплошные линии со словами "*Разрыв страницы*". Принудительные разрывы можно удалять, как любой символ в документе. Их можно также выделять, копировать, перемещать и обращаться, как со знаками конца абзаца.

Принудительный разрыв страницы выполняется следующим образом:

- Установить курсор в нужном месте.
- Активизировать команду Вставка > Разрыв.
- Откроется окно диалога *Разрыв*.

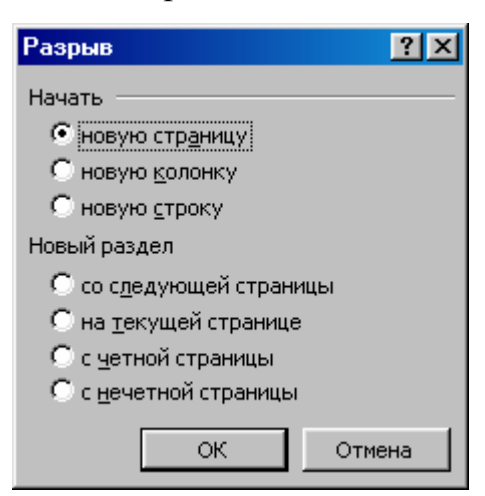

В области *Начать* выбрать опцию *новую страницу*.

• Нажать кнопку *OK*.

Word вставит в документ разрыв страницы. При этом курсор окажется на новой странице, что будет отражено в строке состояния.

Можно реализовать быстрый способ вставки разрыва страницы в документ, нажав комбинацию клавиш *Ctrl + Enter*.

Для удаления разрыва страницы его нужно выделить и нажать клавишу *Delete*.

#### **5.3.2. Переход к нужной странице**

Переход к нужной странице производится командой Правка > Перейти

или с помощью комбинации клавиш *Ctrl + G* либо нажатием клавиши *F5*. Также, в режимах просмотра документа "*Разметка страницы"* и *"Предварительный просмотр"* на экран можно вывести несколько страниц и переходить между ними, щелкая на нужной странице.

После нажатия клавиши *F5* откроется окно диалога *Найти и заменить*. В поле *Объект перехода* выбрать элемент *страница*. В поле *Введите номер страницы:* напечатать номер нужной страницы и нажать кнопку *Перейти*. Курсор переместится на нужную страницу.

Если не вводить конкретный номер страницы в поле, то переход по страницам и другим элементам документа можно производить, используя кнопки *Назад* и *Далее*. Но сначала в списке поля *Объект перехода*: выбрать нужный элемент для перехода. Если ввести номер соответствующего элемента, то название кнопки *Далее* изменится на *Перейти*.

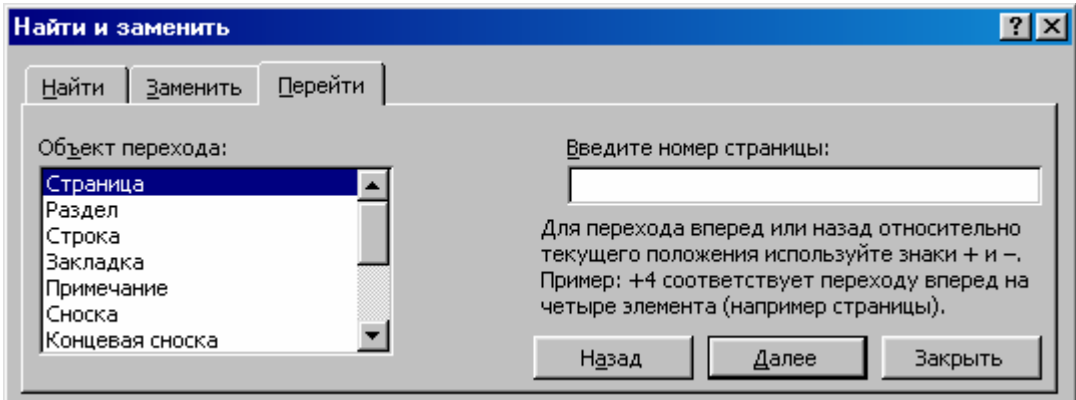

# **ЛЕКЦИЯ № 3**

# **СПИСКИ ДАННЫХ, КОЛОНТИТУЛЫ, СНОСКИ. КОЛОНКИ, РАЗДЕЛЫ, ГРАНИЦЫ И ЗАЛИВКА**

## **1. Списки данных**

Для повышения наглядности и облегчения восприятия текстового материала применяют маркированные и нумерованные списки.

Маркированные списки удобны для перечисления каких-либо пунктов или тезисов, порядок следования которых не имеет значения.

Нумерованные списки необходимы для пошаговых инструкций или таких выборов пунктов, для которых важен порядок следования или количество.

Существуют следующие способы создания списков:

• Ввести в документ все пункты списка, не вводя маркеры или нумерацию. Затем выделять их и применять к ним маркеры или нумерацию, реализуя, соответственно, команду:

## **Формат > Список.**

Откроется окно диалога *Список*, где выбрать нужную вкладку, например *Маркированный*. Дальше в палитре выбрать желаемый вариант маркеров. Выбрав вкладку *Нумерованный*, использовать приемлемый вариант для нумерации текста.

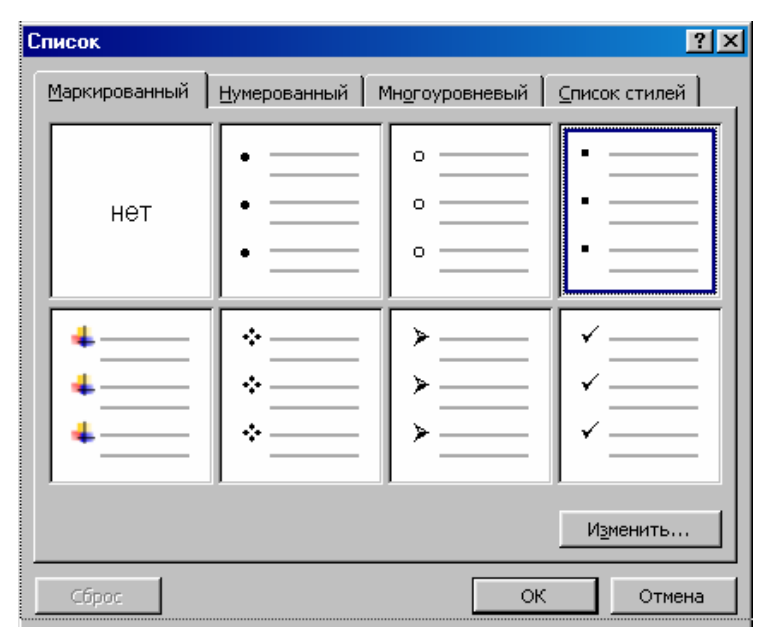

• На панели форматирования использовать кнопки *Маркеры* или *Нумерация,* предварительно выделив нужный фрагмент текста.

Для удаления нумерации одного из пунктов нужно поместить курсор в начало абзаца и нажать клавишу *BackSpace*. После этого произойдет автоматическая перенумерация абзацев.

Чтобы добавить новый пункт в конец или в середину списка, нужно щелкнуть в конце предыдущего абзаца и нажать клавишу *Enter*. После этого также произойдет автоматическая перенумерация абзацев.

Диалоговое окно *Список* содержит, кроме вкладок *Маркированный* и *Нумерованный* еще две вкладки: *Многоуровневый* и *Список стилей*. Вкладка *Многоуровневый* позволяет нумеровать подпункты пунктов списка, выбирая нужный уровень. Вкладка *Список стилей* позволяет придать соответствующий стиль нумерации пунктов списка.

### **2. Колонтитулы**

Колонтитулы представляют собой надписи, которые не относятся к основному тексту и располагаются вверху или внизу каждой страницы документа. Колонтитулы несут дополнительную информацию о документе и в них можно вставлять, например, номера страниц, дату, время, имена файлов, фамилии, имена, отчества, адреса, номера телефонов, рисунки. Колонтитулы могут быть разными для различных фрагментов документа, например для четных и нечетных страниц, для каждого раздела документа, для титульного листа.

Добавим в документ колонтитулы. Для этого нужно:

• Установить курсор, например, перед заголовком.

• Выполнить команду: Вид > Колонтитулы.

Появятся панель инструментов *Колонтитулы*, а в верхней и нижней частях страницы - пунктирные рамки с надписями *Верхний колонтитул* и *Нижний колонтитул*, соответственно.

• На панели инструментов *Колонтитулы* раскрыть список кнопки *Вставить автотекст*.

• В списке выбрать элемент *Полное имя файла*.

• Клавишей *Пробел* переместить курсор в правую часть рамки колонтитула.

• Раскрыть список *Вставить автотекст* и выбрать элемент *- страница -.* 

• С помощью полосы прокрутки переместиться в нижнюю часть страницы, где находится рамка нижнего колонтитула.

• На панели инструментов *Колонтитулы* нажать кнопку *Верхний/Нижний колонтитул*.

• В рамке появится текстовый курсор, который нужно переместить клавишей *Пробел* в среднюю часть рамки.

• На панели инструментов *Колонтитулы* нажать кнопку *Дата* и, сделав пробел, нажать кнопку *Время*.

При необходимости текст колонтитулов можно переформатировать.

При задании колонтитулов для включения в них номеров страниц, даты и времени можно воспользоваться пунктом меню *Вставка*. После выбора здесь команды *Номера страниц* откроется одноименное окно диалога, в котором задать положение номера (*вверху / внизу, справа*) и выравнивание.

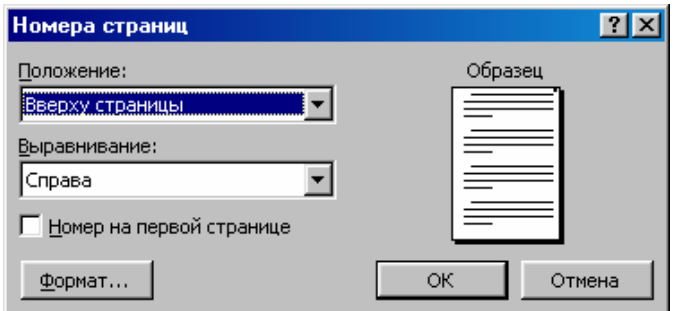

После нажатия кнопки *Формат* откроется окно диалога *Формат номера страницы*, где нужно задать формат номера страницы.

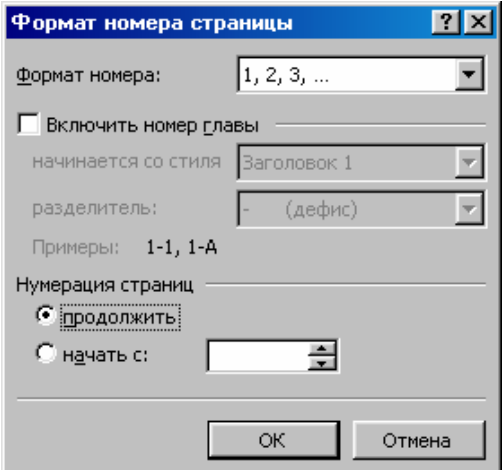

#### **3. Сноски**

Сноски содержат пояснительную информацию к основному тексту документа и располагаются внизу страницы. На сноску делается ссылка в виде некоторого символа. Сноски можно увидеть в режиме разметки или в распечатанном документе.

Допустим, нужно дать пояснение к заголовку некоторого фрагмента текста. Для этого:

• Установить курсор в конце заголовка после точки.

• Выполнить команду Вставка > Сноска.

Откроется диалоговое окно *Сноски*, где указать вид сноски, выбрав, например, опцию *обычную* (обычная сноска располагается внизу страницы. Концевая сноска располагается в конце документа). Также указать способ нумерации, например автоматический.

• Нажать кнопку *OK*.

#### **4. Разделы**

В одном документе могут находиться фрагменты текста с размещением, например, в одну или несколько колонок. В этой связи, появилось понятие *раздел документа*.

Разделами называют части документа, которые различаются глобальным форматированием. Каждый раздел может иметь свои поля страниц, размер бумаги, ориентацию страниц, колонтитулы, расположение и формат номеров страниц, и другие параметры. Разделы обычно используют в работе с большими документами, но если необходимо оформить небольшую часть документа в несколько колонок, то Word автоматически вставит разрывы раздела до и после этого фрагмента. Символ разрыва раздела, например, перед фрагментом текста, который оформлен в две колонки, представляет собой двойную пунктирную горизонтальную линию, в середине которой напечатано: "*Разрыв раздела (на текущей странице)"*. Разрыв раздела можно вставить и вручную, таким образом, организовав совершенно независимый раздел.

Для разбиения документа на разделы выполнить команду

Вставка > Разрыв.

Откроется окно диалога *Разрыв*, где в области *Новый раздел* активизировать нужную опцию и нажать кнопку *OK*.

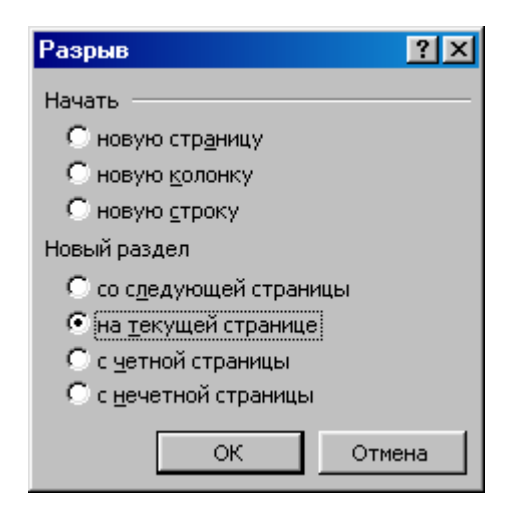

## **5. Колонки**

Текст, размещенный в колонках, легко читать. Такой текст часто встречается в газетах, научных и других журналах. После размещения текста в колонках его можно вводить заново, вставлять или удалять.

Пусть имеется текст с заголовком. Рассмотрим на примере процесс создания колонок.

- Выделить текст, кроме заголовка.
- Активизировать команду Формат > Колонки.

Откроется окно диалога *Колонки*.

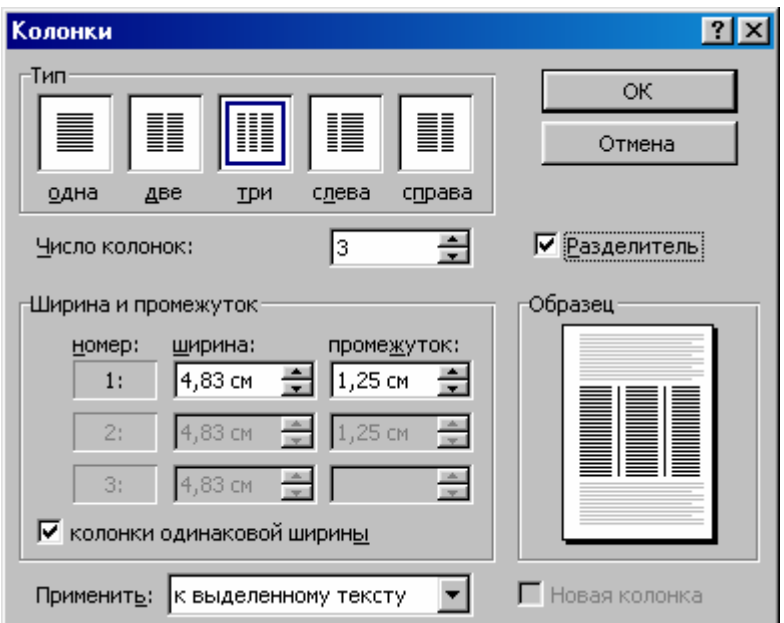

• В области *Тип* выбрать вариант оформления колонок три.

В области *Образец* отобразится вид колонок в документе.

В списке *Применить* указать область применения колонок *к выделенному тексту*.

• Установить флажок *Разделитель*.

• Нажать кнопку *OK*. Отменить выделение.

Документ будет оформлен в три колонки.

• Выделить заголовок.

• Активизировать команду Формат > Абзац.

Откроется окно *Абзац*.

• В области *Отступ*, в списке *первая строка:* выбрать элемент *Отступ*.

В списке *на:* установить значение: *4,5 см*.

В поле *Образец:* отобразится расположение заголовка.

• Нажать кнопку *OK*.

• На стандартной панели инструментов раскрыть список кнопки *Внешние границы*. В палитре выбрать вариант *Нижняя граница*.

• На стандартной панели инструментов нажать кнопку *Непечатаемые знаки*.

Перед колонками установится символ разрыва раздела в виде двойной пунктирной линии.

• Уменьшить масштаб документа до *75%.*

• Отменить выделение.

• Установить курсор после последнего символа в заголовке.

• Нажать клавишу *Enter*.

Появится символ разрыва раздела.

После вставки в документ символа разрыва раздела параметры раздела можно изменять. Так, например, можно изменить форматирование колонок или параметров страницы только в одном разделе или во всем документе. Изменим параметры форматирования текущего раздела. Для этого нужно:

- Щелкнуть в любой колонке, например в первой.
- Выполнить команду

# **Формат > Колонки.**

- Откроется одноименное окно.
- В области *Тип* выбрать вариант *две*.
- Снять флажок: *колонки одинаковой ширины*.

Теперь ширину колонок можно изменять независимо друг от друга. Изменим интервал между колонками.

- В поле *промежуток:* в области *Ширина и промежуток* ввести число *1*.
- Нажать кнопку *OK*.
- В документе появятся две колонки.

Уменьшим ширину первой колонки.

- Выделить текст первой колонки.
- Выполнить команду

Формат > Колонки.

• В поле *Число колонок* установить значение: *2*.

• Снять флажок: *колонки одинаковой ширины*.

• В области *Ширина и промежуток* в поле *ширина:* установить для первой колонки ширину *6 см*.

- В поле *промежуток:* установить промежуток *2,5 см*.
- В списке *Применить:* выбрать элемент к выделенному тексту.
- Нажать кнопку *OK*. Отменить выделение.

# **6. Границы и заливка**

Для визуального выделения фрагментов текста или отдельных заголовков, можно применить к ним обрамление и фон. При этом мы можем добавлять рамки, границы, узоры и цвета к отдельным абзацам, разделам и ко всему документу.

Также можно использовать автоматическое форматирование, позволяющее добавлять в документ горизонтальные линии посредством ввода символов минуса, знаков равенства или звездочек. После ввода нескольких таких символов в одну строку и нажатия клавиши *Enter* происходит автоматическое преобразование введенных символов в горизонтальную линию соответствующего вида.

Допустим, имеется текст с заголовком и этот текст разделен на три колонки. Добавим горизонтальную линию под заголовок и нарисуем рамку вокруг первого абзаца. Для этого нужно:

• Выделить заголовок.

• Выполнить команду Формат > Шрифт.

Откроется окно *Шрифт*, где надо задать шрифт полужирный размером 16 pt.

• Активизировать команду Формат > Абзац.

Откроется окно *Абзац*, где установить выравнивание по центру и нажать кнопку *OK*.

• Нажать клавишу *Enter.*

• Ввести, например, семь знаков равенства подряд и нажать клавишу *Enter*.

• Выделить первый абзац в первой колонке.

• На панели инструментов *Форматирование* нажать кнопку *Внешние границы*.

Откроется палитра *Границы*, которую можно перетащить в любое место экрана.

• Перетащить палитру на свободное место экрана. Последняя примет вид обычной панели инструментов.

При помощи этой палитры можно добавить границы с любой стороны абзаца, внутри абзаца, добавить горизонтальную линию между абзацами и изменить параметры этих линий.

• Нажать кнопку *Внешние границы*.

Вокруг выделенного абзаца появится рамка.

• Реализовать команду Формат > Границы и заливка.

Откроется окно диалога *Границы и заливка*.

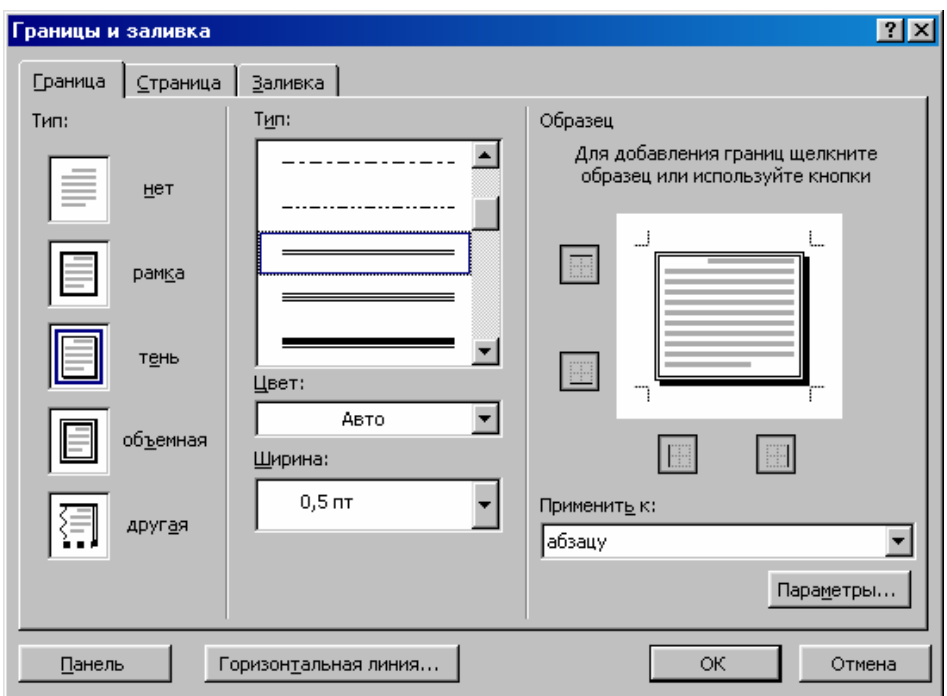

• На вкладке *Граница* в области *Тип* выбрать вариант *тень*.

В области *Образец* отобразится абзац с выбранными параметрами.

• В списке *Тип* выбрать двойную линию и нажать кнопку *OK*.

Выделенный абзац будет окружен объемной рамкой.

• Отменить выделение.

Заметим, чтобы удалить обрамление абзаца, нужно щелкнуть в этом абзаце и нажать кнопку *Нет границ* на панели инструментов *Границы*.

Окно диалога *Границы и заливка* во вкладке *Граница* содержит кнопку *Параметры…*, которая позволяет изменять интервал между обрамлением и текстом. Кнопка *Панель*, позволяет выводить на экран панель инструментов *Границы и заливка*. С помощью кнопки *Горизонтальная линия* производится вставка горизонтальной линии из коллекции библиотеки *ClipArt (Художественная картинка).* 

# **ЛЕКЦИЯ № 4**

# **ПОИСК И ЗАМЕНА ТЕКСТА. АВТОКОРРЕКЦИЯ И АВТОТЕКСТ. ПРОВЕРКА ПРАВОПИСАНИЯ И ПОДБОР СИНОНИМОВ**

### **1. Поиск и замена текста**

Данная операция реализуется посредством следующих команд:

## **Правка > Найти,**

## **Правка > Заменить,**

## **Правка > Перейти**,

открывающих окно диалога *Найти и заменить*. Окно содержит вкладки *Найти*, *Заменить*, *Перейти*.

Вкладка *Найти* отображает нужный фрагмент текста, который печатается в текстовом поле *Найти:*. В нижней части окна можно задать дополнительные параметры поиска и направление поиска.

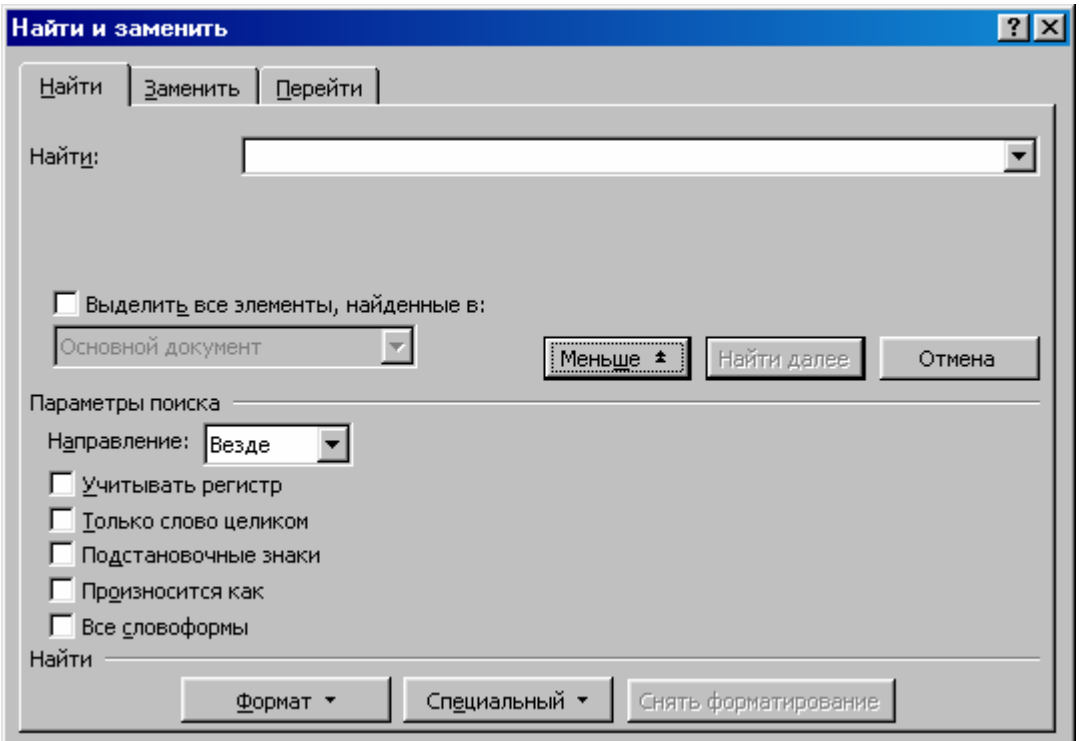

Кнопка *Формат* открывает меню, которое содержит команды, позволяющие выполнять поиск с учетом формата.

Кнопка *Снять форматирование* отменяет установленные форматы поиска.

Кнопка *Специальный* открывает список специальных символов.

Кнопка *Найти далее* инициирует начало или продолжение поиска.

Вкладка Заменить позволяет реализовать поиск и замену нужного фрагмента текста. Эта вкладка содержит текстовые поля Найти:, Заменить на: и кнопки Заменить и Заменить все.

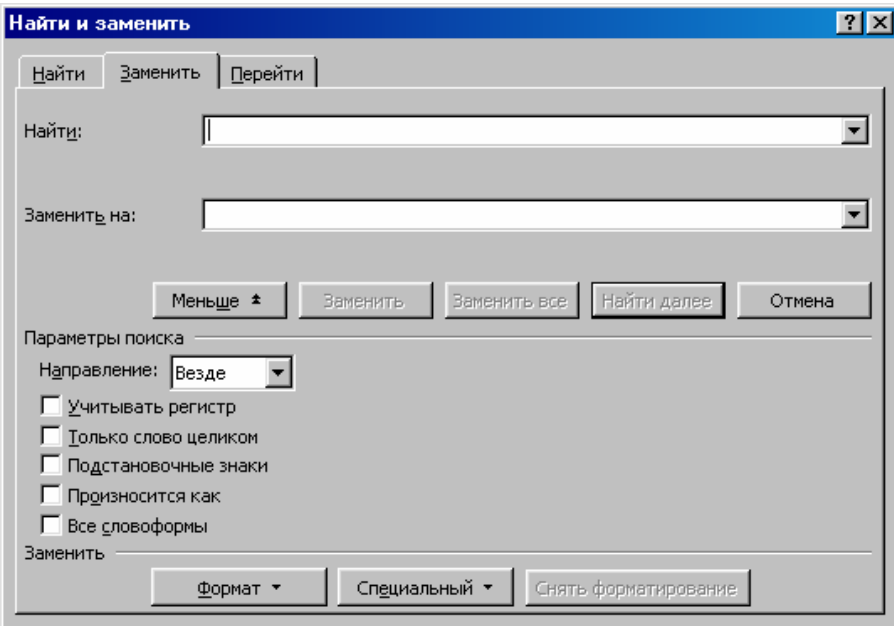

В поле Найти: нужно напечатать текст, подлежащий замене. В поле Заменить на: напечатать новый текст. Если необходимо, то установить формат. Нажать кнопку Найти далее, инициирующую поиск. Нажать кнопку Заменить на и заменить текст. Затем продолжить поиск.

После нажатия кнопки Заменит все, произойдет одновременная замена всех фрагментов текста.

Для поиска и замены формата нужно предварительно удалить текст из полей Найти: и Заменить на:. Далее, нажать кнопку Формат и, выбрав в меню нужные команды, задать формат для поиска и замены. После этого реализовать поиск и замену фрагментов текста с заданным форматом.

Вкладка Перейти обеспечивает быстрый переход к нужному объекту и содержит текстовые поля Объект перехода: и Введите номер страницы:. В поле Объект перехода: из списка можно выбрать нужный объект, например Страница, а в поле Введите номер страницы: напечатать номер выбранной страницы.

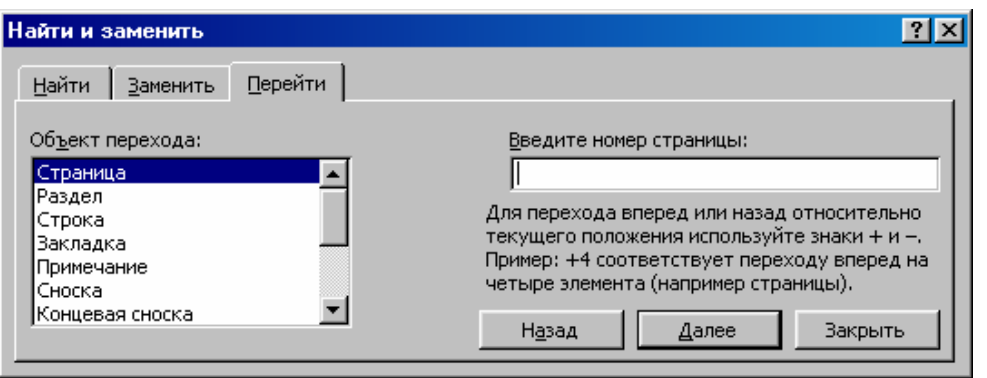

## **2. Автокоррекция и автотекст**

Функция автокоррекции позволяет при вводе текста вставлять часто повторяющиеся слова и словосочетания, обеспечивая этим быстрый ввод текста.

Чтобы не печатать часто повторяющиеся слова каждый раз снова, можно создать элемент автокоррекции. Последний содержит несколько условных символов и производит их автоматическую замену на нужные слова. Для создания элемента автокоррекции надо:

- Выделить нужный фрагмент текста.
- Выполнить команду: Сервис > Параметры автозамены.

Откроется окно диалога Автозамена: русский (Россия).

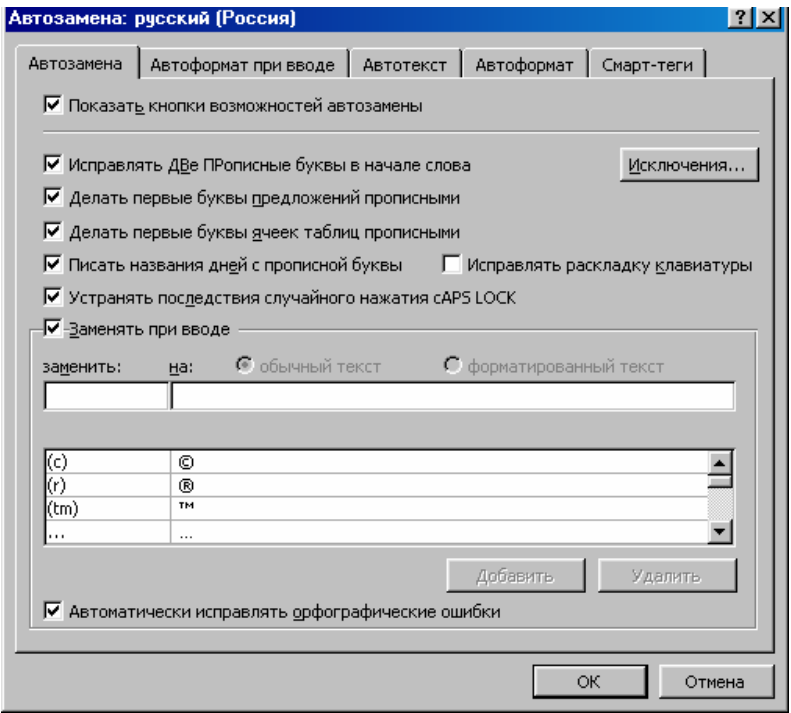

• На вкладке Автозамена, в поле заменить: напечатать символы элемента автокоррекции.

- В поле на: напечатать слова, соответствующие символам элемента.
- Нажать кнопку Добавить, а затем ОК.

Далее вставить элемент автокоррекции в документ следующим образом:

• Напечатать в документе символы элемента.

• Нажать клавишу Пробел.

Автотекст является еще одним способом быстрого ввода часто повторяющихся слов и словосочетаний.

Чтобы создать элемент автотекста надо:

- Напечатать нужный фрагмент текста.
- Выделить последний.

 Выполнить команду: Вставка > Автотекст > Создать. Откроется окно Создание элемента автотекста.

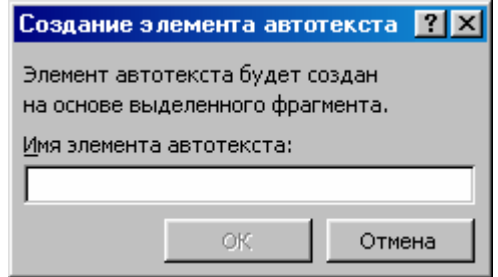

 В поле **Имя элемента автотекста:** напечатать символы, соответствующие нужному фрагменту текста.

Нажать кнопку **ОК**.

Для вставки элемента автотекста следует:

• Напечатать символы элемента автотекста.

• Нажать клавишу **F3**.

Чтобы удалить элемент автотекста нужно:

• Выполнить команду: **Сервис > Параметры автозамены.**

Откроется окно диалога **Автозамена: русский (Россия)**.

• Открыть вкладку **Автотекст**.

• В поле **Имя элемента:** в списке элементов автотекста выделить нужный.

• Нажать кнопку **Удалить**.

• Нажать кнопку **ОК**.

#### **3. Проверка орфографии, грамматики и подбор синонимов**

При вводе текста, приложение Word автоматически проверяет орфографию, сравнивая вводимые символы со словами во встроенном словаре Word. Также проверяются возможные грамматические и стилистические ошибки. Анализируется структура предложений и Word определяет, совместимы ли они с выбранным стилем документа. Слова, которые, по мнению Word, содержат орфографические ошибки, подчеркиваются красной волнистой линией, а грамматические ошибки – зеленой волнистой линией. Слово, которое отсутствует в словаре Word, отмечается как ошибочное, но его можно внести в словарь. Не нужно принимать бездумно предложения Word. Можно согласиться с предложенным изменением или игнорировать ошибку. Тезаурус представляет собой словарь смысловых синонимов и антонимов. Посредством инструмента Тезаурус можно подбирать синонимы и антонимы к словам документа. Это позволяет избегать повторения терминов, таким образом, улучшая стиль изложения документа.

После выполнения команды Сервис > Правописание откроется окно диалога Правописание: русский (Россия), где отображаются результаты проверки текста документа. Далее надо исправить ошибки вручную или выбрать наиболее приемлемый вариант их исправления.

Чтобы проигнорировать сообщение об ошибке, надо нажать кнопку Пропустить или Пропустить все.

Для внесения слова в словарь Word нужно нажать кнопку Добавить.

Если нужно подобрать, например, синонимы для некоторого слова, то для этого надо выполнить следующее:

• Выделить слово.

• Выполнить команду Сервис > Язык > Тезаурус.

Откроется окно Тезаурус: русский (Россия), в котором отобразиться список синонимов для выделенного слова.

• Выбрать подходящий синоним.

• Нажать кнопку Заменить.

# **ЛЕКЦИЯ № 5**

# **СОЗДАНИЕ ТАБЛИЦ. РАБОТА С ГРАФИЧЕСКИМИ ОБЪЕКТАМИ**

### **1. Создание таблиц**

## **1.1. О таблицах**

Данные, представленные в табличной форме, упорядочены и отличаются наглядностью. Применение таблиц также упрощает решение вопросов, связанных с выравниванием текста.

Таблица представляет собой сетку из столбцов и строк, которые образуют ячейки. В последние можно поместить такие данные, как формулы, текст, графические и другие объекты.

В ячейке имеется маркер ячейки. Каждая строка текста таблицы заканчивается маркером строки. Сетка и маркеры не выводятся на печать. Чтобы увидеть или скрыть сетку, надо выполнить команды:

### **Таблица > Отображать сетку.**

**Таблица > Скрыть сетку.** 

#### **1.2. Добавление таблицы в документ**

Добавить таблицу в документ можно следующими способами:

1. Использовать кнопку *Добавить таблицу* на стандартной панели инструментов. При этом в документ вставляется таблица с указанным числом строк и столбцов равной ширины. Все ячейки таблицы пустые и в них можно вводить данные. Затем параметры вставленной таблицы можно изменить.

2. Посредством строки меню, выполнив команду Таблица > Вставить > Таблица.

Откроется окно диалога *Вставка таблицы*, где задать нужное число столбцов и строк.

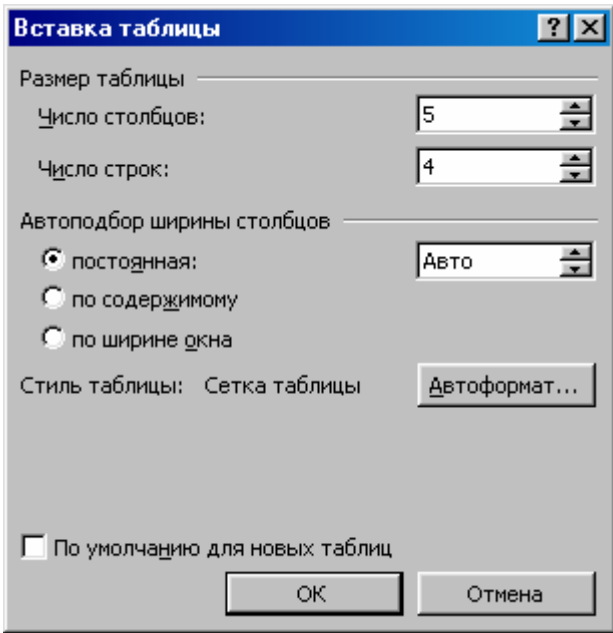

3. Создать таблицу методом «рисования». Как правило, так создаются таблицы сложной структуры. Для этого выполнить команду Таблица > Нарисовать таблицу.

Появится панель инструментов *Таблицы и границы.* Указатель мыши примет вид «карандаша», которым сначала рисуется внешний контур таблицы, а потом все внутренние границы между ячейками. Эти границы могут располагаться произвольно. Границы также можно стирать. Так, например, нажав и удерживая левую кнопку мыши, можно провести карандашом, изобразив контур таблицы. Последний представляет собой одну большую ячейку таблицы. Далее можно эту ячейку разделить на большее число ячеек. Чтобы удалить ненужную линию, надо нажать кнопку, стирающую линии, на панели инструментов *Таблицы и границы*. Затем провести по удаляемой линии указателем мыши.

#### **1.3. Пример добавления таблицы в документ**

На стандартной панели инструментов нажав кнопку *Добавить таблицу,*  открывается палитра, содержащая квадраты в четырех строках и пяти столбцах. Нажав и удерживая левую кнопку мыши, протянуть указатель по палитре, задав нужное число строк и столбцов создаваемой таблицы. В левом верхнем углу созданной таблицы отобразится квадрат, содержащий

четырехнаправленную стрелку и обеспечивающий перемещение таблицы по документу. Справа внизу отобразится другой квадрат. Если направить на него указатель, то последний примет вид двунаправленной диагональной стрелки. Удерживая левую кнопку мыши и перемещая указатель по диагонали вниз, можно увеличить размер таблицы.

В таблице напечатать текст, используя указанные ниже операции.

| Цель                               | Операция                             |
|------------------------------------|--------------------------------------|
|                                    |                                      |
| Вставить таблицу в текст           | На стандартной панели инструментов   |
|                                    | нажать кнопку Добавить таблицу.      |
|                                    | Задать нужное число строк и столбцов |
| Перейти в следующую ячейку таблицы | Нажать клавишу Tab или одну из       |
|                                    | клавиш управления курсором           |
|                                    |                                      |
| Перейти в предыдущую ячейку        | Выполнить команду $Shift + Tab$ или  |
| таблицы                            | нажать одну из клавиш управления     |
|                                    | курсором                             |
| Выделить ячейку                    | Поместить указатель на левую сторону |
|                                    | ячейки. Он примет вид короткой       |
|                                    | толстой наклонной стрелки. Нажать    |
|                                    | левую кнопку мыши                    |
| Выделить столбец                   | Указатель установить над столбцом    |
|                                    | так, чтобы он принял вид             |
|                                    | вертикальной короткой толстой        |
|                                    | стрелки. Нажать левую кнопку. Также  |
|                                    | можно протянуть мышью по ячейкам     |
|                                    | столбца при нажатой левой кнопке     |
|                                    |                                      |
| Выделить строку                    | Протянуть мышью по строке,           |
|                                    | удерживая левую кнопку               |
| Изменить ширину столбцов           | Подвести указатель к маркеру на      |
|                                    | горизонтальной линейке. Указатель    |
|                                    | примет вид двунаправленной           |
|                                    | горизонтальной стрелки. Протянуть    |
|                                    | мышью, задав нужный размер столбца   |
| Изменить ширину строк              | На вертикальной линейке выполнить    |
|                                    | действия, аналогичные изменению      |
|                                    | ширины столбцов                      |

**1.4. Операции для работы с таблицами**

Продовження

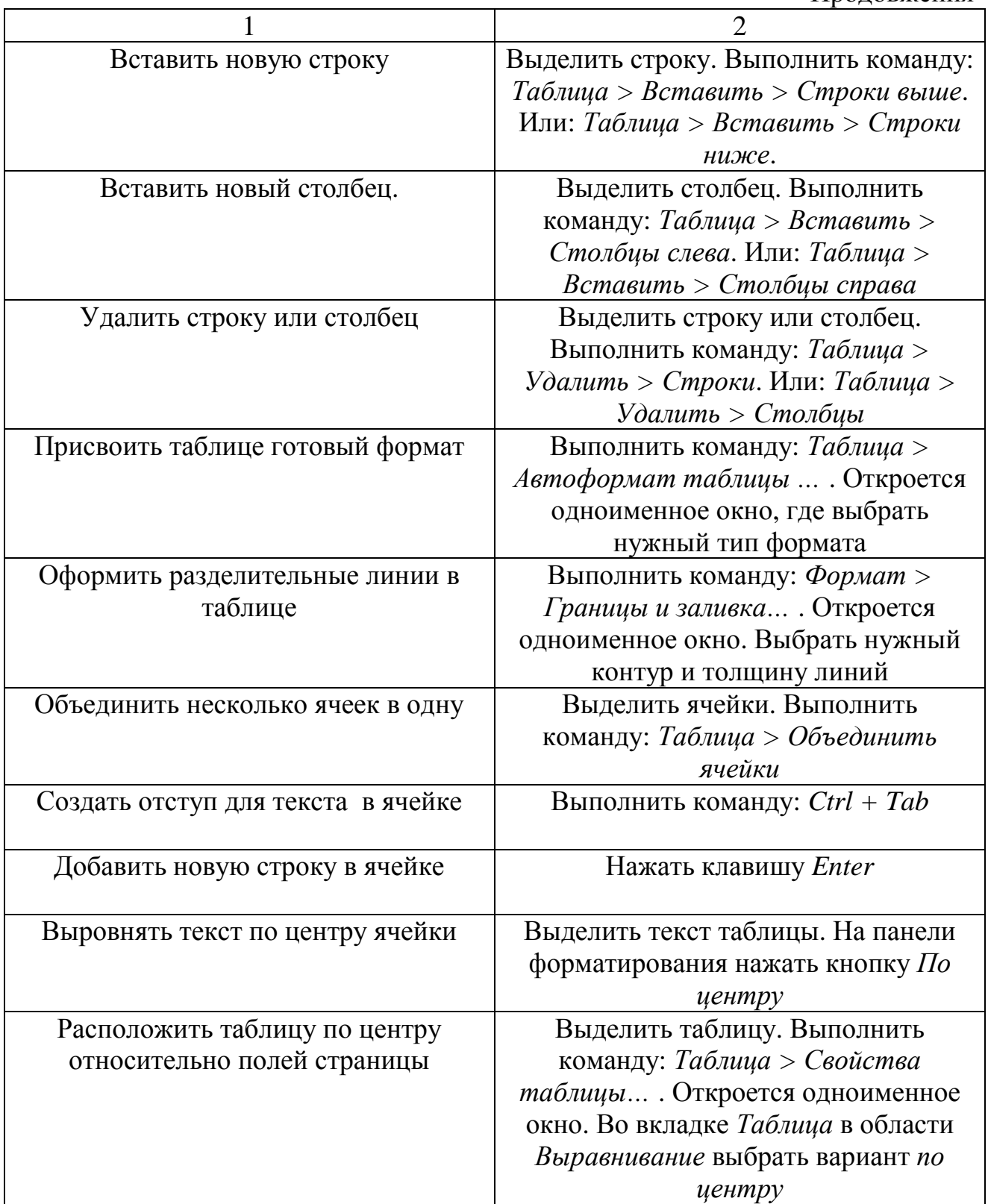

# **1.5. Изменение размеров таблицы и ее форматирование**

После заполнения таблицы можно изменять размеры ее ячеек. По мере ввода текста в ячейки их высота автоматически меняется и зависит от размера и

количества введенных символов. Поэтому, как правило, изменяют ширину ячейки (столбца).

Чтобы изменить ширину одной ячейки, следует:

• Выделить эту ячейку;

• Указатель мыши навести на вертикальную границу ячейки. Указатель примет вид двунаправленной стрелки;

• Нажав и удерживая левую кнопку мыши, перетащить вертикальную границу ячейки в нужном направлении.

Для изменения ширины столбца, нужно:

• Указатель мыши навести на границу столбца. Указатель преобразуется в двунаправленную стрелку.

• Нажать и держать левую кнопку мыши. Перетащить границу столбца в нужном направлении.

При форматировании таблицы воспользоваться такими командами, как:

#### **Формат > Шрифт;**

#### **Формат > Абзац;**

#### **Формат > Границы и заливка,**

позволяющими устанавливать желаемые или требуемые параметры форматирования.

Отметим особенность таблиц, выводимых на печать. На печать выводится таблица, ячейки которой по умолчанию обрамлены одинарной линией толщиной 0,5 pt. Это не всегда воспринимается гармонично. Чтобы на печать не выводилось такое обрамление, но при этом была видна структура таблицы, нужно оставить на экране сетку таблицы. Сетка на принтере не печатается. Для просмотра таблицы, которая будет отпечатана на принтере без обрамления ячеек, надо отключить вывод сетки на экран, выполнив команду:

## **Таблица > Отображать сетку / Скрыть сетку.**

### **2. Работа с графическими объектами**

#### **2.1. О средствах графики приложения MS Word**

В текст документа можно добавлять графические объекты. Можно вставить готовый объект или нарисовать его. Но при этом желательно не злоупотреблять графикой, поскольку документ с большим количеством вставленных объектов воспринимается как очень увеличенный в размерах.

Приложение Word содержит:

• Библиотеку изображений ClipArt, имеющую множество рисунков, фотографий, видеоклипов, звуков.

• Объекты WordArt, представляющие собой текст, оформленный с применением специальных эффектов. Их удобно использовать для создания красивых заголовков или крупных надписей. В объектах WordArt можно изменять форму букв надписей, сжимать их, растягивать, добавлять тени, рамки и множество других эффектов.

• Средства рисования, позволяющие создавать несложные изображения. Практически можно нарисовать любой объект.

Заметим, что перед работой с графикой, нужно вызвать на экран панель инструментов *Рисование*. Последняя вызывается командой

#### **Вид > Панель инструментов > Рисование.**

### **2.2. Вставка объекта ClipArt**

В документ Word можно вставлять рисунки ClipArt. Так, например, можно вставить картинку в текст объявления, чтобы оно выглядело более привлекательно и информативно.

Предварительно установить курсор в то место документа, где должен быть вставлен рисунок. Затем выполнить команду

#### **Вставка > Рисунок > Картинки,**

которая откроет окно диалога *Вставка картинки*. Далее нужно:

• Нажать кнопку *Найти*. Откроется список рисунков, которые сгруппированы по категориям.

• Выбрать нужный рисунок. Рисунок будет вставлен в заданное место документа.

Для удаления графического объекта его нужно выделить и нажать клавишу *Delete*.

# **2.3. Добавление объекта WordArt**

Пусть нужно создать красивую надпись для документа. Для этого выполнить команду

# **Вставка > Рисунок > Объект WordArt.**

Откроется диалоговое окно с вариантами оформления надписей WordArt *Коллекция WordArt*.

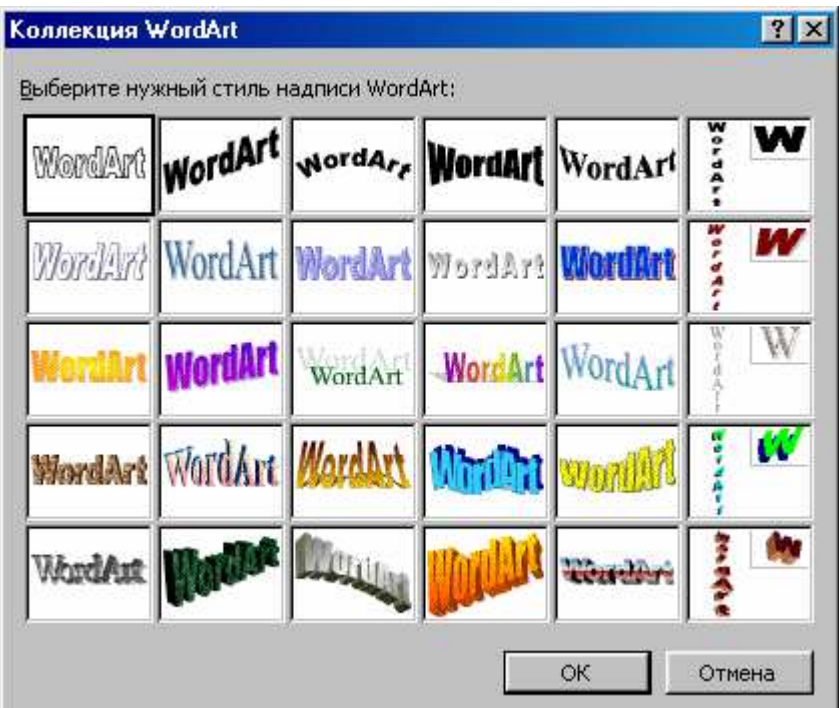

Здесь нужно:

• Выбрать образец надписи. Нажать кнопку *OK*.

Откроется окно диалога *Изменение текста WordArt*.

- В текстовом поле напечатать требуемый текст надписи.
- Отформатировать этот текст. Нажать кнопку *OK*.

Надпись будет вставлена в текст.

Надписи WordArt можно выделять, изменять их размеры, удалять. Вставленная надпись выделена и обрамлена маркерами. Боковые маркеры позволяют растягивать и сжимать объект. Угловые маркеры служат для увеличения или уменьшения размера объекта. Рядом с надписью откроется панель инструментов WordArt, содержащая средства форматирования для объектов WordArt.

#### **2.4. Операции с объектами ClipArt и WordArt**

После вставки в документ Word графического объекта часто возникает необходимость изменения его параметров.

Вначале объект нужно выделить. Выделенный объект можно перетаскивать мышью. Если необходимо выделить несколько объектов, то при их выделении надо нажать и держать клавишу *Shift*.

Для этой цели также можно на панели инструментов *Рисование*, нажимая кнопку *Выбор объекта*, обводить нужные объекты.

Чтобы изменить размеры объекта нужно:

• Указатель мыши навести на один из маркеров выделения. Указатель преобразуется в двунаправленную стрелку.

• Нажать и держать левую кнопку мыши.

• Перемещать маркер в нужном направлении.

Чтобы изменения размеров объекта происходили относительно центра, надо нажать и держать клавишу *Ctrl*.

Для сохранения пропорций объекта нужно нажать и держать клавишу *Shift*.

Чтобы скопировать объект, нужно при его перетаскивании, нажать и держать клавишу *Ctrl*.

Над объектом можно выполнять операции редактирования. Для этого на панели инструментов *Рисование* нажать кнопку *Действия*. Откроется меню команд редактирования, где надо выбрать нужную.

Для форматирования объектов на панели инструментов *Рисование* предусмотрены кнопки: *Цвет заливки*, *Цвет линий*, *Цвет шрифта*, *Тип линии*, *Тип штриха*, *Вид стрелки*. Эти кнопки позволяют изменять цвет заливки для замкнутых объектов, а также менять цвет, тип, толщину, вид линий. К плоским фигурам можно применять стили объемных фигур, создавая эффект объема. Для этого служит кнопка *Объем*, открывающая палитру. После выбора элемента *Настройка объема …* на экране появится одноименная панель инструментов. С помощью кнопок этой панели можно, например, вращать объект, изменять его цвета и глубину объема. Кнопка *Стиль тени* позволяет отобразить тень выбранного объекта. В ее палитре содержится элемент *Настройка тени …* , после выбора которого на экране появится панель инструментов *Настройка тени*.

#### **2.5. Вставка автофигур**

Сложные рисунки состоят из наборов простых фигур. Разных фигур существует небольшое количество. Вставив в документ различные геометрические фигуры, можно нарисовать, например, цветок или дом. Рассмотрим пример вставки автофигур.

- Установить курсор в нужное место документа.
- Нажать кнопку *Автофигуры* и выбрать элемент *Звезды и ленты*.
- В палитре выбрать пятиконечную звезду.

Указатель преобразуется в крестик. Щелкнуть мышью в нужном месте. Появится пятиконечная звезда, окруженная маркерами выделения, с помощью которых можно изменять общие размеры фигуры. Слева вверху имеется ромбовидный желтый маркер, позволяющий изменять взаимные пропорции фигуры. Круглый желтый маркер сверху обеспечивает поворот фигуры вокруг ее центра.

• На панели *Рисование* нажать кнопку *Цвет линий* и в палитре выбрать красный. Нажать кнопку *Цвет заливки* и выбрать в палитре розовый. Отменить выделение.

• Выполнить команду: Автофигуры > Звезды и ленты. Выбрать восьмиконечную звезду и увеличить ее посредством боковых маркеров.

• С помощью ромбовидного желтого маркера создать восьмиконечную звезду с острыми лучами и выбрать для нее цвет линий - синий, а цвет заливки - голубой.

• Используя верхний круглый желтый маркер, повернуть голубую звезду на угол около 30 градусов по часовой стрелке.

• Поместить голубую звезду на розовую.

• Навести указатель на голубую звезду и нажать правую кнопку мыши. Откроется контекстное меню.

• Выбрать команду: Порядок > На задний план.

Розовая звезда будет расположена на переднем плане.

#### **2.6. Рисование линий и геометрических фигур**

На панели инструментов *Рисование* для рисования линий и фигур предназначены кнопки *Линия*, *Стрелка*, *Прямоугольник*, *Овал*.

Если нажать любую из этих кнопок, то указатель преобразуется в крестик. Нажав кнопку *Линия* и протянув мышью, можно нарисовать прямую линию под любым углом. Прямые можно проводить под углами кратными 15 градусам, при этом нажав и удерживая клавишу *Shift*. Это же относится и к рисованию стрелки после нажатия кнопки *Стрелка*.

Перед рисованием прямоугольника или овала, вначале необходимо задать их положение и размеры. Прямоугольник и овал также окружены маркерами выделения. Верхний круглый желтый маркер позволяет поворачивать эти фигуры вокруг их центра.

При рисовании квадрата или круга надо нажать и держать клавишу *Shift*.

# **ЛЕКЦИЯ № 6**

# **ВВОД ФОРМУЛ В ДОКУМЕНТ. ПОДГОТОВКА ДОКУМЕНТА К ПЕЧАТИ. ВЫВОД ДОКУМЕНТА НА ПЕЧАТЬ**

# **1. Ввод формул в документ**

Для создания текстовых документов, содержащих математические выражения, необходим редактор формул. В приложении Microsoft Word редактором формул является средство Microsoft Equation 3.0.

# **1.1. Запуск и настройка редактора формул**

• Выполнить команду, запускающую редактор формул: Вставка > Объект. Откроется окно диалога *Вставка объекта*.

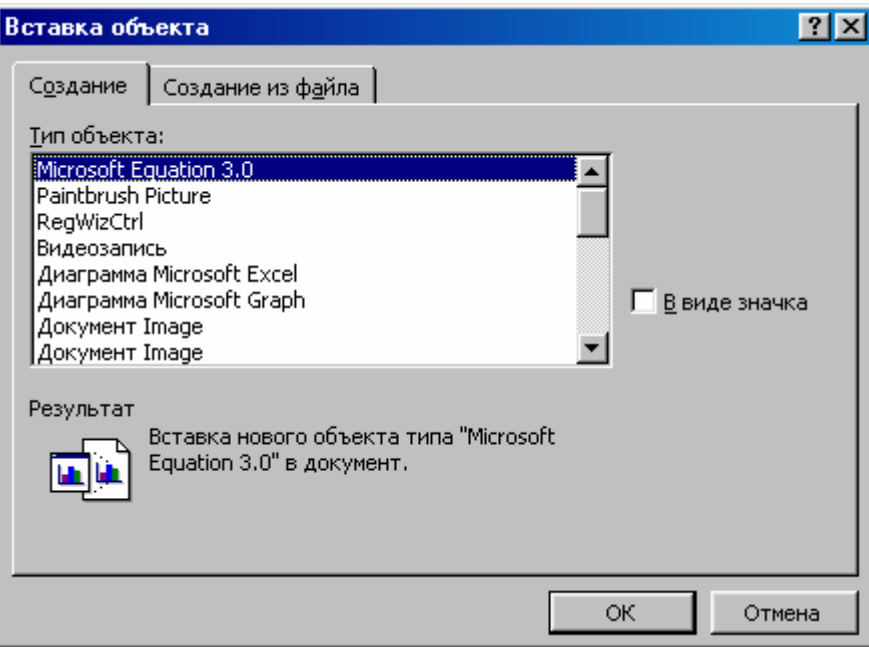

• Выбрать элемент *Microsoft Equation 3.0* .

Откроется панель управления редактора формул *Формула*. При этом строка меню текстового процессора будет замещена строкой меню редактора формул.

Панель инструментов *Формула* содержит два ряда кнопок. Кнопки нижнего ряда создают шаблоны, содержащие поля для ввода символов. Например, для ввода обыкновенной дроби следует выбрать шаблон, имеющий два поля: числитель и знаменатель.

• Перед работой с редактором формул, нужно произвести его настройку, которая состоит в назначении шрифтов для различных элементов, входящих в формулы. Для этого реализовать команду: Стиль > Определить.

Откроется окно диалога *Стили*, где выполнить настройку, которая является обязательной, и без которой редактор формул работать не будет. Такую настройку достаточно выполнить только один раз.

• При необходимости можно произвести и другие необязательные настройки, выполнив команду: Формат > Интервал, которая открывает диалоговое окно *Интервал*, где и выполняются эти настройки.

### **1.2. О вводе и редактировании формул**

Ввод и редактирование формул завершается нажатием клавиши *Esc* или закрытием панели или щелчка левой кнопки мыши вне области ввода формулы. Введенная формула вставляется в текст в качестве объекта. Затем формулу можно переместить в любое место документа через Буфер обмена. Чтобы отредактировать такую формулу в документе, надо выполнить на ней двойной щелчок. После этого автоматически откроется окно редактора формул.

#### **1.3. Особенности редактора формул**

• Стремиться к максимальной полноте вводимых выражений. Например, формула может содержать компоненты, ввод которых возможен и без редактора формул, но для удобства работы и редактирования следует ввести всю формулу полностью в редакторе формул.

• Не рекомендуется использовать символы русского алфавита. Когда эти символы необходимы, например, в качестве индексов переменных, то им нужно задать стиль *Текст*.

В редакторе формул не работает клавиша *Пробел,* поскольку интервалы между символами создаются автоматически. Но если необходимость ввода пробелов возникает, то их можно вводить посредством кнопки *Пробелы и многоточия* панели инструментов *Формула*. Предусмотрено пять разновидностей пробелов различной ширины.

## **2. Установка параметров страницы**

Для установки параметров страницы выполнить команду: Файл > Параметры страницы.

Откроется окно диалога *Параметры страницы*, содержащее следующие вкладки:

*Поля*. Позволяет установить размеры полей (верхнего, нижнего, левого, правого) и переплета, а также выбрать:

• в списке поля *Положение переплета:* его положение: *Слева* или *Сверху*;

• в области *Ориентация* - книжную или альбомную;

• в области *Страницы* в списке поля *несколько страниц:* элемент, например, *обычный* или *Зеркальные поля*;

• в области *Образец* в списке поля *Применить:* элемент *ко всему документу* или *до конца документа* (определить область действия).

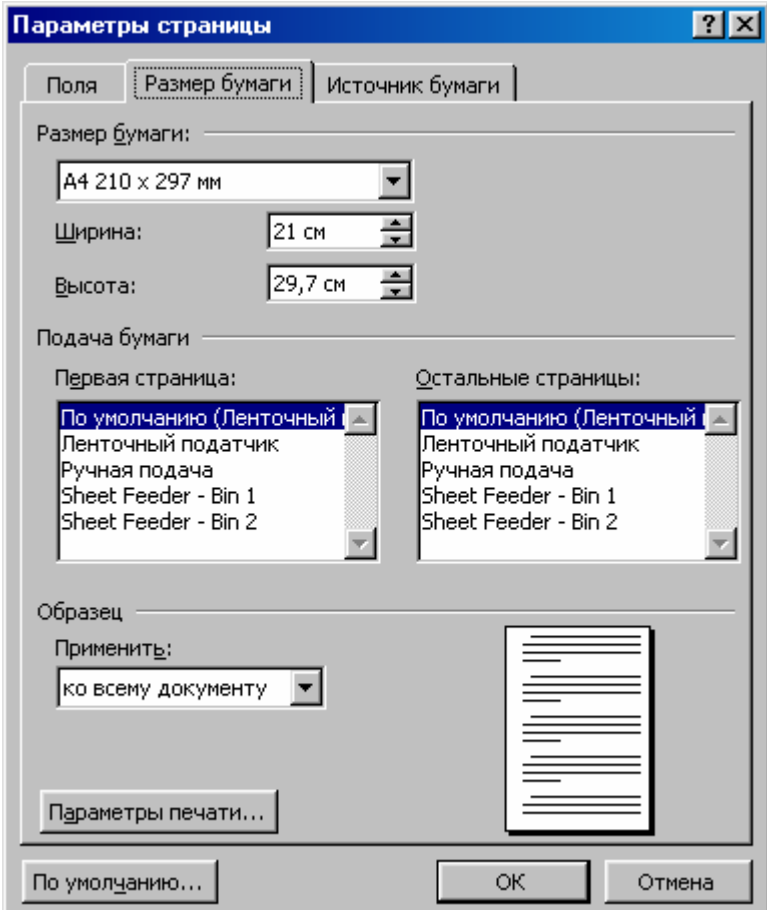

*Источник бумаги*. Позволяет задать:

- начало раздела (например, *Со следующей страницы*);
- колонтитулы четных, нечетных страниц и первой страницы;
- размеры от края до колонтитула (верхнего, нижнего);
- вертикальное выравнивание (например, *По верхнему краю*);
- область действия,

а также эта вкладка обеспечивает добавление нумерации страниц и вызов окна диалога *Границы и заливка*.

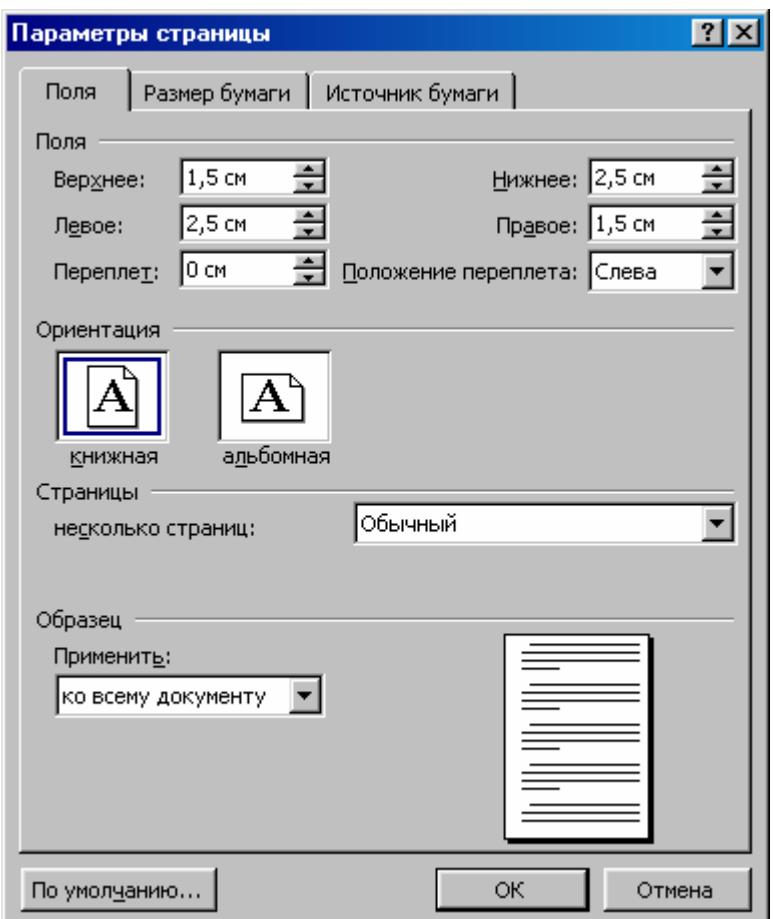

*Размер бумаги*. Задает формат листа, способ подачи бумаги (например, *Ленточный податчик*) и область действия в списке поля *Применить*.

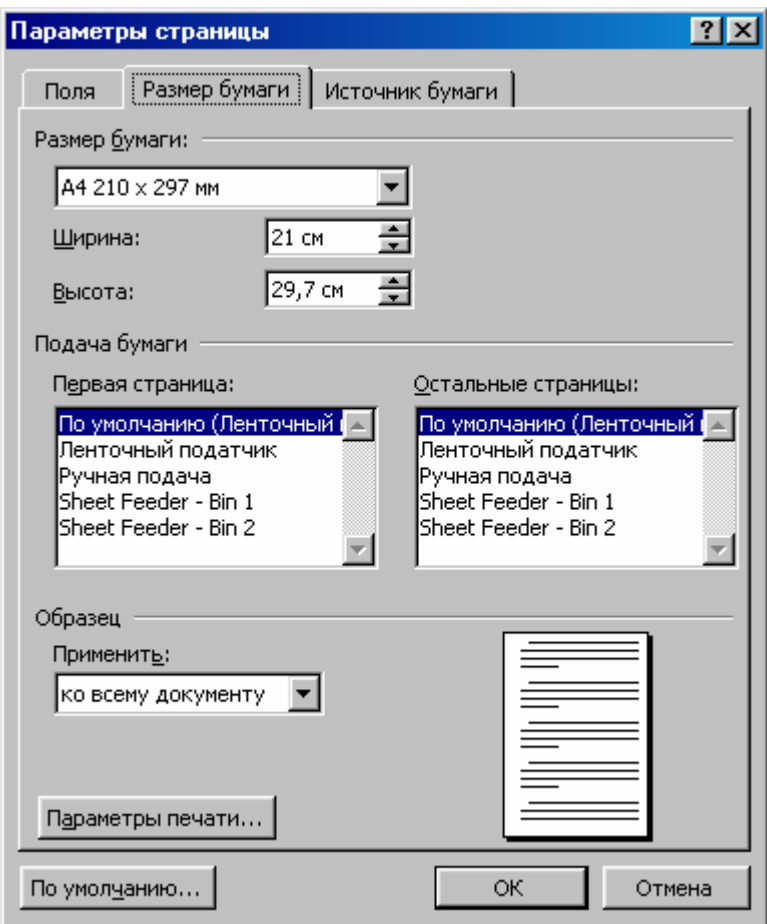

*Источник бумаги*. Позволяет задать:

- начало раздела (например, *Со следующей страницы*);
- колонтитулы четных, нечетных страниц и первой страницы;
- размеры от края до колонтитула (верхнего, нижнего);
- вертикальное выравнивание (например, *По верхнему краю*);
- область действия,

а также эта вкладка обеспечивает добавление нумерации страниц и вызов окна диалога *Границы и заливка*.

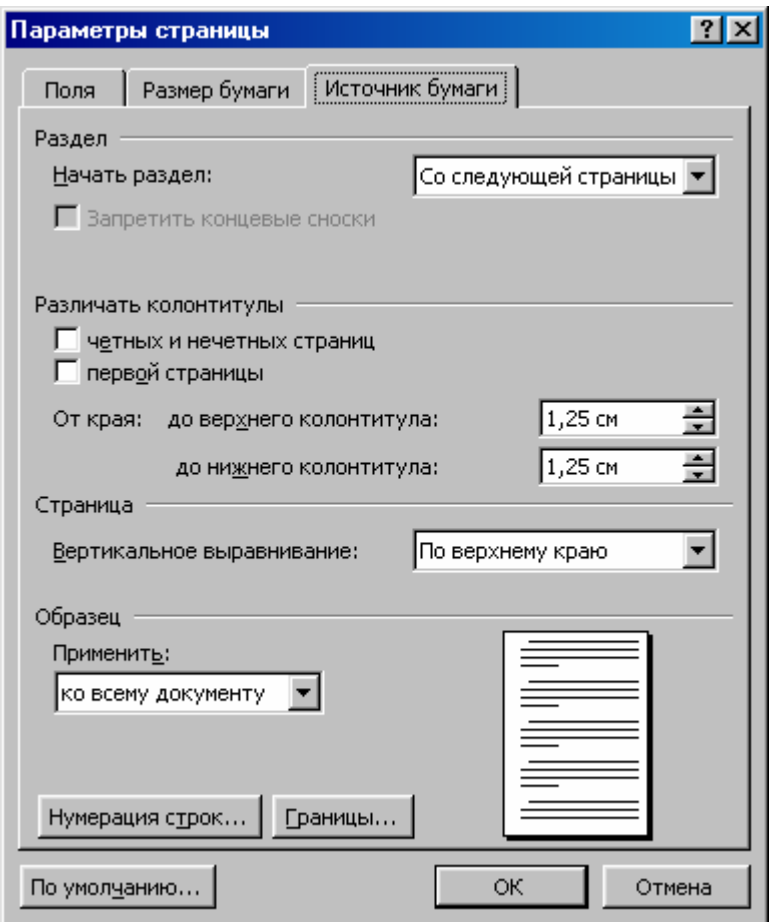

# **3. Предварительный просмотр документа**

Когда документ подготовлен к печати, его необходимо просмотреть. Для предварительного просмотра документа выполнить команду: Файл > Предварительный просмотр, или на стандартной панели инструментов нажать кнопку *Предварительный просмотр*. Откроется окно предварительного просмотра, где отобразится строка меню основного окна приложения Word и еще одна панель инструментов, содержащая следующие кнопки: *Печать*, *Увеличение*, *Одна страница*, *Несколько страниц*, *Закрыть*, *Контекстная справка*, *Параметры полей инструментов*.

Просмотр позволит увидеть и исправить ошибки и, как следствие, избежать лишнего расхода бумаги и времени.
#### **4. Вывод документа на печать**

Если на стандартной панели инструментов нажать кнопку *Печать*, то печать документа будет производиться с установленными по умолчанию параметрами.

Можно поступить иначе, выполнив команду: Файл > Печать, открывающую одноименное диалоговое окно, в котором надо установить требуемые параметры (например, указать количество копий для печати) и выбрать один из режимов печати:

• выделенный фрагмент;

• номера страниц (указать номера и (или) диапазоны страниц, разделенных запятыми);

• текущая страница;

• весь документ.

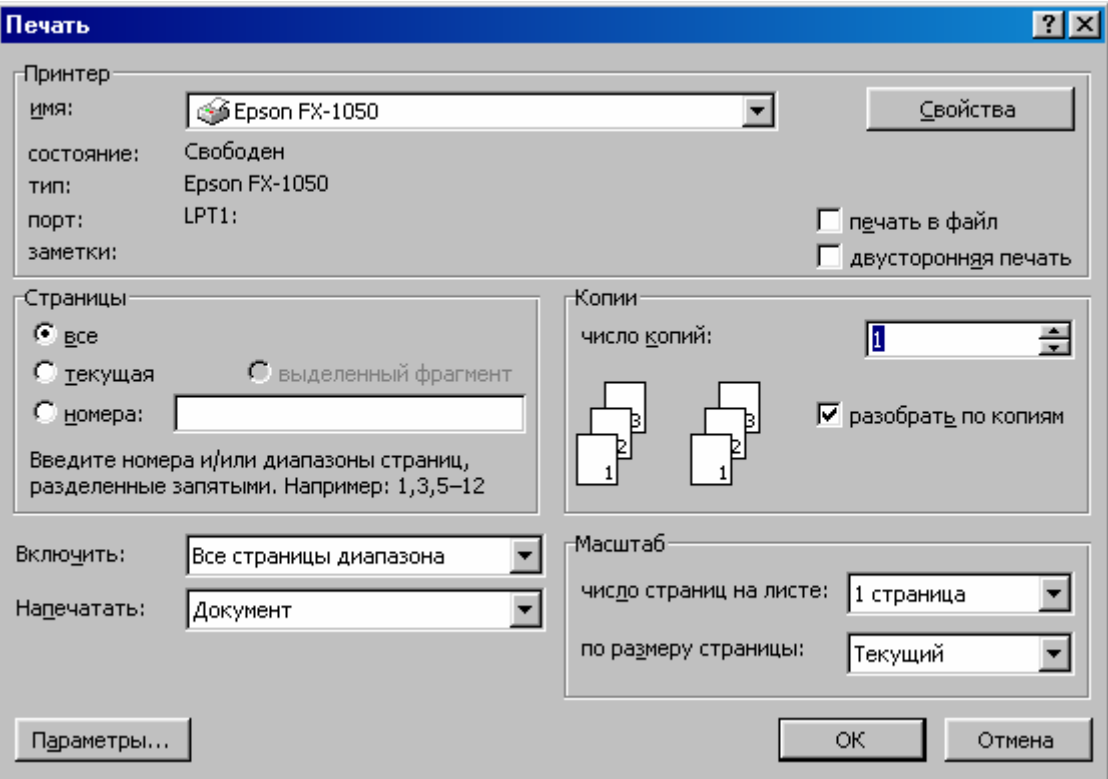

**РАЗДЕЛ** 

# «ЭЛЕКТРОННАЯ ТАБЛИЦА MICROSOFT EXCEL»

## ЛЕКЦИЯ 1

# ЭЛЕКТРОННАЯ ТАБЛИЦА MICROSOFT EXCEL. ДИАЛОГОВОЕ ОКНО ПРИЛОЖЕНИЯ. ОСНОВНЫЕ ПОНЯТИЯ. СОЗДАНИЕ, СОХРАНЕНИЕ, ОТКРЫТИЕ ФАЙЛОВ

#### 1. Об электронных таблицах

Для представления данных в упорядоченном, удобном для работы виде, используют таблицы. В работе с таблицами, содержащими данные, применяют программные средства (приложения) называемые электронными таблицами или табличными процессорами.

Электронные таблицы  $(TC)$ являются приложениями, которые таблицы электронной представляют  $\bf{B}$  $\phi$ opme  $\overline{\mathbf{M}}$ обеспечивают ИХ автоматическую обработку и отображение данных. Здесь нет необходимости в программировании вычислительных процессов.  $T<sub>f</sub>$ используют  $\overline{B}$ экономических, бухгалтерских, технических расчётах  $\mathbf{M}$ научных исследованиях.

В недавнем прошлом наиболее популярными ЭТ являлось семейство табличных процессоров **SuperCalc** (SC). Самыми эффективными версиями этого семейства, были SC4 и SC5.

ЭТ Microsoft Excel является приложением, предназначенным для работы с табличными, преимущественно числовыми, данными. При формировании таблицы выполняют ввод, редактирование, форматирование текстовых и числовых данных и формул. В настоящее время Microsoft Excel представляет собой самое мощное и производительное приложение обработки ЭТ. Наряду с простыми задачами (например, подготовка различных бланков, создание деловой графики), Excel позволяет решать очень сложные задачи и проблемы. Например, на предприятиях посредством данного приложения значительно облегчается обработка заказов и планирование производства, расчет налогов и заработной платы, учет кадров и затрат, управление сбытом и т.д. Область применения Excel не ограничивается сферой деловой жизни. Мощные

математические и инженерные функции Excel позволяют решать множество задач в области естественных и технических наук.

#### **2. Запуск приложения Microsoft Excel**

Приложение Microsoft Excel может запускаться одним из следующих способов:

• Двойным щелчком на значке или ярлыке Microsoft Excel.

• Щелчком на значке или ярлыке Microsoft Excel, размещенных на панели быстрого запуска.

• Из меню кнопки **Пуск (Пуск > Программы > Microsoft Offic > Microsoft Excel).**

После загрузки программы открывается **Основное диалоговое окно приложения Excel**.

#### **3. Основное диалоговое окно приложения Excel**

Основные элементы окна диалога Excel, перечисленные сверху вниз, следующие:

• Строка заголовка. Отображает название документа и содержит кнопки вызова системного меню (слева) и кнопки управления окном (справа).

• Строка меню. Содержит такие пункты меню, как **Файл, Правка, Вид, Вставка, Формат, Сервис, Данные, Окно, Справка.** Со строкой меню можно обращаться, как и с панелями инструментов: перемещать, располагать в любом месте экрана, вставлять и удалять ее элементы.

• Панель инструментов **Стандартная.** Содержит кнопки, управляющие файловыми операциями, экранным отображением, поиском данных, сортировкой данных, вычислением автосуммы и функций рабочего листа, работой с диаграммами, рисованием.

• Панель инструментов **Форматирование***.* Содержит кнопки, управляющие форматированием документа.

• Строка (панель) формул. Находится под панелями инструментов и предназначена для обработки содержимого ячеек. Строка формул разделена на три части.

Правая часть. Отображает содержимое текущей ячейки, которое можно редактировать кнопками, расположенными в центре строки формул.

Средняя часть. Содержит кнопки для обработки содержимого ячейки.

Кнопка *×* **Отмена** используется для отмены последнего действия и соответствует клавише **Esc***.*

Кнопка *√* **Ввод** служит для подтверждения ввода данных и соответствует клавише **Enter.**

Кнопка *ƒ* активизирует панель формул, с помощью которой вводятся и редактируются формулы.

Левая часть. Содержит **поле имён,** где указывается адрес активной ячейки или размер выделенного диапазона. Например, запись 2Rx3C, говорит о том, что выделенный диапазон состоит из 2 строк и 3 столбцов.

Если для некоторых диапазонов заданы имена, то они отображаются в поле списка под полем имени и могут использоваться для быстрого перехода к нужному диапазону.

• Окно рабочей книги. Содержит рабочую книгу, состоящую по умолчанию из трех листов. Книга открывается при загрузке приложения и имеет временное имя **Книга1.**

• Полосы прокрутки. Поскольку рабочий лист содержит более 16 миллионов ячеек, и все они не могут одновременно отображаться на экране, то горизонтальная или/и вертикальная полосы прокрутки позволяют сделать видимыми те области рабочего листа, которые в данный момент не видны на экране. Для смещения на одну строку вверх или вниз следует щелкнуть на соответствующей кнопке со стрелкой на вертикальной полосе прокрутки. Для смещения на один экран вверх или вниз, надо щелкнуть непосредственно на полосе прокрутки. Бегунки полос прокрутки обозначают позицию активной

ячейки или диапазона в таблице и используются для быстрого перемещения по таблице.

• Строка состояния. В этой строке слева отображаются различные сообщения, например о выбранной команде. Эта строка информирует также о том, можно ли вводить данные или выбирать команду. В этом случае в ней отображается слово **Готово.** При открытии созданной ранее книги здесь графически демонстрируется степень завершенности процесса. В правой части строки состояния расположены индикаторы режимов работы. Например, индикатор **ВДЛ** сигнализирует о том, что включен режим выделения (нажатием клавиши **F8**), индикатор **CAPS** сигнализирует о включенном верхнем регистре клавиатуры.

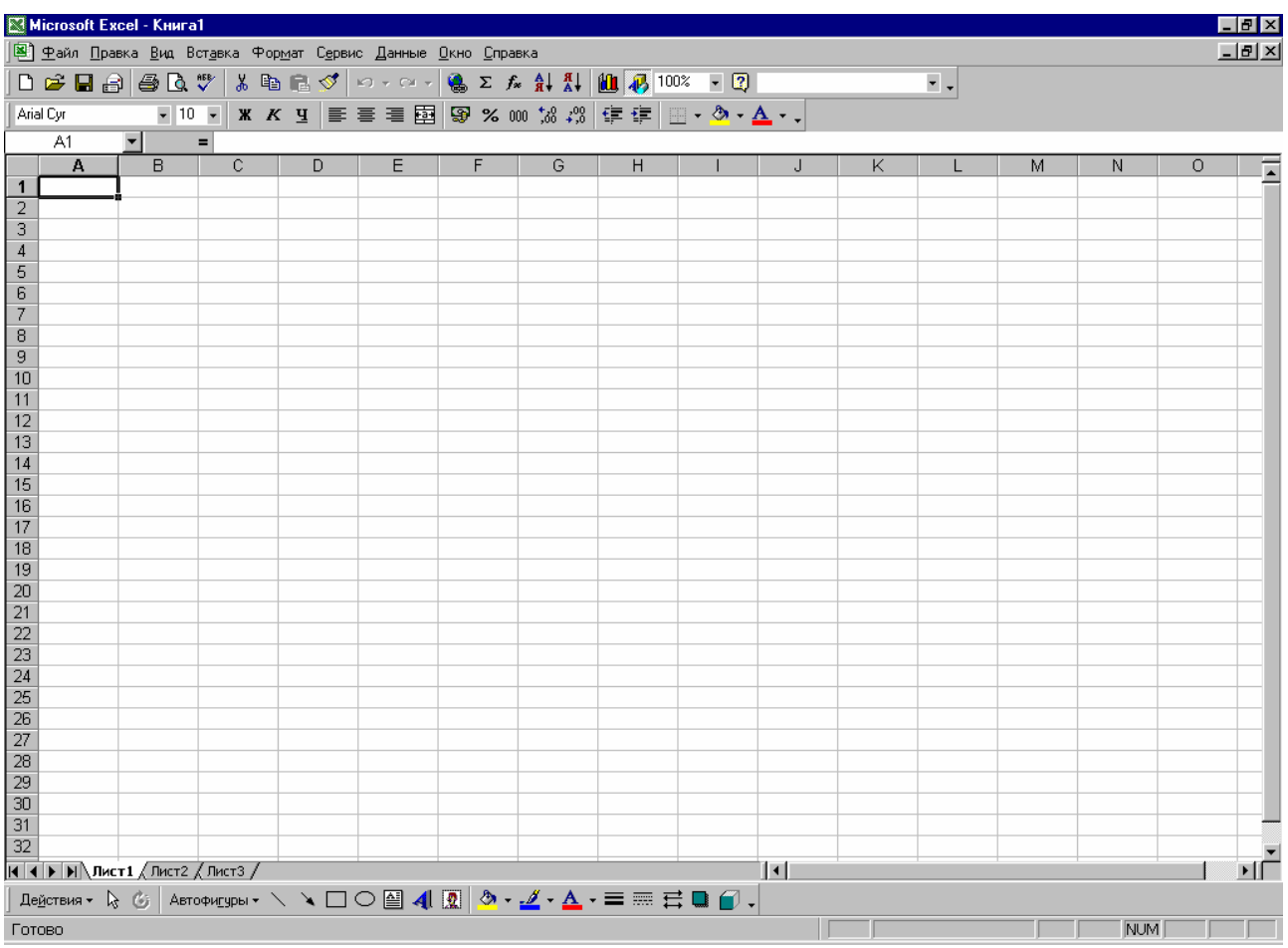

#### **4. Основные понятия**

Документ Excel называют **рабочей книгой.** Книга в Excel представляет собой файл, который имеет расширение **.xls.** Книга открывается при запуске приложения Excel и имеет временное имя **Книга1** . При создании новой книги, ей присваивается имя **Книга2.** Переход с книги в книгу выполняется командами меню **Окно.** Здесь в ниспадающем меню нужно щелкнуть на имени нужной книги. Книга содержит набор **рабочих листов.** Окно Excel содержит рабочую книгу, состоящую по умолчанию из трёх листов. Можно вставить дополнительные рабочие листы (до 255). Новый рабочий лист создаётся командой:

### **Вставка > Лист.**

Переход с листа на лист выполняется кнопками прокрутки ярлычков листа.

Рабочий лист имеет табличную структуру и может содержать одну или несколько таблиц. В окне документа отображается только текущий рабочий лист. Рабочий лист состоит из **строк** и **столбцов.** Столбцы озаглавлены прописными латинскими буквами и, далее, двухбуквенными комбинациями. Рабочий лист содержит 256 столбцов. Строки нумеруются арабскими цифрами. Рабочий лист содержит 65536 строк.

Каждый рабочий лист имеет название, которое отображается на **ярлыке листа.** Ярлычок находится в нижней части листа. Например, **Лист1, Лист2.** Используя ярлыки (щелкая на них), можно переходить на другие рабочие листы, которые входят в текущую рабочую книгу. Рабочий лист можно переименовать. Для этого нужно:

• Дважды щёлкнуть левой кнопкой мышки на ярлычке.

• Нажать клавишу **Delete.**

• Напечатать нужное имя.

• Щелкнуть левой кнопкой мыши на рабочем листе для выхода из режима переименования.

Также можно задать цвет для ярлычка:

• Навести указатель мыши на ярлычок.

- Нажать правую кнопку мыши.
- Откроется контекстное меню.
- Выбрать элемент **Цвет ярлычка.**
- В палитре выбрать желаемый цвет.
- Нажать кнопку **OK.**

**Ячейки** – это минимальные элементы для хранения данных. Ячейки расположены на пересечении столбцов и строк. Примеры обозначения ячеек: А1, F20, H70, DE234.

Одна ячейка всегда **активна** и выделяется рамкой, выполняющей роль курсора (**рамка активной ячейки***)*. Операции ввода и редактирования данных, всегда выполняются в активной ячейке. Рамка перемещается указателем мыши и клавишами управления курсором. **Диапазон ячеек** представляет собой группу ячеек. Обычно используют прямоугольные диапазоны, которые образуются на пересечении группы последовательных столбцов. Диапазон обозначают, указывая через двоеточие, номера ячеек, расположенных в противоположных углах прямоугольника, например, A1:C15.

### **5. Создание, сохранение, открытие файлов**

Для создания новой рабочей книги (файла) следует предварительно выполнить навигацию в нужную папку, где будет храниться созданный файл. Далее реализовать команду:

#### **Файл > Создать.**

Также можно на стандартной панели инструментов нажать кнопку **Создать**.

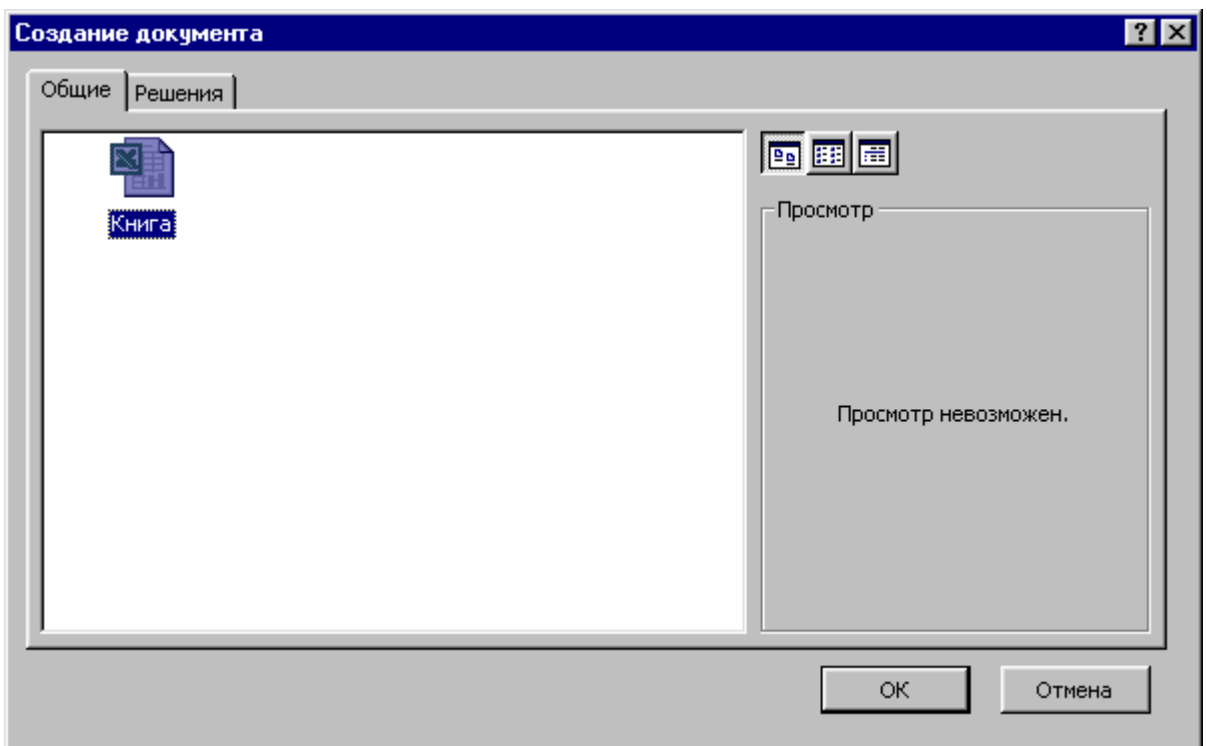

Чтобы сохранить рабочую книгу после внесенных изменений нужно выполнить команду:

## **Файл > Сохранить**.

Для сохранения уже существующей рабочей книги под другим именем необходимо выбрать команду:

## **Файл > Сохранить как …** .

Откроется окно диалога **Сохранение документа**, в котором выполнить навигацию в нужную папку, затем в текстовом поле **Имя файла:** напечатать новое имя рабочей книги и нажать кнопку **OK**.

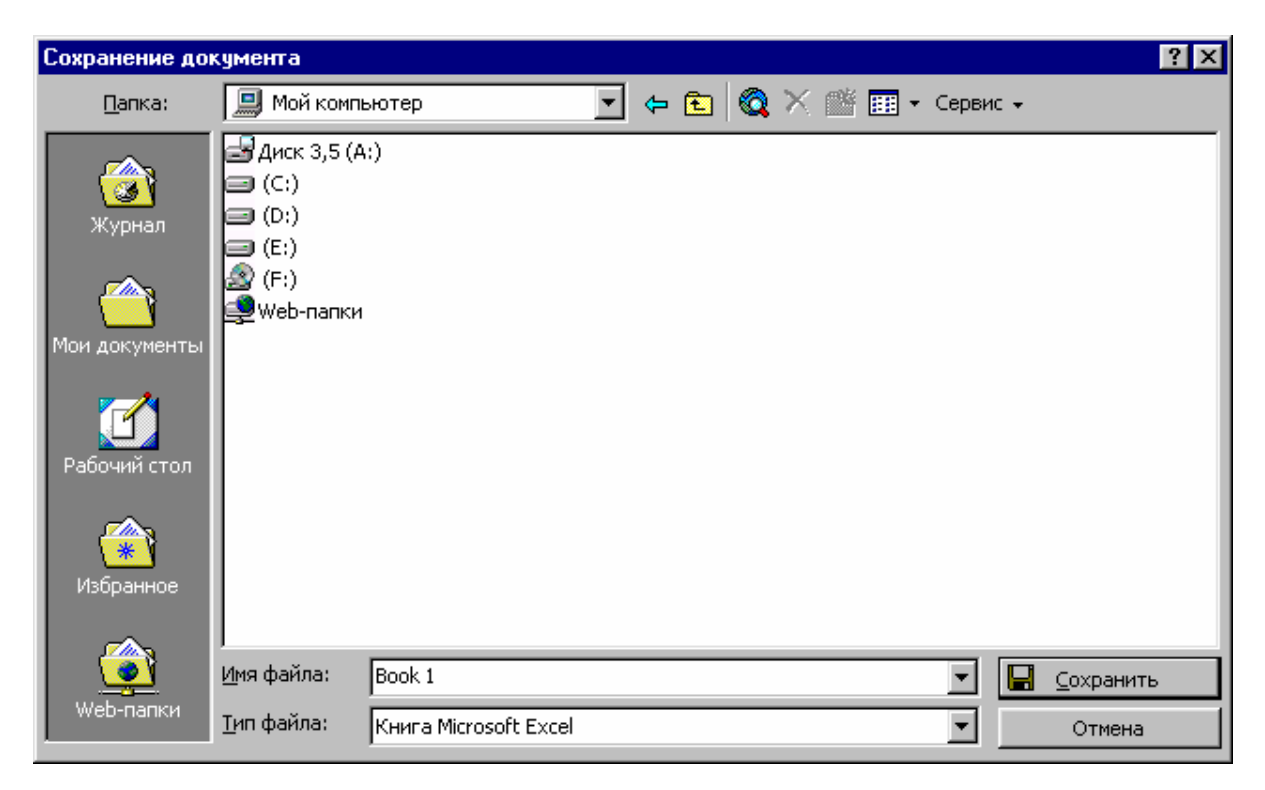

Открыть рабочую книгу можно посредством команды:

# **Файл > Открыть**,

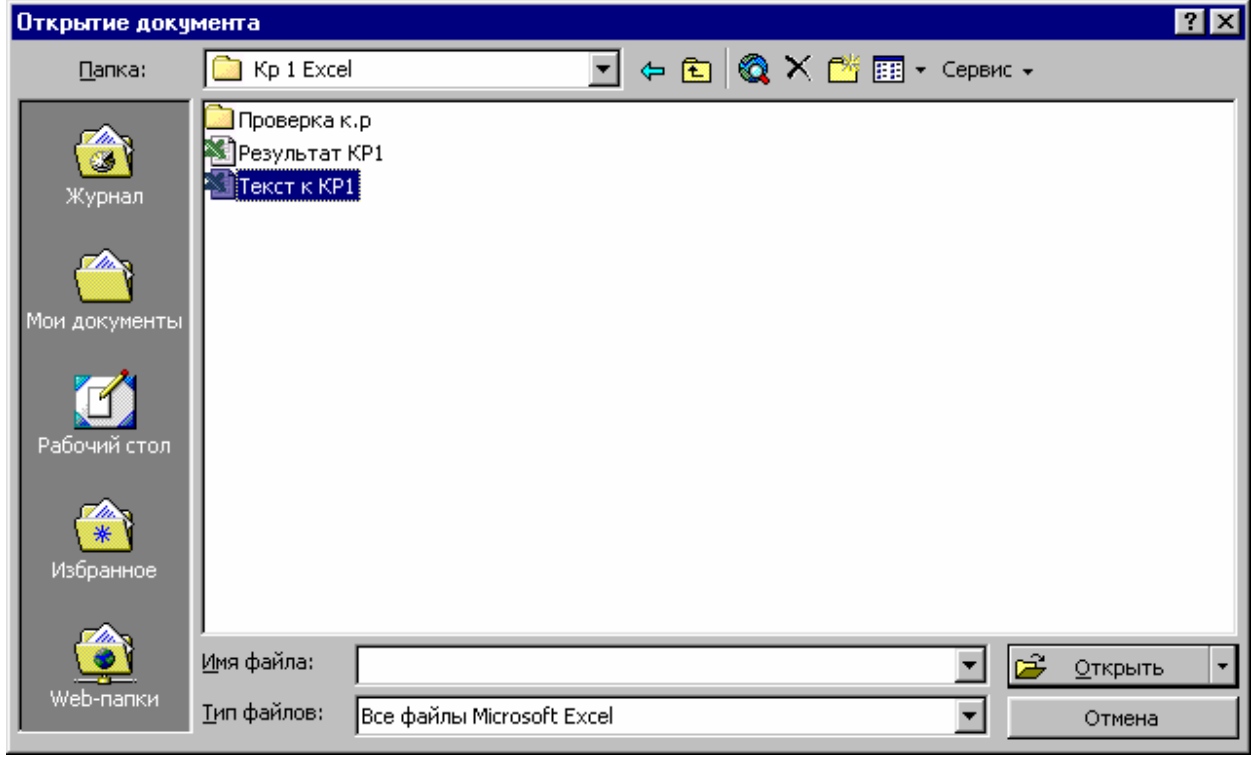

либо, нажав на стандартной панели инструментов кнопку **Открыть**.

Откроется диалоговое окно **Открытие документа**, где требуется (если необходимо выполнить навигацию) и выбрать нужный файл, затем нажать кнопку **Открыть**.

## **ЛЕКЦИЯ 2**

# **ТИПЫ И ВВОД ДАННЫХ. РЕДАКТИРОВАНИЕ И ФОРМАТИРОВАНИЕ ДАННЫХ. ВЫЧИСЛЕНИЯ ПО ФОРМУЛАМ**

#### **1. Выделение объектов**

Для выполнения каких-либо операций с данными на рабочем листе, эти данные необходимо выделить. Выделенные данные называют **объектом.** 

Для выделения ячейки надо указатель мыши навести на нужную ячейку и щёлкнуть левой кнопкой мыши.

Для выделения диапазона ячеек нужно указатель мыши навести на левый верхний угол диапазона, и при нажатий левой кнопке мыши, переместить указатель мыши в правый нижний угол диапазона и отпустить кнопку.

Чтобы выделить строку или столбец надо щёлкнуть по номеру строки или имени столбца.

Чтобы выделить весь рабочий лист, необходимо щёлкнуть по пустой кнопке в левом верхнем углу рабочего листа.

Для выделения несмежных диапазонов нужно выделить первый диапазон, и при нажатой клавише **Ctrl**, выделить остальные диапазоны.

Для отмены выделения надо щёлкнуть левой кнопкой по любой ячейке вне объекта.

#### **2. Типы данных**

В отличии от предыдущих табличных процессоров, например семейства SC, Excel определяет автоматически тип вводимых данных. Данные, подготовленные для ввода в ячейку, могут быть трёх типов:

• текстовые;

- числовые;
- формульные.

#### **3. Ввод данных**

Ввод текста и чисел производится в текущую ячейку или в строку формул. Место ввода отмечается текстовым курсором. При вводе алфавитного цифровыми клавишами, данные текущей ячейки заменяются вводимым текстом. Если щёлкнуть на строке формул или дважды – на текущей ячейке, то прежнее значение не удалится, но его можно редактировать.

Вводимые данные отображаются одновременно в ячейке и в строке формул.

Ввод формул всегда начинается со знака равенства.

Ввод данных заканчивается нажатие кнопки **Ввод** или нажатием клавиши **Enter**.

При отказе от сохранения данных и восстановления прежнего значения, надо нажать кнопку **Отмена** или клавишу **Esc**.

Для очистки текущей ячейки или выделенного диапазона, нужно нажать клавишу **Delete**.

#### **4. Редактирование данных**

Редактирование выполняют в строке формул или в ячейке. Для перехода в режим редактирования надо нажать клавишу **F2** или щёлкнуть в правой части строки формул. Для установки режима редактирования в ячейке, надо дважды щёлкнуть на нужной ячейке. Последняя станет активной и в ней появится курсор ввода. Далее можно редактировать содержимое ячейки.

### **5. Форматирование данных**

По умолчанию текстовые данные выравниваются по левому краю ячейки, а числа – по правому. Для изменения формата отображаемых данных в текущей ячейке или в выделенном диапазоне, используют команды:

#### **Формат** > **Ячейки**.

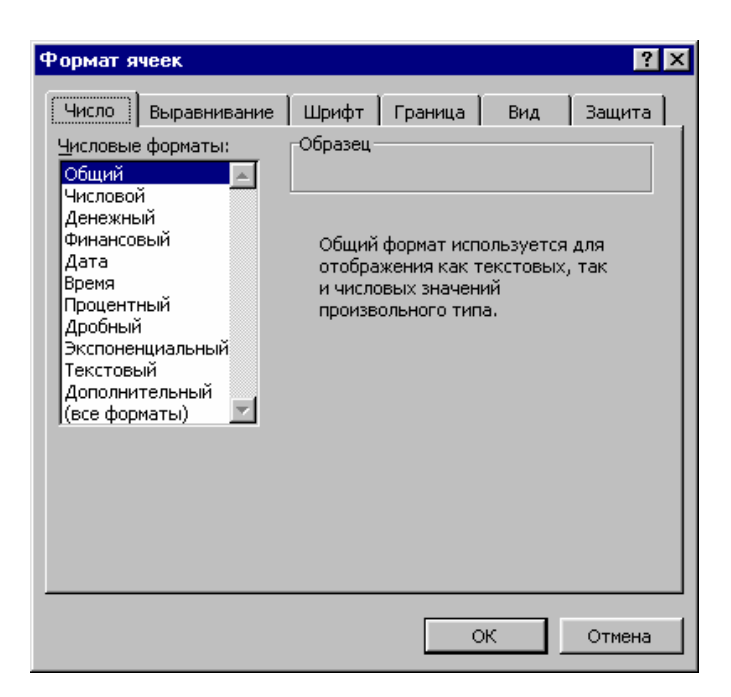

Далее, реализуя множество пунктов меню, можно сформировать нужный формат данных. Кроме команды **Формат** форматирование документов в **Excеl** также производится с помощью панели инструментов форматирования, содержащей множество кнопок (инструментов). Эти инструменты позволяют, например, выполнять следующие операции:

- выбирать тип и размер шрифта;
- изменять начертание текста (полужирное, курсив, подчёркнутое);
- выравнивать данные по левому краю, центру, правому краю ячеек;
- центрировать текст в столбцах;
- устанавливать денежный и процентный формат чисел;
- увеличивать и уменьшать разрядность чисел;
- выбирать тип рамки для обозначения ячейки или диапазона;
- выбирать цвет фона и шрифта.

Форматирование также можно выполнять с помощью мыши. Например, изменим ширину столбца или высоту строки, используя мышь. Для этого нужно:

1. Навести указатель мыши на линию между столбцами или строками так, чтобы он преобразовался в двунаправленную стрелку.

2. Нажать и держать левую кнопку мыши, перемещая указатель в направлении, указанном стрелкой.

Также для изменения ширины столбца или высоты строки используют команды:

# **Формат** > **Столбец** > **Ширина, Формат** > **Строка** > **Высота**.

*Вставка и удаление столбцов и строк*. Когда в таблицу надо вставить данные, без замены находящихся в ней значений, то путём вставки ячеек можно создать область для новых данных.

При вставке столбца, следующие за ним столбцы сдвигаются на одну позицию вправо. При вставке строки, следующие за ней строки сдвигаются на одну позицию вниз. Чтобы вставить в таблицу столбцы, следует:

1. С помощью заголовков столбцов выделить столько столбцов, сколько нужно их вставить.

2. Открыть контекстное меню.

3. Выполнить команду **Добавить ячейки**.

Удалить вставленные столбцы позволяет команда **Удалить** из контекстного меню.

Вставка и удаление строк выполняются аналогично, этими же командами.

При удалении целых столбцов, следующие за ними столбцы, сдвигаются влево. При удалении целых строк, следующие за ними строки, сдвигаются вверх.

#### **6. Вычисления по формулам**

Для вычисления по формулам необходимо:

1. Выделить ячейку, в которой нужно получить результат вычисления, и напечатать в ней знак  $=$ .

2. Напечатать формулу. При этом, величины, входящие в формулу, могут иметь вид либо числовых значений, либо ссылок на ячейки, в которых содержатся эти значения. Например: **= 6/С4+10\*D6***;* **= (A4+B4)/E8**. Чтобы сделать ссылку на ячейку, следует навести указатель мыши на эту ячейку и щёлкнуть левой кнопкой.

3. Для получения результата вычисления нужно, нажать клавишу **Enter**, либо отменить выделение ячейки, в которой находится формула.

## ЛЕКЦИЯ З

# ССЫЛКИ НА ЯЧЕЙКИ. МЕТОД АВТОЗАПОЛНЕНИЯ. АВТОСУММИРОВАНИЕ. ПЕРЕМЕЩЕНИЕ И КОПИРОВАНИЕ ДАННЫХ. УДАЛЕНИЕ ДАННЫХ

#### 1. Ссылка на ячейки

Формула может содержать ссылки на ячейки, которые представляют собой адреса ячеек, содержимое которых используется в вычислениях, при этом, результат вычисления формулы зависит от числа, находящегося в другой ячейке. Ячейка, содержащая формулу, называется зависимой. Когда меняется значение ячейки, на которую указывает ссылка, то происходит пересчёт значения в ячейке с формулой.

При работе с формулами надо отличать абсолютную ссылку от относительной.

#### 1.1. Относительные ссылки

По умолчанию Excel создаёт относительные ссылки. Это значит, что при копировании формулы адреса в ссылках автоматически меняются в соответствии с относительным расположением исходной ячейки в создаваемой копии

#### 1.2. Абсолютные ссылки

На практике часто возникают ситуации, когда ссылка на ячейку не должна изменяться в формуле при её копировании. Такие ссылки называют абсолютными.

Для создания абсолютной ссылки на ячейку, надо перед именем столбца и строки поставить знак \$. Например \$D\$7 - это абсолютная ссылка на ячейку D7. Для ускорения ввода абсолютной ссылки в формулу нужно:

• Выделить в формуле ссылку на ячейку или диапазон.

• Нажать клавишу  $F4$ . Знаки \$ будут добавлены в формулу автоматически.

• Нажать клавишу **Enter**.

Кроме абсолютной ссылки на ячейку, существует ещё два типа абсолютных ссылок, которые применяются редко.

• Абсолютная ссылка на строку. Здесь знак \$ размещается только перед номером строки. Например, B\$3 – это абсолютная ссылка на третью строку.

• Абсолютная ссылка на столбец. В этом случае знак \$ размещается только перед именем столбца. Например, \$B3 – это абсолютная ссылка на столбец B.

Такие типы ссылок могут применяться, например, для построения таблицы умножения.

#### **2. Метод автозаполнения**

Для построения таблицы может понадобится, например ввести заголовки столбцов, которыми являются названия месяцев. Пусть это будет диапазон B3:G3 (второе полугодие). Названия месяцев можно ввести непосредственно. Но существует более удобный способ, ускоряющий ввод и исключающий ошибки ввода. Это **метод автозаполнения**. При его реализации для ввода названий всех месяцев, достаточно указать только одно из них:

• Активизировать ячейку B3.

• Ввести название первого месяца второго полугодия: Июль**.**

• Установить указатель, мыши на **маркере заполнения** (чёрный квадрат в правом нижнем углу ячейки B3), вследствие чего указатель приобретёт вид чёрного креста.

• Удерживая левую кнопку мыши нажатой, переместить указатель в ячейку G3. Диапазон ячеек B3:G3 будет выделен рамкой. В ячейки диапазона будут автоматически вставлены значения (август, сентябрь, октябрь, ноябрь, декабрь).

• Отменить выделение (щёлкнуть левой кнопкой мыши на свободном месте рабочего листа).

Функцию автозаполнения можно использовать и для заполнения ячеек, содержащих одинаковые числа. Так, например, в отчёте о доходах и расходах предприятия, за второе полугодие, имеется графа «Заработная плата», которая имеет одинаковые числовые значения за каждый месяц.

Рассмотрим автозаполнение более детально.

*Автозаполнение одинаковыми числами:* 

• В ячейке С10 напечатать число 7 и выделить её.

• Указатель мыши поместить на маркер заполнения. Указатель преобразуется в чёрный крест +.

• Нажав и удерживая левую кнопку мыши, протянуть вниз, выделив диапазон С10:С20. Ячейки последнего заполнятся числом 7.

*Автозаполнение с возрастанием:* 

• В ячейке А20 напечатать число 2. В ячейке А21 напечатать число 3.

• Выделить диапазон А20:А21.

• Указатель мыши поместить на маркер заполнения. Указатель преобразуется в черный крест +.

• Нажав и удерживая левую кнопку, протянуть мышью по ячейкам. В диапазоне А20:А30 будут напечатаны возрастающие числа от 2 до 12 с шагом 1.

*Автозаполнение с использованием контекстного меню:* 

• В ячейке D2 напечатать число 2.

• Выделить ячейку D2. Указатель поместить на маркер заполнения. Указатель примет вид черного креста +.

• Нажав и удерживая правую кнопку мыши, протянуть вниз, выделить диапазон D2:D30. Откроется контекстное меню.

• Выбрать элемент **Прогрессия…** Откроется диалоговое окно **Прогрессия**.

• В области **Расположение** выбрать опцию **по столбцам**. В области Тип выбрать опцию **арифметическая**. В поле **Шаг** напечатать 1. Нажать кнопку **ОК**.

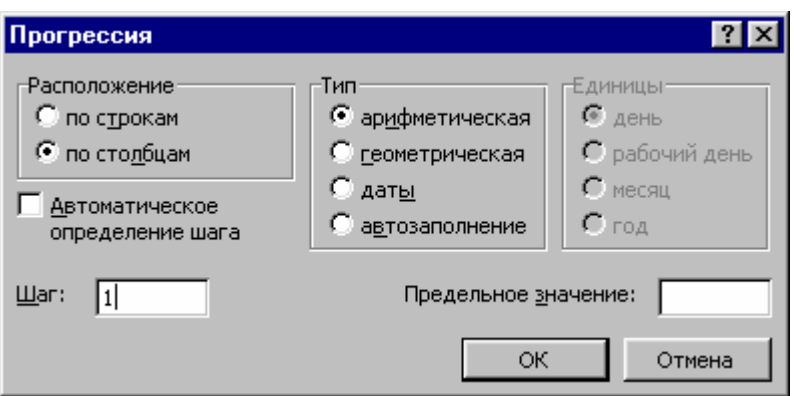

Диапазоны D2:D30 заполнится возрастающими числами от 2 до 12 с шагом 1.

#### *Автозаполнение названиями месяцев:*

- В ячейке А2 напечатать слово **Январь**.
- Выделить последнюю.

• Указатель навести на маркер заполнения и протянуть мышью вправо, заполнив диапазон А2:F2 возрастающими названиями месяцев.

*Автозаполнение названиями месяцев с помощью контекстного меню*:

- В ячейке А8 напечатать слово **Январь**.
- Указатель навести на маркер заполнения.

• Нажав и удерживая правую кнопку мыши, протянуть вправо, заполнив диапазон А8:F8.

• Отпустить правую кнопку. Откроется контекстное меню.

• Выбрать элемент **Заполнить**. Диапазон А8:F8 будет заполнен возрастающими названиями месяцев.

#### **3. Автосуммирование**

Автосуммирование применяют для быстрого вычисления суммы числовых значений в смежных ячейках. Последние могут быть диапазоном столбца или строки. При это, используют кнопку **∑ Автосумма** на стандартной панели инструментов. Существует два способа автосуммирования.

### *Первый способ*:

1. Выделить диапазон суммируемых данных.

## 2. Нажать кнопку **Автосумма** на стандартной панели инструментов.

## *Второй способ*:

1. Выделить ячейку под или над суммируемым диапазоном, если это столбец, и справа или слева от него, если это строка.

2. Нажать кнопку **∑ Автосумма**.

3. Нажать клавишу **Enter**.

## **4. Перемещение и копирование данных**

В Excel содержимое каждой ячейки может быть перемещено или скопировано, но ячейки, в которые производится перемещение или копирование, должны быть пустые, иначе их содержимое автоматически будет удалено.

## **4.1. Перемещение данных**

Для перемещения данных, их необходимо выделить. Перемещение данных производится следующими способами.

## *Посредством меню Правка*

## • В меню **Правка** выполнить команду **Вырезать**.

• Выделить левую верхнюю ячейку диапазона, куда надо переместить данные.

## • В меню **Правка** выполнить команду **Вставить**.

### *С помощью контекстного меню*

• Навести указатель мыши на объект и нажать правую кнопку мыши. Откроется контекстное меню.

## • Выполнить команду **Вырезать**.

- Выделить ячейку, в которую перемещаются данные.
- Вызвать контекстное меню. Выполнить команду **Вставить**.

*Посредством кнопок Вырезать и Вставить на стандартной панели*

### *инструментов*

• Нажать кнопку **Вырезать**.

- Выделить объект, в который нужно переместить данные.
- Нажать кнопку **Вставить.**

## *Реализуя перетаскивание мышью*

• Подвести указатель мыши к границе объекта, так чтобы он принял вид наклонной стрелки.

• Нажать левую кнопку мыши, и удерживая её, переместить мышь в нужном направлении.

## **4.2. Копирование данных**

Копирование производится аналогично перемещению данных, только вместо команды **Вырезать** следует выполнить команду **Копировать**.

Копирование посредством перетаскивания мышью производится при нажатой клавише **Ctrl**.

## **5. Удаление данных**

Для удаления данных их нужно выделить. Затем реализовать один из следующих способов.

## *С помощью меню Правка*

## В меню **Правка** выбрать команду **Очистить**.

*Посредством контекстное меню:* 

• Навести указатель мыши на выделенный объект (ячейку или диапазон) и нажать правую кнопку мыши. Откроется контекстное меню.

• Выполнить команду **Очистить**.

*Используя клавиатуру*

Нажать клавишу **Delete**.

# **ЛЕКЦИЯ 4**

# **ОПЕРАЦИИ С ИМЕНАМИ ЯЧЕЕК И ДИАПАЗОНАМИ ЯЧЕЕК. СТАТИСТИЧЕСКИЕ ФУНКЦИИ**

#### **1. Присвоение имён ячейкам и диапазонам ячеек**

Использование имён ячеек и диапазонов ячеек позволяет:

• Уменьшить вероятность появления ошибок в формулах.

• При переопределении имён, автоматически модифицировать все использующие их формулы.

• Легко читать формулы.

• Легко ссылаться на один и тот же набор имён во всей рабочей книге.

Предварительно отметим следующее.

• У левого края строки формул, в поле имён, отображается ссылка на активную ячейку. Если ячейка или выделенный диапазон, имеют имя, то в поле имён отображается это имя.

При создании имени надо помнить, что оно должно начинаться с буквы или знака подчёркивания. В именах нельзя использовать пробелы и точки. Хотя имена могут содержать до 255 символов, их очень желательно создавать, как можно короче.

Для присвоения имени ячейке или диапазону ячеек необходимо:

• Выделить ячейку или диапазон.

• Выполнить команду

### **Вставка > Имя > Присвоить.**

Откроется окно диалога **Присвоение имени**.

• В списке поля **Имя:** можно выбрать предлагаемое имя или Excel ищет текстовое значение в строке слева от ячейки или столбце сверху над ячейкой. Если в тексте есть пробелы, то Excel заменяет их знаками подчёркивания.

• Нажать кнопку **ОК**.

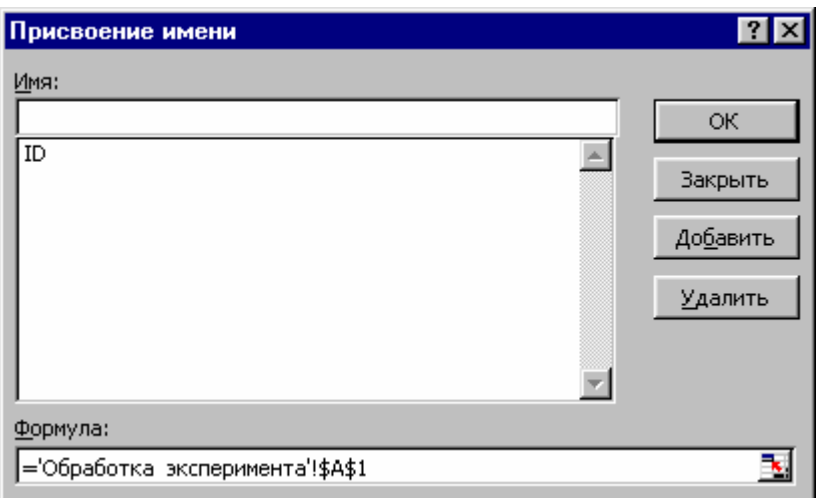

## **2. Изменение или удаление имени ячейки и диапазона ячеек**

Для изменения или удаления имени ячейки или диапазона ячеек необходимо:

- Выделить ячейку или диапазон.
- Реализовать команду:

### **Вставка > Имя > Присвоить**

Откроется диалоговое окно **Присвоение имени**.

- В списке поля **Имя:** отметить имя, которое требуется изменить.
- Перейти в поле **Имя**: и отредактировать имя.
- Для удаления имени нажать кнопку **Удалить**.
- Нажать кнопку **ОК**.

### **3. Применение имени ячейки и диапазона ячеек**

Если на рабочем листе формулы были напечатать раньше, чем созданы имена ячеек или диапазонов ячеек, то при создании имён, они автоматически не заменяют соответствующие ссылки в формулах. Чтобы это произошло, имена надо применить. Для этого требуется выполнить следующее.

• Выбрать ячейку или диапазон ячеек, для которых нужно применить имя.

• Реализовать команду:

## **Вставка > Имя > Применить**

Откроется окно диалога Применение имён со списком всех имён.

- Выбрать требуемое имя.
- Нажать кнопку  $OK.$

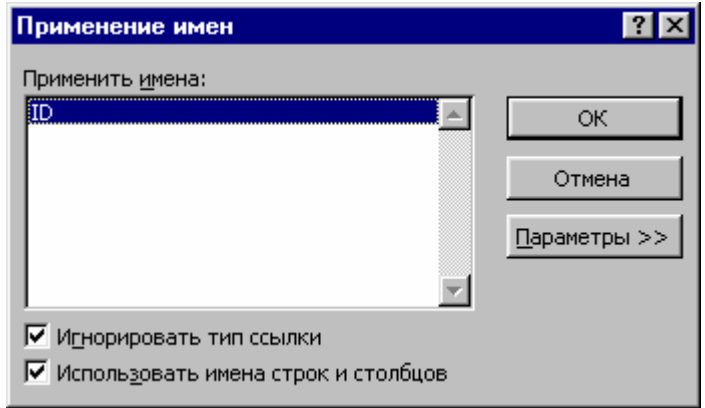

После этого все ссылки на ячейку или диапазон в формулах рабочего листа заменятся соответствующим именем.

## 4. Статистические функции

Excel специальных содержит множество функций. называемых функциями рабочего листа. Эти функции сгруппированы по категориям. К одной из категорий относят статистические функции, использование которых, облегчает статистический анализ данных. Также рассмотрим функцию СУММ для итоговых вычислений. Приведенные ниже функции, вычисляют:

СУММ - сумму всех чисел, входящих в список аргументов.

СРЗНАЧ – среднее значение (среднее арифметическое) аргументов.

МИН - наименьшее значение в списке аргументов.

МАКС - наибольшее значение в списке аргументов.

СЧЁТ – количество чисел в списке аргументов.

Также, в работе полезны функции МОДА и МЕДИАНА, которые являются мерой взаимного расположения значений:

МОДА - является наиболее часто встречающемся значением в интервале данных.

МЕДИАНА – число, которое является серединой множества чисел. При этом половина чисел больше, чем медиана, а половина чисел меньше, чем мелиана.

В Excel имеется программа **Мастер функций**, реализующая процедуру задания функций. Инициировать эту программу можно следующими способами.

• Нажать кнопку **Вставка функции** на стандартной панели инструментов. Такая кнопка имеется в версиях Excel 2000 и Excel 97.

• В версии Excel 2002, нужно на стандартной панели инструментов раскрыть список кнопки **Автосумма**, где выбрать нужный элемент.

• Выполнить команду:

#### **Вставка > Функция…**

• Использовать панель формул, которая кроме других операций, позволяет работать с функциями. Запуск панели формул происходит после щелчка на кнопке со знаком равенства в строке формул. В левой части строки формул откроется список для выбора функций. Этот список содержит имена десяти функций, которые использовались последними. Если нужной функции в списке нет, то надо выбрать элемент **Другие функции…**

После реализации любого из указанных способов, откроется окно диалога **Мастер функций – шаг 1 из 2**. В списке **Категория:** выбрать пункт **Статистические**. В списке **Функция:** выбрать нужную нам функцию. В нижней части диалогового окна будет приведен синтаксис и описание выделенной функции. Нажать кнопку **ОК**.

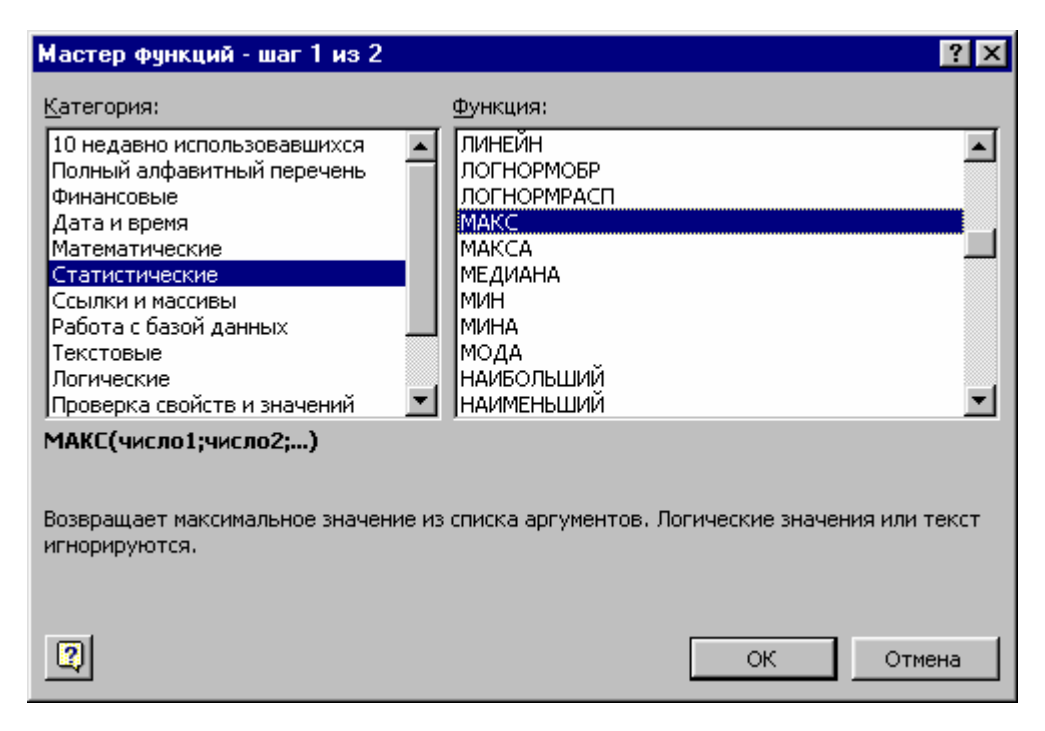

Откроется следующее окно диалога, которое называют **Панель (Палитра) функций (формул)**. Здесь для ввода каждого аргумента функции предусмотрено отдельное поле. Количество аргументов функции не должно быть более 30. Изначально таких полей два. Но по мере ввода аргументов, количества полей увеличивается. В качестве аргумента можно задать числовое значение, адрес ячейки, адрес или имя диапазона. После ввода аргумента, справа от поля ввода, отображается, значение из указанной ячейки.

Если палитра формул закрывает рабочую область, то следует щёлкнуть на **кнопке минимизации**. Палитра уменьшится до размера поля ввода и тогда можно будет выделить нужный диапазон ячеек. Адреса первой и последней ячеек диапазона автоматически напечатаются в поле ввода аргумента. Повторный щёлчок на кнопке минимизации восстанавливает прежние, размеры палитры.

Когда палитра формул закрывает нужные для работы ячейки, то её можно также переместить в другое место экрана. Для этого указатель мыши подвести к правому нижнему углу палитры, нажать и держать левую кнопку мыши и отбуксировать палитру в другое место экрана. Также палитру можно переместить в другое место экрана, захватив её мышью за строку заголовка.

Тот или иной способ (или все здесь рассмотренные) открытия рабочей области используется в зависимости от версии Excel, в которой работает пользователь.

После ввода первого аргумента в нижней части палитры отображается предварительный результат вычисления. Закончив ввод аргументов, надо нажать кнопку ОК. Окончательный результат отобразится в нужной ячейке.

В качестве примера вычислим среднее арифметическое числовых значений диапазона А2:А16, в который введены результаты измерений погрешности вычисления.

Пусть предварительно была вычислена сумма этих значений и результат занесён в ячейку А17. Рассмотрим вычисление среднего значения.

1. Сделать текущей следующую свободную ячейку в столбце А (А18).

2. Выполнить команду:

## Вставка > Функция...

Откроется окно диалога Мастер функций - шаг 1 из 2.

3. В списке Категория: выбрать пункт Статистические.

4. В списке Функция: выбрать функцию СРЗНАЧ.

5. Нажать копку ОК. Откроется палитра формул, которую нужно перетащить в другое место экрана, чтобы открыть рабочую область.

6. Выделить диапазон А2:А16 методом протягивания.

7. Нажать кнопку ОК.

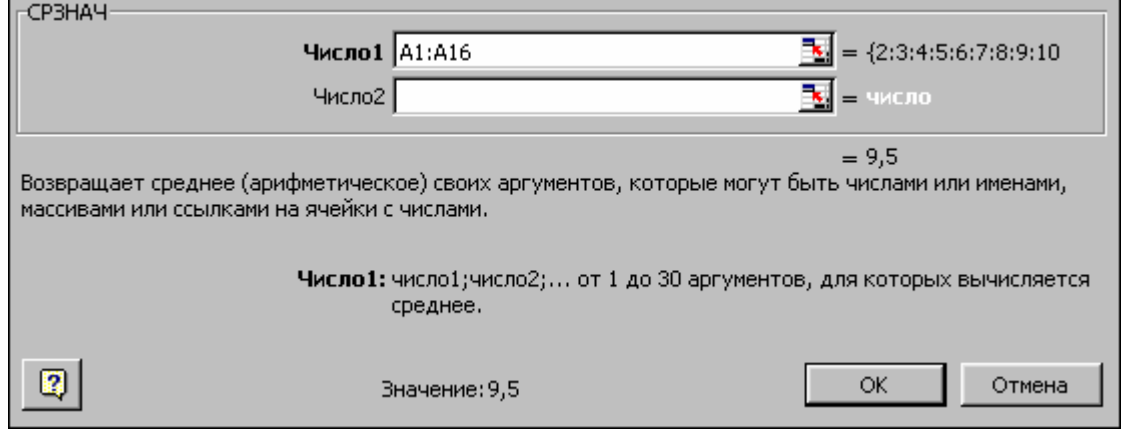

В ячейке А18 напечатается результат вычисления среднего значения.

## ЛЕКЦИЯ 5

# ГРАФИЧЕСКОЕ ПРЕДСТАВЛЕНИЕ ДАННЫХ. О ГРАФИЧЕСКИХ ФОРМАХ. ПОСТРОЕНИЕ ЭКСПЕРИМЕНТАЛЬНОГО ГРАФИКА. ПОСТРОЕНИЕ ДИАГРАММ

### 1. О графических формах

Для повышения эффективности анализа данных, Excel содержит графические Последние средства. ПОЗВОЛЯЮТ значительно повысить данных и отобразить динамику наглядность представления изменения Графическими формами представления показателей. числовых ланных являются графики и диаграммы. Для создания графиков и диаграмм можно программу Мастер диаграмм или панель инструментов использовать Диаграммы. Программа Мастер диаграмм содержит большой набор типов графиков и диаграмм и вызывается нажатием кнопки Мастер диаграмм на станлартной панели инструментов.

#### 2. Построение экспериментального графика

Процесс построения графика функции состоит в создания таблицы значений независимой переменной и функции и построения графика функции.

Предположим, что получены некоторые экспериментальные данные независимой переменной и функции.

Для построения графика надо открыть свою рабочую книгу, создать новый рабочий лист, реализуя команду:

#### Вставка > Лист.

Присвоить рабочему листу имя, например, Обработка эксперемента.

Лалее.  $\overline{B}$ столбие  $\mathsf{A}$ напечатать значения независимой переменой. а в столбце В - значения функции.

ячейки Методом протягивания, выделить **BCC** заполненные столбнов А и В.

На стандартной панели инструментов нажать кнопку **Мастер диаграмм**. Откроется окно диалога **Мастер диаграмм (шаг 1 из 4): тип диаграммы**, в котором выполнить следующее:

1. В списке **Тип:** выбрать, например, пункт **Точечная** (отображает график, заданный параметрами значений). В палитре **Вид:** выбрать средний вариант в первом столбце (маркеры, соединенные гладкими кривыми). Нажать кнопку **Далее**.

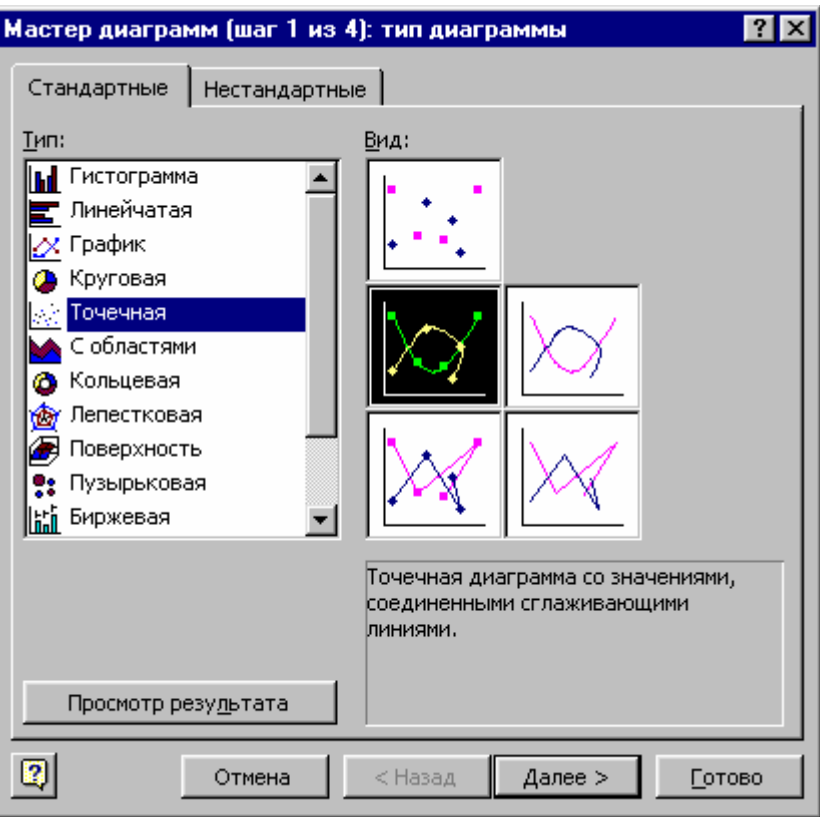

2. На вкладке **Ряд** в поле **Имя:** указать: **Результаты измерений**. Нажать кнопку **Далее**.

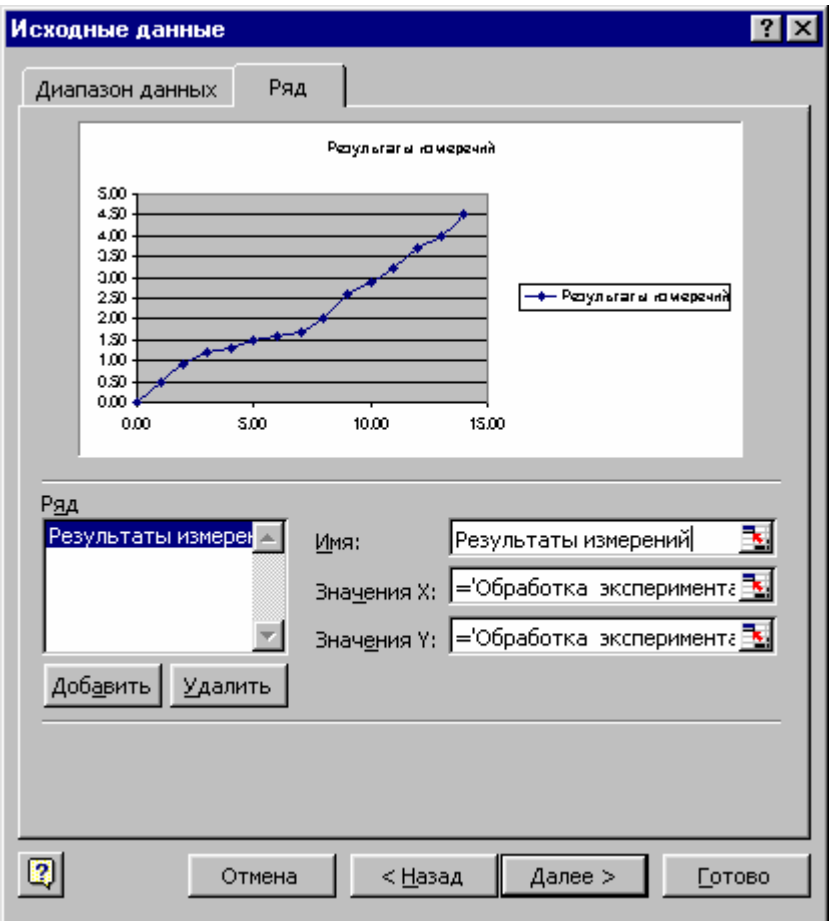

3. Выбрать вкладку **Заголовки**. Здесь заданное название ряда данных (**Результаты измерений**) автоматически использовано, как заголовок диаграммы. Заменить его, напечатав в поле **Название диаграммы** заголовок **Экспериментальные точки**.

4. Нажать кнопку **Далее.** 

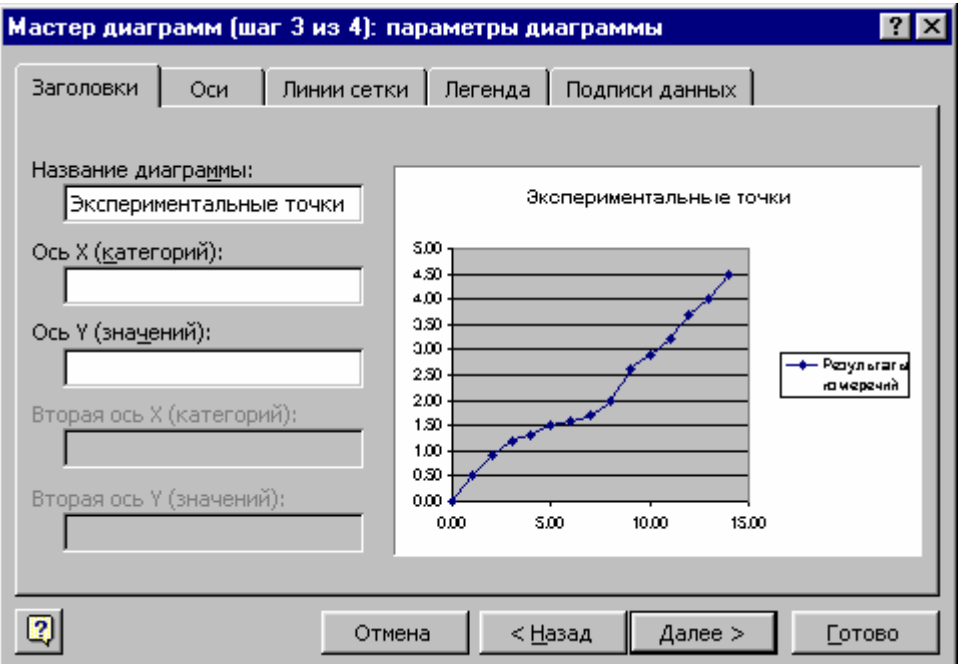

5. Установить переключатель **отдельном**. Задать имя добавляемого рабочего листа, например **Экспериментальный график**.

6. Нажать кнопку **Готово**.

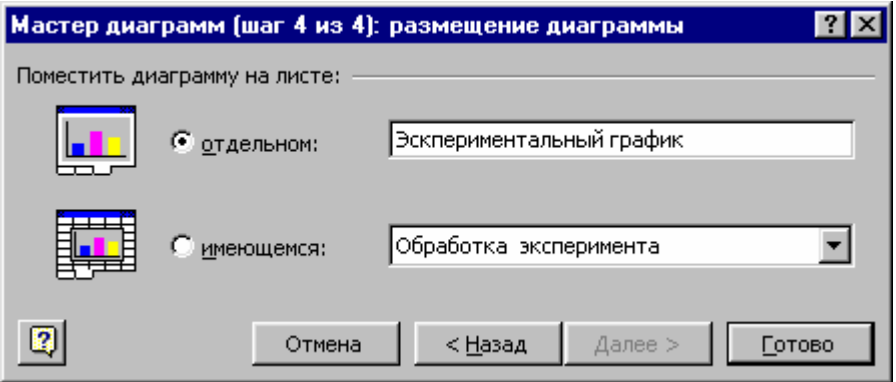

7. Для выделения ряда данных, щёлкнуть на построенной кривой.

8. Выполнить команду:

# **Формат > Выделенный ряд**

Откроется окно диалога **Формат ряда данных**.

9. Открыть вкладку **Вид**. В области **Линия** открыть палитру **цвет:** и выбрать, например красный цвет. В списке **тип линии:** выбрать пунктирную линию.

10. В области **Маркер** в списке **тип маркера:** выбрать треугольный маркер. В палитрах **цвет:** и **фон:** выбрать зелёный цвет и соответствующий фон.

11. Нажать кнопку **ОK**. Отменить выделение ряда данных. Сохранить рабочую книгу.

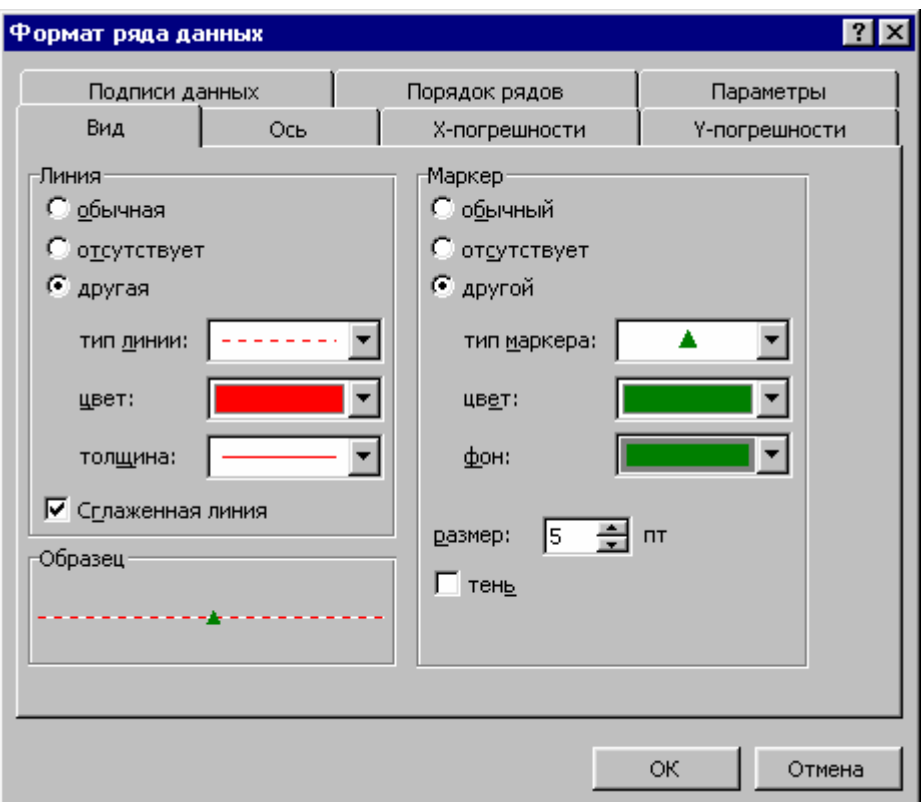

# **3. Построение диаграмм**

Рассмотрим две таблицы, данные из которых будем использовать для построения диаграмм.

Таблица 1

Количество компьютеров, проданных фирмой Computer Ltd

|             | Июль           | Август         | Сентябрь       | Октябрь        | Ноябрь         | Декабрь        |
|-------------|----------------|----------------|----------------|----------------|----------------|----------------|
| Pentium     | 6              | 8              | 5              | $\overline{7}$ | $\overline{4}$ | $\overline{2}$ |
| II - 333    |                |                |                |                |                |                |
| Pentium     | $\overline{4}$ | 5              | $\overline{2}$ | 3              | $\overline{2}$ | 3              |
| III - $450$ |                |                |                |                |                |                |
| Celeron     | 6              | 8              | 14             | 12             | 16             | 18             |
| 333         |                |                |                |                |                |                |
| Celeron     | $\overline{2}$ | $\overline{7}$ | 3              | $\overline{4}$ | 5              | 8              |
| 400A        |                |                |                |                |                |                |
| Celeron     | $\overline{4}$ | $\overline{2}$ | 6              | $\mathbf{1}$   | $\overline{4}$ | 3              |
| 433A        |                |                |                |                |                |                |

Таблица №2

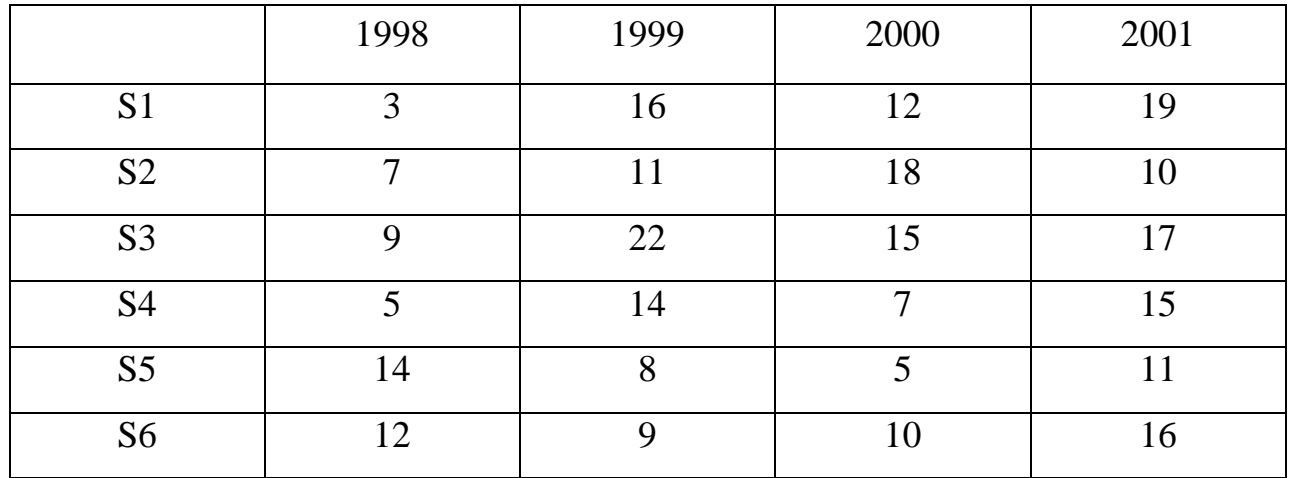

#### **3.1. Необходимые понятия**

Значения одной строки (столбца) таблицы, на диаграмме отображаются как **ряд данных**. По умолчанию, значение строки образуют ряд данных, а значения столбца – **категорию**. Значения каждой ячейки столбца отображаются на диаграмме в виде **маркера**. Маркером может быть например точка, сегмент круга, столбец. Когда на диаграмме представлен один ряд данных, то все маркеры данных имеют одинаковый цвет. Если рядов данных несколько, то маркеры выделены разными цветами.

**Формат** – это способ представления данных (диаграммы). Выбирая формат, мы выбираем способ отображения диаграммы данного типа.

**Гистограмма** – это столбиковая диаграмма. В гистограмме, отдельные значения представлены вертикальными столбцами различной высоты. Высота столбца соответствует величине значения. Гистограммы удобно использовать для сравнения значений, относящихся к определённому моменту времени.

Для представления общего итога, складывающегося из отдельных составляющих, можно воспользоваться **составной гистограммой**, в которой столбцы ставятся один на другой.

В **объёмной гистограмме** маркерами являются, например параллелепипеды, высота которых зависит от величины значения.

При выборе соответствующего формата, каждый ряд данных можно представить, как долю в общей сумме категории.

Преимущество объёмных гистограмм состоит в возможности изменять угол обзора, что позволяет представить, скрытые за другими рядами ряды ланных.

Круговая диаграмма представляет собой круг, разбитый на несколько сегментов, каждый из которых соответствует определённому значению, входящему в суммарный показатель.

Для построения круговой диаграммы используется только один ряд данных. Если для представления значений, в выделенных ячейках, требуется несколько рядов данных, то диаграмма будет создана только для первого ряда.

Круговая диаграмма позволяет наглядно отобразить распределение данных, например о продаже компьютеров. Но возможности изменения угла обзора трёхмерной круговой диаграммы ограничены. Можно показать только фронтальную проекцию этой диаграммы.

#### 3.2. Процесс построения диаграммы

Рассмотрим технологию создания гистограммы.

Открыв свою рабочую книгу и присвоив рабочему листу имя Построение диаграммы 1, можно приступить к построению таблицы №1. Окончив построение и отформатировав таблицу, нужно выполнить следующее:

1. Выделить в таблице №1 диапазон А3:G7, данные которого надо представить на гистограмме.

2. Нажать кнопку Мастер диаграмм на стандартной панели инструментов. Откроется окно диалога Мастер диаграмм (шаг 1 из 4): тип диаграммы. На вкладке Стандартные в списке Тип выбрать тип диаграммы. Для нашего примера надо выбрать объёмную гистограмму, ряды данных в которой расположены друг за другом, чтобы их удобней было сравнивать. В поле Вид выбрать формат диаграммы (способ её представления). Нажать и

удерживать кнопку **Просмотр результатов** для предварительного просмотра диаграммы в поле **Образец**. Нажать кнопку **Далее**.

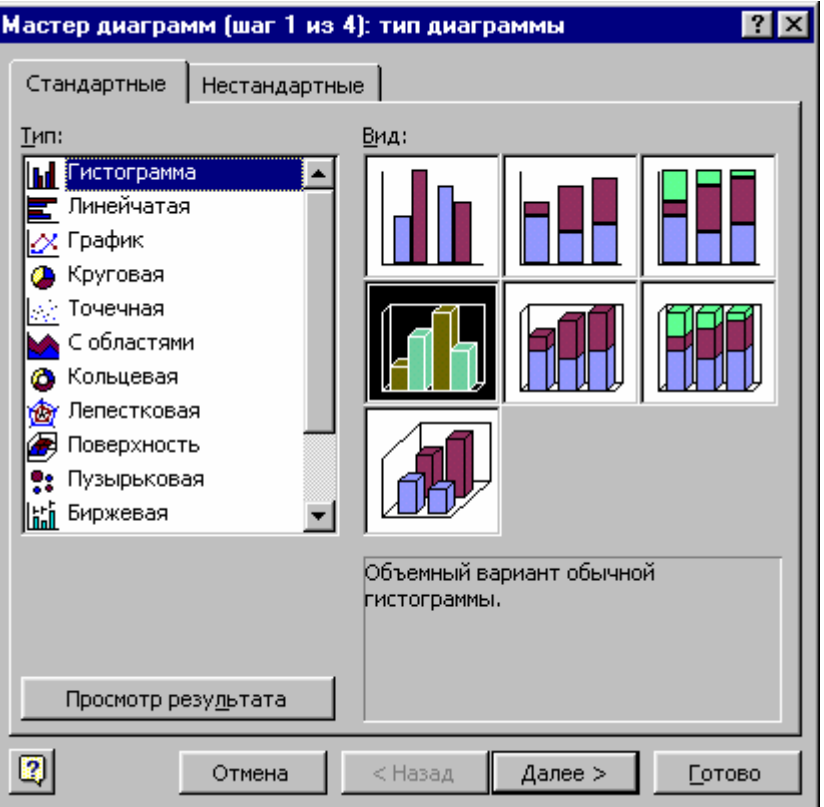

3. Откроется окно диалога **Мастер диаграмм (шаг 2 из 4): источник данных диаграмм.** Во вкладке **Диапазон данных** в поле **Диапазон:** отображаются адреса, выделенных ячеек. В области **Ряды в:** содержатся селекторные кнопки **строках** и **столбцах**, которые позволяют изменить ориентацию данных. При использовании переключателя **строках**, категориями являются показатели объёмов продаж каждого типа компьютеров по месяцам (**ось Х**). При реализации переключателя **столбцах** категориями являются значения объёмов продаж за конкретный месяц. Нажать кнопку **Далее**.

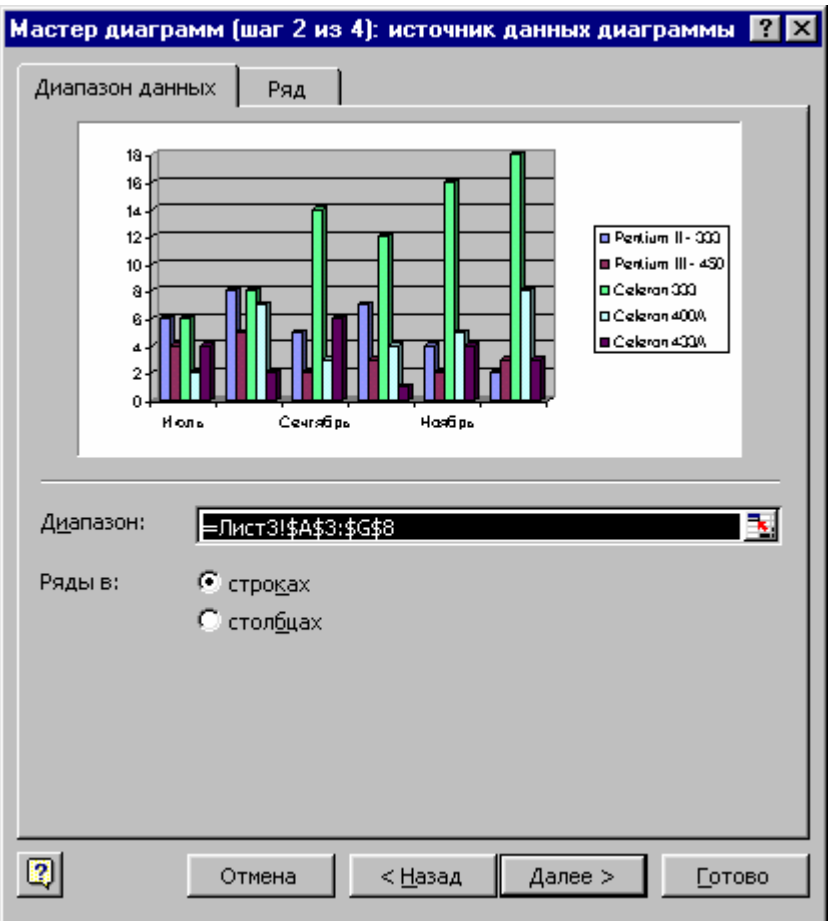

4. Откроется окно диалога **Мастер диаграмм (шаг 3 из 4): параметры диаграммы.** Во вкладке **Заголовки** в поле **Название диаграммы** напечатать название последней **Данные о продажах компьютеров**. В поле **Ось Z (значений):** указать единицы измерения **(штук).** Во вкладке **Оси** (отображают метки на осях) в качестве меток оси Х использовать значения времени (цена деления равна месяцу). Такой тип меток применяется автоматически, если данные отформатированы как даты. Таким образом, метками Оси Х являются заголовки столбцов (месяцы), а названия строк (тип компьютера) представлены в легенде. Вкладка **Линии сетки** обеспечивает нанесение на диаграмму масштабной сетки. При этом, значения элементов рядов данных удобней сравнивать между собой. Вкладка **Легенда** позволяет повысить информативность диаграммы. Нажать кнопку **Далее**.

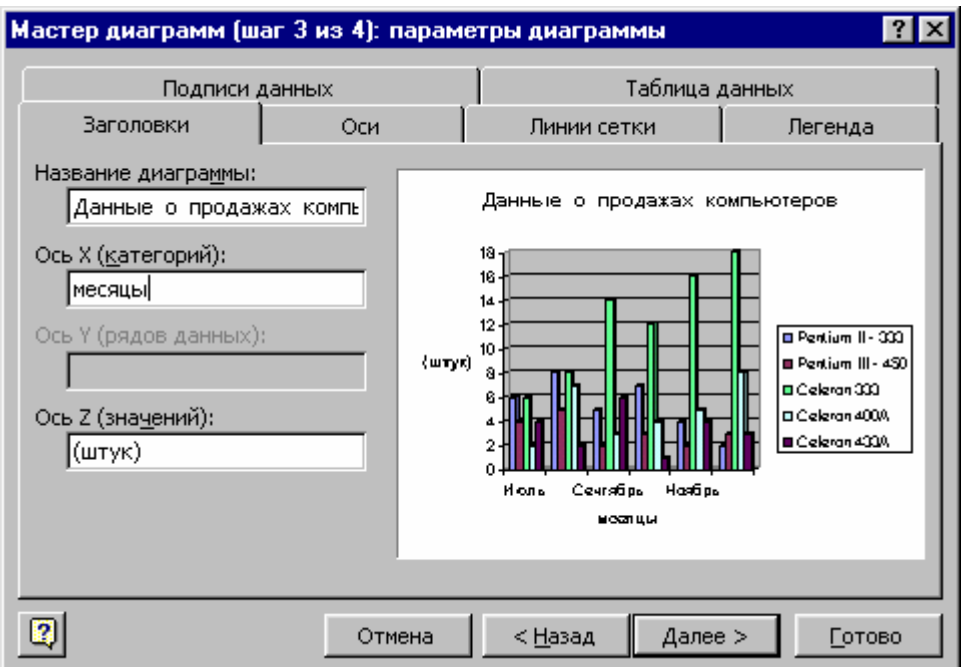

5. Откроется окно диалога **Мастер диаграмм (шаг 4 из 4): размещение диаграммы**, в котором задать местоположение диаграммы, активизировав переключатель **имеющемся:** и из поля списка выбрать нужный лист.

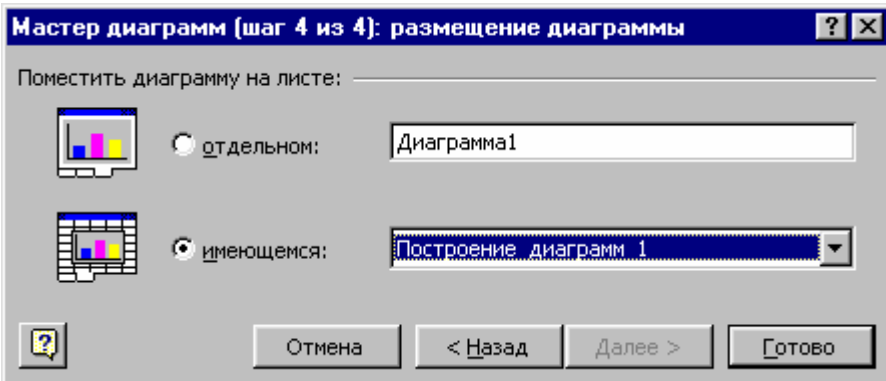

Нажать кнопку **Готово**
# **ЛЕКЦИЯ 6 РЕДАКТИРОВАНИЕ ДИАГРАММ**

После создания диаграммы всегда можно произвести её модификацию, например, изменить тип диаграммы, ориентацию данных, параметры, добавить новые или удалить ненужные элементы.

#### **1. Выделение диаграмм**

Созданную на рабочем листе диаграмму, перед редактированием нужно выделить. После этого, набор элементов строки меню изменится. Появится новый элемент **Диаграмма** вместо элемента **Данные**. Некоторые команды в ниспадающем меню также заменятся командами редактирования диаграмм.

### **2. Изменение типа диаграммы**

Выбрать другой тип диаграммы можно из палитры типов на панели инструментов **Диаграммы**. Последняя активизируется командой:

### **Вид > Панели инструментов > Диаграммы.**

Для указанной выше цели, также можно использовать команду:

#### **Вставка > Диаграмма**

После выбора другого типа диаграммы, её внешний вид полностью меняется.

Пусть ранее для таблицы 2 для рядов S1, S2, S3 построена гистограмма. Изменим её тип:

1. На панели инструментов Диаграммы нажать кнопку **Тип диаграммы** Откроется палитра типов диаграмм.

2. Выбрать объёмную коническую диаграмму.

145

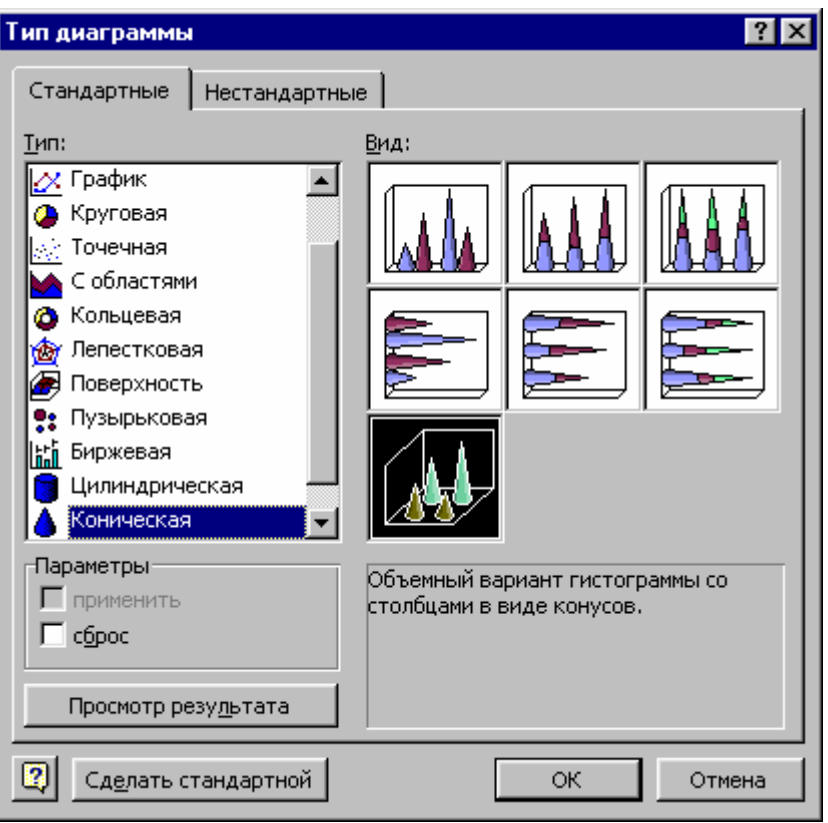

## **3. Изменение способа представления отдельных рядов данных**

Существует возможность изменить способ представления отдельных рядов данных. Для этого выделить ряд данных на диаграмме. В результате, ряд будет отмечен чёрными квадратами. Итак, на конической диаграмме выделим ряд S1 и выполним следующее:

1. На панели инструментов **Диаграммы** нажать кнопку **Тип диаграммы**. Откроется палитра типов диаграмм.

2. Выбрать объёмную цилиндрическую диаграмму. Ряд S1 будет представлен в виде цилиндров.

Заметим, что при редактировании, нельзя совмещать плоские и объёмные диаграммы. Преобразуем ряд S1 снова в конусы. Можно применить указанный выше способ работы с панелью инструментов **Диаграммы**, что проще и удобней, либо использовать строку меню. Для этого нужно:

- 1. Выделить ряд S1.
- 2. Выполнить команду:

# **Диаграмма > Тип диаграммы**

Откроется диалоговое окно **Тип диаграммы**.

3. Открыть вкладку **Стандартные**. Выбрать коническую диаграмму (гистограмма со столбцами в виде конусов).

4. Нажать кнопку **ОK**.

#### **4. Изменение порядка рядов данных**

Порядок расположения рядов на диаграмме соответствует порядку расположения данных в таблице. Но построенные диаграммы нередко бывают с неудачным расположением рядов данных. Например, может быть создана объёмная диаграмма, содержащая два ряда данных, где один из них представлен на переднем плане, а другой – на заднем. При этом, если значения первого ряда больше значений второго, то второй ряд данных окажется закрыты для обзора. Данную проблему можно решить путём перестановки строк в таблице, но значительно удобнее изменить порядок расположения рядов на самой диаграмме. Для этого нужно:

1. Выделить ряд, положение которого надо изменить. Пусть это будет ряд S1.

2. Выполнить команду:

#### **Формат > Выделенный ряд**

3. Откроется диалоговое окно **Формат ряда данных.**

4. Открыть вкладку **Порядок рядов.** Открыть список поля **Порядок рядов:**

5. Манипулируя кнопками **Вверх** и **Вниз**, изменить позицию выделенного ряда S1, переместить его вниз.

147

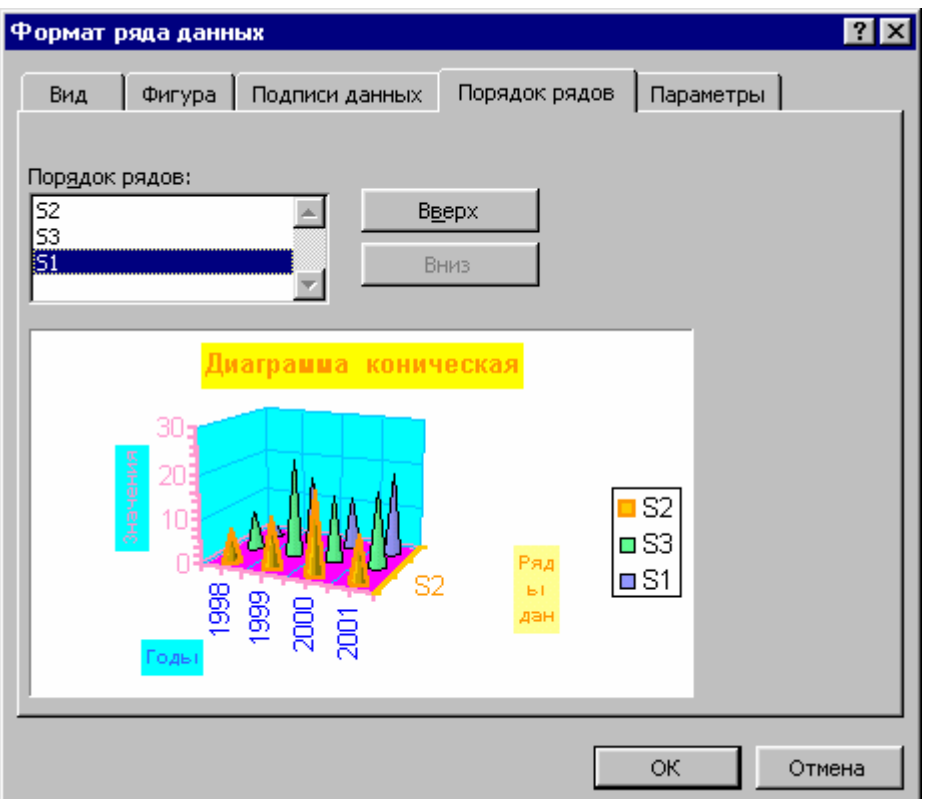

6. Нажать кнопку **ОК** и отменить выделение.

Изменить порядок рядов можно и другим способом:

1. Снова выделить ряд S1 на диаграмме.

- 2. Нажать правую кнопку мыши. Откроется контекстное меню.
- 3. Выбрать элемент **Формат рядов данных**. Откроется диалоговое окно

# **Формат рядов данных.**

4. Открыть вкладку **Порядок рядов**. Открыть список поля **Порядок рядов.**

5. Манипулируя кнопками **Вверх** и **Вниз**, переместить ряд S1 вверх на прежнее место.

6. Нажать кнопку **ОК** и отменить выделение.

# **5. Удаление рядов данных**

Для удаления ряда данных необходимо:

- 1. Выделить, например ряд S2 на диаграмме.
- 2. Нажать клавишу **Delete**.

Удалить ряд данных можно и другим способом:

- 1. В таблице 2 выделить ряд S3.
- 2. Указатель мыши навести на ряд S3.
- 3. Нажать правую. кнопку мыши. Откроется контекстное меню.

4. Выбрать элемент **Очистить содержимое**. Ряд S3 будет удалён с таблицы 2 и с диаграммы.

# **6. Добавление рядов данных**

Для вставки дополнительного ряда нужно выполнить команду:

# **Диаграмма > Исходные данные**

Откроется диалоговое окно **Исходные данные**, где необходимо:

1. Открыть вкладку **Ряд**. Нажать кнопку **Добавить**.

2. В поле **Имя:** указать адрес или имя ячейки, содержащей название ряда данных. Например, щёлкнуть на ячейке А5, которая содержит название S4.

3. В поле **Значения:** указать адрес диапазона, данными из которого будет дополнена диаграмма. Для удобства и исключения ошибок, надо выделить, например диапазон B5:E5.

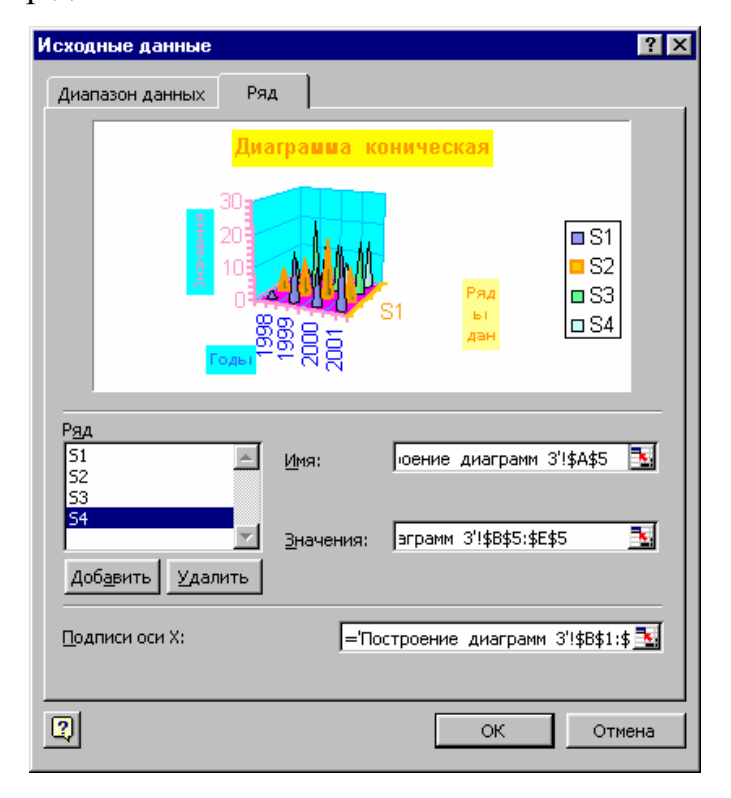

4. Нажать кнопку **OК**. На диаграмме появится ряд S4. Данный способ применять нежелательно, поскольку возникает вероятность ошибок и он не совсем удобен.

Рассмотрим другой способ:

1. В табл. 2 выделить нужный ряд, например, S5.

2. Указатель мыши подвести к нижней границе ряда S5. Появится четырехнаправленная стрелка.

3. Нажать и держать левую кнопку мыши и перетаскивать ряд S5 в область построения диаграммы. После появления малого креста, отпустить кнопку.

Заметим, что после удаления ряда данных в таблице, его снова можно напечатать в этой же таблице. После этого ряд данных восстановится на диаграмме. Например, в табл. 2 напечатать данные ряда S3 и он восстановится на диаграмме.

# **ЛЕКЦИЯ 7**

# **ФОРМАТИРОВАНИЕ ДИАГРАММ**

### **1. Легенда и её вставка в диаграмму**

В легенде представлена информация о том, какой маркер (например, столбец гистограммы) какому ряду соответствует. Содержимое легенды зависит от ориентации данных в таблице. Применение легенды целесообразно, если на диаграмме имеется хотя бы два ряда данных.

Рассмотрим вставку легенды.

При создании диаграммы посредством **Мастера диаграмм**, легенду можно вставить в диаграмму, выставив флажок **Добавить легенду** в окне **Мастер диаграмм (шаг 3 из 4): параметры диаграммы**. Вставим легенду в уже созданную диаграмму. Но для этого сначала удалим легенду с нашей диаграммы, выполнив следующее:

- 1. Выделить диаграмму.
- 2. Выделить легенду на диаграмме.
- 3. Нажать клавишу **Delete**.

Вставка легенды в диаграмму:

1. Выполнить команду

### **Диаграмма > Параметры диаграммы**

Откроется окно **Параметры диаграммы**.

- 2. Открыть вкладку **Легенда**. Выставить флажок **Добавить легенду**.
- 3. В области **Размещение** активизировать переключатель **справа**.
- 4. Нажать кнопку **ОК**.

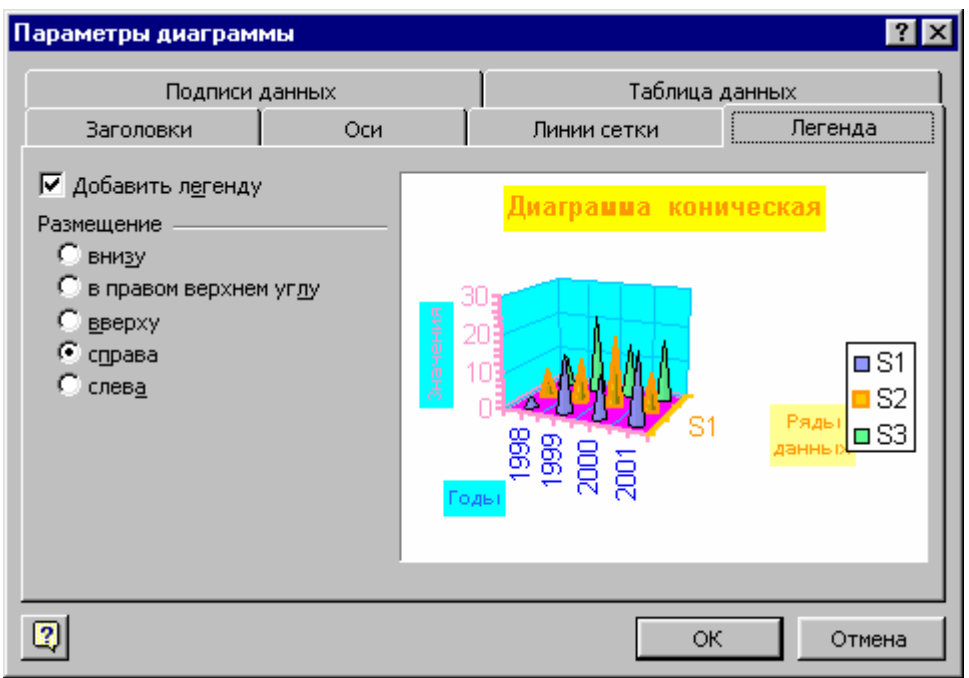

По умолчанию легенда размещается в правой части области диаграммы, но при необходимости её можно переместить в любую другую позицию. Допустим, легенду требуется разместить внизу диаграммы. Для этого следует:

1. Выделить область легенды (указатель поместить в область легенды и нажать левую кнопку мыши).

2. Нажать правую кнопку мыши. Откроется контекстное меню.

3. Выбрать пункт **Формат легенды**.

4. Открыть вкладку **Размещение**. В области **Размещение** активизировать опцию **внизу, посередине.** 

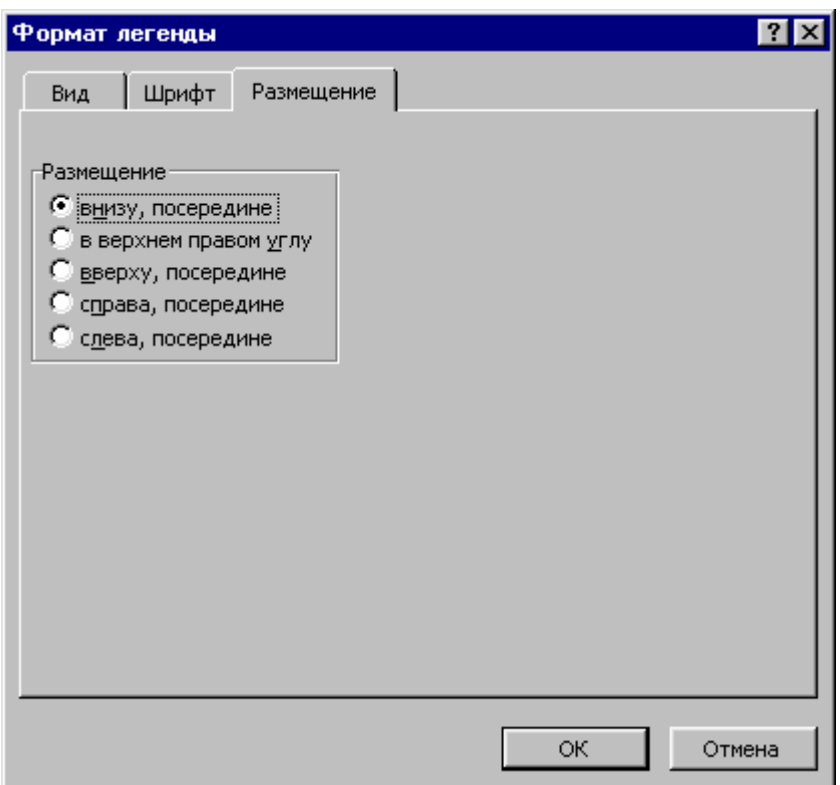

5. Нажать кнопку **OK**.

# **2. Определение цвета и узора**

Когда диаграмма содержит несколько рядов данных, то они отображаются разными цветами. Цвет маркера определённого ряда данных можно установить. Предположим нужно изменить цвет маркеров ряда S4 в конусной диаграмме. Для этого рассмотрим два способа.

# *Первый способ*

1. Выделить ряд S4.

- 2. Навести указатель на маркер ряда S4 (конус).
- 3. Нажать правую кнопку мыши. Откроется контекстное меню.

# 4. Выбрать элемент **Формат рядов данных**. Откроется диалоговое окно **Формат ряда данных**.

5. Открыть вкладку **Вид**. В области **Граница** выбрать опцию **другая**. Здесь мы определяем границу маркера - конуса.

6. В поле **цвет:** в палитре выбрать красный цвет.

7. В области **Заливка** выбрать опцию **другая**. В палитре выбрать жёлтый цвет.

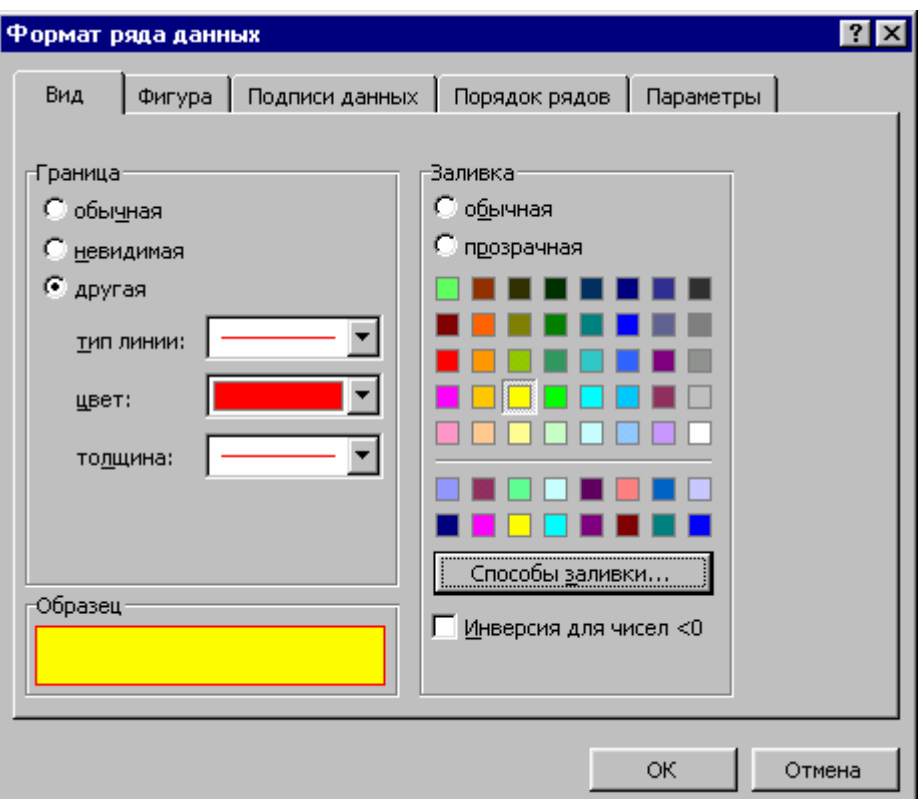

- 8. Нажать кнопку **Способы заливки …**
- 9. В палитре **Узор** выбрать желаемый узор.
- 10.Нажать кнопку **OK**.
- 11.Нажать кнопку OK.

Данный способ является удобным и практичным.

# *Второй способ*

Пусть требуется снова изменить цвета маркеров ряда S4. Для этого нужно выполнить следующее:

- 1. На диаграмме выделить ряд S4.
- 2. Выполнить команду

# **Сервис > Параметры**.

Откроется окно диалога **Параметры**.

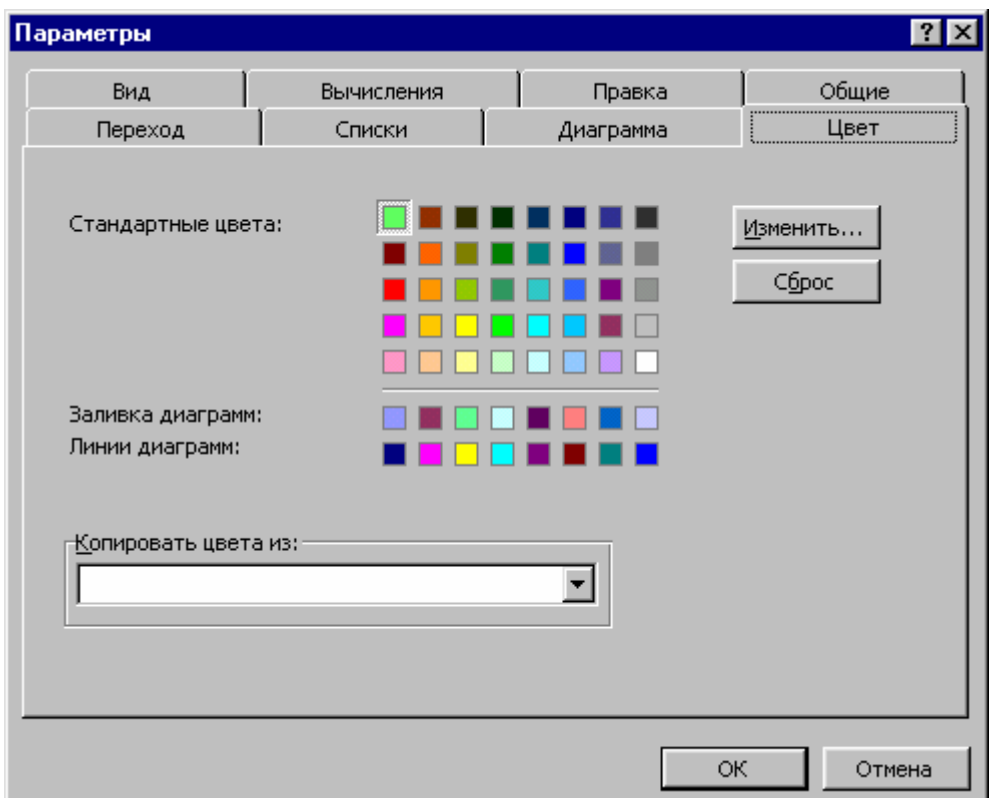

3. Во вкладке **Цвет**, в палитре **Стандартные цвета** выделен текущий цвет маркера. В палитре **Линии диаграмм** даны цвета, применяемые по умолчанию, для представления первых восьми рядов данных. В диаграмме можно представить одновременно не более восьми рядов данных, поскольку при большем их количестве восприятие усложняется. Используемые по умолчанию цвета, можно изменить нажав кнопку **Изменить …** .

4. Откроется диалоговое окно **Цвета**.

5. В окне **Цвета** имеется две вкладки: **Обычные** и **Спектр**. По желанию можно воспользоваться любой из этих вкладок. Обе вкладки содержат одноимённые области **Цвета**.

6. Навести указатель мыши на жёлто – зелёную часть спектра и нажать левую кнопку.

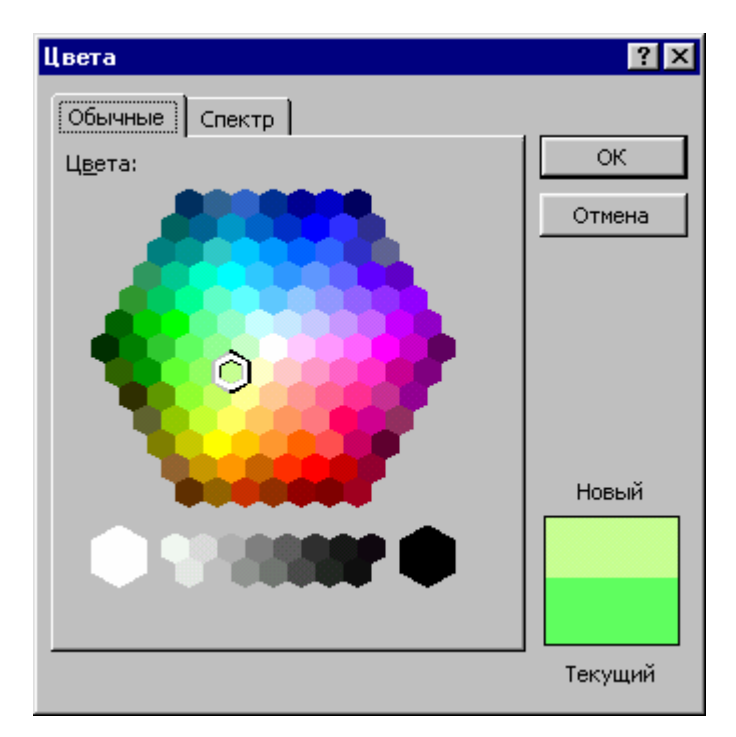

7. Во вкладке **Обычные** в указанной части спектра появится курсор в форме креста. Если работать на вкладке **Спектр**, то в этом случае появится курсор в виде шестиугольника. Справа внизу окна имеется поле, где указаны текущий и новый цвета.

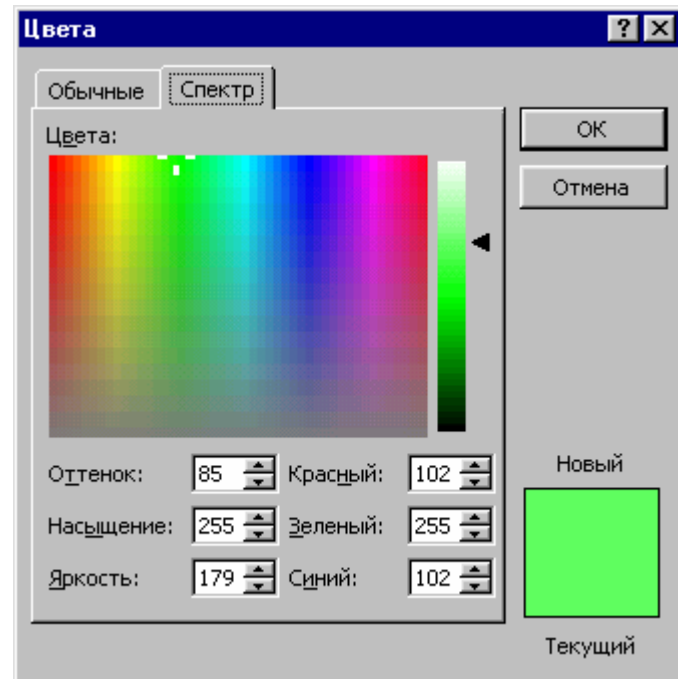

8. Нажать кнопку **OK**.

9. В палитре **Стандартные цвета:** будет выделен выбранный голубой цвет.

10.Нажать кнопку **OK**.

## **3. Задание цвета для других элементов диаграммы**

Предположим, что требуется задать цвет для стенок конусной диаграммы. Для этого нужно:

1. Выделить стенку диаграммы.

2. Нажать правую кнопку мыши.

3. В контекстном меню выбрать пункт **Формат стенок**. Откроется диалоговое окно **Формат стенок**.

4. В области **Рамка** выбрать опцию **другая**, в поле **цвет:** выбрать голубой.

5. В области **Заливка** выбрать опцию **другая:**, в палитре выбрать светло–голубой цвет.

6. Нажать кнопку **ОК.**

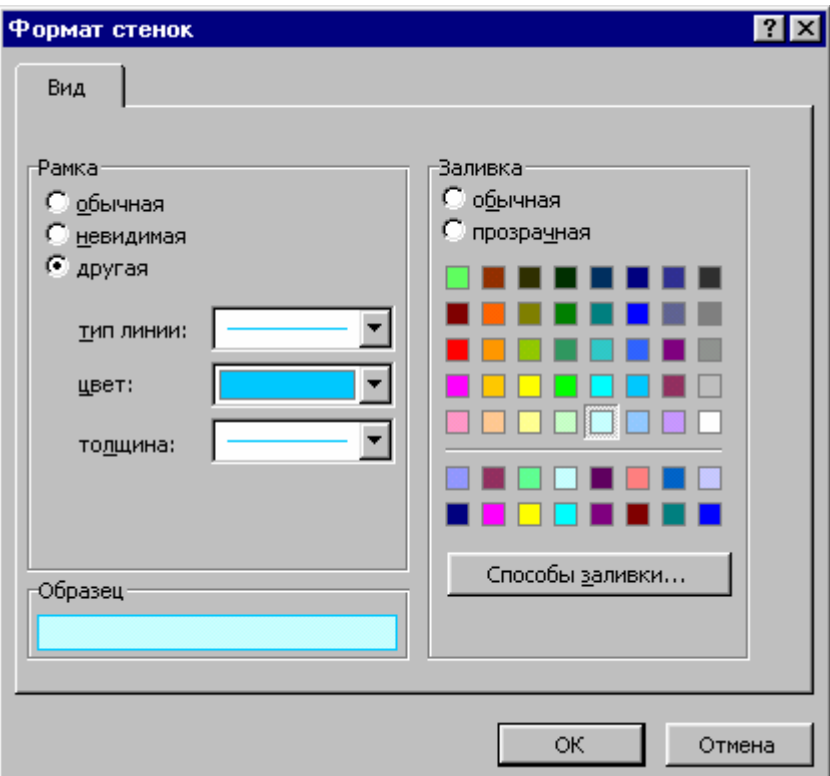

# **4. Задание цвета и узора на примере объёмной круговой диаграммы**

- 1. Выделить область построения диаграммы.
- 2. Выделить маркер (сегмент ).

3. Нажать правую кнопку мыши при указателе, наведенном на маркер (сегмент). Откроется контекстное меню.

4. Выбрать элемент **Формат точки данных …**. Откроется окно диалога **Формат элемента данных**.

5. Открыть вкладку **Вид**. В области **Граница** установить: опцию **другая**, в списке поля **тип линии:** выбрать сплошную линию, в списке поля **цвет:** выбрать синий, в списке поля **толщина:** выбрать толстую линию.

6. В области **Заливка** установить опцию **обычная** и в палитре цветов выбрать, например голубой.

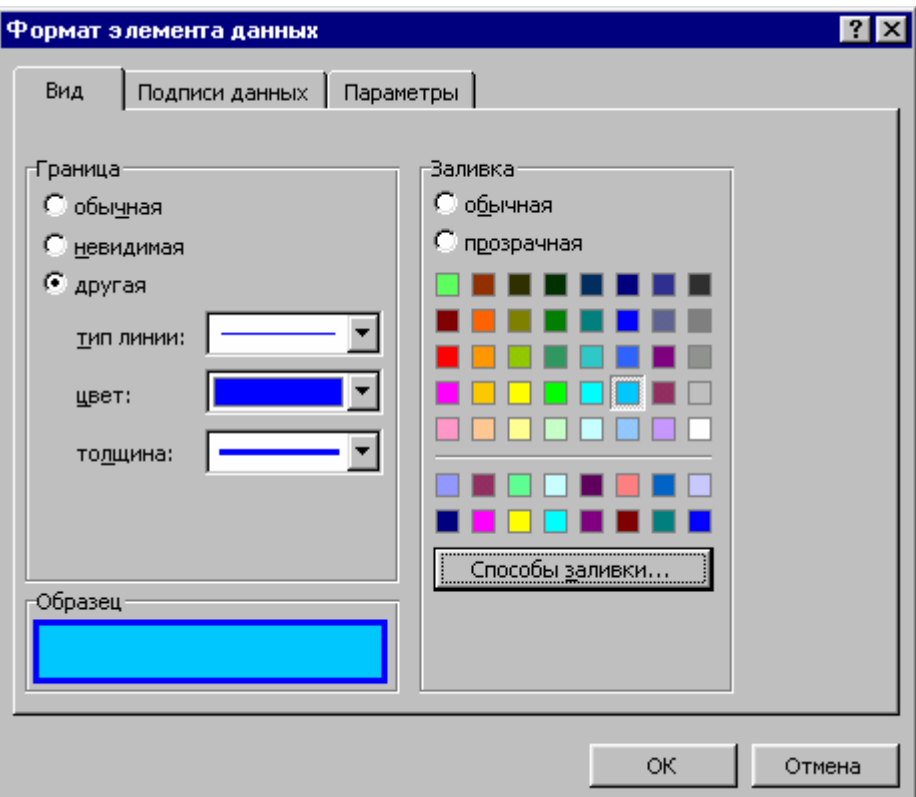

Можно выполнить заливку более изысканно. Для этого необходимо:

7. Нажать кнопку **Способы заливки …** .Откроется диалоговое окно **Способы заливки**.

8. Открыть вкладку **Градиентная** и в области **Варианты** выбрать требуемый вариант заливки.

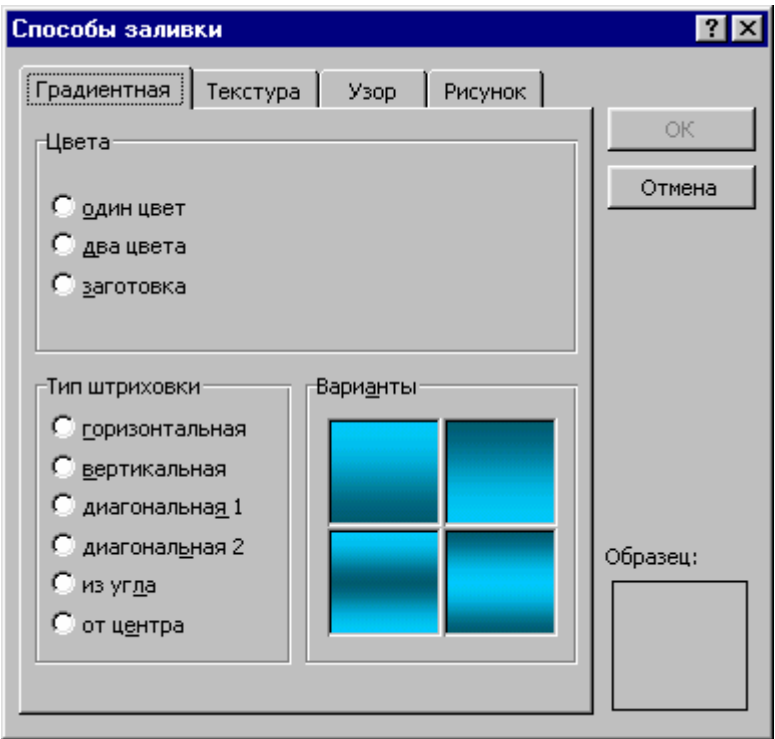

9. Открыть вкладку **Текстура**. В палитре выбрать желаемый вариант.

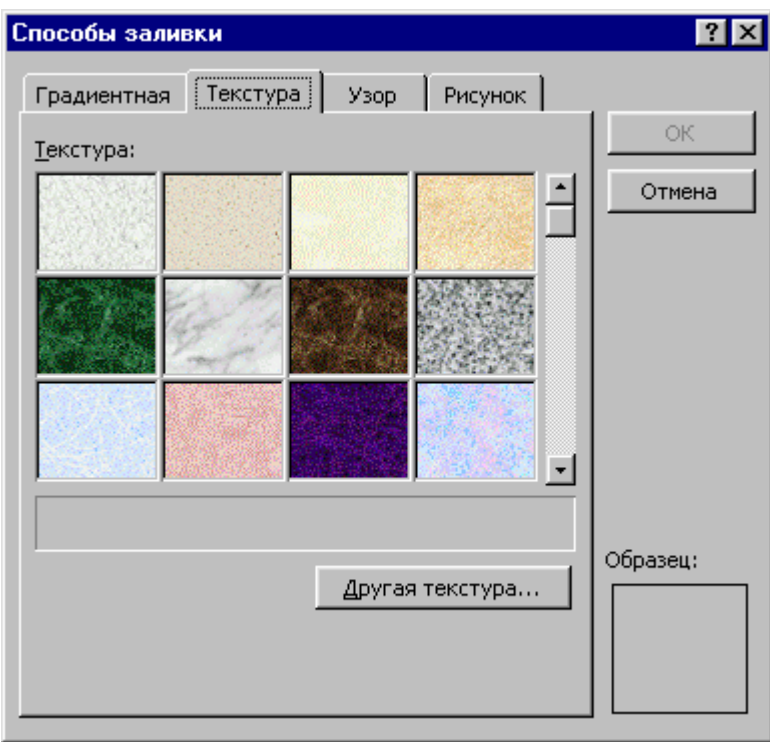

10.Открыть вкладку **Узор**. В палитре **Узор** выбрать вариант узора.

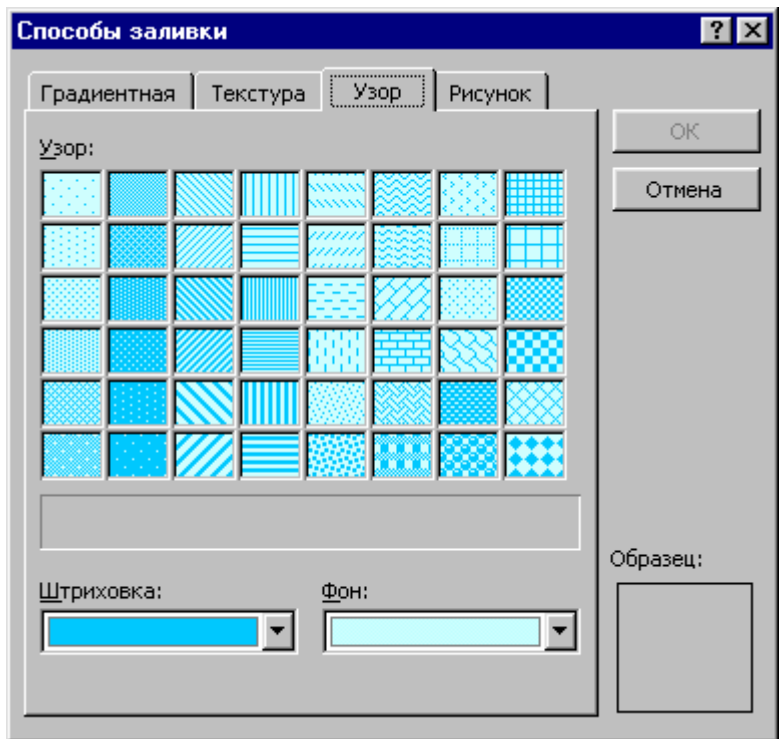

11.Открыть вкладку **Параметры**. Установить флажок **Разноцветные дольки**. В поле **Угол поворота:** задать нужный угол поворота круговой диаграммы.

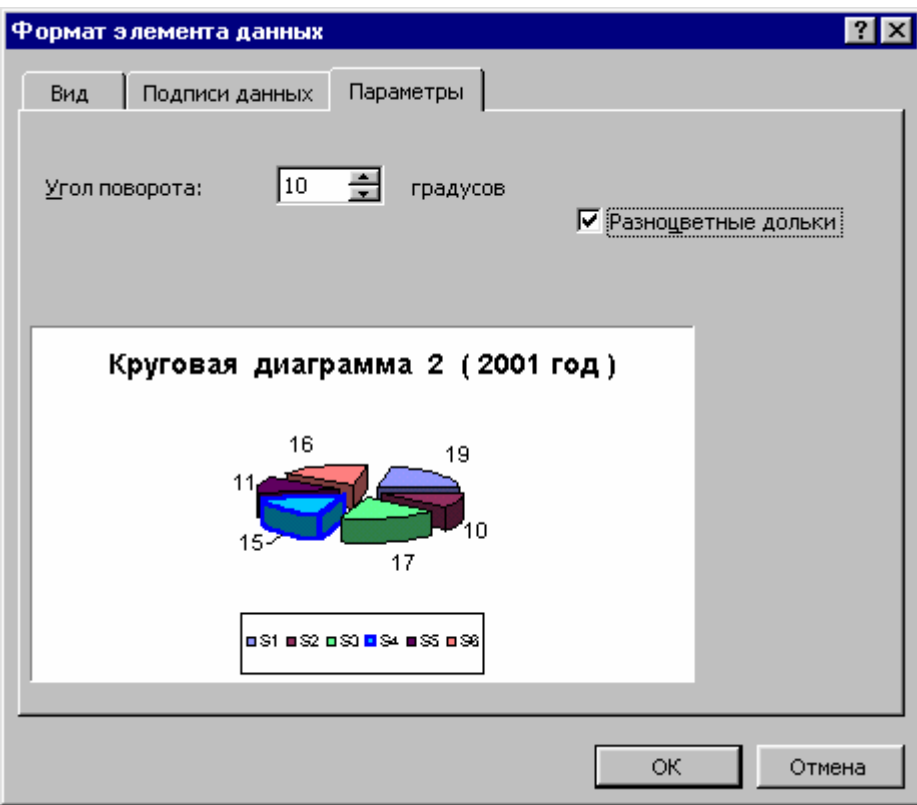

12.Нажать кнопку **OK**. Отменить выделение.

# **ЛЕКЦИЯ 8**

# **ВВОД, РЕДАКТИРОВАНИЕ, РАЗМЕЩЕНИЕ И ФОРМАТИРОВАНИЕ НАДПИСЕЙ НА ДИАГРАММЕ. ФОРМАТИРОВАНИЕ ОСЕЙ**

#### **1. Надписи на диаграмме**

При создании диаграммы с помощью **Мастера диаграмм,** нужно ввести текст заголовка и текст для надписей. В качестве имён категорий и текста легенды используются заголовки столбцов и строк таблицы. Хотя надписи помогают понять, что изображено на диаграмме, применять их не всегда целесообразно, поскольку в некоторых случаях они загромождают диаграмму и усложняют её восприятие.

#### **2. Ввод и редактирование надписей**

При вводе надписей, например, в коническую диаграмму, следует:

- 1. Выделить диаграмму.
- 2. Выполнить команду:

#### **Диаграмма > Параметры диаграммы.**

Откроется окно диалога **Параметры диаграммы**.

3. Открыть вкладку **Заголовки**. В поле **Название диаграммы:** напечатать, например слово **Диаграмма**. В поле **Ось X ( категорий ):**  напечатать слово **Годы**. В поле **Ось Y ( рядов данных ):** напечатать **Ряды данных ( S )**. В поле **Ось Z ( значений ):** напечатать **Значения**.

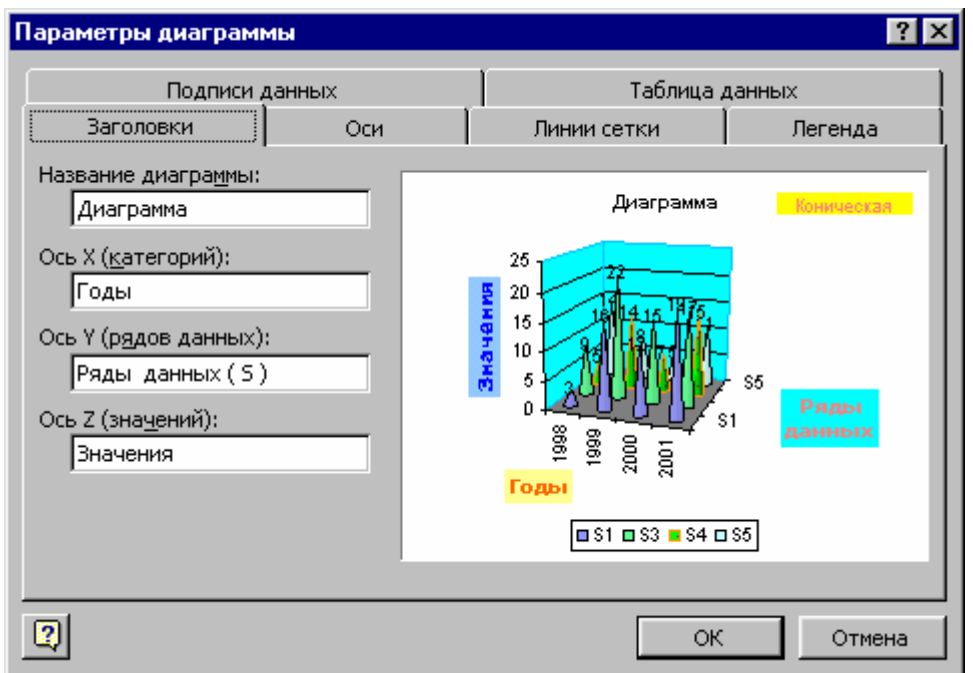

4. Открыть вкладку **Подписи данных**. В области **Включить в подписи**

установить флажок **значения**.

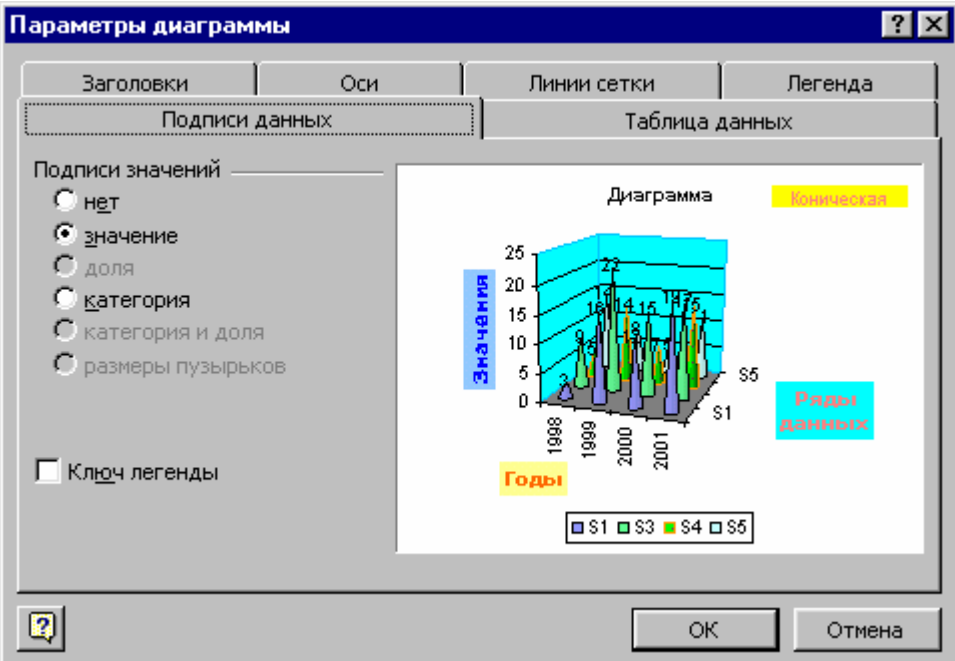

Заметим, что в случае данной диаграммы флажки **доли** и **размеры пузырьков** недоступны. Установка флажков **имена рядов** и **имена категорий** будет загромождать диаграмму, поэтому их устанавливать нежелательно.

В случае объёмной конической диаграммы, положение осей в пространстве следующее:

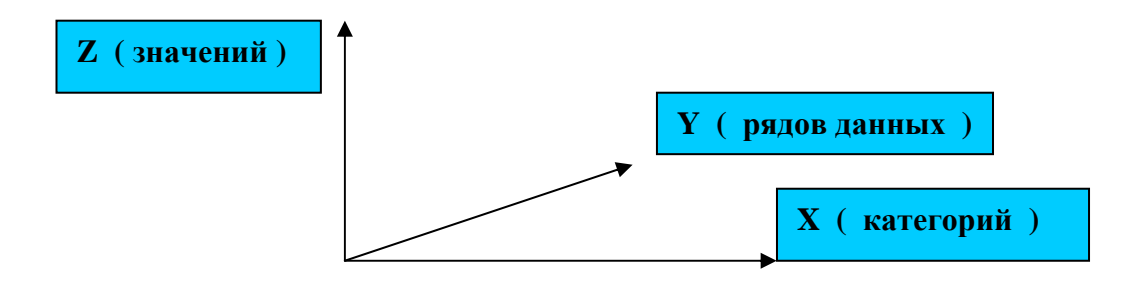

# **3. Размещение надписей**

По умолчанию надписи располагаются горизонтально. При необходимости разместить их под углом необходимо выполнить следующее.

- 1. Дважды щёлкнуть на нужной надписи.
- 2. Открыть вкладку **Выравнивание** и задать угол поворота надписи.

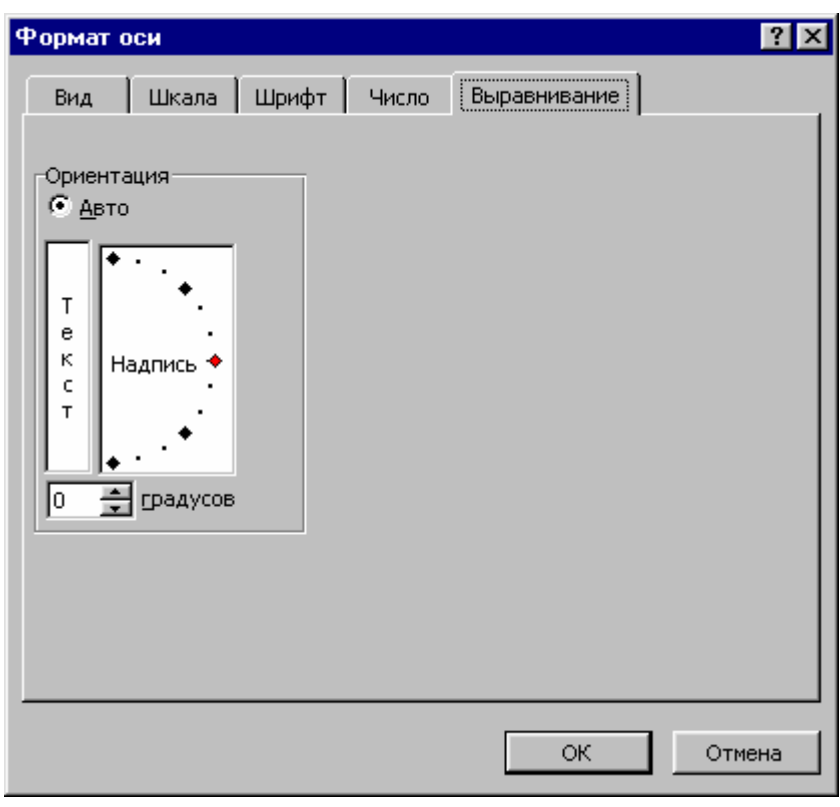

### 3. Нажать кнопку **OK**.

Надписи на диаграмме располагаются в текстовом поле. После щелчка на этом поле, надписи можно перемещать по области диаграммы (захватить за маркер и перемещать).

Надписи на диаграмме допускается размещать не только в строго определённом месте. Можно ввести **свободно позиционируемую надпись**:

1. Щёлкнуть на диаграмме.

2. Курсор ввода установить в строку формул и ввести текст надписи.

3. Нажать клавишу **Enter**.

Надпись появится в области диаграммы и с ней можно работать, как с другими элементами (выделять, перемещать). Например, захватить за угловой маркер, курсор преобразуется в четырёхнаправленную стрелку, и перемещать надпись по области диаграммы. В случае появления курсора в виде двунаправленной вертикальной стрелки, можно изменять размеры надписи.

#### **4. Задание отображения меток**

Метки данных – это текст и (или) числовые значения, которые присваиваются каждому маркеру данных (например, каждому столбцу гистограммы). Метки обычно располагаются над маркерами. Позицию и формат меток можно изменять.

При задании отображения меток для отдельных маркеров, например, гистограммы, необходимо:

1. Дважды щёлкнуть на маркере. Откроется окно диалога **Формат ряда данных**.

2. Открыть вкладку **Подписи данных**. В области **Включить в подписи** установить флажки: **имена рядов**; **имена категорий**; **значения**.

3. В списке поля **Разделитель** выбрать элемент **«точка с запятой»**.

4. Установить флажок **Ключ легенды**.

Рассмотрим задание меток для круговой диаграммы:

1. Дважды щёлкнуть на маркере (сегменте). Откроется окно диалога **Формат ряда данных**.

2. Открыть вкладку **Подписи данных**. В области **Включить в подписи** установить флажки:

• имена рядов;

- имена категорий;
- значения;

• доли.

- 3. В поле списка **Разделитель** выбрать элемент **«точка с запятой».**
- 4. Установить флажок **Ключ легенды**.

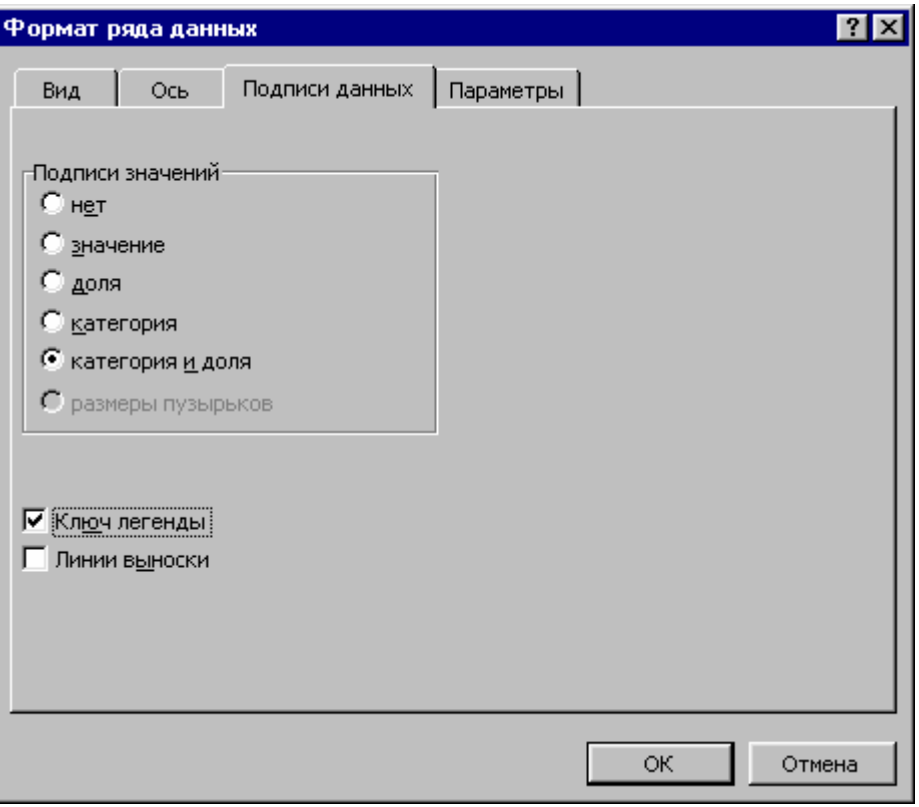

5. Возле меток появятся малые квадраты, окрашенные цветом соответствующего столбца.

6. Нажать кнопку **OK**.

Следует отметить, что при установке всех флажков, диаграмма загромождается и ухудшается её восприятие. Поэтому желательно задать только **значения** и **доли**.

### **5. Форматирование надписей**

Для форматирования надписей на диаграмме необходимо выполнить следующее.

1. Щёлкнуть правой кнопкой мыши в текстовом поле. Откроется контекстное меню.

2. Выбрать команду **Формат названия оси**. Откроется одноимённое окно диалога.

3. Открыть вкладку **Вид**. В области **Рамка** установить опцию **другая**, а в полях:

**тип линии:** выбрать сплошную линию;

**цвет:** выбрать желаемый цвет;

**толщина:** выбрать тонкую линию.

4. В области **Заливка** выбрать опцию **обычная** и в палитре выбрать желаемый светлый цвет.

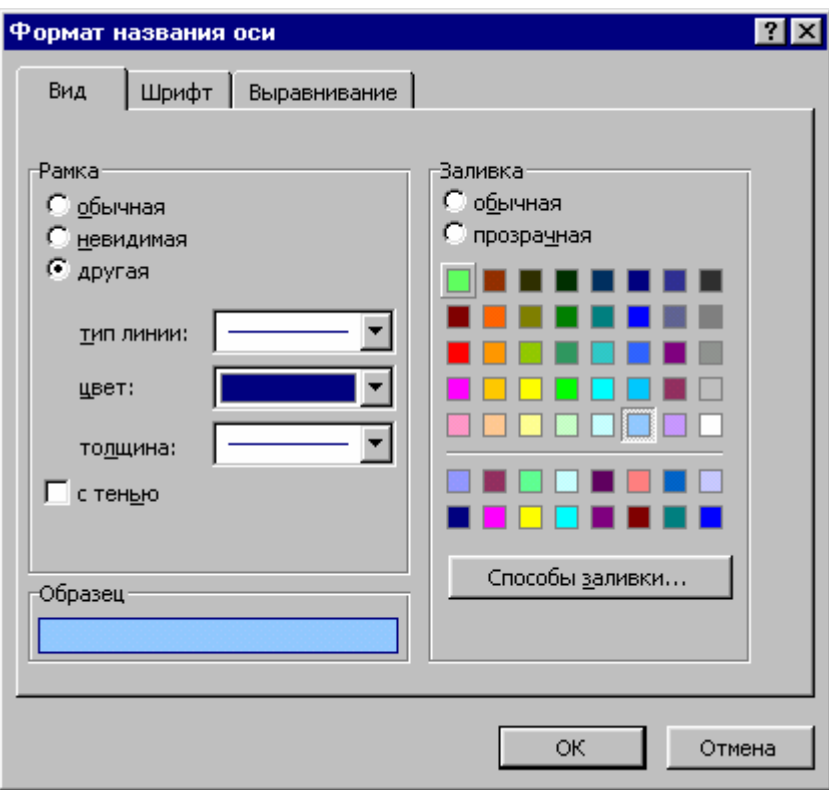

5. Нажать кнопку **Способы заливки …** . Откроется одноимённое окно, где воспользоваться вкладками **Градиентная** или **Текстура**, выбрав в палитре желаемый вариант заливки и узор. Нажать кнопку **OK**

6. Открыть вкладку **Шрифт**. В полях **Шрифт**, **Начертание**, **Размер**, **Цвет** установить требуемые параметры и цвет шрифта.

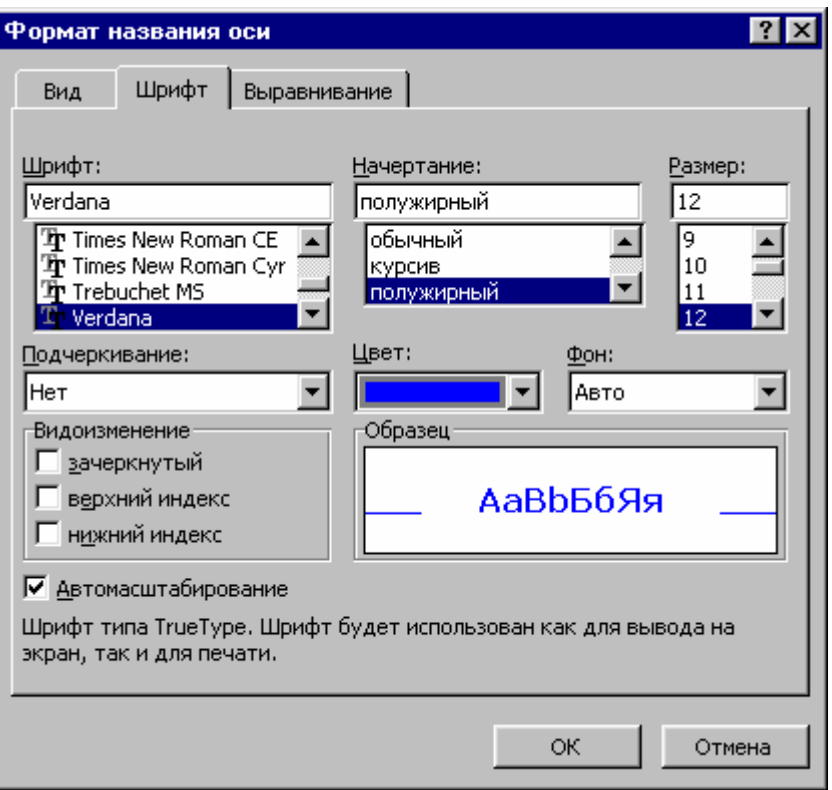

7. Открыть вкладку **Выравнивание**. В области **Ориентация** задать **угол поворота надписи**, например на 30 градусов. В области **Выравнивание** задать выравнивание надписи по горизонтали или по вертикали.

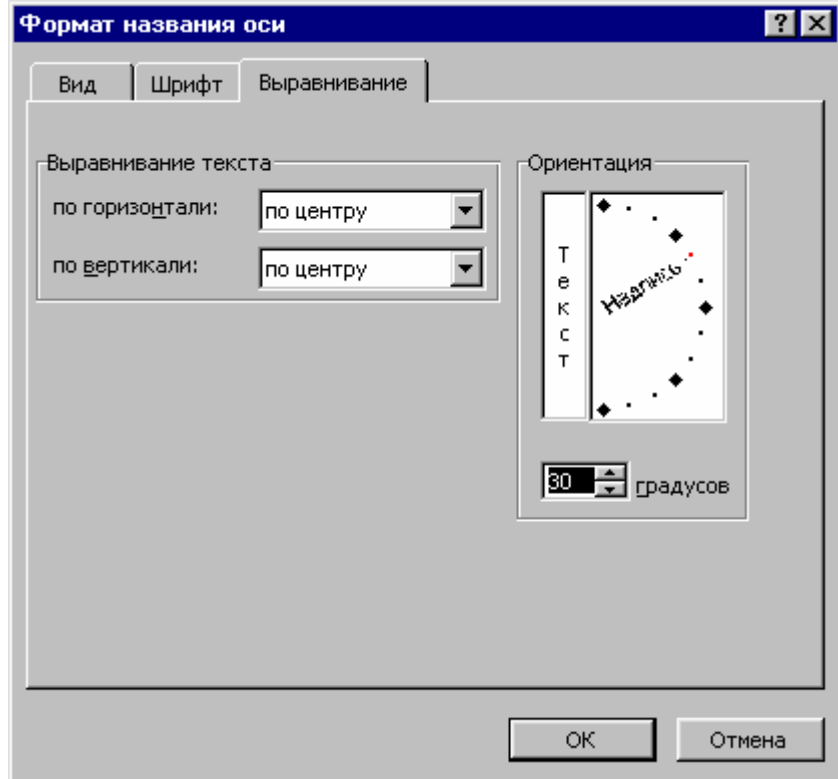

8. Нажать кнопку **OK**.

# **6. Форматирование осей**

Основной характеристикой оси является **цена деления**.

Рассмотрим на примере гистограммы, изменение параметров отображения оси. Для этого нужно выполнить следующее:

1. Дважды щелкнуть, например, на оси **X**. Откроется окно диалога **Формат оси**.

2. Открыть вкладку **Вид**. В области **Ось** установить: опцию **другая**; в списках полей: **тип линии:** выбрать сплошную линию; **цвет:** выбрать синий; **толщина:** выбрать самую толстую линию.

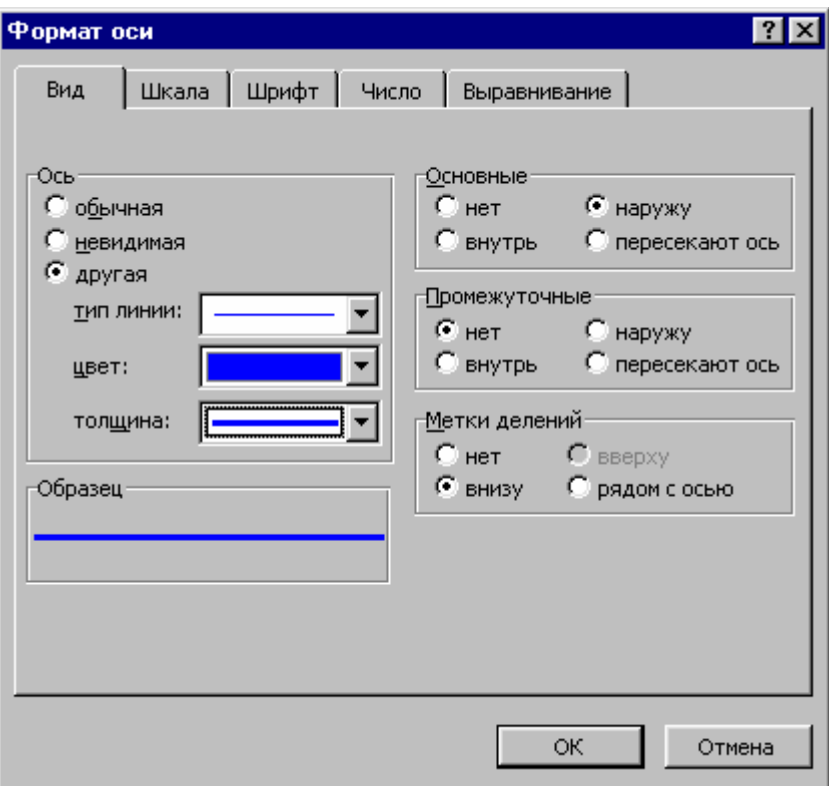

3. Открыть вкладку **Шкала**. Здесь определяется цена основных и промежуточных делений (засечек), выделенной оси.

Если выделена ось **X**, то отображаются следующие объекты:

**Пересечение с осью Y (значений) в категорию номер: Число категорий между подписями делений:** 

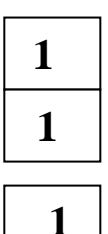

**Число категорий между делениями:** 

Здесь также можно установить флажки:

# **пересечение с осью Y (значений) между категориями**

## **обратный порядок категорий**

**пересечение с осью Y (значений) в максимальной категории**

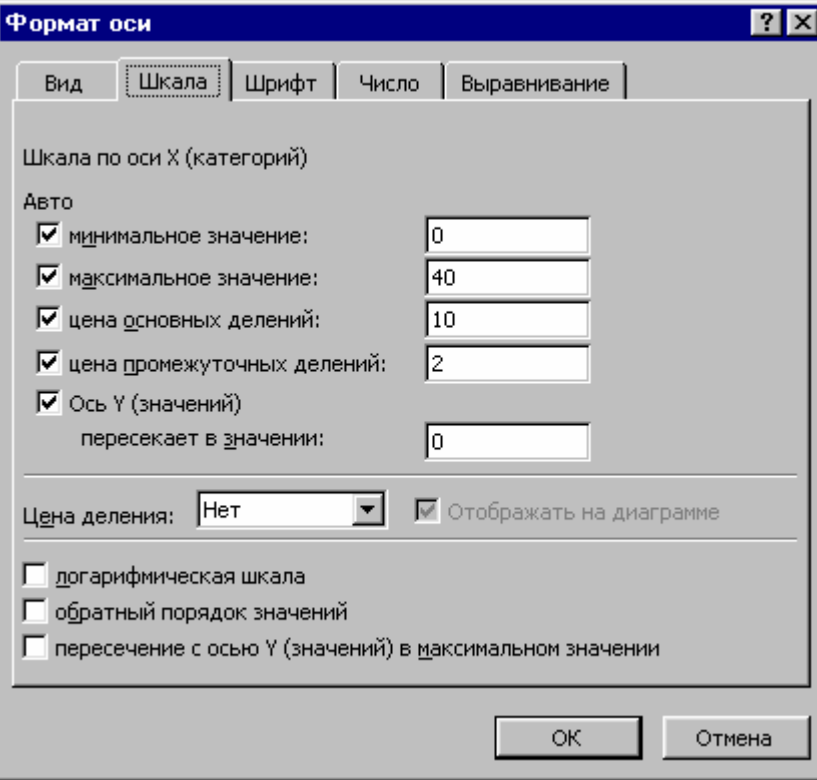

При выделении оси **Y** отобразятся другие объекты (флажки):

**Авто**

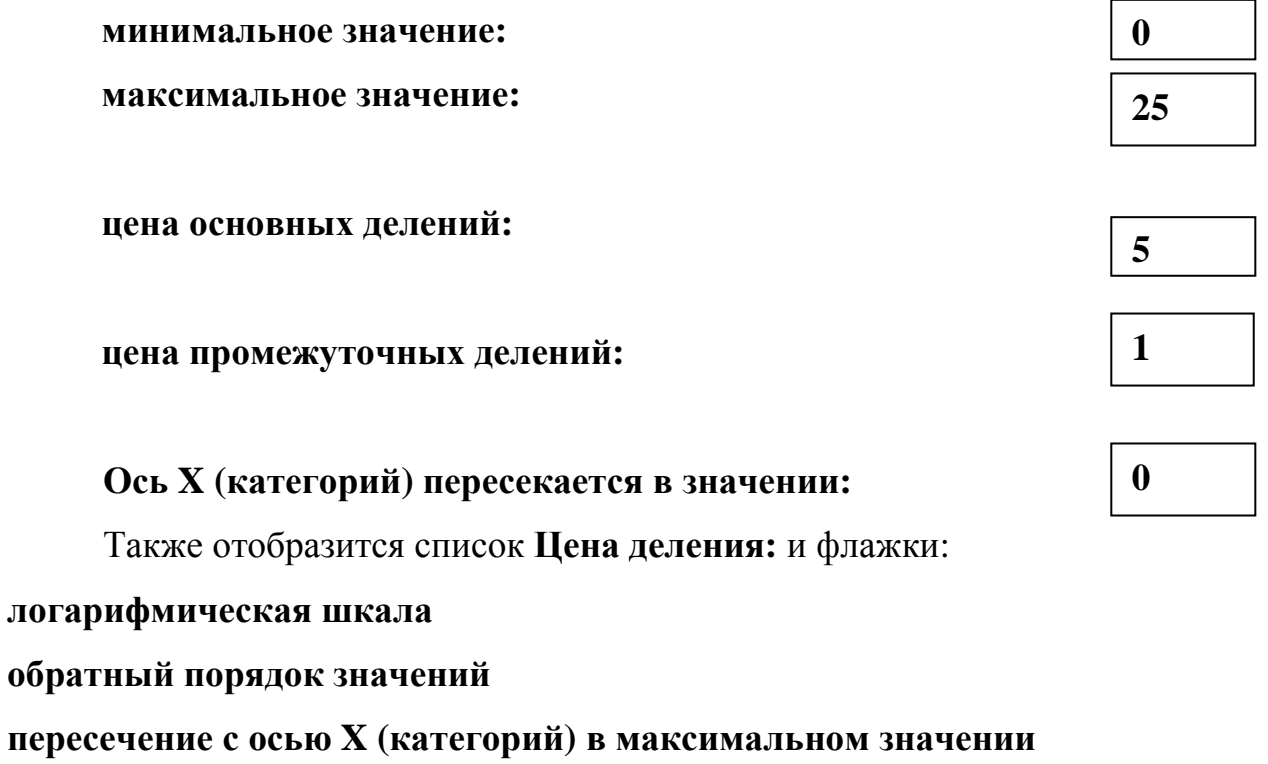

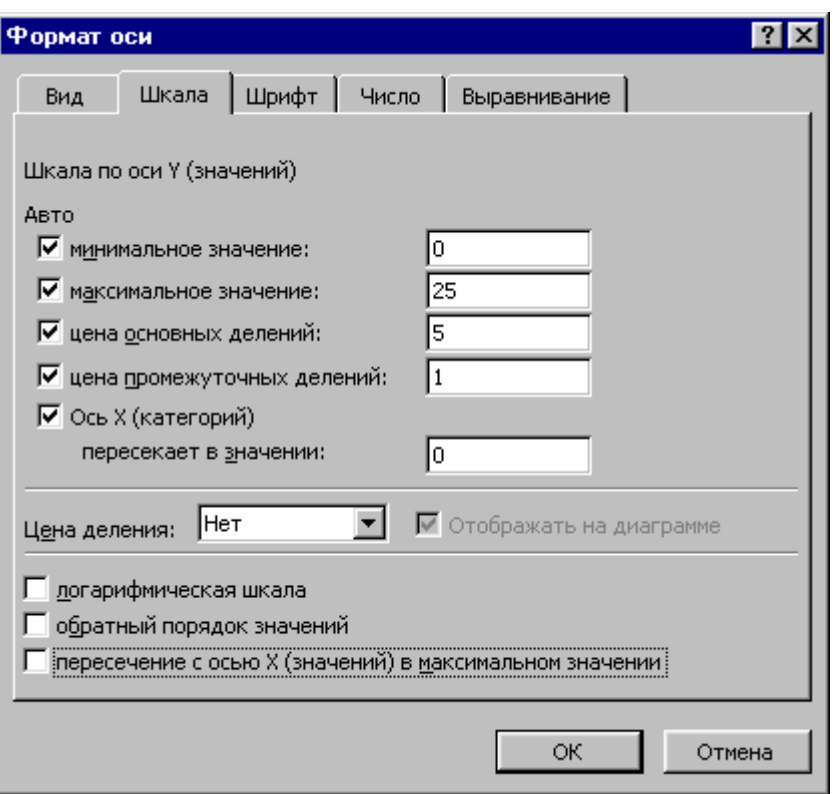

Параметры на вкладке **Шкала** установлены по умолчанию. После их переустановки нажать кнопку **OK**.

Рассмотрим один из вариантов форматирования осей. В случае, если разница между наибольшим и наименьшим значениями велика, то тогда целесообразно применить логарифмическую шкалу. Для её реализации надо установить флажок **логарифмическая шкала.** Но, работая с такими диаграммами, можно неверно интерпретировать данные и допустить ошибку. Этот вариант надо реализовать осмотрительно.

В полях опций **минимальное значение** и **максимальное значение** нужно установить заданные значения шкалы оси.

По умолчанию точка пересечения осей имеет координаты **0,0**. Для её изменения следует во вкладке **Шкала** ввести необходимое значение в поле опции **пересечение с осью X (**категорий**) в максимальном значении.** Задавая положительные или отрицательные значения, можно перемещать ось **X** вдоль оси **Y.** 

Выбор опции обратный порядок значений позволяет представить диаграмму в зеркальном отображении относительно оси **X.** 

Здесь положительные значения на оси **Y** будут располагаться ниже оси **X,**  а отрицательные – выше.

Параметры для оси **X** зависят от выбранного типа диаграммы. Например, при построении гистограммы для таблицы № 1, на оси **X** будут отображаться не числовые значения, а категории (месяцы). Соответственно, вкладка Шкала при форматировании оси **X** отобразится в другом виде. Здесь надо установить параметры размещения осей и категорий. Например, можно переместить ось **Y**  относительно оси **X,** путём задания категории, перед которой будет представлена ось **Y** (поле опции **Пересечение с осью Y (значений) в категории номер:**).

Опции **Число категорий между подписями делений:** и **Число категорий между делениями:** позволяют определить взаимное расположение категорий и засечек. По умолчанию каждая категория на диаграмме с двух сторон отделена засечками. Можно поместить между двумя засечками несколько категорий. Это имеет смысл делать, когда категории тесно взаимосвязаны.

Для облегчения чтения диаграммы, желательно вместе с засечками, представить сетку для отдельных осей, которая устанавливается командой

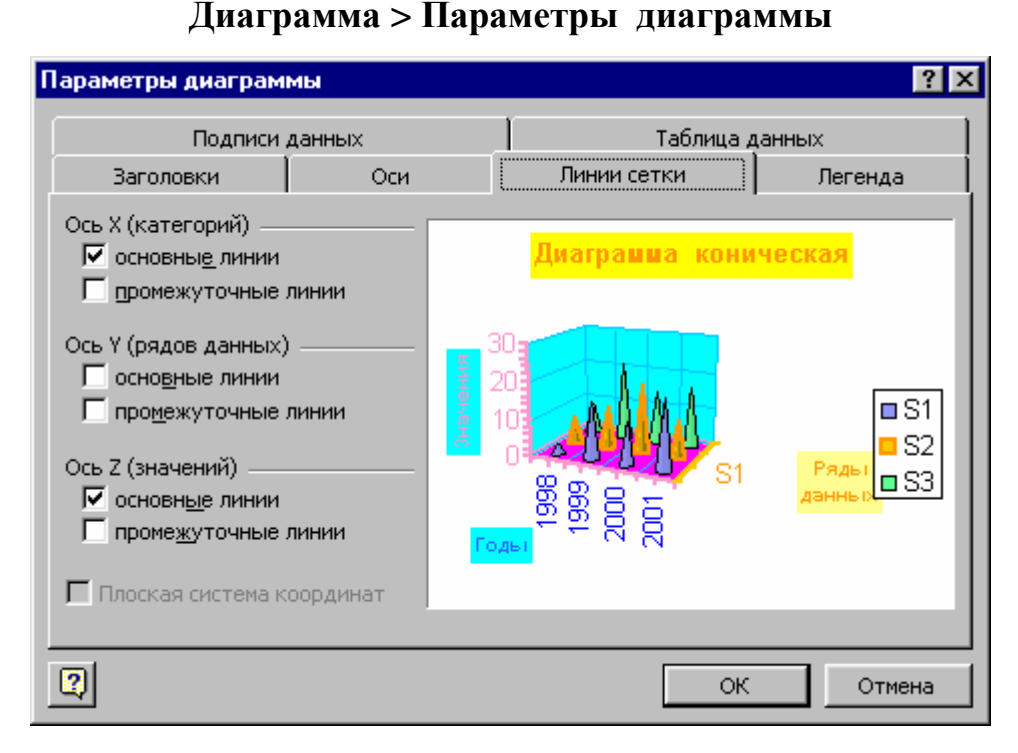

Откроется диалоговое окно **Параметры диаграммы**. Затем открыть вкладку **Линии сетки** и установить флажки **основные линии** или (и) **промежуточные линии**. Нажать кнопку **OK**.

# **ЛЕКЦИЯ 9**

# **ИЗМЕНЕНИЕ ВИДА ОБЪЁМНЫХ ДИАГРАММ. ФОРМАТИРОВАНИЕ КАТЕГОРИЙ. ПРЕДСТАВЛЕНИЕ ДИАГРАММ НА РАБОЧИХ ЛИСТАХ**

#### **1. Изменение вида объёмных диаграмм**

Можно изменять **угол обзора** объёмной диаграммы. Это необходимо, если первый ряд данных закрывает другие ряды данных. Изменяя угол обзора, можно добиться наилучшего представления диаграммы на экране.

Угол обзора изменяется за счёт поворотов диаграммы вокруг одной из её осей. Повернуть диаграмму вокруг какой-либо оси можно посредством маркеров на диаграмме или с помощью окна диалога **Формат трёхмерной проекции**.

В первом случае надо щёлкнуть на одной из сторон объёмной диаграммы. В углах параллелепипеда, в котором находится диаграмма, появятся чёрные квадраты (маркеры). Надо указатель мыши поместить на один из этих маркеров, нажать и держать левую кнопку и перемещать маркер. На экране отобразится параллелепипед без диаграммы. Изменяя позицию одного из его углов, можно добиться наилучшего представления диаграммы. Отпустив левую кнопку, увидим диаграмму в новом виде.

Во втором случае требуется выполнить команду

#### **Диаграмма > Объёмный вид**

Откроется окно диалога **Формат трёхмерной проекции.** 

Задавая в поле **Возвышение:** положительное значение, близкое к **90**, можно созерцать диаграмму с высоты. Чтобы увидеть диаграмму снизу, надо задать отрицательное значение до **- 90**.

Значение в поле **Поворот:** задаёт поворот диаграммы вокруг оси **Z**. При этом можно увидеть диаграмму со стороны. При вводе нулевого значения, ряды данных будут расположены фронтально.

172

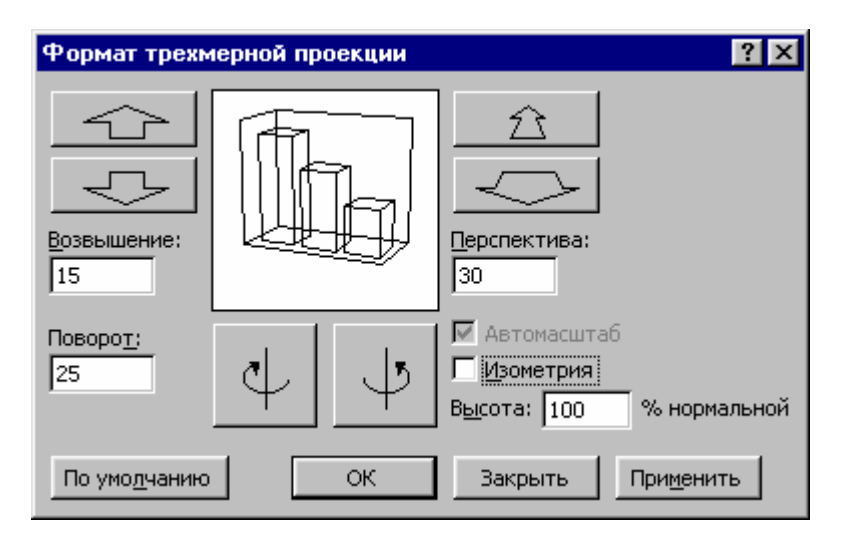

Посредством поля **Перспектива:** регулируется **глубина диаграммы.** Если при этом активизирована опция **Изометрия**, то это поле недоступно.

Чтобы установленные параметры использовались при построении диаграмм по умолчанию, надо нажать кнопку **По умолчанию**.

## **2. Форматирование категорий**

Существует много возможностей представления рядов данных на диаграммах. Например, при создании гистограммы для трёх рядов данных **S1**, **S2**, **S3**, столбцы рядов будут представлены в категории рядом.

Для установки нужных параметров необходимо:

1. Дважды щёлкнуть на маркере данных. Откроется окно диалога **Формат ряда данных**.

Пусть требуется изменить ширину столбцов. Для удобства восприятия изобразим на рисунке фрагмент гистограммы для категории **1998**.

2. Открыть вкладку **Параметры**. Ввести новое значение (уменьшить его) в поле **Ширина зазора:** установить значение 90.

3. В поле **Перекрытие:** установить положительное значение 40.

4. В поле **Перекрытие:** установить отрицательное значение - 40.

5. Открыть вкладку **Ось**. В области **Построить ряд** активизировать опцию **по вспомогательной оси**.

6. Выбрать опцию **по основной оси**.

7. Открыть вкладку **Порядок рядов**. В списке поля **Порядок рядов:** выделить ряд **S1** и переместить его вниз, нажимая кнопку **Вниз**. Ряд **S2** переместить вниз и расположить его перед рядом **S1**. В результате порядок следования рядов на диаграмме станет обратным, в отличие от их начального положения: **S1**, **S2**, **S3**.

8. Нажать кнопку **OK**.

Манипулируя кнопками **Вверх** и **Вниз** можно задать нужный порядок следования рядов (столбцов) на гистограмме.

Рассмотрим проделанное более детально.

Для изменения ширины столбцов, надо ввести новое значение в поле **Ширина зазора:**. Это значение определяет расстояние от группы столбцов до засечки. В поле предварительного просмотра можно увидеть новый вид диаграммы.

Если в поле **Перекрытие:** установить новое значение, то столбцы одной категории расположатся вплотную. При положительном значении, столбцы накладываются друг на друга. Отрицательное значение позволяет установить интервал между столбцами категорий.

Открыв вкладку **Ось** и активизировав опцию **по вспомогательной оси**, можно задать отображение второй вспомогательной оси **Y**. Такая потребность может возникнуть, если значения в рядах данных двухмерных диаграмм существенно различаются или, если отображены данные различных типов (например, количество изделий и объём продаж).

Проиллюстрируем проделанное.

174

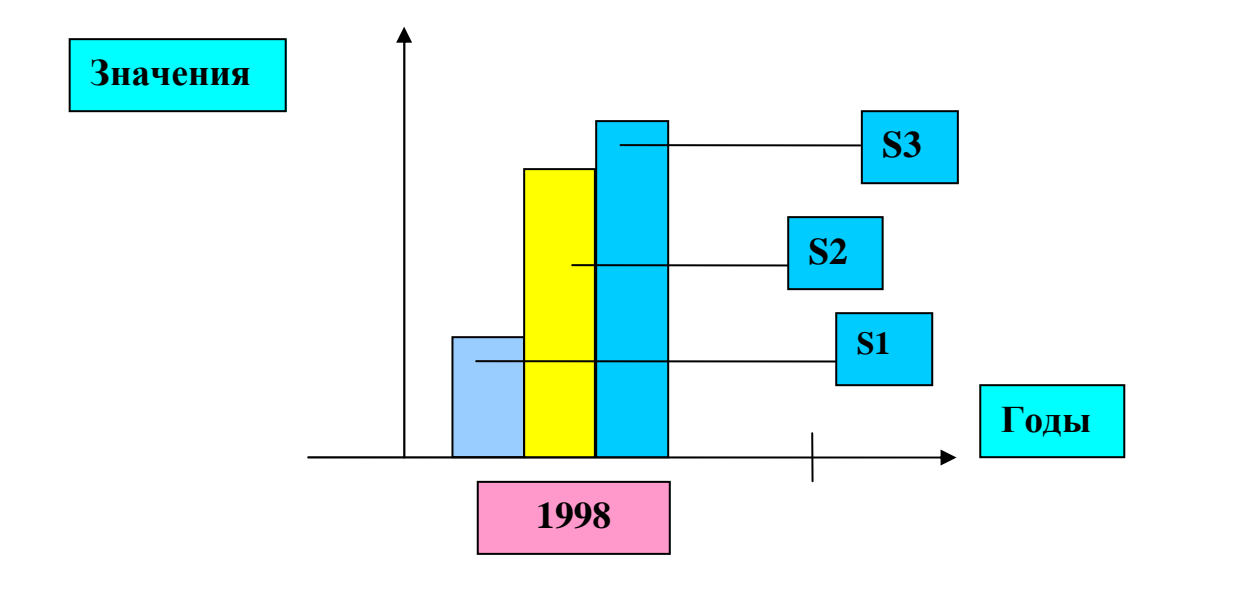

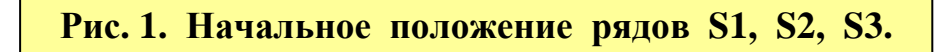

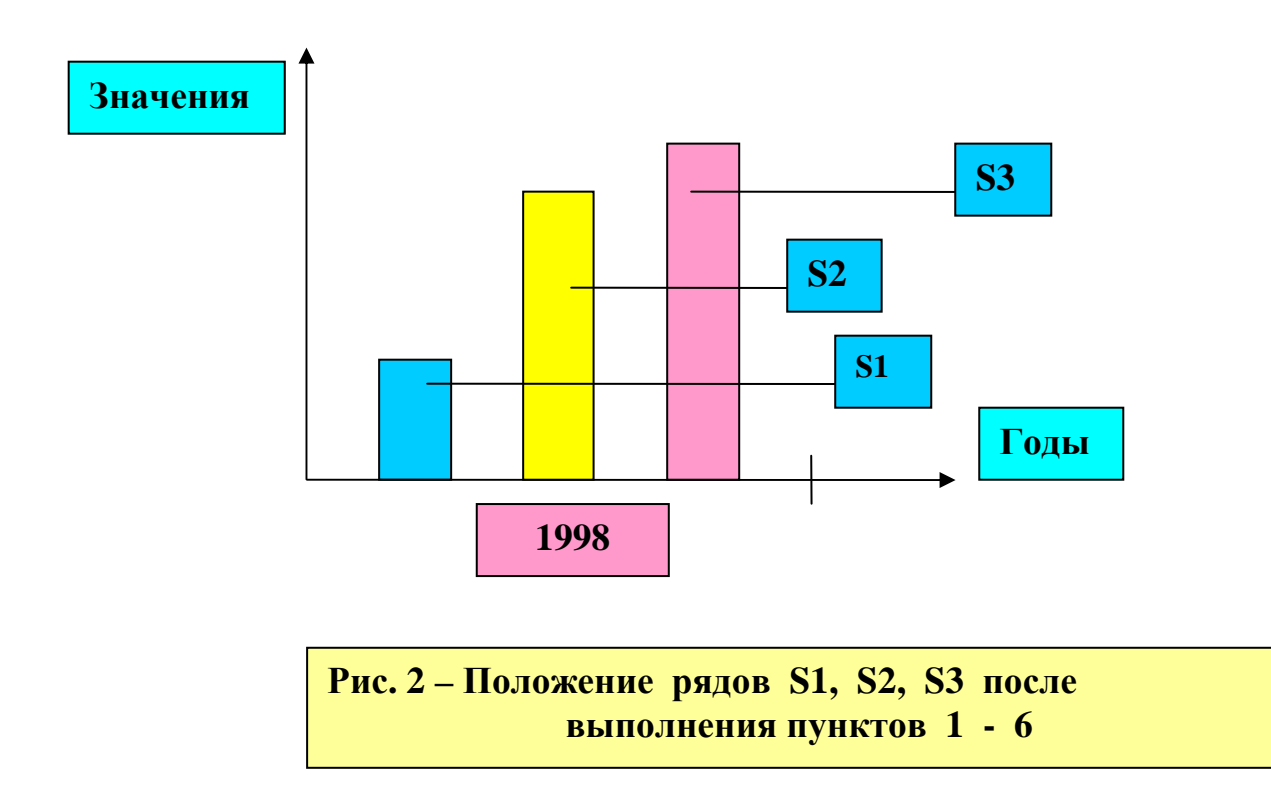

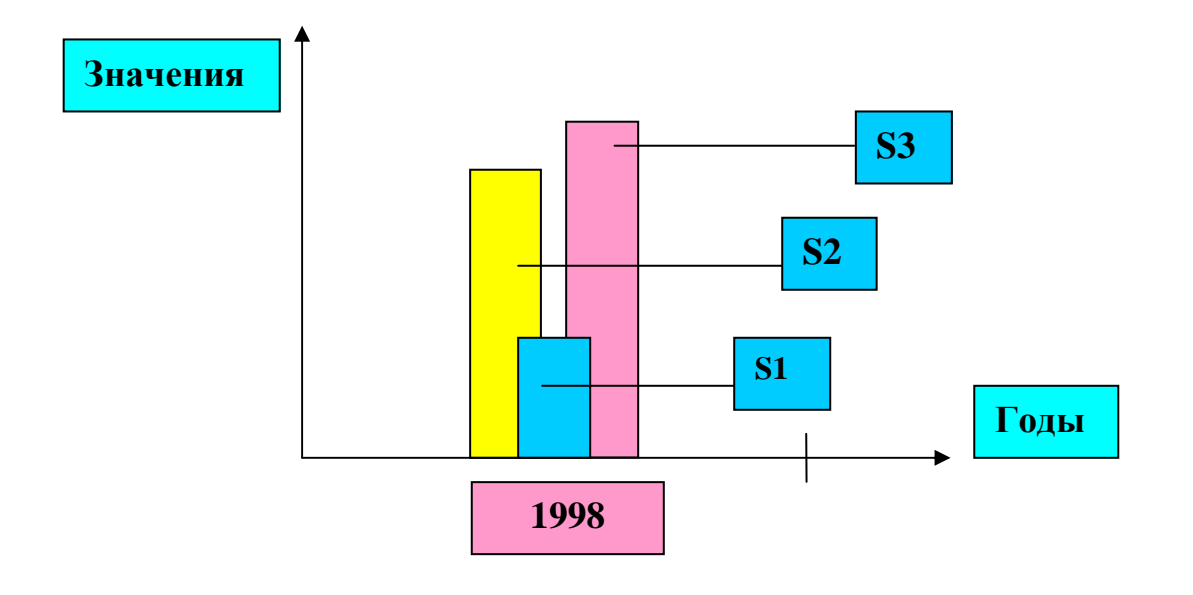

**Рис. 3 – Положение рядов S1, S2, S3 при положительном значении поля Перекрытие: и после перемещения ряда S1 вниз в поле Порядок рядов:.** 

# **3. Представление диаграмм на рабочих листах**

В некоторых случаях необходимо представить несколько диаграмм на одном рабочем листе. Это достигается перемещением (копированием) диаграммы с текущего рабочего листа на лист уже, содержащий диаграммы. Вначале надо уменьшить область перемещаемой (копируемой) диаграммы, чтобы оставить достаточно места для представления других диаграмм. Желательно удалить с диаграммы ненужные надписи, которые при сокращении её области закроют обзор. Далее, нужно выполнить следующее:

- 1. Выделить диаграмму.
- 2. Нажать правую кнопку мыши. Откроется контекстное меню.
- 3. Выбрать команду **Вырезать** или **Копировать**.
- 4. Открыть лист, содержащий диаграммы.
- 5. Нажать правую кнопку мыши. Откроется контекстное меню.
- 6. Выбрать команду **Вставить**.

После вставки диаграммы в лист уже, содержащий диаграммы, нужно отрегулировать размеры диаграммы, используя при этом маркеры.

Для перемещения или копирования диаграмм, также можно применить и другие известные способы, например, воспользоваться пунктом **Правка** в строке меню.

# **ЛЕКЦИЯ 10**

# **СПИСКИ ДАННЫХ. НЕОБХОДИМЫЕ ПОНЯТИЯ. СОЗДАНИЕ СПИСКА. ДИАЛОГОВОЕ ОКНО СПИСКИ ДАННЫХ. СОРТИРОВКА СПИСКОВ**

#### **1. Необходимые понятия**

Любая связанная между собой, по определенному признаку, информация, организованная и хранимая, как правило, в виде таблиц, является **базой данных** (**БД**). Примером БД может быть записная книжка. Носителем БД может быть лист бумаги и (или) магнитный диск компьютера. БД может представлять собой большой массив данных, содержащих, например, 10 тысяч записей (строк) в таблице. Такими массивами данных управляют программные средства (приложения), называемые – **системы управления базами данных** (**СУБД**).

Excel содержит средства для обработки БД. Это, так называемые **функции списка**. В Excel принято называть БД **списками данных**. **Функции списка** значительно облегчают выполнение рутинных операций, например, по сортировке и поиску данных. Преимущество Excel, при выполнение таких операций, состоит в возможности их комбинирования с другими функциями Excel. Например, сначала можно задать поиск требуемых данных в списке (таблице), затем произвести над этими данными вычисления и на их основе построить диаграмму.

### **2. Создание списка**

При создании списка необходимо соблюдать следующие условия:

1. Сформировать заголовки столбцов.

Здесь символы шрифта должны быть другого цвета или иметь характерное начертание (полужирное, курсив), тогда Excel определит, что вводится список.

2. Все записи должны быть оформлены одинаково, но не так как заголовки столбцов.

177

3. Порядок ввода записей значения не имеет.

4. При вводе данных не должно быть пустых строк, строк дефисов, символов подчеркивания.

5. При автоматическом определении списка, признаком его окончанием является первая пустая строка. Поэтому из списка надо удалить все пустые строки.

6. Отформатировать список.

7. Положение заголовков столбцов не должно меняться при просмотре списка. Для этого выполнить команду

## **Окно > Закрепить области**

Принято называть: строку – **запись**; столбец – **поле**; таблицу – **список**.

Будем работать со списком сотрудников виртуального малого предприятия (список приведен ниже). Список напечатать в рабочем листе, присвоив ярлычку имя **Списки данных**.

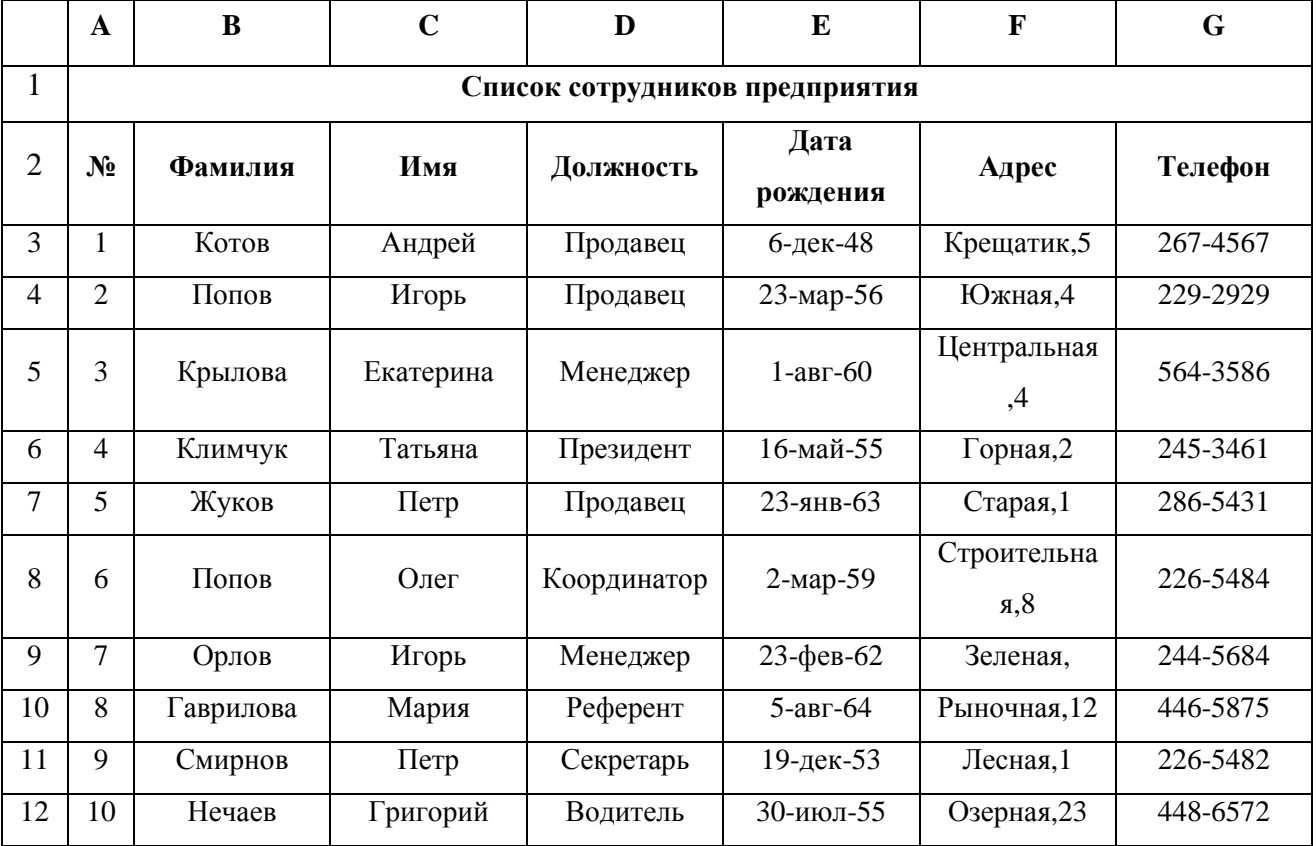

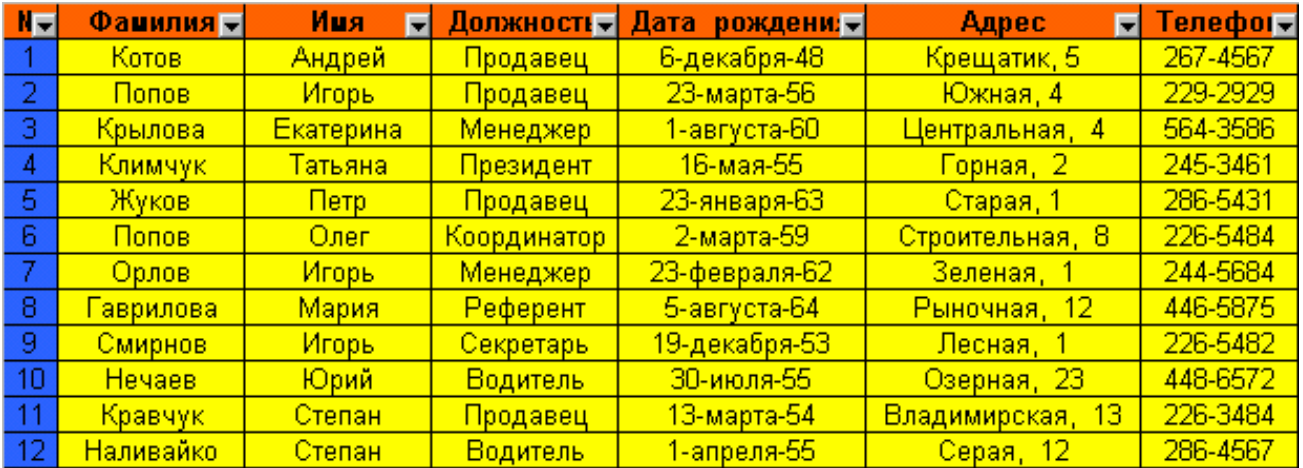

# **3. Диалоговое окно Списки данных (Формы данных)**

Такое окно диалога значительно упрощает работу со списками данных, оно позволяет вводить и обрабатывать данные. Окно содержит поля ввода, названия которых соответствуют заголовкам столбцов. В этом окне можно редактировать данные, вводить новые записи и удалять ненужные, производить поиск данных.

Для вызова окна нужно:

- 1. Указатель ячейки поместить в любую позицию списка.
- 2. Выполнить команду

# **Данные > Форма…** .

Откроется окно **Списки данных**, где приведено общее количество записей и указана позиция текущей записи.

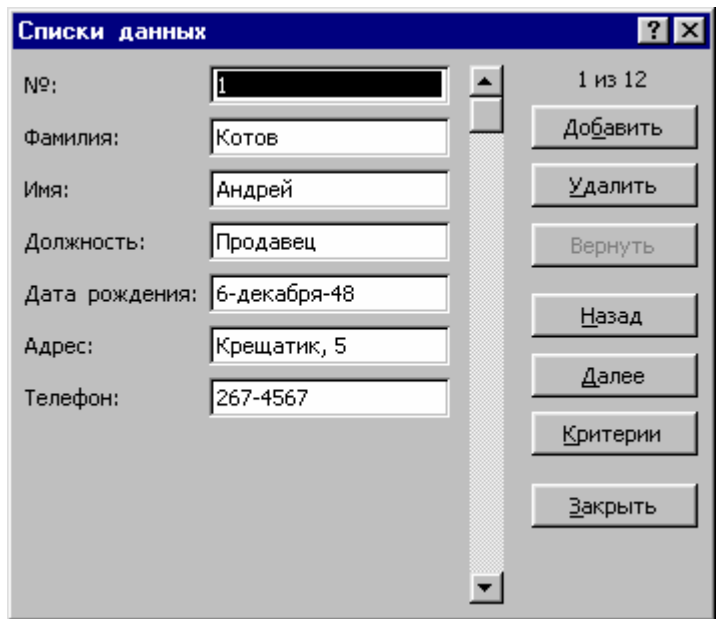

Переход к нужной записи производится с помощью кнопок **Далее** и **Назад**, клавишами управления курсором, посредством полосы прокрутки, клавишами **PageUp** и **PageDown**.

## **4. Диалоговое окно Списки данных (Формы данных)**

Такое окно диалога значительно упрощает работу со списками данных, оно позволяет вводить и обрабатывать данные. Окно содержит поля ввода, названия которых соответствуют заголовкам столбцов. В этом окне можно редактировать данные, вводить новые записи и удалять ненужные, производить поиск данных.

Для вызова окна нужно:

- 1. Указатель ячейки поместить в любую позицию списка.
- 2. Выполнить команду

### **Данные > Форма…** .

Откроется окно **Списки данных**, где приведено общее количество записей и указана позиция текущей записи.

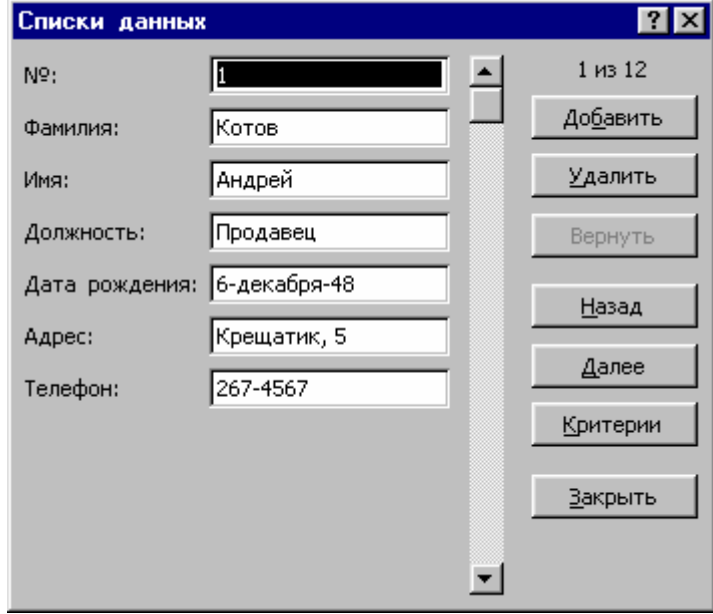

Переход к нужной записи производится с помощью кнопок **Далее** и **Назад**, клавишами управления курсором, посредством полосы прокрутки, клавишами **PageUp** и **PageDown**.
### **4.1. Редактирование записей в окне Списки данных**

При отображении записи, первое поле по умолчанию выделено.

Редактируя записи, используют известные клавиши редактирования, а также:

• клавишу **Tab** - производит переход к следующему полю;

 $\bullet$  комбинацию клавиш **Shift** + **Tab** - производит возврат к предыдущему полю;

• кнопку **Вернуть** или клавишу **Esc**. – отменяют внесенные изменения. Если текущая запись не изменялась, то кнопка **Вернуть** недоступна, а нажатие клавиши **Esc** закрывает окно;

• кнопку **Добавить** - вставляет новую запись в список. При этом поля окна освободятся и в них можно вводить данные. После завершения ввода нажать клавишу **Enter**;

• кнопку **Удалить** - удаляет из списка текущую запись;

• кнопку **Критерий** *-* освобождает поля окна для ввода критериев поиска;

• кнопку **Правка** *-* возвращает к списку;

• кнопку **Закрыть** *-* закрывает окно.

Отметим, что изменения, внесенные в запись, сохраняются при переходе к другой записи или при нажатии клавиши **Enter**.

### **4.2. Поиск записей в окне диалога Списки данных**

Для поиска нужных записей в окне диалога **Списки данных** используют **критерии поиска**. Рассмотрим на примере. Пусть в списке требуется найти данные сотрудников с именем **Пётр**. Нужно выполнить следующее:

1. Нажать кнопку **Критерий**. Поля окна освободятся от данных.

2. В поле **Имя**: напечатать критерий **Петр**.

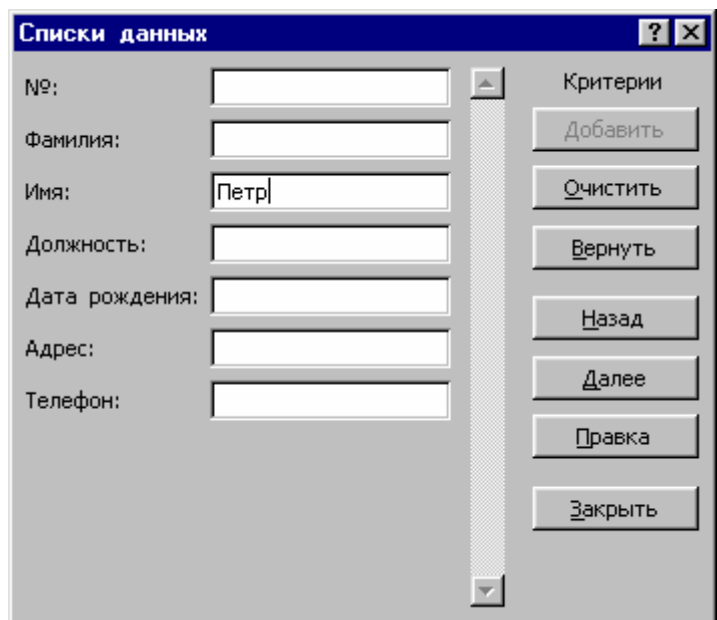

3. Нажимать кнопки **Далее** и **Назад**. В окне попеременно будут отображаться записи, соответствующие критерию поиска.

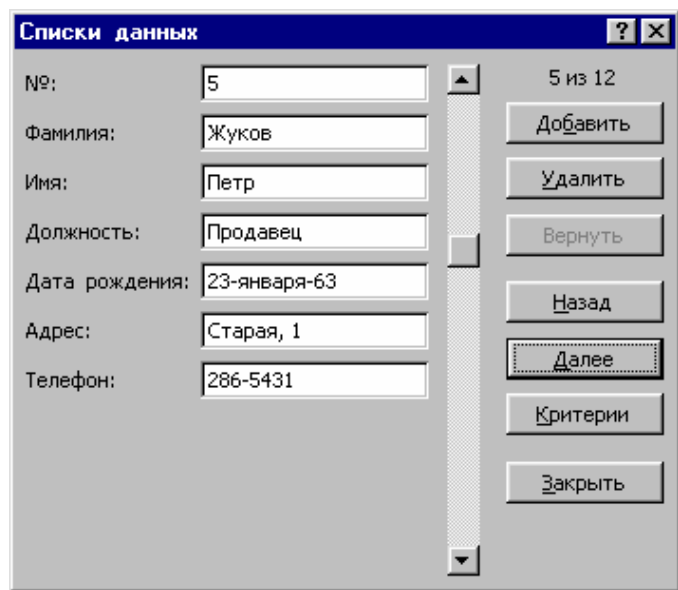

Перед поиском желательно сделать текущей первую запись.

4. Для возврата к списку нужно удалить критерий **Пётр** и нажать кнопку **Правка**.

# В данном примере, информация, используемая в качестве критерия точно известна. Но часто бывает, что известны неполные данные сотрудника, например, только первая буква фамилии. В таких случаях используют **символы подстановки**:

**\*** - заменяет любое число любых неизвестных символов;

**?** - заменяет один неизвестный символ.

Рассмотрим другой пример. Требуется найти данные обо всех сотрудниках, чьи фамилии начинаются с буквы **К**. Здесь критерием будут следующие символы **К\*.** Далее нужно выполнить следующее.

- 1. Нажать кнопку **Критерии**. Поля окна освободятся от данных.
- 2. Щёлкнуть в поле **Фамилия** и напечатать там критерий **К\***.
- 3. Нажимать кнопки **Далее** и **Назад**.

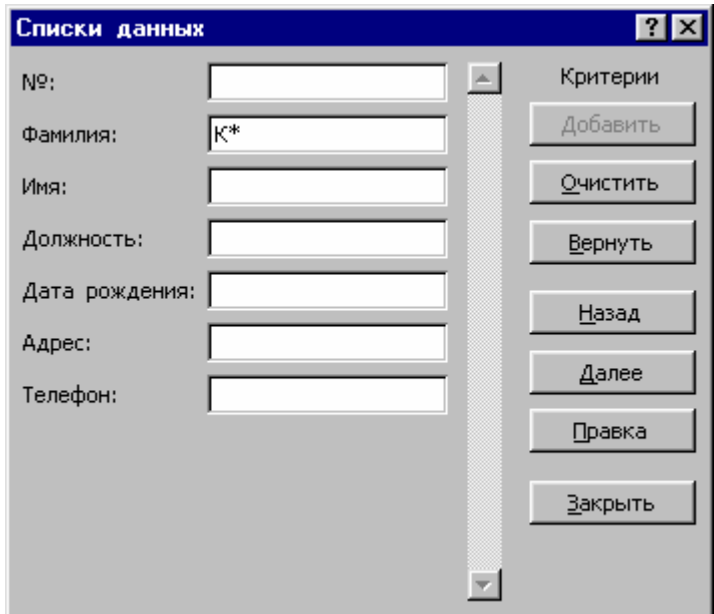

В окне отобразятся данные сотрудников, фамилии которых начинаются с буквы **К**.

Рассмотрим пример, когда есть сомнение в правильности только одного символа. Предположим, что надо уточнить фамилию сотрудника: **Котов** или **Китов**. Критерием здесь будут следующие символы: **К?тов**. Далее выполнить указанные выше пункты 1–3, но в поле **Фамилия** напечатать критерий **К?тов** (пункт 2). В окне диалога отобразятся данные продавца Котова.

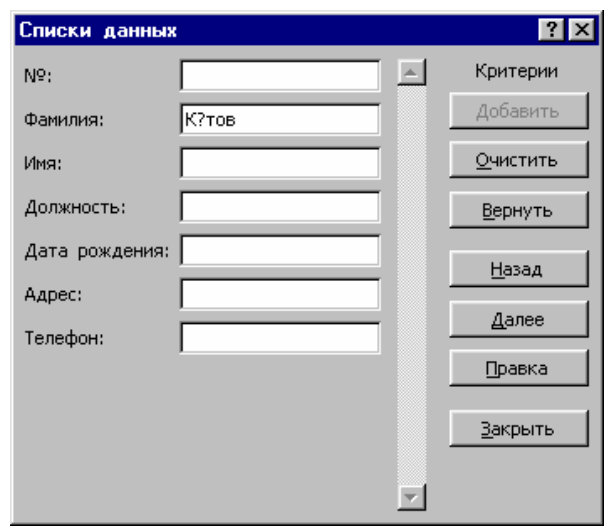

### **5. Сортировка списков**

При решении различных задач часто возникает необходимость **сортировки** списков данных. Можно сортировать числовые данные по возрастанию или убыванию, а также текстовые данные в алфавитном порядке или в обратном алфавитном порядке.

### **5.1. Сортировка строк**

По умолчанию строки выделенного списка сортируются по содержимому одного из столбцов. Также список можно сортировать по содержимому двух или даже трёх столбцов одновременно.

Процесс сортировки состоит в следующем:

1. Предварительно выделить диапазон (столбец) без заголовка, содержимое ячеек которого подлежит сортировке или выделить ячейку внутри сортируемого списка или выделить весь список.

2. На стандартной панели инструментов выбрать нужную кнопку: **Сортировка по возрастанию** или **Сортировка по убыванию** и нажать её.

Можно использовать строку меню.

Пусть требуется отсортировать список по возрастанию столбца **Должность**. Для этого необходимо:

- 1. Выделить столбец **Должность** без заголовка.
- 2. Выполнить команду:

### **Данные > Сортировка...**

Откроется окно диалога **Обнаружены данные вне указанного диапазона**.

- 3. Выбрать опцию **автоматически расширить выделенный диапазон**.
- 4. Нажать кнопку **Сортировка….**
- 5. Откроется окно диалога **Сортировка диапазона**.
- 6. В списке поля **Сортировать по** выбрать элемент **Должность**.
- 7. Выбрать опцию **по возрастанию**.
- 8. Нажать кнопку **ОК**. Отменить выделение.

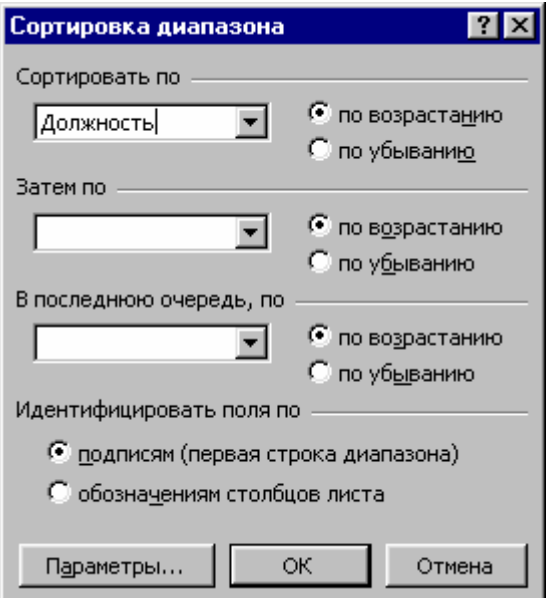

## **5.2. Сортировка по столбцам**

Данный вид сортировки используется редко.

Пусть требуется отсортировать **запись №4** по возрастанию заголовков столбцов. Для этого нужно:

- 1. Выделить всю запись №4.
- 2. Выполнить команду:

**Данные > Сортировка…** 

3. Откроется окно диалога **Обнаружены данные вне указанного диапазона**.

4. Выбрать опцию **автоматически расширить выделенный диапазон**.

5. Нажать кнопку **Сортировка**.

Откроется окно диалога **Сортировка диапазона**.

6. Нажать кнопку **Параметры…**. Откроется диалоговое окно **Параметры сортировки**

- 7. В области **Сортировать** выбрать опцию **столбцы диапазона**.
- 8. Нажать кнопку **ОК**.

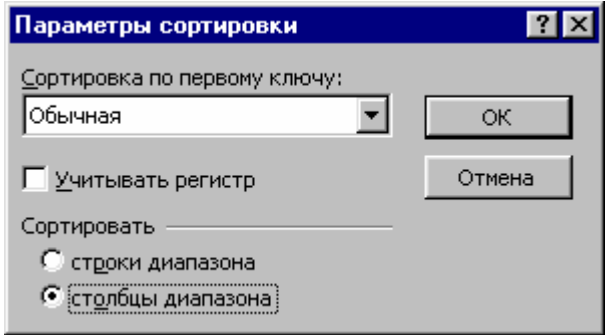

9. Откроется окно диалога **Сортировка диапазона**.

10.В области **Сортировать по** выбрать элемент **Строка 4** и опцию **по**

## **возрастанию**

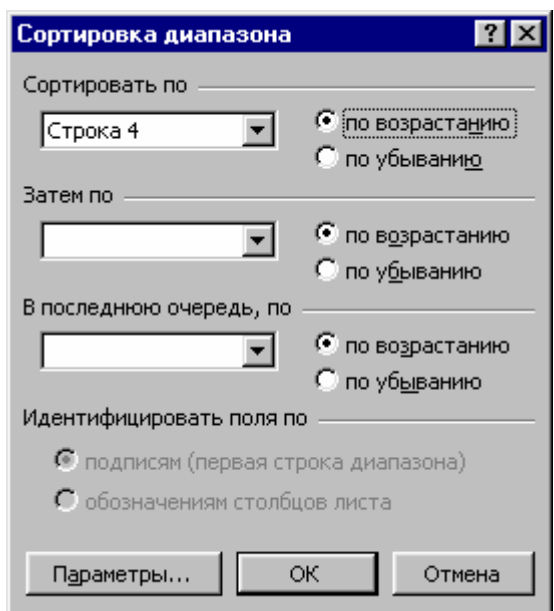

11.Нажать кнопку **ОК**. Отменить выделение.

## **ЛЕКЦИЯ 11**

## **СПИСКИ ДАННЫХ. ФИЛЬТРАЦИЯ ДАННЫХ. ФУНКЦИЯ АВТОФИЛЬТРА**

Фильтрация обеспечивает поиск данных в списке.

### **1. Функция автофильтра**

**Функция автофильтра** обеспечивает отбор требуемых записей в рабочем листе. Для получения данных надо задать **критерии поиска**. Фильтр устанавливается только, когда указатель ячейки находится внутри списка. Функция автофильтра вызывается командой

### **Данные > Фильтр > Автофильтр**

Эта же команда производит выход с режима фильтрации.

После установки автофильтра, в качестве критерия можно использовать содержимое любой ячейки, кроме заголовков столбцов. Для задания критерия надо нажать кнопку со стрелкой в строке заголовка. Появится список, в котором требуется выбрать нужный элемент.

Пусть необходимо получить записи списка, содержащие данные сотрудников, работающих продавцами. Для этого выполнить следующее:

1. Указатель ячейки поместить в список.

2. Активизировать команду

### **Данные > Фильтр > Автофильтр.**

В заголовках столбцов появятся кнопки со стрелками.

3. В заголовке столбца **Должность** нажать такую кнопку. Откроется список, содержащий элементы.

4. Выбрать элемент **Продавец**.

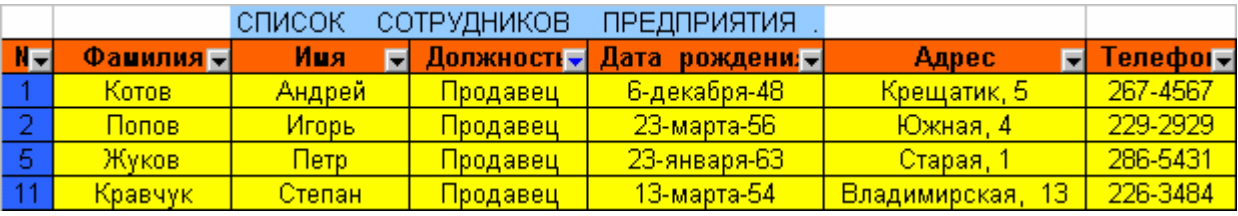

Чтобы вернуться к исходному списку, не выходя с режима Автофильтра, следует:

• В заголовке столбца **Должность** нажать кнопку со стрелкой, стрелка на которой будет голубого цвета (**текущая активная кнопка**).

• Выбрать элемент **(Все)**. Далее продолжить работу с другими критериями.

Для возврата к исходному списку и выхода с режима Автофильтра, выполнить команду **Данные > Фильтр > Автофильтр.** 

## **2. Элемент (Первые 10…)**

**Элемент (Первые 10…**) позволяет создать новый список из 10 самых больших или самых малых чисел исходного списка. Здесь значение **10** установлено по умолчанию. После выбора элемента **(Первые 10…)** откроется окно диалога **Наложение условия по списку**, содержащее три поля ввода.

Левое поле. Позволяет выбрать число, определяющее количество самых больших или самых малых чисел исходного списка для создания нового списка.

Среднее поле. Содержит список с двумя элементами:

### **наибольших**;

### **наименьших**,

которые определяют самые большие или самые малые числа исходного списка для создания нового списка.

Правое поле. Предназначено для выбора количества элементов, которые должен содержать новый список, и содержит элементы:

### **элементов списка**;

## **% от количества элементов**,

которые устанавливают ограничение (числовое или процентное) на количество выводимых на экран элементов списка.

Рассмотрим примеры поиска.

Пусть требуется получить данные о сотрудниках, которые содержатся в записях №10, 11, 12. Для этого нужно выполнить:

- 1. В заголовке первого столбца **№** нажать кнопку со стрелкой.
- 2. Выбрать элемент **(Первые 10…)**. Откроется окно диалога **Наложение условия по списку**.
	- 3. В левом поле окна установить значение **3**.

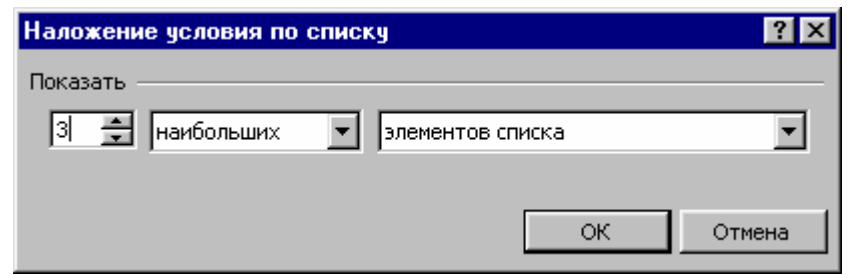

- 4. В среднем поле выбрать элемент **наибольших**.
- 5. В правом поле выбрать элемент **элементов списка**.
- 6. Нажать кнопку **ОК**.

7. Для возврата к исходному списку, не выходя с режима фильтрации, нужно:

7.1. Нажать кнопку с голубой стрелкой в заголовке столбца **№**.

7.2. Выбрать элемент **(Все**).

Рассмотрим ещё один случай. Предположим, нужно вывести на экран данные 50% сотрудников предприятия, внесенные в записи с наименьшими номерами.

1. Нажать кнопку со стрелкой в заголовке столбца **№**.

2. Выбрать элемент **(Первые 10…)**. Откроется диалоговое окно **Наложение условия по списку**.

- 3. В левом поле установить значение **50**.
- 4. В среднем поле выбрать элемент **наименьших**.
- 5. В правом поле выбрать элемент **% от количества элементов**.
- 6. Нажать кнопку **ОК**.

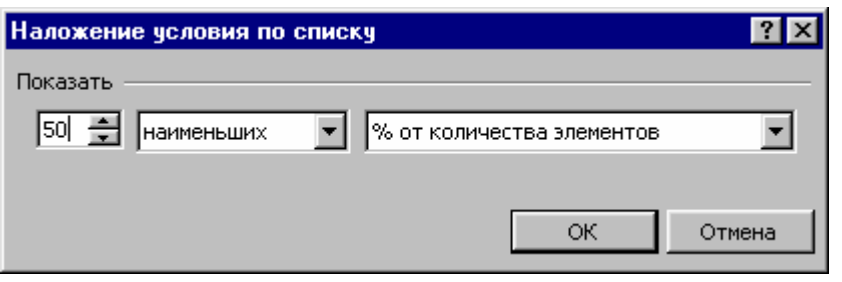

7. Выйти из режима фильтрации и вернуться к исходному списку, активизировав команду **Данные > Фильтр > Автофильтр.**

## **3. Комплексные (пользовательские) критерии**

Рассмотрим процесс фильтрации с применением комплексных критериев на примере. Пусть нужно получить данные о сотрудниках, первые три цифры номеров телефонов у которых больше 244 и меньше 446. Для этого выполнить следующее.

- 1. Указатель ячейки поместить в список.
- 2. Выполнить команду

## **Данные > Фильтр > Автофильтр**

- 3. В заголовках столбцов появятся кнопки со стрелками.
- 4. Нажать кнопку со стрелкой в заголовке столбца **Телефон**.

5. Выбрать элемент **(Условие…)**. Откроется окно диалога **Пользовательский автофильтр**.

Нужно задать **комплексные критерии** с помощью условного оператора **И**. В этом окне надо указать границы области, которая будет использоваться в качестве критерия фильтрации. Для этого в верхнем левом поле списка выбрать элемент **больше**, а в верхнем правом поле списка выбрать элемент **244 - 5684**. Затем, в нижнем левом поле списка выбрать элемент **меньше** и в правом нижнем поле списка выбрать элемент **446 - 5875**.

- 6. Активизировать переключатель **И**.
- 7. Нажать кнопку **ОК**.

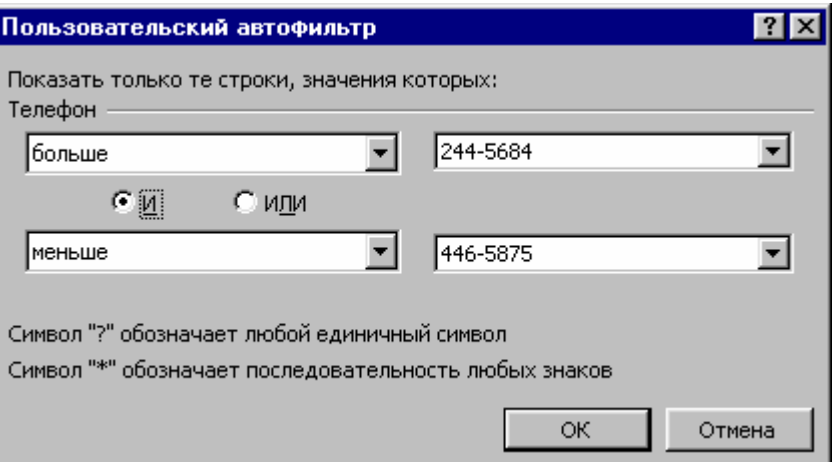

Если активизировать переключатель **ИЛИ**, то результирующий список будет содержать все элементы исходного.

Нужно отметить, что в случае задания критериев, в правом верхнем и в правом нижнем полях, в виде 244\* и 446\* (используя символы подстановки) соответственно, фильтрация не будет производиться.

После получения результата фильтрации нужно вернуться к исходному списку:

1. Не выходя из режима автофильтра, нажать активную кнопку с голубой стрелкой в заголовке столбца **Телефон**.

2. Выбрать элемент **(Все)**.

3. Выйти из режима автофильтра, реализуя команду **Данные > Фильтр > Автофильтр**.

## **ЛЕКЦИЯ 12**

## **СПИСКИ ДАННЫХ. РАСШИРЕННЫЙ ФИЛЬТР**

Особенностью данного способа фильтрации является чёткое представление о применяемых критериях и возможность их быстро изменять. Основой способа является множество применяемых критериев. Данный способ обладает большей гибкостью задания критериев.

### **1. Подготовка к работе в режиме расширенного фильтра**

Необходимо выполнить следующие подготовительные действия:

1. Выбрать неиспользованный рабочий лист или создать новый рабочий лист, реализуя команду:

### **Вставка > Лист**

Присвоить новому рабочему листу имя, например, **Расширенный фильтр**.

2. Вернуться на рабочий лист с именем, например, **Списки данных**, где напечатан исходный список. Полностью выделить исходный список и скопировать его на новый рабочий лист **Расширенный фильтр**. Нажатием клавиши **Esc** отменить выделение бегущей рамкой. Установить оптимальную ширину столбцов, поместив указатель между именами столбцов и дважды щёлкнув мышью.

3. Для записи критериев вставить между верхним бордюром (именами столбцов) и списком 5 - 6 пустых строк:

3.1. Выделить верхнюю строку списка, перед которой будут вставлены пустые строки, и поместить в неё указатель ячейки.

3.2. Нажать правую кнопку мыши и в контекстном меню выбрать элемент **Добавить ячейки**. Откроется окно диалога **Добавление ячеек**.

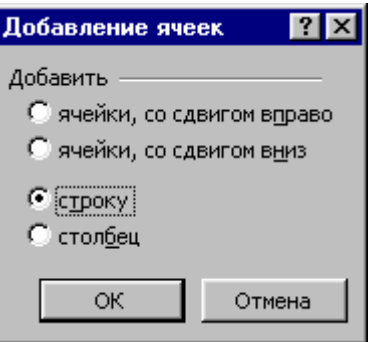

3.3. Выбрать опцию **строку** и нажать кнопку **ОК**.

4. Строку с заголовками столбцов исходного списка скопировать в первую строку под верхним бордюром. Отменить выделение нажатием клавиши **Esc**.

## **2. Работа в режиме расширенного фильтра**

Условимся называть строку заголовков под верхним бордюром **верхней строкой**.

1. Предположим, что необходимо получить данные сотрудников, работающих продавцами. Для этого выполнить следующее.

1.1. Под верхней строкой, под заголовком **Должность**, напечатать критерий **Продавец**.

# **Должность**

Продавец

1.2. Указатель ячейки поместить в список.

1.3. Выполнить команду:

## **Данные > Фильтр > Расширенный фильтр**

Откроется окно диалога **Расширенный фильтр**. Список с заголовками столбцов будет обрамлён **бегущей рамкой**. В поле **Исходный диапазон:** отпечатается диапазон, содержащий список.

1.4. В поле **Диапазон условий:** выделить и удалить предыдущие данные. В верхней строке выделить заголовок **Должность** и критерий поиска **Продавец**. Данный диапазон отпечатается в поле **Диапазон условий:**

1.5. В области **Обработка** выбрать опцию **фильтровать список на месте**.

1.6. Нажать кнопку **ОК**.

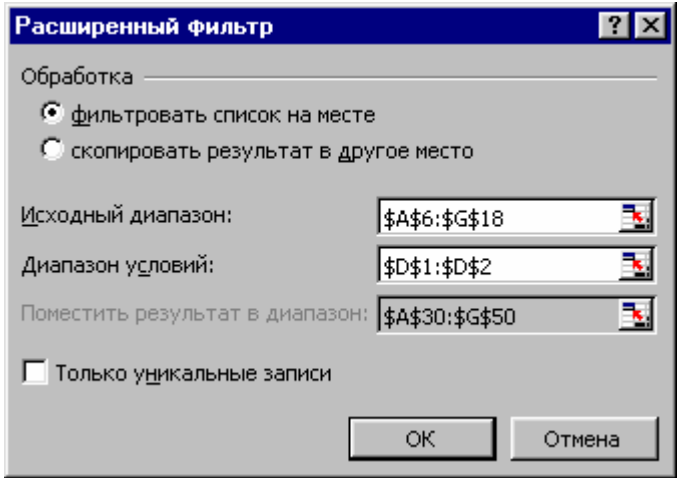

1.7. Для возврата к исходному списку, выполнить команду:

## **Данные > Фильтр > Отобразить всё**.

2. Нужно получить данные сотрудников, у которых фамилии начинаются с буквы К и которые работают продавцами. Результат фильтрации поместить в диапазон, начинающийся с ячейки А30.

2.1. Под верхней строкой, под заголовком **Фамилия** напечатать критерий **К\***, а под заголовком **Должность** напечатать критерий **Продавец**.

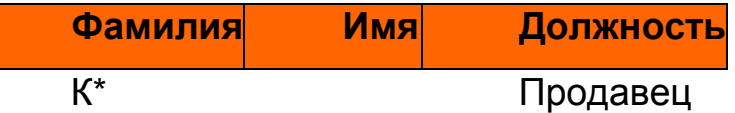

2.2. Указатель ячейки поместить в список.

2.3. Выполнить команду:

## **Данные > Фильтр > Расширенный фильтр**

Откроется окно диалога **Расширенный Фильтр**.

2.4. В полях **Исходный диапазон:** и **Диапазон условий:** проверить данные и, посредством выделения, напечатать правильные данные диапазонов.

2.5. Установить опцию **скопировать результат в другое место**.

В поле **Поместить результат в диапазон:** напечатать адрес первой ячейки диапазона (**A30**), в который нужно поместить результат фильтрации.

2.6. Нажать кнопку **ОК**.

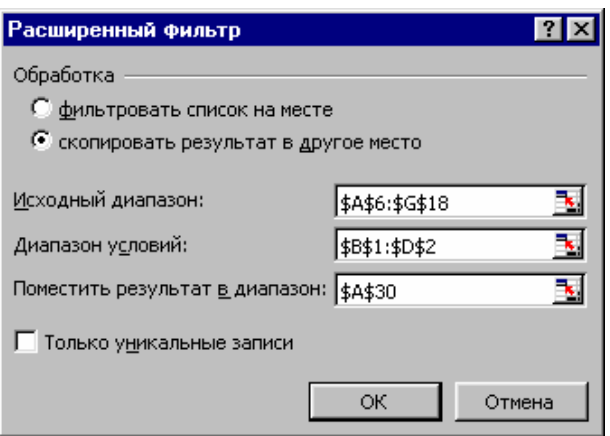

3. Получить данные сотрудников, работающих продавцами, и у которых фамилии начинаются с букв **К** и **П**.

3.1. Под верхней строкой, под заголовком **Фамилия** напечатать новые критерии поиска **К\*** и ниже **П\*,** а под заголовком **Должность** дважды напечатать критерий **Продавец**.

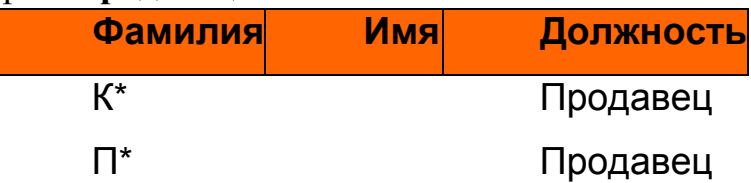

- 3.2. Указатель ячейки поместить в список.
- 3.3. Выполнить команду:

## **Данные > Фильтр > Расширенный фильтр**

Откроется окно **Расширенный фильтр**.

3.4. В поле **Диапазон условий:** удалить предыдущие данные. Выделить под верхней строкой диапазон критериев.

- 3.5. Вобласти **Обработка** установить опцию **фильтровать список наместе**.
- 3.6. Нажать кнопку **ОК**.

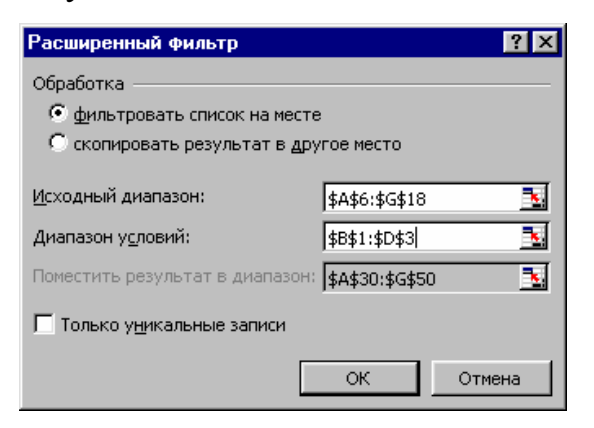

3.7. Вернуться к исходному списку, выполнив команду:

## **Данные > Фильтр > Отобразить всё**.

## **ЛЕКЦИЯ 13**

## **ВЫЧИСЛЕНИЕ ПРОМЕЖУТОЧНЫХ ИТОГОВ. СТРУКТУРИРОВАНИЕ СПИСКОВ. КОНСОЛИДАЦИЯ ДАННЫХ**

### **1. Подготовка итоговых отчётов**

Microsoft Excel содержит средство, которое позволяет получить предварительные результаты, и, если необходимо, объединить данные в отдельные группы, например, сгруппировать продажи по номеру счёта.

Промежуточные итоги позволяют обобщить данные. Для автоматического вычисления итогов предназначена команда:

### **Данные > Итоги**.

Применение этой команды позволит найти промежуточные и общие итоги, структурировать данные и вставить в таблицу строки с промежуточными и общими итогами. Для этого на рабочем листе потребуется место для занесения результатов промежуточных расчётов. Затем нужно составить формулу для вычисления общего итога. Перед выполнением указанной выше команды необходимо предварительно отсортировать список по ключевому полю и выделить, подлежащий обработке диапазон.

После выполнения команды **Данные > Итоги** откроется окно диалога **Промежуточные итоги**, где нужно:

• в поле списка При каждом измерении в: в качестве значения поля установить название нужного столбца списка по которому была выполнена сортировка;

• в поле списка **Операция:** задать нужную операцию над данными, а именно: **Сумма, Количество значений, Среднее, Максимум, Минимум, Произведение**;

• в поле списка **Добавить итоги по:** установить флажки напротив названий тех столбцов списка, к которым будет применяться операция, заданная в поле **Операция:**;

• установить флажок **Заменить текущие итоги.** Это необходимо, когда в выделенной области рабочего листа содержатся какие – либо итоги и их надо заменить;

• установить флажок **Конец страницы между группами**. Это требуется, чтобы конец страницы при печати не разрывал данные по одной группе;

• установить флажок **Итоги под данными**. В данном случае окончательные итоги будут выведены в нижней части списка. Если снять флажок, то окончательные итоги будут выведены сверху списка;

• Нажать кнопку **OK**.

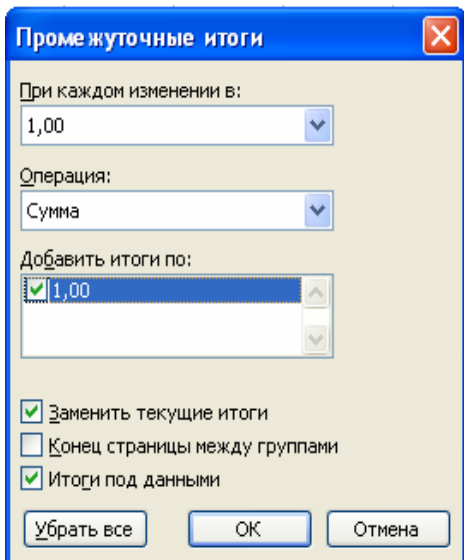

Если требуется удалить созданные ранее промежуточные итоги, то надо повторить указанные выше действия и нажать кнопку **Убрать всё**.

При подготовке объёмных отчётов, для подведения итогов можно применять вложенные промежуточные итоги. Для того, чтобы создать большое количество вложенных итогов, нужно снять флажок **Заменить текущие итоги**.

Если необходимо по конкретному полю или полям подвести итоги по нескольким критериям, то нужно выполнять операцию подведения промежуточных итогов, и каждый раз задавать новое значение в поле **Операция**. При этом в случае подведения итогов по второму, третьему и т.д. критерию, надо снять флажок **Заменить текущие итоги.** 

Строки, содержащие итоговые значения, по умолчанию вставляются под строками с исходными данными. Если итоги надо разместить над исходными данными, то следует снять флажок **Итоги под данными**.

При выводе на печать каждую группу данных с итогами можно расположить на отдельной странице. Для этого нужно установить флажок **Конец страницы между группами.** 

### **2. Структурирование рабочих листов**

При получении промежуточных итогов происходит автоматическая структуризация рабочего листа. При этом структура имеет следующие типы управляющих элементов:

• кнопки со знаками **«+»** или **«-»**, для показа или скрытия деталей;

• кнопки с номерами уровней структуры.

Указанные кнопки дублируют друг друга. Например, если нажать кнопку уровня детализации **1** или кнопку со знаком **«-»,** то произойдёт переход к сокращённому виду таблицы. В такой таблице отсутствуют строки, отмеченные в структуре скобкой.

Структуру списка можно создать и без подведения промежуточных итогов, при этом предварительно выполнив сортировку посредством команды **Сортировка**. В принципе, Microsoft Excel сам может предложить вариант структуры согласно данному списку.

Для автоматического создания структуры списка нужно выполнить команду:

## **Данные > Группа и Структура > Создание структуры.**

На экране отобразятся элементы структуры в дополнение к исходному списку.

Чтобы удалить структуру и вернуть таблицу к прежнему виду, надо выполнить команду:

## **Данные > Группа и Структура > Удалить структуру.**

Существует возможность самостоятельного выбора строк и столбцов для ввода их в структуру. Для создания структуры вручную, нужно выделить строки и столбцы, которые в неё войдут. Затем выполнить команду:

### **Данные > Группа и Структура > Группировать.**

Чтобы разобрать созданную структуру, нужно выполнить команду:

## **Данные > Группа и Структура > Разгруппировать.**

Ручное создание структуры выполняется в следующих случаях:

• когда непосредственно над ячейкой с формулой содержится пустая строка или слева от такой ячейки расположен пустой столбец;

• когда структура должна охватывать только часть таблицы;

• когда некоторые формулы работают в одних направлениях, а другие – в противоположных.

### **3. Консолидация данных**

Консолидация данных выполняется в том случае, если необходимо подытожить данные, расположенные в разных областях таблицы. С помощью функции консолидации значений из несмежных диапазонов можно выполнить те же операции, что и при автоматическом определении промежуточных итогов.

Подлежащие консолидации диапазоны ячеек могут находиться на одном рабочем листе, на разных листах и в разных книгах.

Для создания консолидированного отчёта нужно выполнить следующее:

1. Выделить верхнюю левую ячейку диапазона, в которой должны быть помещены консолидированные данные. Можно выделить и весь диапазон.

2. Реализовать команду

## **Данные > Консолидация.**

Откроется окно диалога **Консолидация**, где следует задать исходные диапазоны для консолидации и ряд параметров.

3. В списке **Функция** выбрать функцию, посредством которой будет выполняться консолидация.

4. Ввести ссылку на первый исходный диапазон в поле **Ссылка**. При этом желательно нажать кнопку **Свернуть диалоговое окно** и выделить нужный диапазон мышью.

5. В случае, когда исходные данные содержаться в другой рабочей книге, и она закрыта, то нужно нажать кнопку **Обзор** и выбрать книгу. В поле **Ссылка** отобразится путь к выбранной книге. Вручную следует добавить ссылку.

6. Нажать кнопку **Добавить**. Введенная ссылка появится в списке **Все ссылки**.

7. Выполнить пункты 4 и 5 для каждого исходного диапазона. При неправильном введении ссылки, её нужно выделить в списке **Все ссылки** и нажать кнопку **Удалить**.

8. После ввода всех ссылок нажать кнопку **OK**. В указанном месте появятся консолидированные данные.

Исходные диапазоны могут отличаться размерами. При этом некоторые ячейки будут иметь больше исходных ячеек, чем другие.

## **Список источников**

1. Информатика. Базовый курс. 2 издание. Под ред. С.В. Симоновича. - СПб: Издательство «Питер», 2007. – 640 с.

2. Фигурнов В.Э. Windows для начинающих. - М.: ИНФРА - М: «Золотое слово», 2006. – 432 с.

3. Чуприн А. Эффективный самоучитель работы в Windows XP PROFESSIONAL. - Спб.: ООО «ДиаСОФТ ЮП», 2002. – 336 с.

4. Фултон Д. Windows 98. 10 минут на урок. : Пер. с англ.. - М.: СПб.:.К.: Издательский дом Вильямс, 1999. – 256 с.

5. Мак – Федрис, Пол. Руководство Пола Мак – Федриса по Windows 98. Издание для профессионалов.: Пер. с англ. - М.; СПб.; К.: Издательский дом «Вильямс», 2000. – 1264 с.

6. Гаевский А.Ю. Самоучитель работы на компьютере: Практическое пособие. – М.: ТЕХНОЛОДЖИ. - 3000, 2002. – 704 с.

7. Левин А. Самоучитель работы на компьютере. – М.: Издательство «Нолидж», 1998. – 624 с.

8. Власенко С.Ю. Microsoft Word 2002.- СПб.: БХВ – Петербург, 2002. – 992 с.

9. Леонтьев Ю. Самоучитель Word 2000.- СПб.: Издательство "Питер",  $2000. - 320c.$ 

10.Харт – Девис Гай. Word 2000. Базовый курс (русифицированная версия).- К., М., СПб.: Век, Энтроп, Корона – принт, 2000. – 394 с.

11.Гарнаев А.Ю. Использование MS Excel и VBA в экономике и финансах. – СПб.: БХВ – Санкт – Петербург, 1999. – 336 с.

12.Гарнаев А.Ю. Excel, VBA, Internet в экономике и финансах. - СПб.: БХВ - Петербург, 2001. – 816 с.

13.Долженков В.А., Колесников Ю.В. Microsoft Excel 2000. - СПб.: БХВ - Петербург, 2000. – 1088 с.

14.Долженков В.А., Колесников Ю.В. Сомоучитель Microsoft Excel 2000. - СПб.: БХВ – Петербург, 2002. – 368 с.

15.Колесников А. Excel 97. Русифицированная версия. - К.: Издат. группа BHV, 1998. – 480 с.

16.Фёдоров Н.В. и др. Табличный процессор Excel: Методические указания к выполнению лабораторных работ / для студентов 1 – 2 курсов строительных и экологических специальностей, а также для студентов заочного факультета и иностранных студентов / - Харьков: ХГАГХ, 2002. – 48 с.

## НАВЧАЛЬНЕ ВИДАННЯ

## **ЗАМАЛЄЄВ** Юрiй Салiхович,

**ГРИЦУНОВ** Олександр Валентинович, **ГАВРИЛЕНКО** Ірина Олександрівна

Конспект лекцій

з дисципліни

# «**Обчислювальна техніка та програмування**». **Розділи «Операційна система Microsoft Windows 98/XP», «Текстовий процесор Microsoft Word», «Електронна таблиця Microsoft Excel»**

*(для студентів 1 курсу денної форми навчання напряму підготовки 6.050702 "Електромеханіка").* 

(рос. мовою)

Редактор *З. І. Зайцева*

Комп'ютерне верстання *І. В. Волосожарова*

План 2011, поз. 187Л

 Підп. до друку 21.10.2011 Формат 60х84/16 Друк на ризографі. Ум. друк. арк. 9,2 Зам. № Тираж 50 пр.

Видавець і виготовлювач: Харківська національна академія міського господарства, вул. Революції, 12, Харків, 61002 Електронна адреса: rectorat@ksame.kharkov.ua Свідоцтво суб'єкта видавничої справи: ДК № 4064 12. 05. 2011 р.